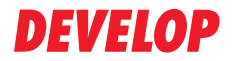

**Dynamic balance** 

www.develop.de

## ИНСТРУКЦИЯ ОПЕРАТОРА

# ineo 163/213

### **Содержание**

### **1 [Введение](#page-14-0)**

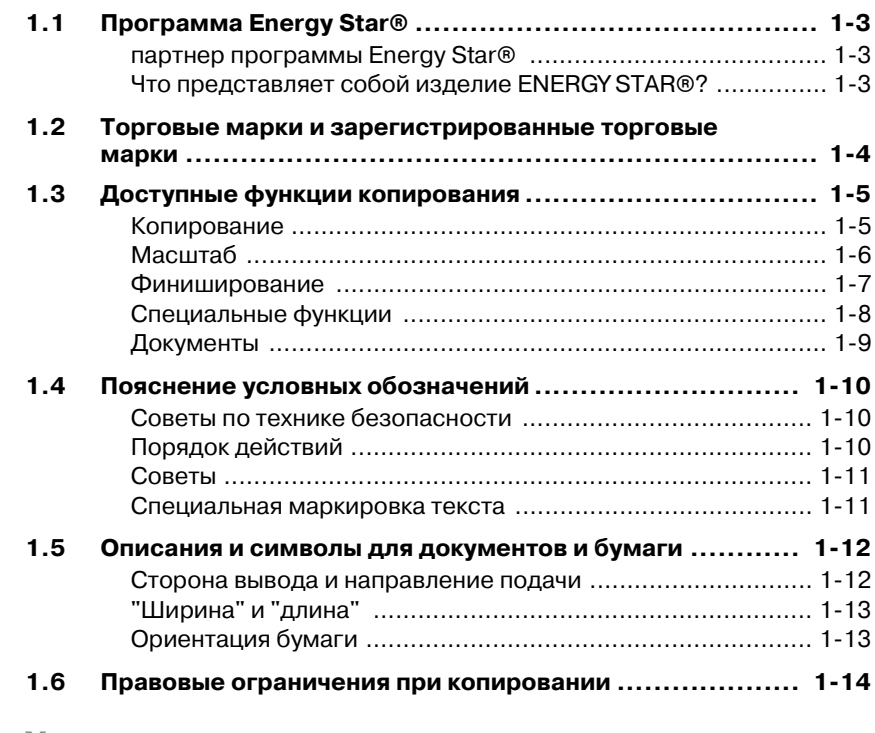

### **2 Установка и меры [предосторожности](#page-28-0) при эксплуатации**

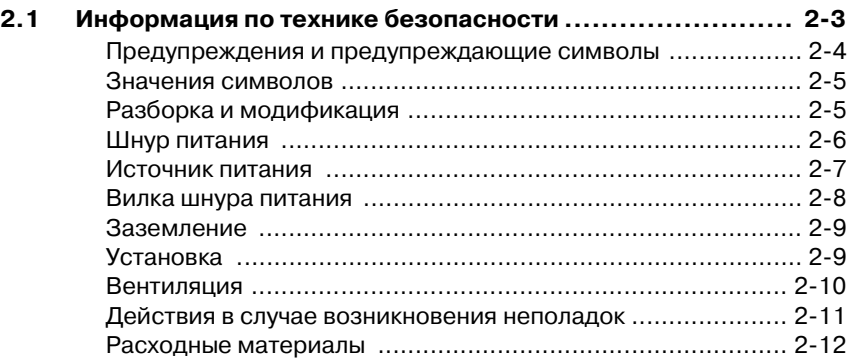

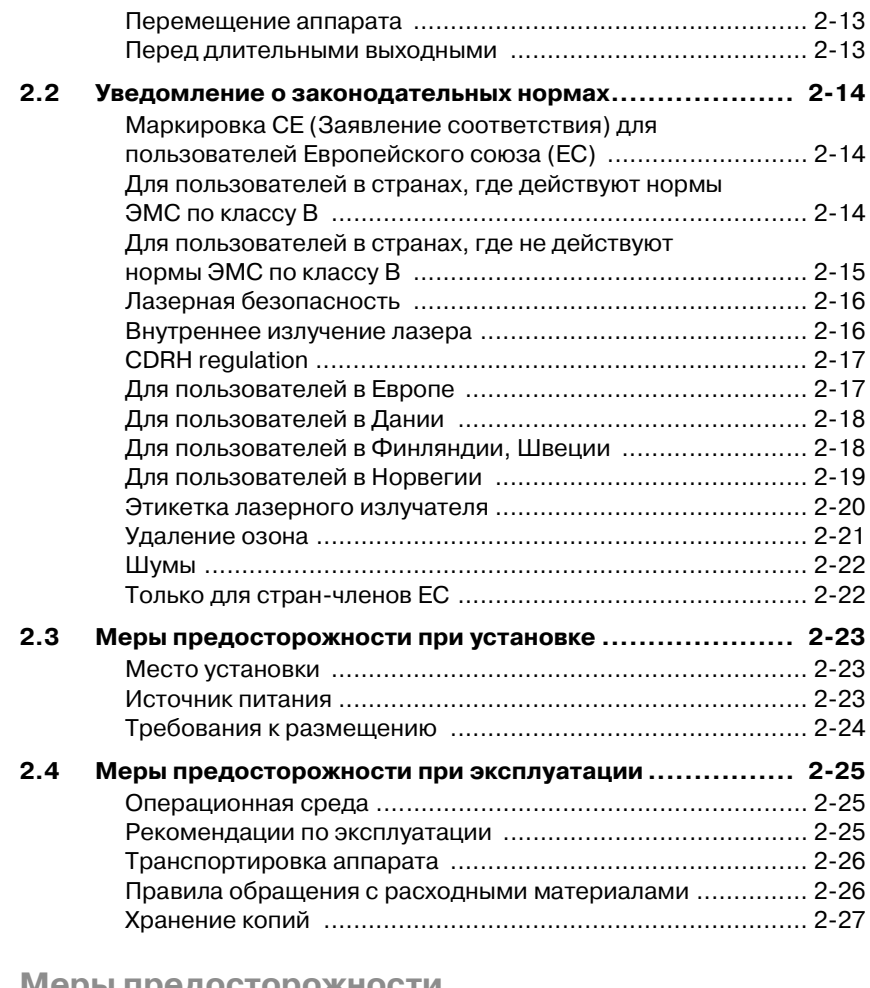

### **3 Меры [предосторожности](#page-56-0)**

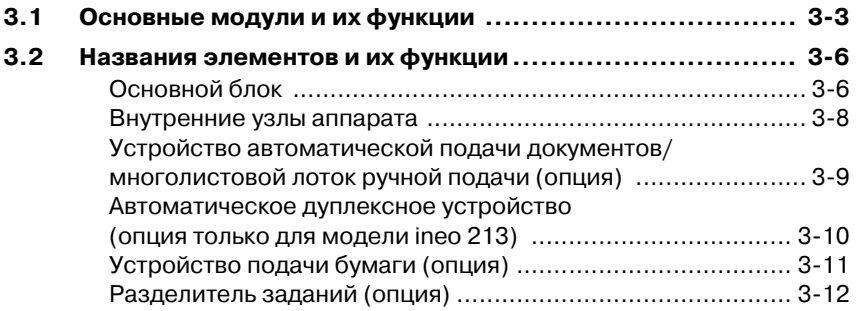

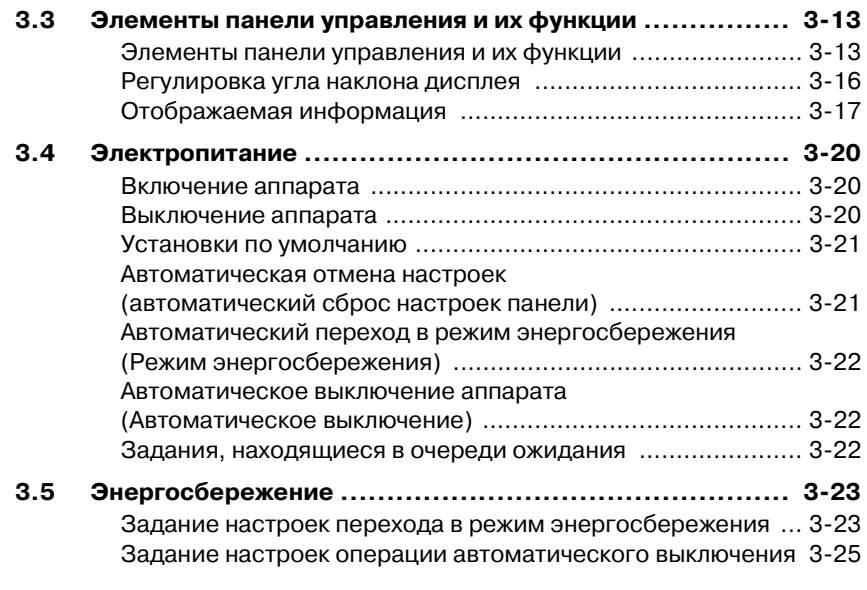

### **4 Перед началом [копирования](#page-82-0)**

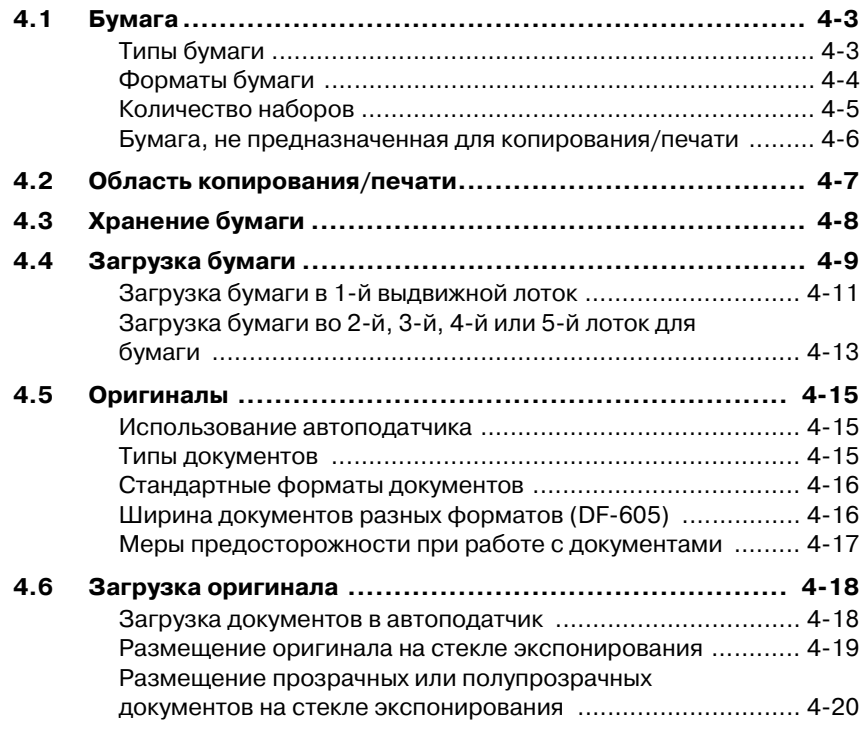

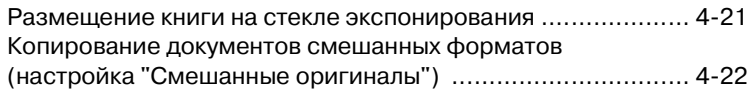

### **5 [Копирование](#page-106-0)**

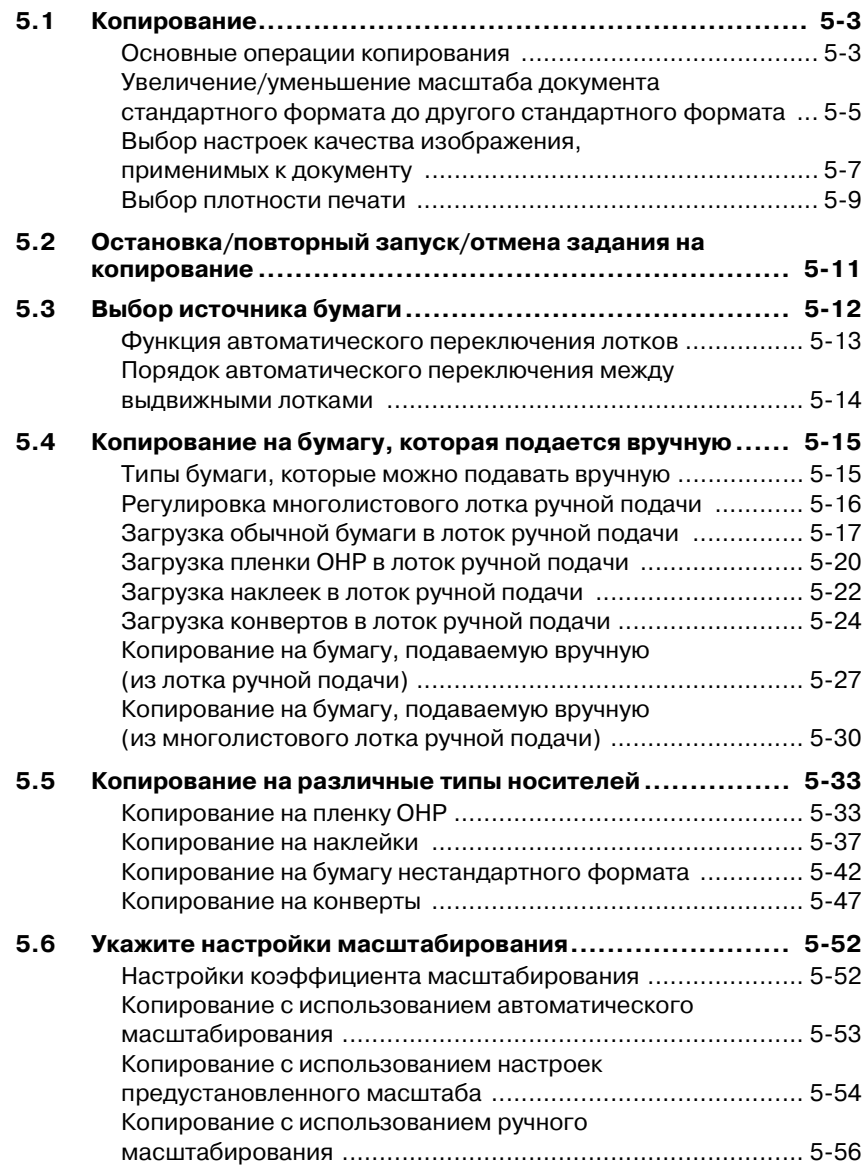

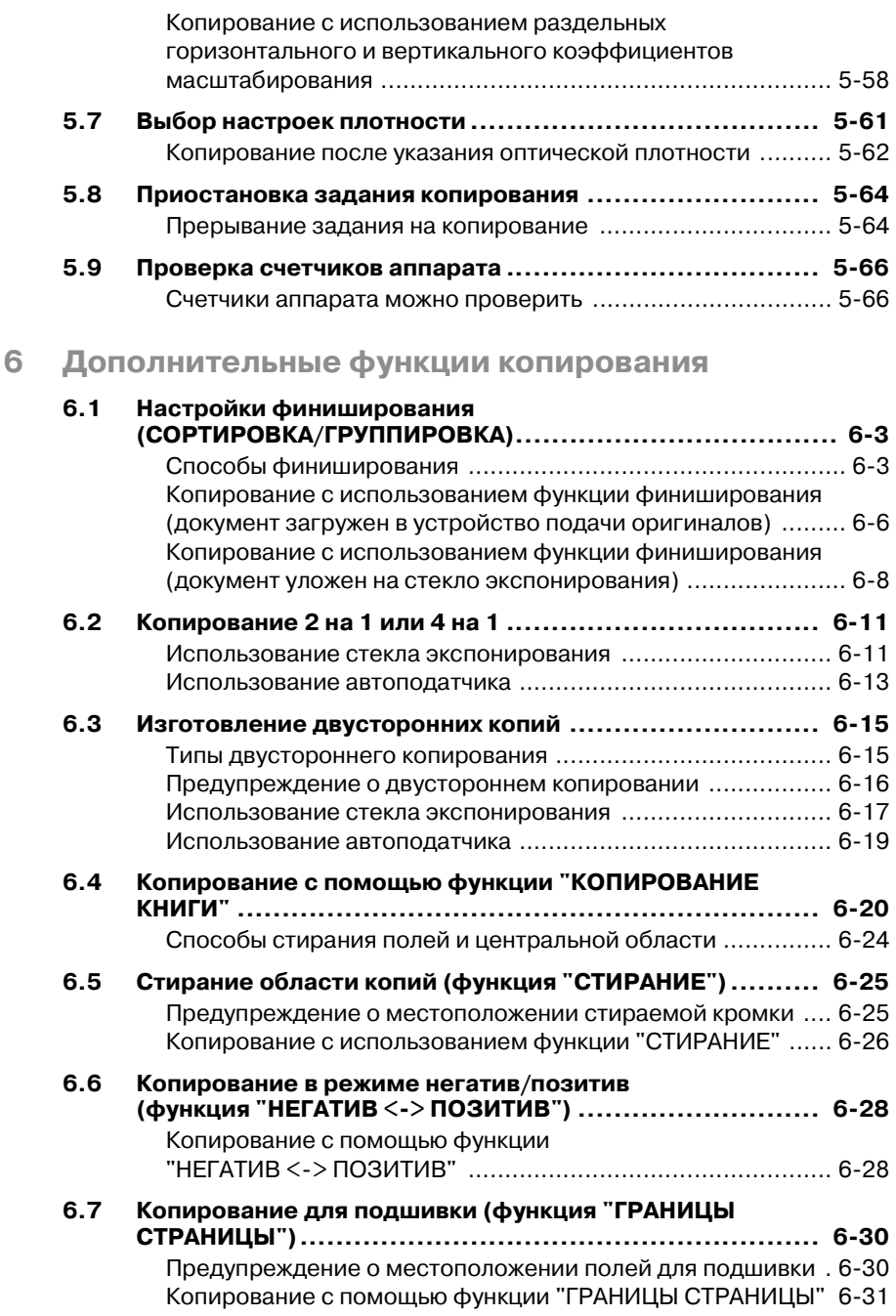

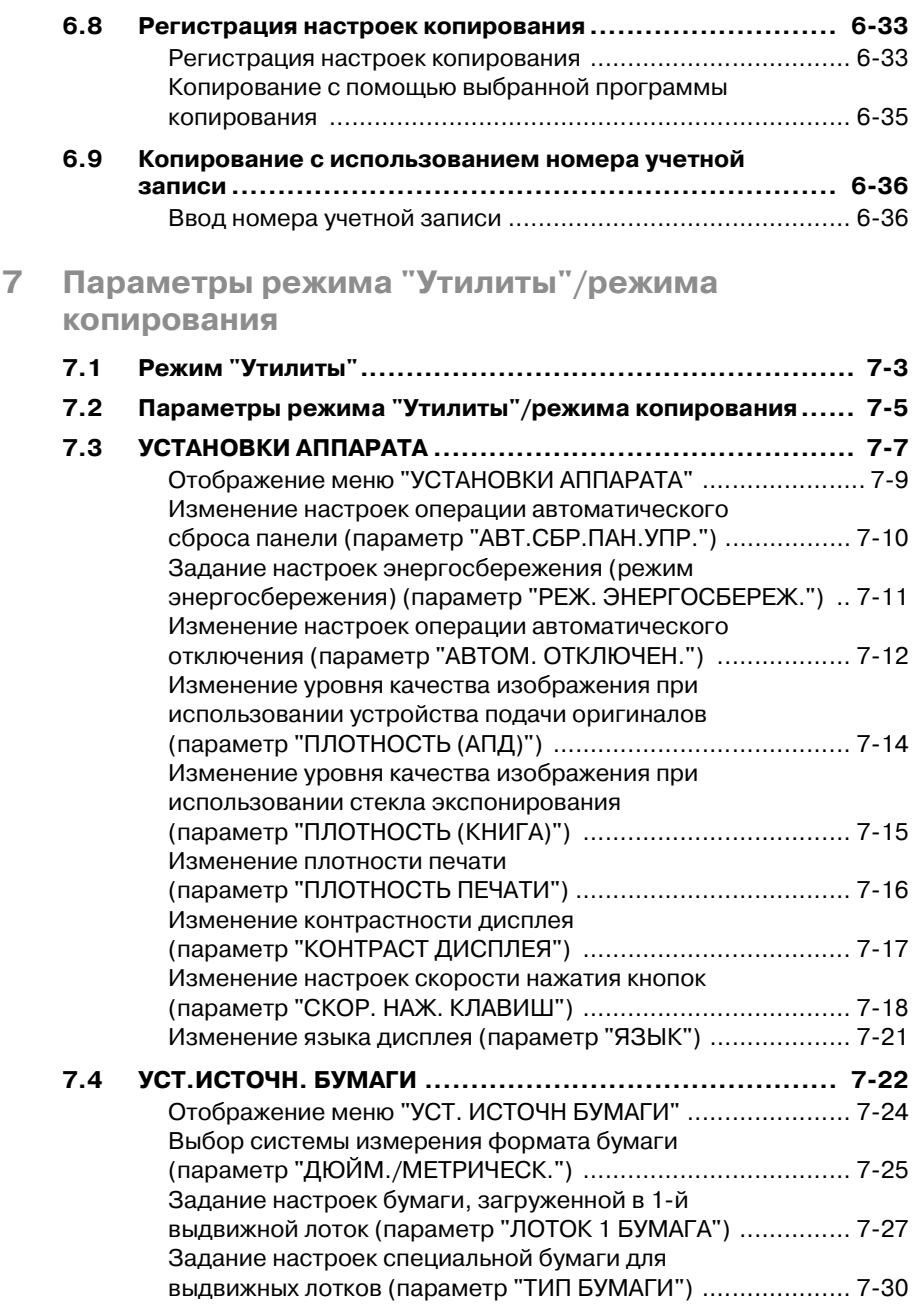

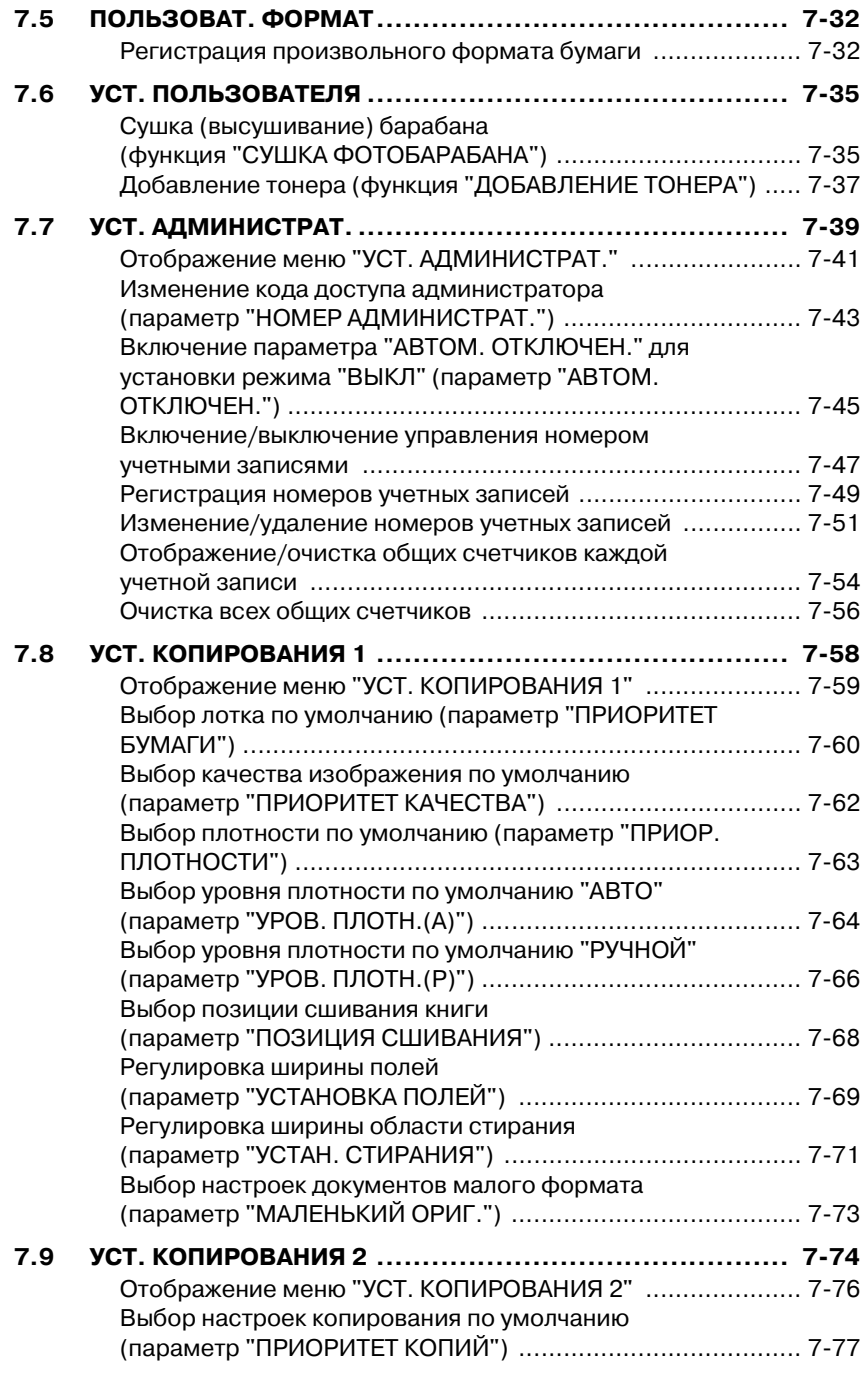

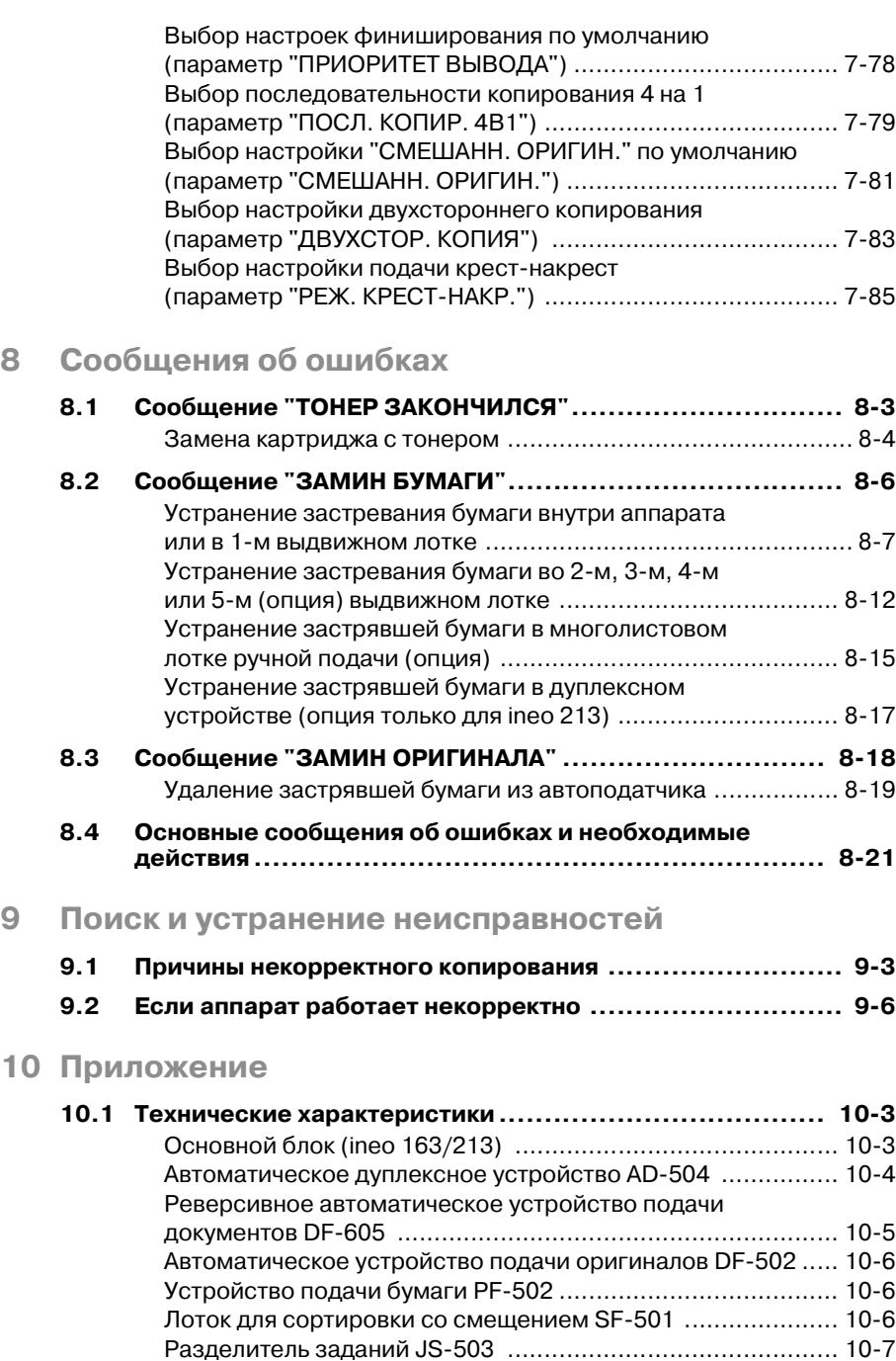

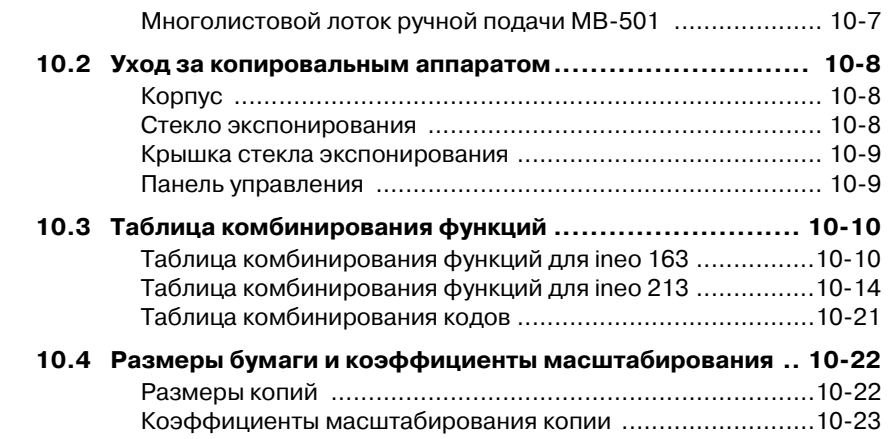

### **11 [Индекс](#page-354-0)**

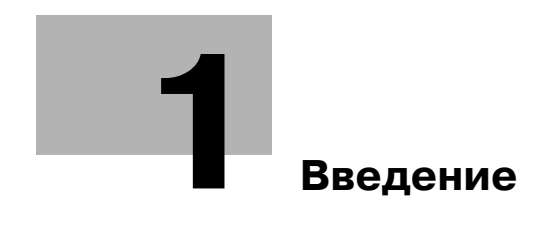

### <span id="page-14-4"></span><span id="page-14-0"></span>**1 Введение**

Благодарим Вас за приобретение аппарата ineo 163/213.

В данной инструкции оператора описаны функции, процедуры управления, меры предосторожности и основные возможные неисправности модели ineo 163/213.

Перед началом работы внимательно прочтите данную инструкцию оператора. В этом случае эксплуатация аппарата будет более эффективной. После ознакомления с инструкцией оператора положите ее в специальный отсек аппарата, чтобы она всегда была под рукой.

<span id="page-14-1"></span>Учитывайте, что содержание некоторых рисунков в данной инструкции оператора может отличаться от внешнего вида узлов конкретного аппарата.

### **1.1 Программа Energy Star®**

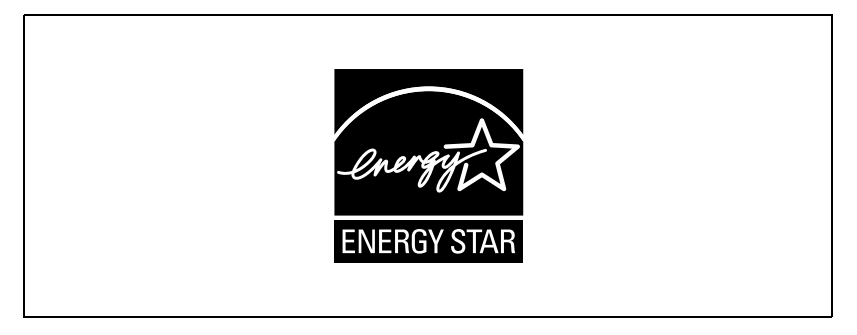

<span id="page-14-2"></span>**партнер программы Energy Star®**

В качестве участника программы ENERGY STAR® мы заявляем, что данный аппарат соответствует нормативам ENERGY STAR® по рациональному использованию электроэнергии.

#### <span id="page-14-3"></span>**Что представляет собой изделие ENERGY STAR®?**

Изделия ENERGY STAR® имеют специальную функцию, которая по истечении определенного периода простоя включает "режим низкого энергопотребления". Изделия ENERGY STAR<sup>®</sup> более рационально используют электроэнергию, снижают затраты на коммунальные услуги и способствуют охране окружающей среды.

### <span id="page-15-0"></span>**1.2 Торговые марки и зарегистрированные торговые марки**

Netscape является зарегистрированной торговой маркой Netscape Communications Corporation в Соединенных Штатах Америки и других странах.

Novell и Novell NetWare являются зарегистрированными торговыми марками Novell, Inc. в Соединенных Штатах Америки и других странах.

Microsoft, Windows и Windows NT являются зарегистрированными торговыми марками или торговыми марками компании Microsoft Corporation в Соединенных Штатах Америки и/или других странах.

Adobe, логотип Adobe, Acrobat и PostScript являются зарегистрированными торговыми марками или торговыми марками Adobe Systems Incorporated в Соединенных Штатах Америки и/или других странах.

Ethernet является зарегистрированной торговой маркой компании Xerox Corporation.

PCL является зарегистрированной торговой маркой компании Hewlett-Packard Company Limited.

Все другие упомянутые наименования изделий и брендов являются торговыми марками или зарегистрированными торговыми марками своих законных владельцев.

### **1.3 Доступные функции копирования**

<span id="page-16-0"></span>Основные функции копирования, предусмотренные в данном аппарате, перечислены ниже. Их подробное описание приводится на указанных страницах.

#### <span id="page-16-1"></span>**Копирование**

#### *Одностороннее копирование*

Подробнее см. стр[. 5-3](#page-106-2).

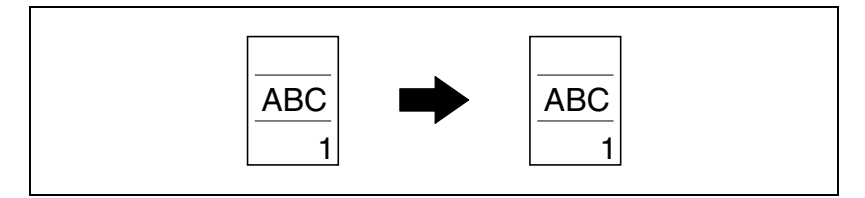

#### *Двухстороннее копирование*

Подробнее см. стр[. 6-15](#page-186-0).

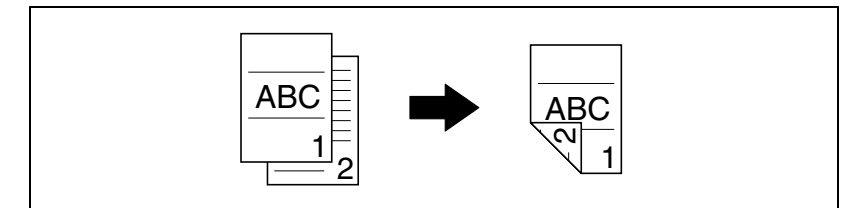

#### *Копирование 2 на 1*

Подробнее см. стр[. 6-11](#page-182-0).

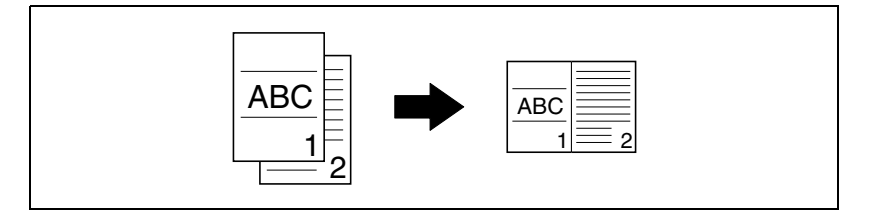

#### *Копирование 4 на 1*

Подробнее см. стр[. 6-11](#page-182-0).

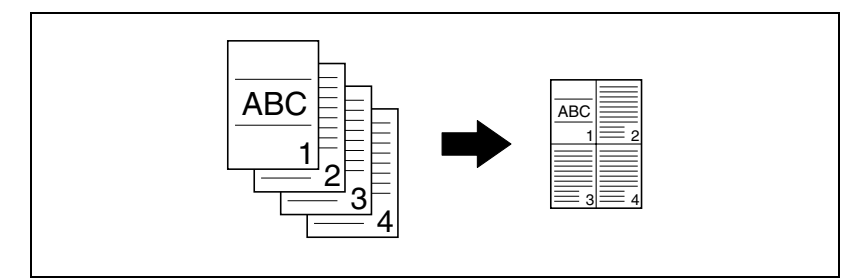

#### *Копирование книги*

Подробнее см. стр[. 6-20](#page-191-0).

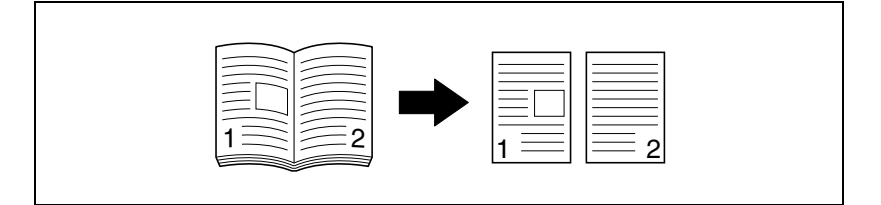

#### <span id="page-17-0"></span>**Масштаб**

#### *Уменьшение/В натуральную величину/Увеличение*

Подробнее см. стр[. 5-54](#page-157-0).

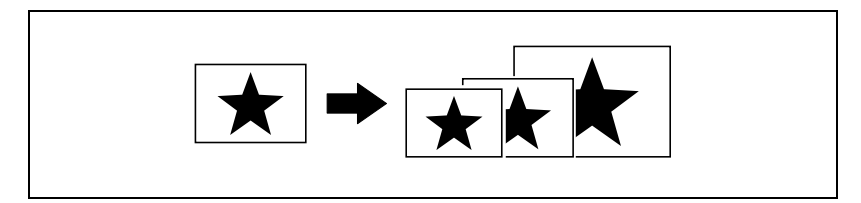

#### *Раздельный ввод горизонтального и вертикального коэффициентов масштабирования (X/Y Масштаб)*

Подробнее см. стр[. 5-58](#page-161-0).

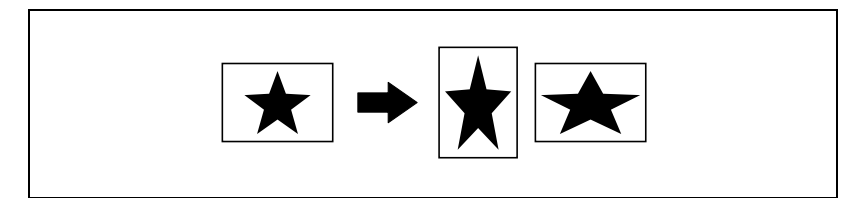

#### <span id="page-18-0"></span>**Финиширование**

#### *Сортировка*

Подробнее см. стр[. 6-3](#page-174-1).

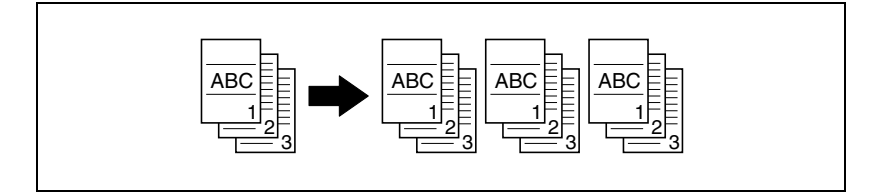

# $\mathbb{Q}$ ...

#### **Примечание**

*Необходимые опции зависят от требуемой функции копирования.*

#### *Группировка*

Подробнее см. стр[. 6-3](#page-174-1).

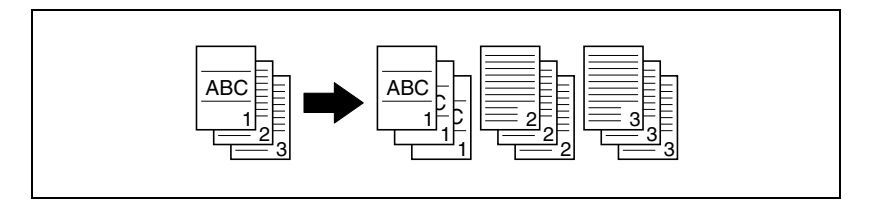

#### *Сортировка крест-накрест*

Подробнее см. стр[. 6-3](#page-174-1).

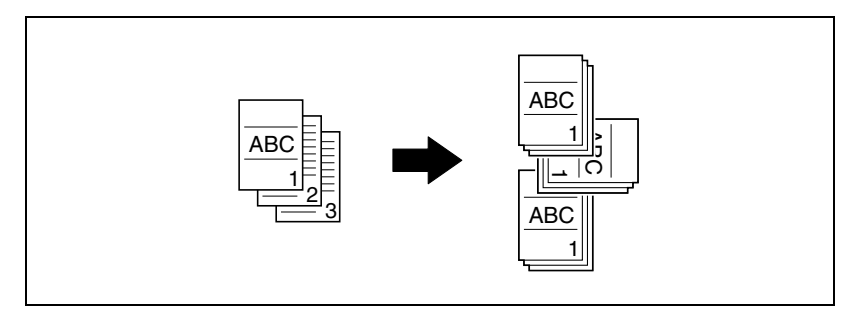

#### *Группировка крест-накрест*

Подробнее см. стр[. 6-3](#page-174-1).

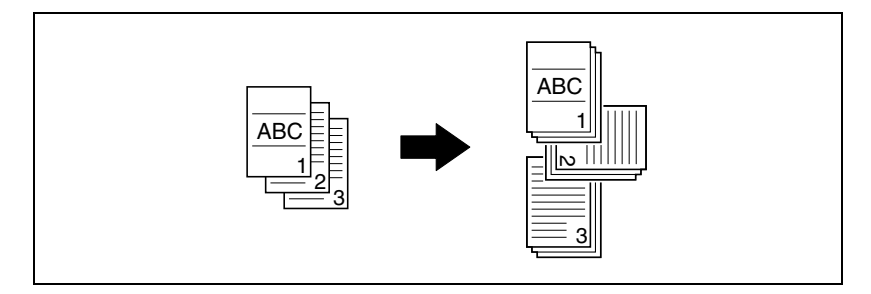

#### <span id="page-19-0"></span>**Специальные функции**

#### *Стирание*

Подробнее см. стр[. 6-25](#page-196-0).

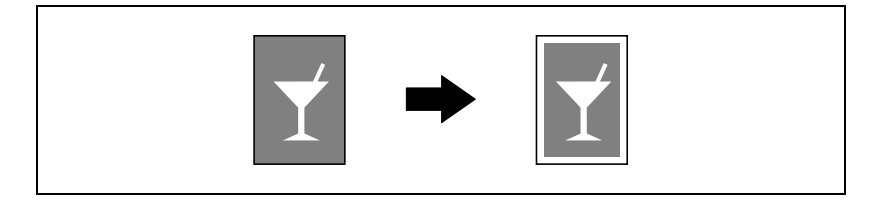

#### *Инверсия изображения негатив/позитив*

Подробнее см. стр[. 6-28](#page-199-0).

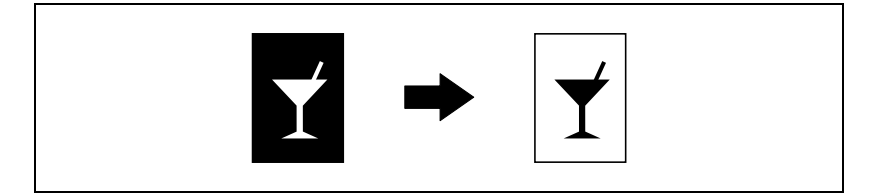

#### *Поля страницы*

Подробнее см. стр[. 6-30](#page-201-0).

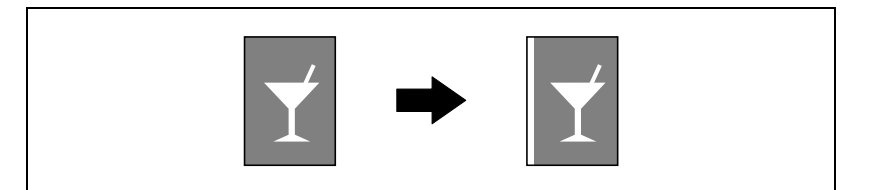

#### <span id="page-20-0"></span>**Документы**

#### *Ширина смешанного документа*

Подробнее см. стр[. 4-22](#page-101-0).

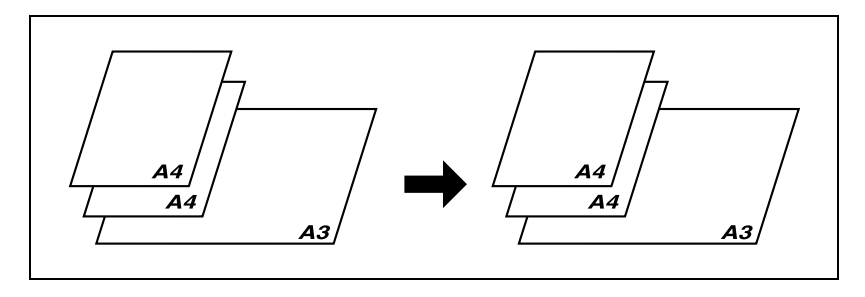

### **1.4 Пояснение условных обозначений**

<span id="page-21-0"></span>Знаки и форматирование текста, применяемое в данной инструкции, объясняются далее.

<span id="page-21-1"></span>**Советы по технике безопасности**

# 6 **ОПАСНОСТЬ**

**Несоблюдение указаний, выделенных таким образом, может привести к тяжелым травмам, в том числе со смертельным исходом, в результате поражения электрическим током.**

 $\rightarrow$  Соблюдайте все меры предосторожности, чтобы предотвратить травмы.

# 7 **ПРЕДУПРЕЖДЕНИЕ**

**Несоблюдение указаний, выделенных подобным образом, может привести к тяжелым травмам или материальному ущербу.**

Соблюдайте все меры предосторожности, чтобы избежать травм и обеспечить безопасную эксплуатацию аппарата.

# 7 **ПРЕДОСТЕРЕЖЕНИЕ**

#### **Несоблюдение указаний, выделенных таким образом, может привести к незначительным травмам или материальному ущербу.**

 $\rightarrow$  Соблюдайте все меры предосторожности, чтобы избежать травм и обеспечить безопасную эксплуатацию аппарата.

#### <span id="page-21-2"></span>**Порядок действий**

- **1** Цифра 1 <sup>в</sup> таком формате обозначает первое из последовательных действий.
- **2** Последующие цифры, отформатированные таким образом, означают последующие шаги в последовательности действий.

На всех приведенных здесь иллюстрациях показывается, следует выполнить. какие действия

 $\rightarrow$  Текст, отмеченный таким образом, описывает действие, обеспечивающее получение необходимого результата.

#### <span id="page-22-0"></span>**Советы**

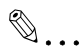

#### **Примечание**

*В тексте, выделенном таким способом, содержится полезная информация и советы по безопасной эксплуатации аппарата.*

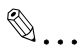

#### **Внимание**

*В тексте, выделенном таким способом, содержится информация, которую следует запомнить.*

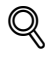

#### **Подробно**

*В тексте, выделенном таким способом, содержатся ссылки на более подробную информацию.*

#### <span id="page-22-1"></span>**Специальная маркировка текста**

Кнопка [Стоп] Название кнопок на панели управления написано так, как указано выше.

#### **НАСТРОЙКА АППАРАТА**

Отображаемые на дисплее сообщения написаны так, как показано выше.

### **1.5 Описания и символы для документов и бумаги**

<span id="page-23-0"></span>Описания и символы для документов и бумаги, используемые в данной инструкции, объясняются далее.

#### <span id="page-23-1"></span>**Сторона вывода и направление подачи**

Бумага подается в аппарат с правой стороны так, чтобы сторона, которая будет использоваться для копирования или печати была обращена вниз, а затем попадает в верхний выходной лоток. Направление, в котором подается бумага (на рисунке обозначенное стрелками), называется направлением подачи.

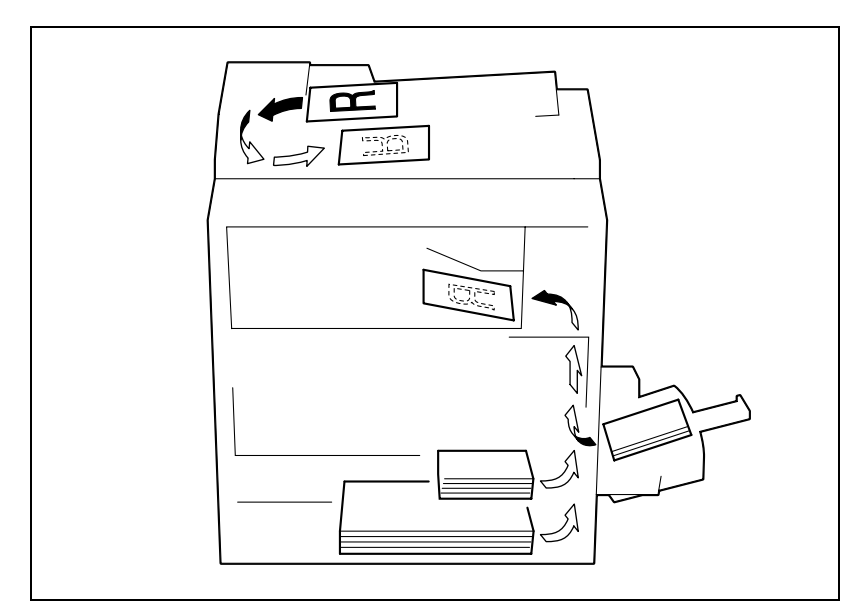

#### <span id="page-24-0"></span>**"Ширина" и "длина"**

Размеры бумаги в данной инструкции обозначаются следующим образом: первое значение соответствует ширинебумаги (обозначенона рисунке буквой "X", а второе — длине (обозначено на рисунке буквой "Y").

#### <span id="page-24-1"></span>**Ориентация бумаги**

Вдоль (w)

Если длина (Y) больше ширины (X), ориентация бумаги обозначается  $\square$ .

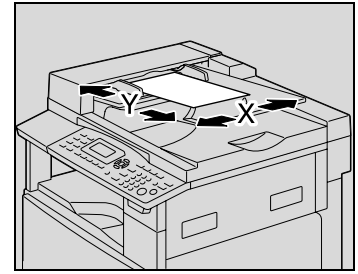

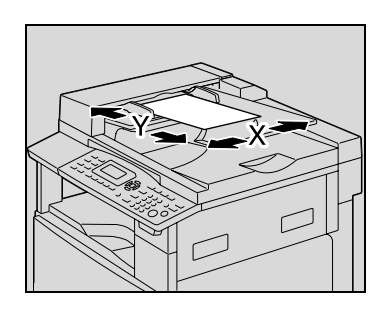

Поперек $(\Box)$ 

Если длина (Y) меньше ширины (X), ориентация бумаги обозначается  $\square$ .

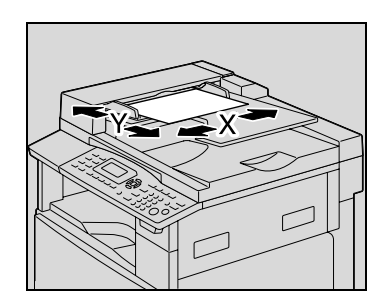

### **1.6 Правовые ограничения при копировании**

<span id="page-25-0"></span>На аппарате запрещается копировать документы определенного типа с целью выдачи копии за оригинал.

Ниже для справки приведен далеко не полный список таких документов.

#### *Финансовые документы*

- Личные чеки
- Дорожные чеки
- Денежные переводы
- Депозитные сертификаты
- Облигации и другие долговые обязательства
- Свидетельства на акции

#### *Юридические документы*

- Продовольственные талоны
- Почтовые марки (гашеные и негашеные)
- Чеки и векселя государственных учреждений
- Гербовые марки (гашеные и негашеные)
- Паспорта
- Иммиграционные документы
- Водительские права и документы на транспортные средства
- Документы на жилье и имущество

#### *Документы общего характера*

- Идентификационные карточки, эмблемы и значки
- Защищенные законом об авторских правах документы без разрешения правообладателя

Кроме того, запрещается копирование денежных знаков национальной и иностранных валют, а также произведений искусства без разрешения обладателя авторских прав.

Если тип документа вызывает сомнение, обратитесь за консультацией к юристу.

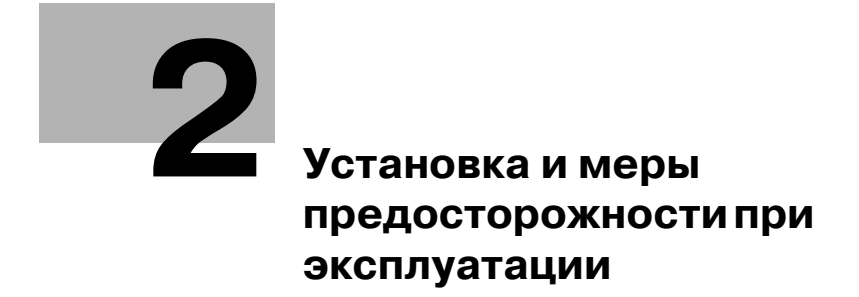

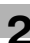

### <span id="page-28-2"></span><span id="page-28-0"></span>Установка и меры 2 предосторожности при эксплуатации

#### $2.1$ Информация по технике безопасности

<span id="page-28-1"></span>Данный раздел содержит подробные указания по использованию и техническому обслуживанию аппарата. Чтобы использовать данное устройство наилучшим образом, рекомендуется внимательно прочитать указания данной инструкции и следовать им.

Прежде чем подключать аппарат к источнику питания, прочитайте данный раздел. В ней содержатся сведения о технике безопасности пользователя и мерах по предотвращению неисправностей оборудования.

Храните данную инструкцию в доступном месте недалеко от аппарата.

Обязательно соблюдайте все меры предосторожности, указанные в каждом разделе данной инструкции.

KM Ver.01E C

 $\mathbb{Q}$ ...

#### Примечание

Помните, что некоторые узлы Вашего аппарата могут отличаться от узлов, описанных в данном разделе.

#### <span id="page-29-0"></span>**Предупреждения и предупреждающие символы**

Ниже приводятся условные обозначения, используемые в инструкции и на предупреждающих табличках и определяющие принадлежность того или иного предупреждения к конкретной категории.

# 7 **ПРЕДУПРЕЖДЕНИЕ**

**Игнорирование этих предупреждений может стать причиной серьезных травм и даже смерти.**

 $\rightarrow$  Не игнорируйте эти предупреждения.

# 7 **ПРЕДОСТЕРЕЖЕНИЕ**

**Игнорирование этих предупреждений может стать причиной травм персонала и повреждения оборудования.**

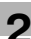

#### <span id="page-30-0"></span>**Значения символов**

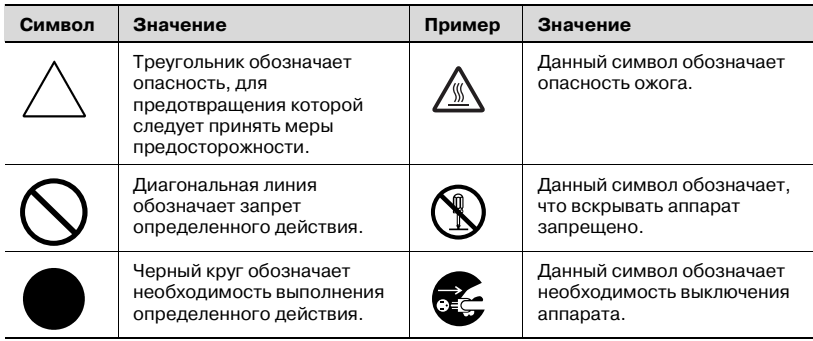

#### <span id="page-30-1"></span>**Разборка и модификация**

# 7 **ПРЕДУПРЕЖДЕНИЕ**

#### **Игнорирование этих предупреждений может стать причиной серьезных травм и даже смерти.**

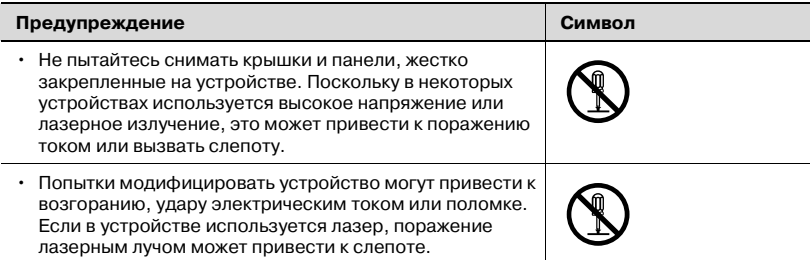

#### <span id="page-31-0"></span>**Шнур питания**

# 7 **ПРЕДУПРЕЖДЕНИЕ**

**Игнорирование этих предупреждений может стать причиной серьезных травм и даже смерти.**

• Не игнорируйте эти предупреждения.

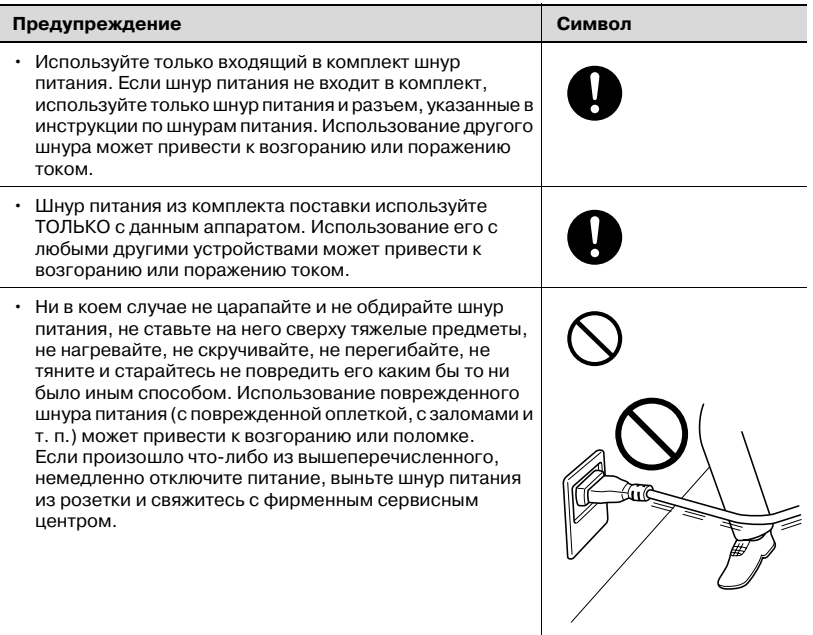

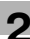

#### <span id="page-32-0"></span>**Источник питания**

## 7 **ПРЕДУПРЕЖДЕНИЕ**

**Игнорирование этих предупреждений может стать причиной серьезных травм и даже смерти.**

 $\rightarrow$  Не игнорируйте эти предупреждения.

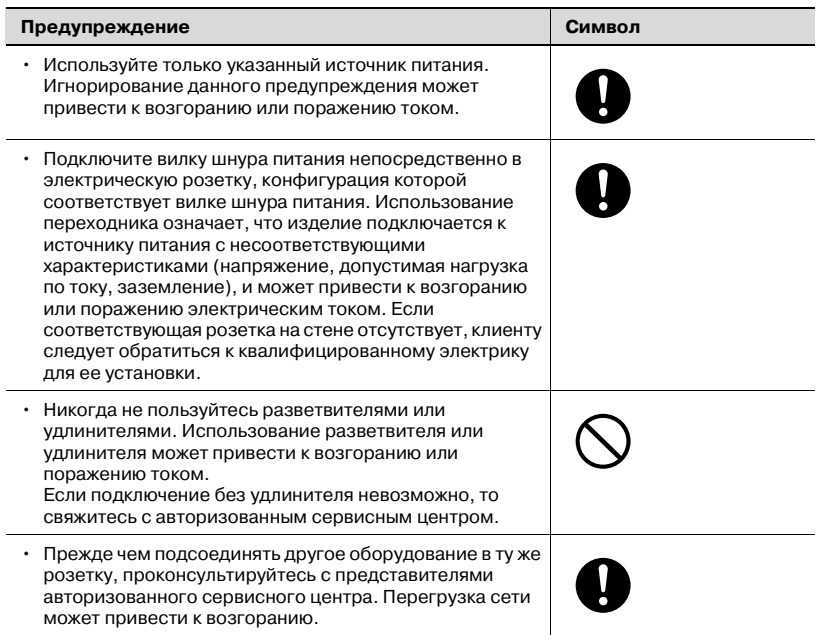

# 7 **ПРЕДОСТЕРЕЖЕНИЕ**

**Игнорирование этих предупреждений может стать причиной травм персонала и повреждения оборудования.**

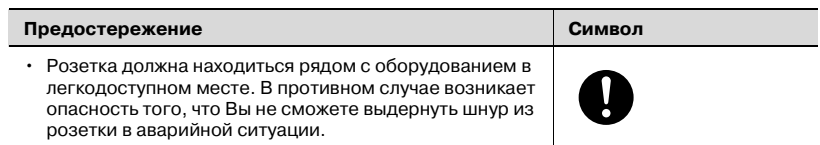

#### <span id="page-33-0"></span>**Вилка шнура питания**

# 7 **ПРЕДУПРЕЖДЕНИЕ**

**Игнорирование этих предупреждений может стать причиной серьезных травм и даже смерти.**

 $\rightarrow$  Не игнорируйте эти предупреждения.

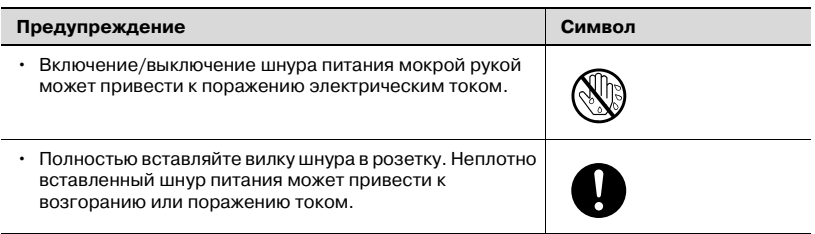

# 7 **ПРЕДОСТЕРЕЖЕНИЕ**

**Игнорирование этих предупреждений может стать причиной травм персонала и повреждения оборудования.**

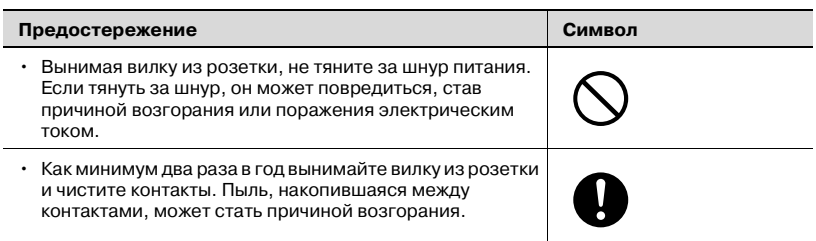

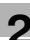

#### <span id="page-34-0"></span>**Заземление**

# 7 **ПРЕДУПРЕЖДЕНИЕ**

**Игнорирование этих предупреждений может стать причиной серьезных травм и даже смерти.**

 $\rightarrow$  Не игнорируйте эти предупреждения.

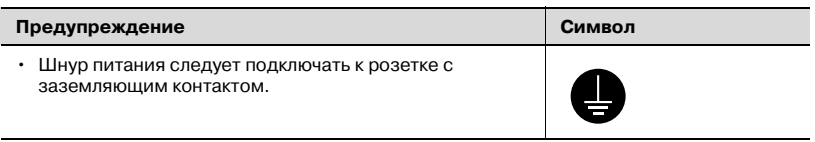

#### <span id="page-34-1"></span>**Установка**

# 7 **ПРЕДУПРЕЖДЕНИЕ**

#### **Игнорирование этих предупреждений может стать причиной серьезных травм и даже смерти.**

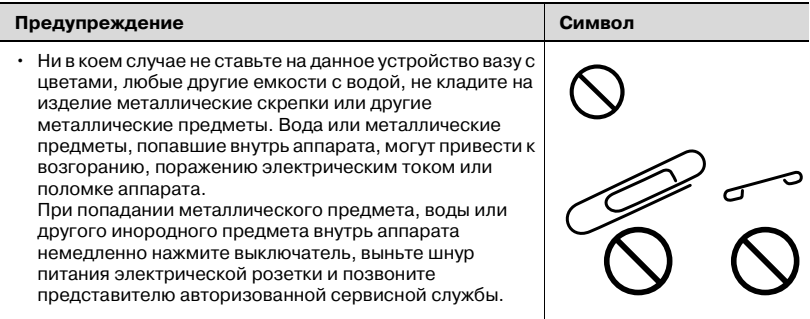

# 7 **ПРЕДОСТЕРЕЖЕНИЕ**

**Игнорирование этих предупреждений может стать причиной травм персонала и повреждения оборудования.**

 $\rightarrow$  Не игнорируйте эти предупреждения.

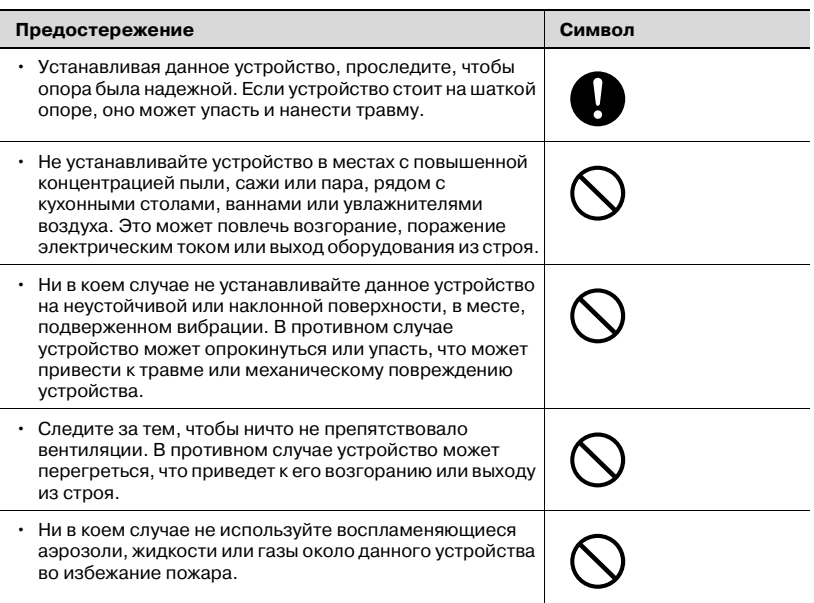

#### <span id="page-35-0"></span>**Вентиляция**

### 7 **ПРЕДОСТЕРЕЖЕНИЕ**

**Игнорирование этих предупреждений может стать причиной травм персонала и повреждения оборудования.**

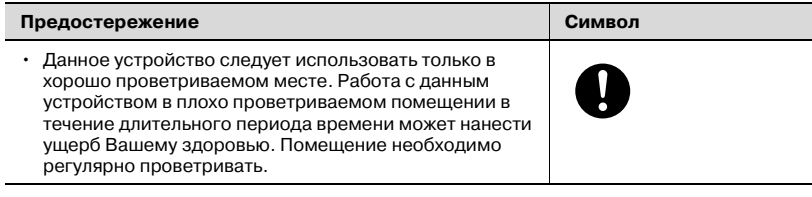
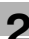

#### **Действия в случае возникновения неполадок**

# 7 **ПРЕДУПРЕЖДЕНИЕ**

**Игнорирование этих предупреждений может стать причиной серьезных травм и даже смерти.**

 $\rightarrow$  Не игнорируйте эти предупреждения.

| Предупреждение                                                                                                    | Символ |
|----------------------------------------------------------------------------------------------------|--------|
| Не эксплуатируйте устройство, если оно перегрелось,<br>стало дымиться, появились посторонние запахи или<br>звуки. Немедленно отключите питание, выньте шнур<br>питания из розетки и свяжитесь с авторизованным<br>сервисным центром. Использование устройства в<br>таком состоянии может привести к возгоранию или<br>поражению током. |        |
| Не эксплуатируйте устройство, если его уронили или<br>корпус был поврежден. Немедленно отключите<br>питание, выньте шнур питания из розетки и свяжитесь с<br>авторизованным сервисным центром. Использование<br>устройства в таком состоянии может привести к<br>возгоранию или поражению током.                                       |        |

# 7 **ПРЕДОСТЕРЕЖЕНИЕ**

**Игнорирование этих предупреждений может стать причиной травм персонала и повреждения оборудования.**

 $\rightarrow$  Не игнорируйте эти предупреждения.

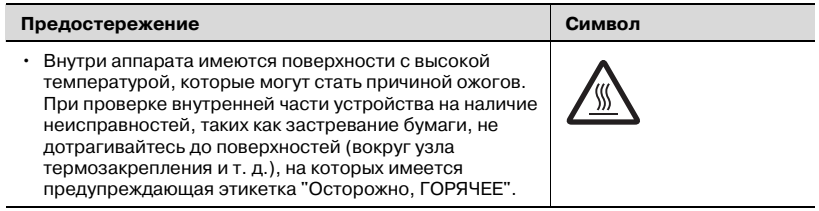

**Расходные материалы**

# 7 **ПРЕДУПРЕЖДЕНИЕ**

**Игнорирование этих предупреждений может стать причиной серьезных травм и даже смерти.**

 $\rightarrow$  Не игнорируйте эти предупреждения.

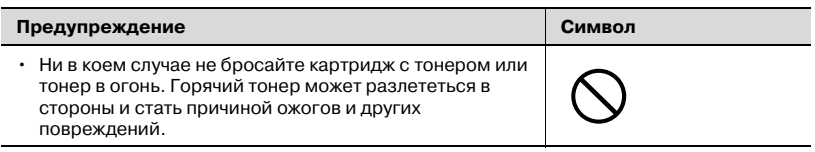

# 7 **ПРЕДОСТЕРЕЖЕНИЕ**

**Игнорирование этих предупреждений может стать причиной травм персонала и повреждения оборудования.**

 $\rightarrow$  Не игнорируйте эти предупреждения.

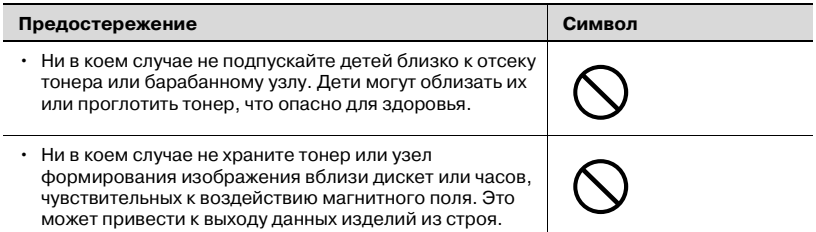

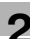

#### **Перемещение аппарата**

# 7 **ПРЕДОСТЕРЕЖЕНИЕ**

**Игнорирование этих предупреждений может стать причиной травм персонала и повреждения оборудования.**

 $\rightarrow$  Не игнорируйте эти предупреждения.

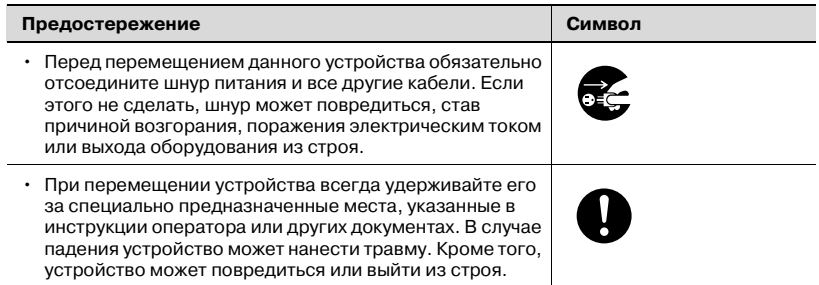

#### **Перед длительными выходными**

Если не установлен дополнительный комплект факса FK-506:

## 7 **ПРЕДОСТЕРЕЖЕНИЕ**

**Игнорирование этих предупреждений может стать причиной травм персонала и повреждения оборудования.**

 $\rightarrow$  Не игнорируйте эти предупреждения.

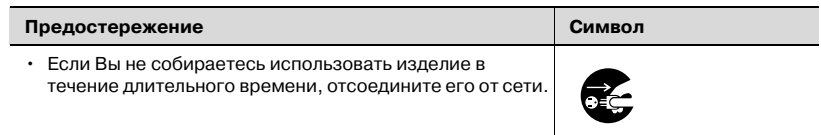

## **2.2 Уведомление о законодательных нормах**

### **Маркировка CE (Заявление соответствия) для пользователей Европейского союза (ЕС)**

Данное изделие соответствует следующим директивам ЕС: 89/336/EEC, 73/23/EEC и 93/68/EEC.

Данная декларация действительна на всей территории Европейского Союза.

# 7 **ПРЕДОСТЕРЕЖЕНИЕ**

### **Помехи радиосвязи.**

 $\rightarrow$  С данным устройством должны использоваться только экранированные соединительные кабели. Применение неэкранированных кабелей может привести к созданию помех в радиосвязи и запрещается директивами ЕС.

### **Для пользователей в странах, где действуют нормы ЭМС по классу B**

# 7 **ПРЕДОСТЕРЕЖЕНИЕ**

### **Помехи радиосвязи.**

 $\rightarrow$  С данным устройством должны использоваться только экранированные соединительные кабели. Применение неэкранированных кабелей может привести к созданию помех радиосвязи и запрещается стандартом CISPR 22 и местными нормативами.

**Для пользователей в странах, где не действуют нормы ЭМС по классу B**

# 7 **ПРЕДУПРЕЖДЕНИЕ**

#### **Помехи радиосвязи.**

- $\rightarrow$  Данный аппарат является изделием класса А. При использовании в бытовых условиях он может стать источником помех радиосвязи. В этом случае от пользователя потребуется принятие соответствующих мер.
- $\rightarrow$  С данным устройством должны использоваться только экранированные соединительные кабели. Применение неэкранированных кабелей может привести к созданию помех радиосвязи и запрещается стандартом CISPR 22 и местными нормативами.

### **Лазерная безопасность**

Данный аппарат является цифровым устройством, использующим лазерное излучение. Это излучение абсолютно безопасно до тех пор, пока аппарат используется согласно указаниям, приведенным в данной инструкции.

Лазерное излучение полностью экранируется защитным корпусом, который обеспечивает безопасность пользователя при любой операции.

Данный аппарат сертифицирован как лазерное устройство класса 1. Это означает, что он не создает опасного лазерного излучения.

#### **Внутреннее излучение лазера**

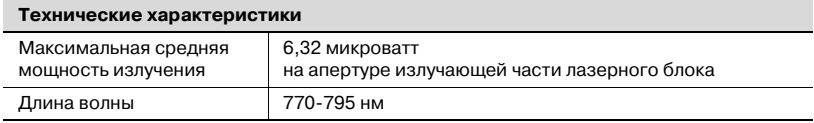

В устройстве используется лазерный диод класса 3b, испускающий невидимое лазерное излучение.

Лазерный диод и многоугольное зеркало для развертки изображения встроены в лазерный блок.

# 7 **ПРЕДУПРЕЖДЕНИЕ**

**Неправильное обращение с устройством может стать причиной опасного облучения радиацией.**

- $\rightarrow$  Лазерный блок не требует обслуживания пользователем.
- $\rightarrow$  Поэтому его нельзя вскрывать ни при каких обстоятельствах.

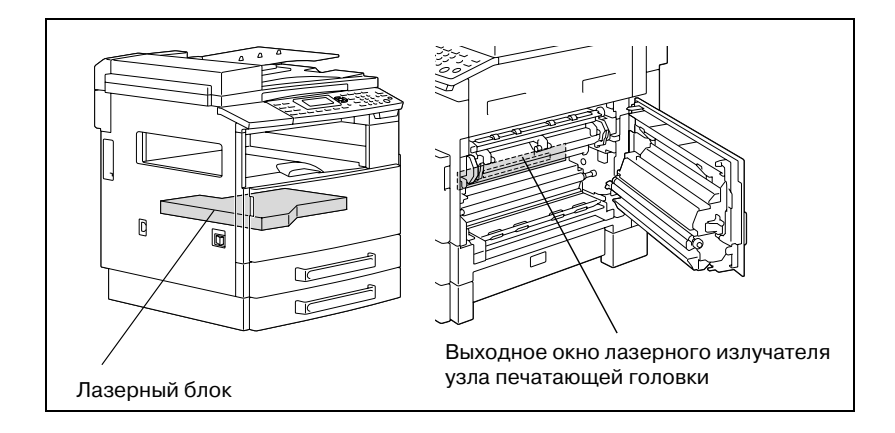

### **CDRH regulation**

This machine is certified as a class 1 laser product under radiation performance standard according to the Food, Drug and Cosmetic Act of 1990. Compliance is mandatory for laser products marketed in the United States and is reported to the Center for Devices and Radiological Health (CDRH) of the U.S. Food and Drug Administration of the U.S. Department of Health and Human Services (DHHS). This means that the device does not produce hazardous laser radiation.

The label shown on page 2-20 indicates compliance with the CDRH regulations and must be attached to laser products marketed in the United States.

# 7 **CAUTION**

**Incorrect handling may result in hazardous radiation exposure.**

Use of controls, adjustments or performance of procedures other than those specified in this manual may result in hazardous radiation exposure.

This is a semiconductor laser. The maximum power of the laser diode is 5 mW and the wavelength is 770-795 nm.

### **Для пользователей в Европе**

# 7 **ПРЕДОСТЕРЕЖЕНИЕ**

#### **Неправильное обращение с устройством может стать причиной опасного облучения радиацией.**

 $\rightarrow$  Использование средств управления и настроек, не указанных в данном руководстве, а также ненадлежащее выполнение действий, описанных в руководстве, может привести к опасному облучению.

Данное устройство использует полупроводниковый лазер. Максимальная мощность лазерного диода составляет 5 мВт, длина волны 770-795 нм.

**Для пользователей в Дании**

# 7 **ADVARSEL**

#### **Usynlig laserstråling ved åbning, når sikkerhedsafbrydere er ude af funktion.**

 $\rightarrow$  Usynlig laserstråling ved åbning, når sikkerhedsafbrydere er ude af funktion. Undgå udsættelse for stråling. Klasse 1 laser produkt der opfylder IEC60825 sikkerheds kravene.

Dette er en halvlederlaser. Laserdiodens højeste styrke er 5 mW og bølgelængden er 770-795 nm.

### **Для пользователей в Финляндии, Швеции**

LOUKAN 1 LASERLAITE KLASS 1 LASER APPARAT

# 7 **VAROITUS**

### **Tämä on puolijohdelaser.**

 $\rightarrow$  Laitteen Käyttäminen muulla kuin tässä käyttöohjeessa mainitulla tavalla saattaa altistaa käyttäjän turvallisuusluokan 1 ylittävälle näkymättömälle lasersäteilylle.

Tämä on puolijohdelaser. Laserdiodin sunrin teho on 5 mW ja aallonpituus on 770-795 nm.

# 7 **VARNING**

#### **Det här är en halvledarlaser.**

 $\rightarrow$  Om apparaten används på annat sätt än i denna bruksanvisning specificerats, kan användaren utsättas för osynlig laserstrålning, som överskrider gränsen för laserklass 1.

Det här är en halvledarlaser. Den maximala effekten för laserdioden är 5 mW och våglängden är 770-795 nm.

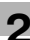

# 7 **VAROITUS**

**Avattaessa ja suojalukitus ohitettaessa olet alttiina näkymättömälle lasersäteilylle.**

 $\rightarrow$  Älä katso säteeseen.

# 7 **VARNING**

**Osynlig laserstrålning när denna del är öppnad och spärren är urkopplad.**

 $\rightarrow$  Betrakta ej strålen.

### **Для пользователей в Норвегии**

# 7 **ADVARSEL!**

### **Dette en halvleder laser.**

 $\rightarrow$  Dersom apparatet brukes på annen måte enn spesifisert i denne bruksanvisning, kan brukeren utsettes for unsynlig laserstråling som overskrider grensen for laser klass 1.

Dette en halvleder laser. Maksimal effekt till laserdiode er 5 mW og bølgelengde er 770-795 nm.

### **Этикетка лазерного излучателя**

Этикетка лазерного излучателя нанесена с наружной стороны аппарата, как это показано на рисунке ниже.

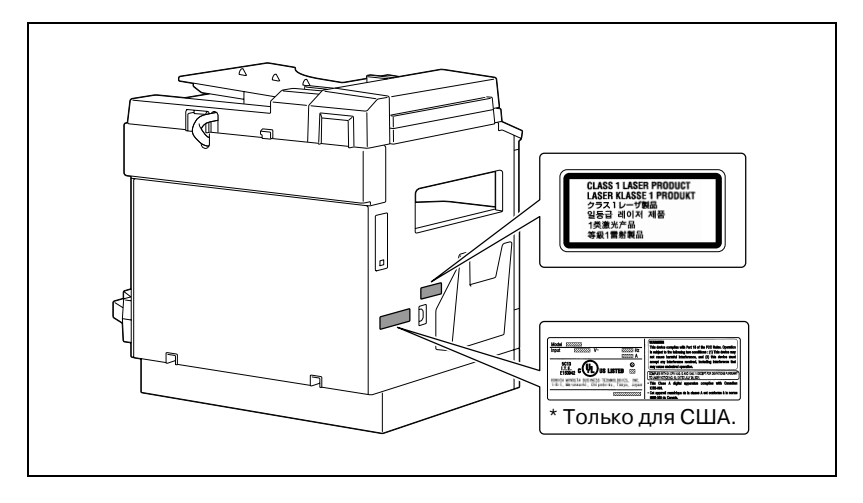

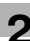

### **Удаление озона**

# 7 **ПРЕДОСТЕРЕЖЕНИЕ**

#### **При нормальной работе аппарата выделяется незначительное количество озона.**

Однако в плохо вентилируемом помещении при продолжительной эксплуатации может появиться неприятный запах. Для поддержания комфортных и безопасных для здоровья условий работы рекомендуется регулярно проветривать помещение.

 $\rightarrow$  Располагайте аппарат в хорошо проветриваемом помешении.

# 7 **ATTENTION**

#### **Une quantité d'ozone négligable est dégagée pendant le fonctionnement de l'appareil quand celui-ci est utilisé normalement.**

Cependant, une odeur désagréable peut être ressentie dans les pièces dont l'aération est insuffisante et lorsque une utilisation prolongée de l'appareil est effectuée. Pour avoir la certitude de travailler dans un environnement réunissant des conditions de confort, santé et de sécurité, il est préférable de bien aérer la pièce ou se trouve l'appareil.

 $\rightarrow$  Placer l'appareil dans une pièce largement ventilée.

#### **Шумы**

Для пользователей в Европе

Положение об уровне шума, производимого механическим оборудованием 3. GPSGV: Максимальный уровень шума составляет 70 дБ (A) или менее в соответствии с EN ISO 7779.

#### **Только для стран-членов ЕС**

Этот символ означает, что данное изделие нельзя утилизировать вместе с бытовыми отходами!

Изучите предписания местных органов надзора за охраной окружающей среды или обратитесь к нашим дилерам по вопросам утилизации отработавшего электрического и электронного оборудования. Утилизация данного изделия со

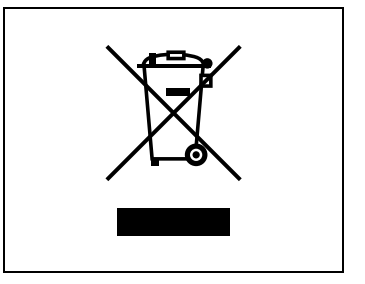

специальной переработкой поможет сберечь природные ресурсы и предотвратить потенциальные отрицательные последствия для окружающей среды и здоровья людей из-за неправильной утилизации.

Данное изделие соответствует Директиве RoHS (2002/95/EC).

Данное устройство не предназначено для использования в составе рабочей видеостанции в соответствии с BildscharbV.

Das Gerät ist nicht für die Benutzung am Bildschirmarbeitsplatz gemäß BildscharbV vorgesehen.

### **2.3 Меры предосторожности при установке**

#### **Место установки**

Для поддержания наилучшего состояния аппарата соблюдайте следующие меры предосторожности.

В целях максимальной безопасности и предотвращения возможных неисправностей место установки аппарата должно отвечать следующим требованиям:

- в достаточной степени удалено от занавесок и прочих легковоспламеняющихся предметов
- не подвержено воздействию воды или других жидкостей
- не подвержено воздействию прямых солнечных лучей
- не находится под действием прямого потока воздуха из кондиционера или обогревателя, не подвержено слишком высоким или слишком низким температурам
- хорошо вентилируемо
- не подвержено воздействию высокой влажности
- с невысокой концентрацией пыли
- не подвержено воздействию повышенных вибраций
- с устойчивой и ровной поверхностью
- не подвержено воздействию аммиака или органических газов
- с защитой оператора от вдыхания воздуха, выходящего из аппарата
- вдали от любых нагревательных устройств

#### **Источник питания**

К источнику питания предъявляются следующие требования.

- Колебания напряжения: переменный ток, 220-240 В ±10%
- Отклонение частоты: не более ±3 Гц.

Рекомендуется использовать источник питания с наименьшими отклонениями напряжения и частоты.

### **Требования к размещению**

Для удобства эксплуатации, пополнения расходных материалов и обслуживания соблюдайте требования к минимальному свободному пространству (см. рисунок).

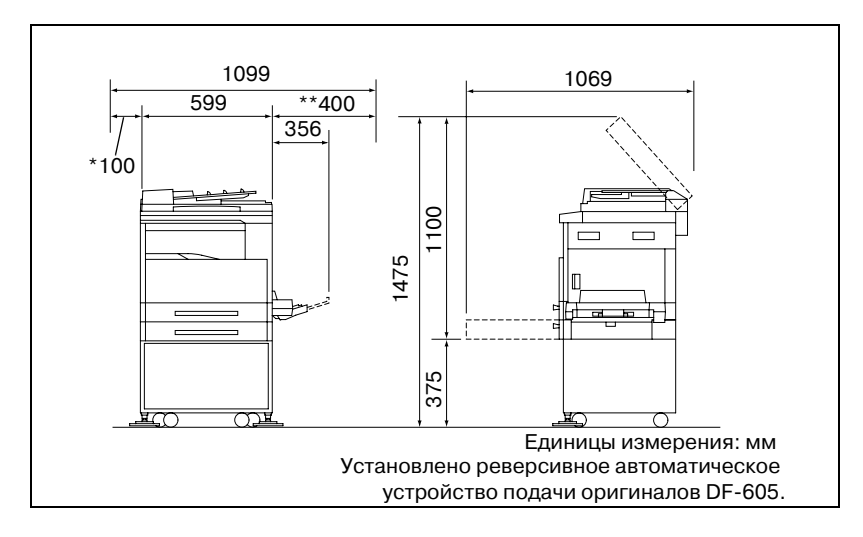

## $\mathbb{Q}$ ...

#### **Примечание**

*Так как отверстие вентилятора расположено с левой стороны аппарата, обязательно оставьте с левой стороны свободное пространство шириной не менее \*100 мм.*

*С правой стороны оставьте свободным пространство не менее \*\*400 мм, чтобы можно было открыть боковую крышку.*

### **2.4 Меры предосторожности при эксплуатации**

#### **Операционная среда**

Для нормальной работы аппарата необходимы следующие условия:

- Температура воздуха:
	- 10 30°C с перепадами не более 10°C в час.
- Влажность воздуха:
	- 15 85% с перепадами не более 10% в час.

#### **Рекомендации по эксплуатации**

Для обеспечения оптимальной производительности аппарата соблюдайте следующие меры предосторожности:

- Не кладите тяжелые предметы на стекло экспонирования и не подвергайте его повышенному давлению.
- Не открывайте крышки аппарата и не выключайте его во время выполнения цикла копирования/печати: возможно застревание бумаги.
- Не подносите к аппарату намагниченные предметы и не используйте воспламеняющиеся аэрозоли и жидкости рядом с аппаратом.
- Обязательно убедитесь в том, что вилка шнура питания полностью вставлена в розетку.
- Обязательно убедитесь в том, что вилка шнура питания находится в поле зрения и не загорожена аппаратом.
- Если эксплуатация аппарата прекращается на длительное время, то обязательно отключите его от источника питания.
- При больших объемах копирования/печати обеспечьте достаточную вентиляцию помещения.

# 7 **ПРЕДУПРЕЖДЕНИЕ**

**Если отверстие вентилятора с левой стороны аппарата каким-то образом заблокировано, внутри аппарата будет скапливаться тепло, что приведет к его поломке или возгоранию.**

 $\rightarrow$  Обязательно оставьте с левой стороны свободным пространство для отверстия вентилятора шириной не менее 100 мм.

# 7 **ПРЕДУПРЕЖДЕНИЕ**

#### **Зона вокруг узла термозакрепления сильно нагревается.**

- $\rightarrow$  Во избежание ожогов не прикасайтесь к внутренним узлам аппарата, если это не предусмотрено инструкцией. Особой осторожности требуют узлы с предупреждающими этикетками. Ни в коем случае не прикасайтесь к этим узлам и к местам вокруг них.
- $\rightarrow$  При получении ожога немедленно смочите кожу холодной водой и обратитесь к врачу.

#### **Транспортировка аппарата**

При необходимости транспортировки на большие расстояния проконсультируйтесь с представителем сервисной службы компании.

#### **Правила обращения с расходными материалами**

При обращении с расходными материалами (тонер, бумага и т. п.) соблюдайте следующие меры предосторожности.

- Храните расходные материалы в месте, удовлетворяющем следующим требованиям:
- Избегайте попадания на аппарат прямых солнечных лучей
- Берегите аппарат от контакта с нагревательными приборами
- Не подвергайте аппарат воздействию высокой влажности
- Избегайте нахождения аппарата в запыленных помещениях
- Бумагу, извлеченную из упаковки, но не загруженную в аппарат, храните в закрытом полиэтиленовом пакете в прохладном, темном месте.
- Используйте тонер, специально предназначенный для данного аппарата. Не используйте тонеры другого типа.
- Все расходные материалы храните в недоступном для детей месте.

# 7 **ПРЕДУПРЕЖДЕНИЕ**

#### **Не допускайте попадания тонера на внутренние узлы аппарата, одежду или руки.**

- $\rightarrow$  Если на руки попал тонер, немедленно вымойте их водой с мылом.
- $\rightarrow$  При попадании тонера в глаза немедленно промойте глаза водой и обратитесь к врачу.

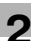

### **Хранение копий**

Во избежание выцветания копии, подлежащие долговременному хранению, рекомендуется не располагать в местах, куда попадает прямой солнечный свет.

Клей, содержащий растворитель (например, аэрозольный клей), может растворить тонер на копиях.

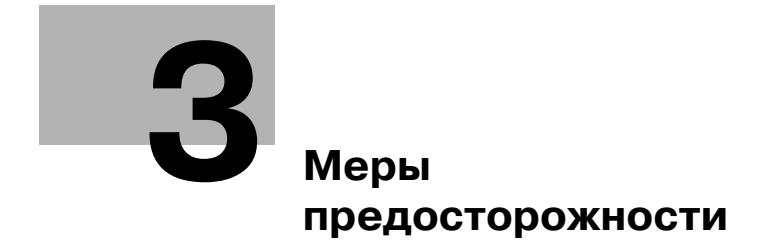

<span id="page-56-0"></span>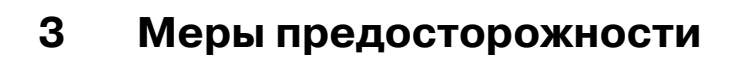

## **3.1 Основные модули и их функции**

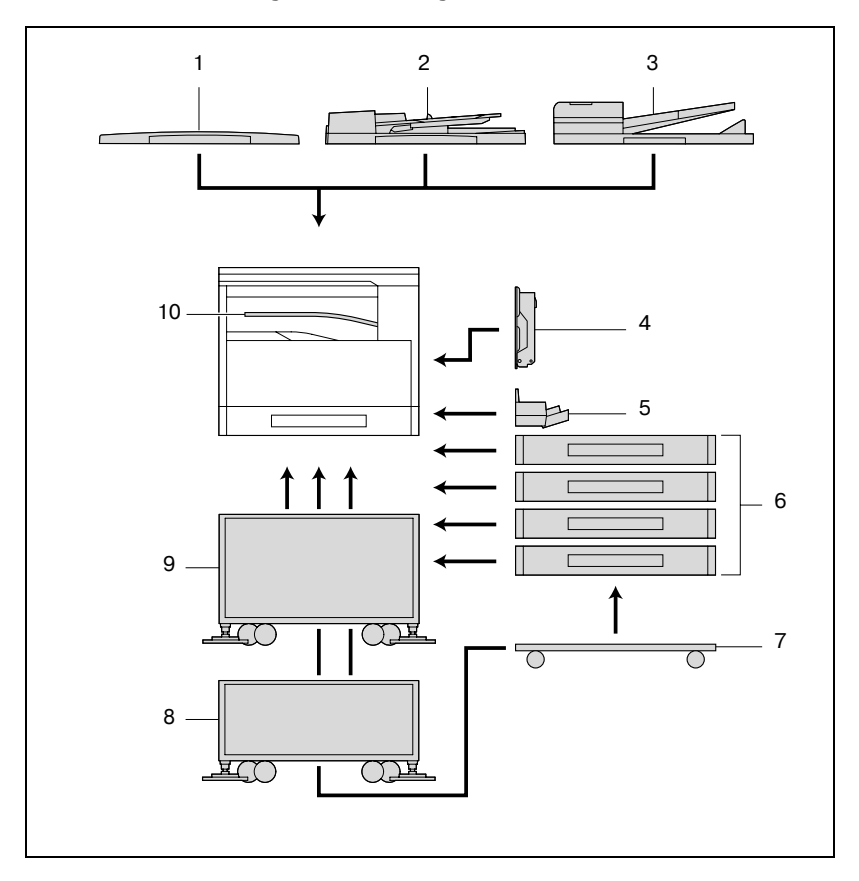

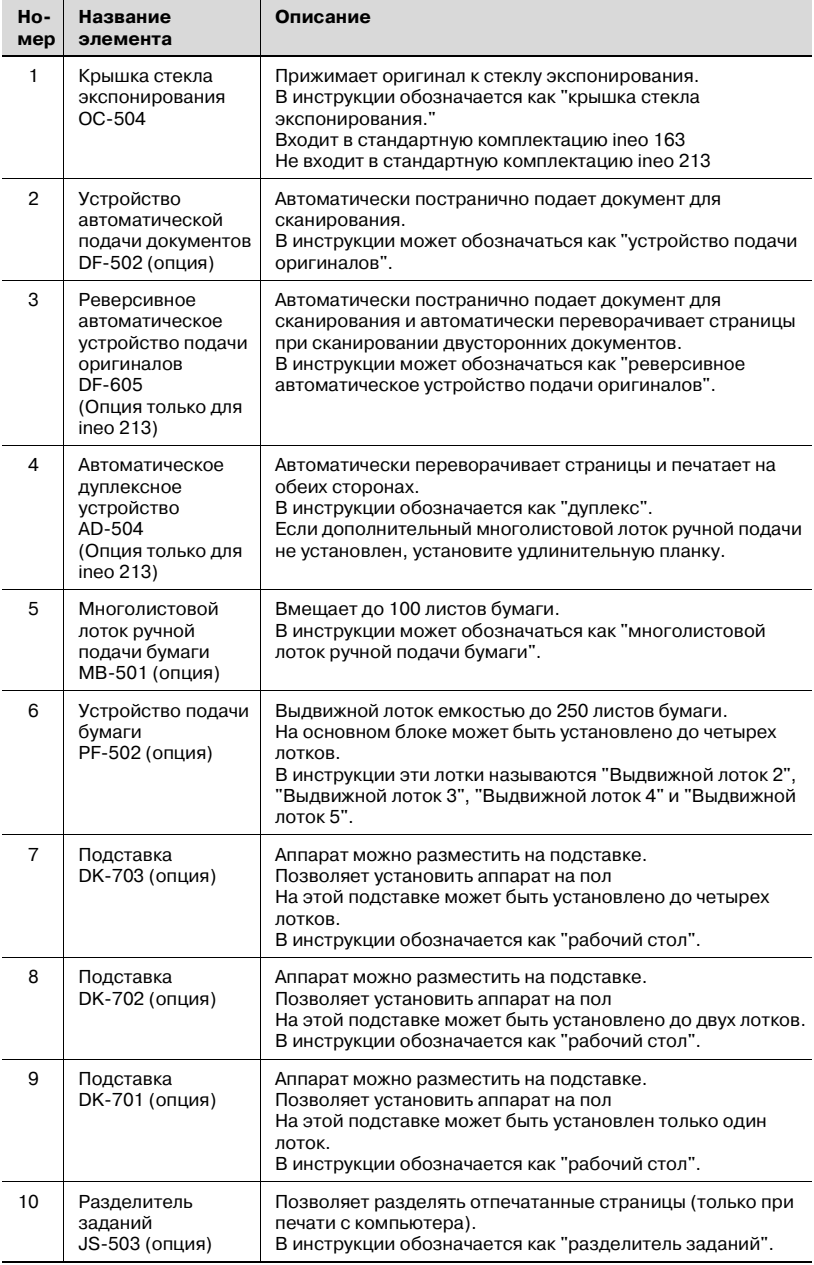

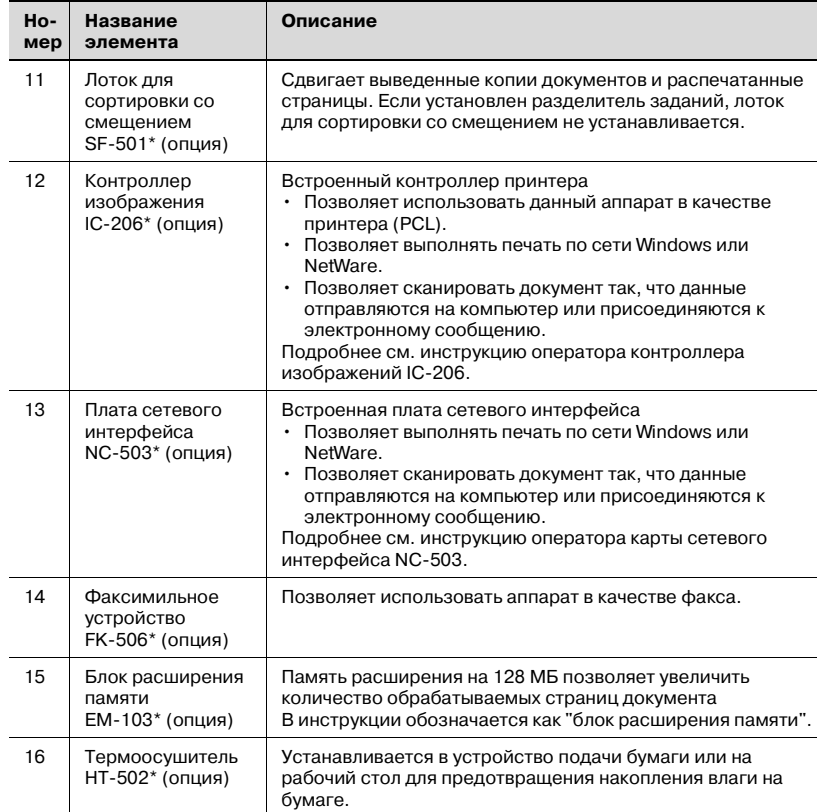

\* Внутренние опции на рисунке не показаны.

## **3.2 Названия элементов и их функции**

### **Основной блок**

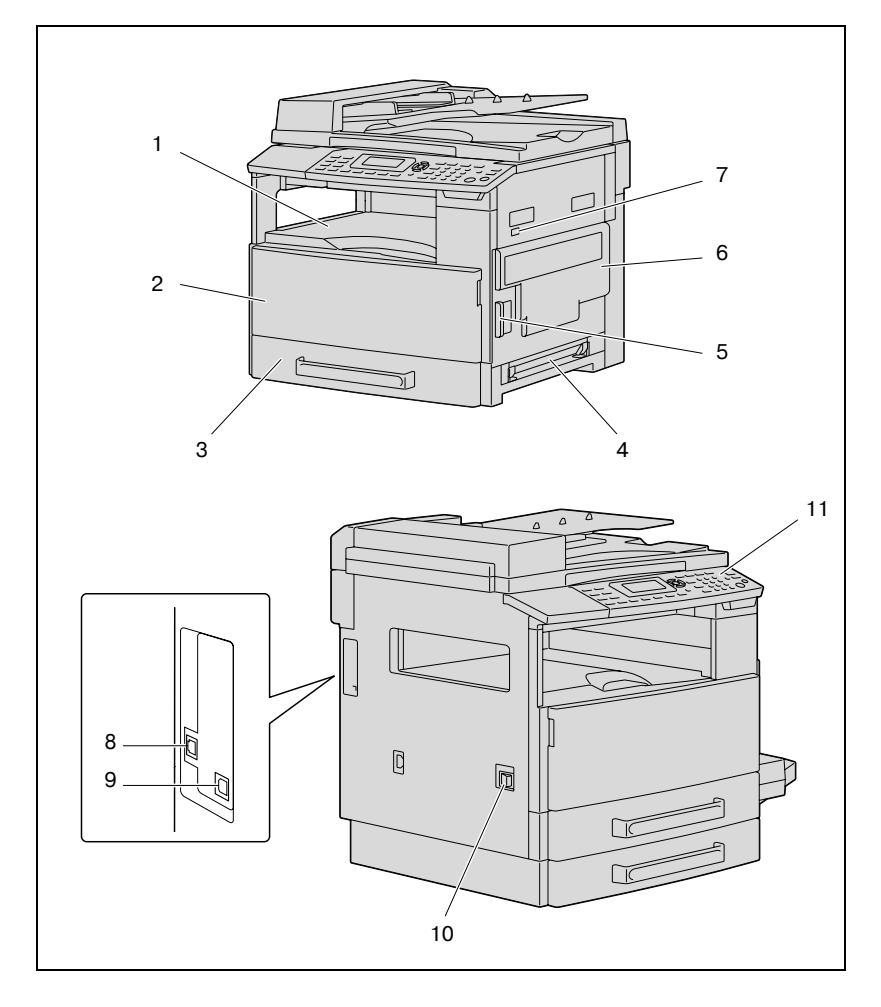

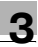

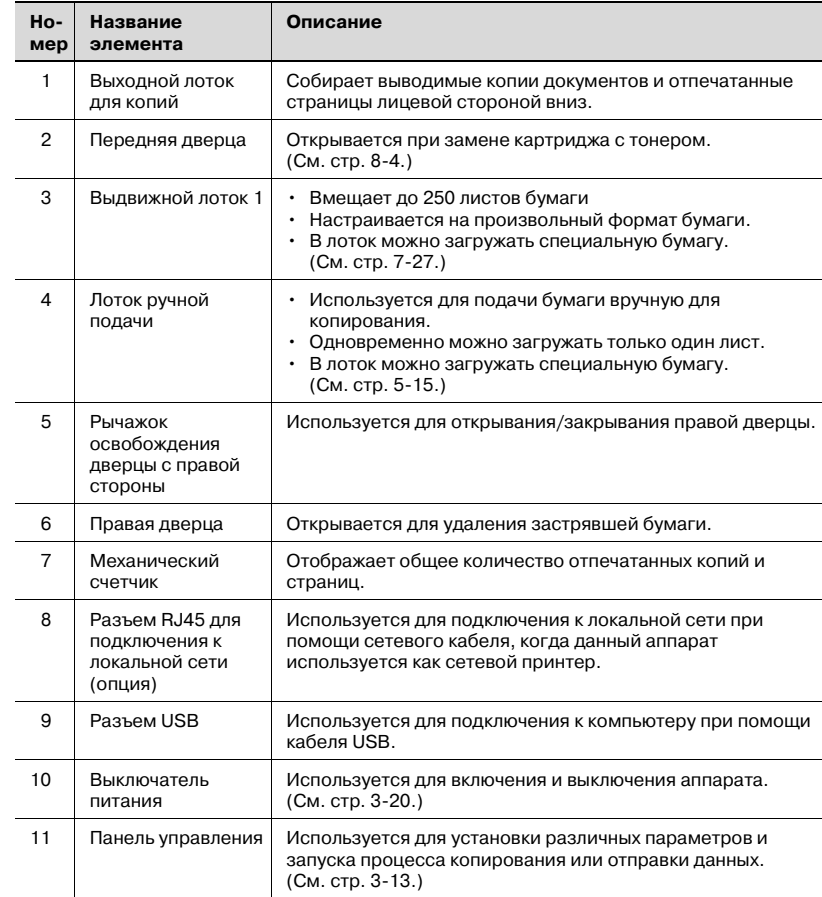

### **Внутренние узлы аппарата**

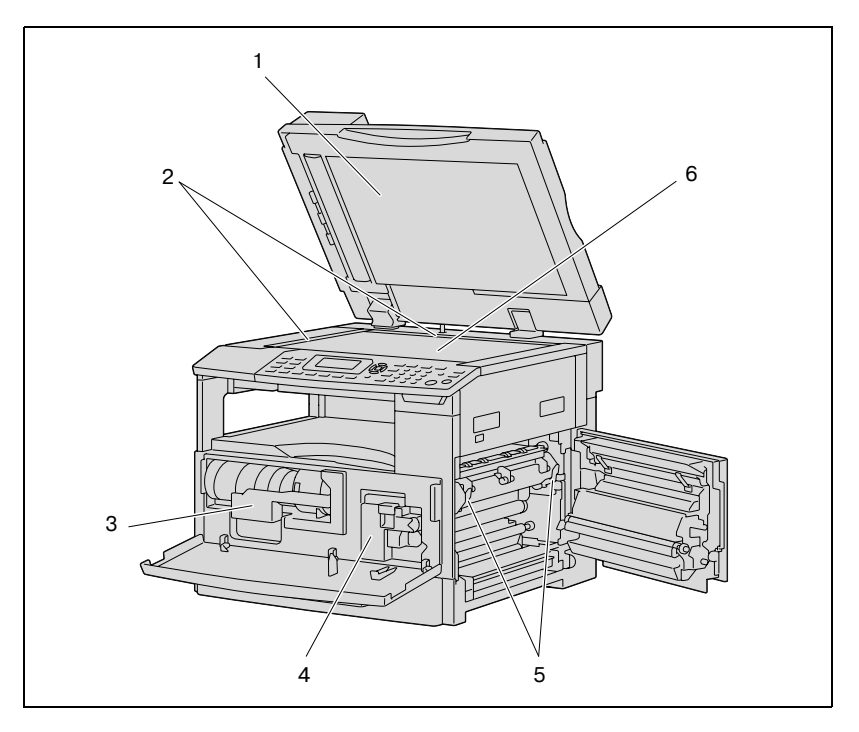

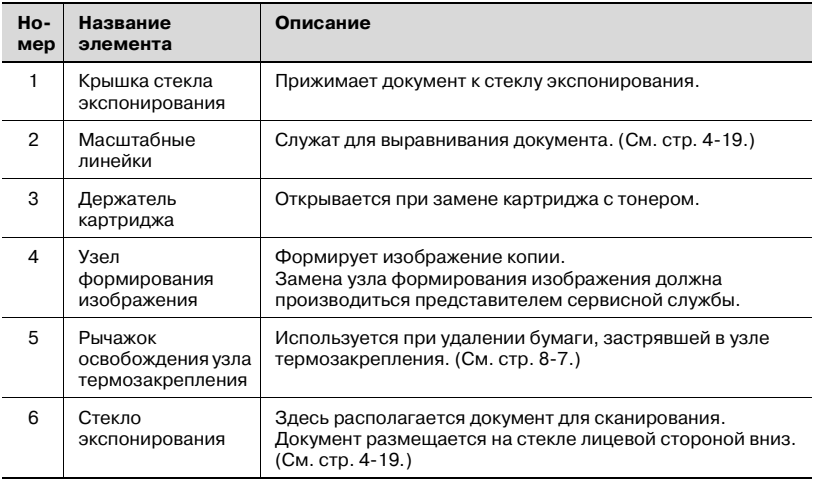

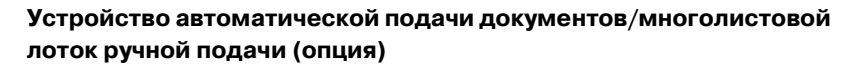

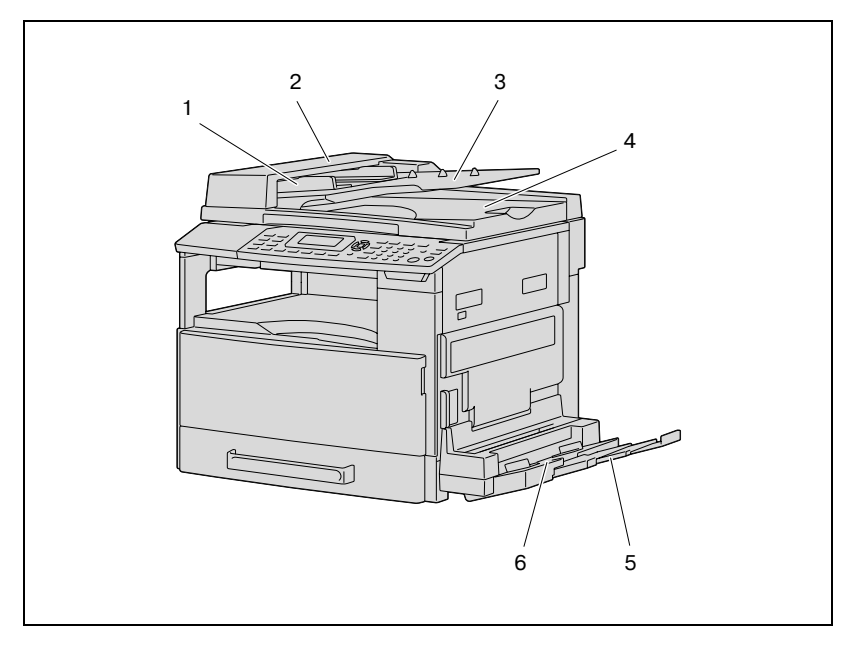

### Устройство автоматической подачи документов

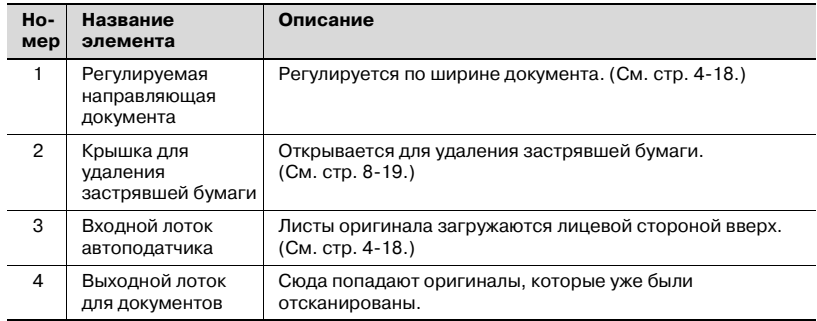

#### Многолистовой лоток ручной подачи бумаги

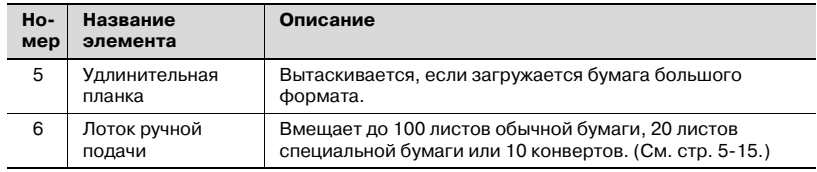

## **Автоматическое дуплексное устройство (опция только для модели ineo 213)**

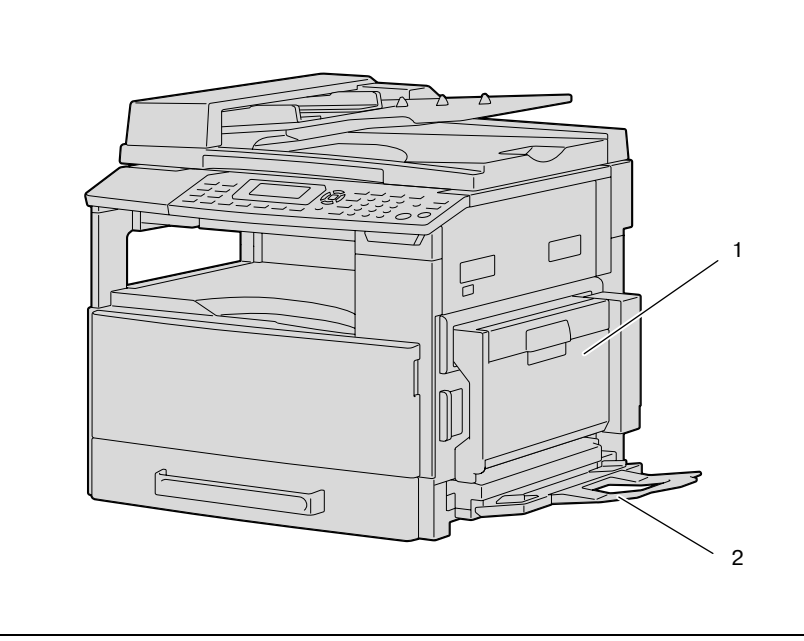

### Автоматическое дуплексное устройство

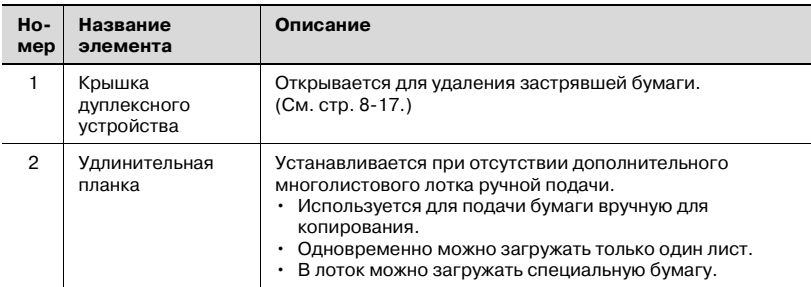

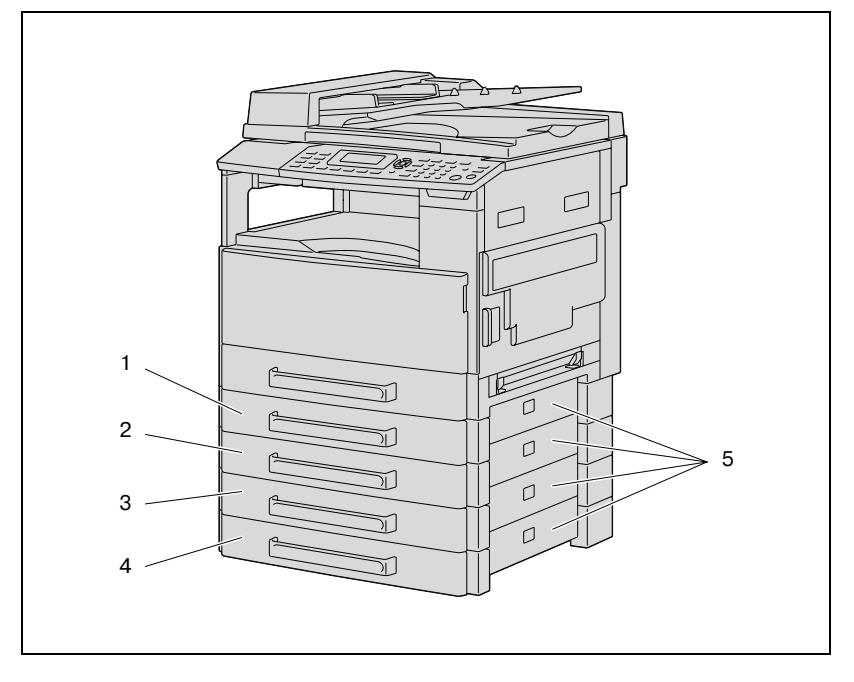

### **Устройство подачи бумаги (опция)**

### Устройство подачи бумаги

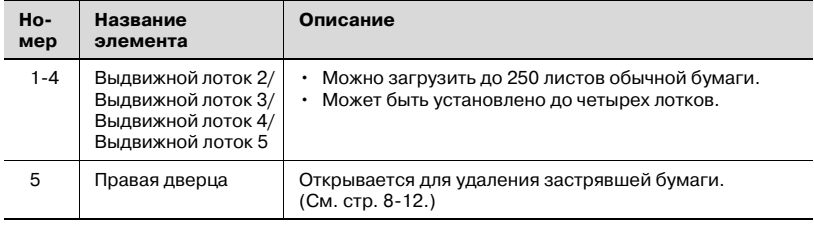

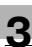

### **Разделитель заданий (опция)**

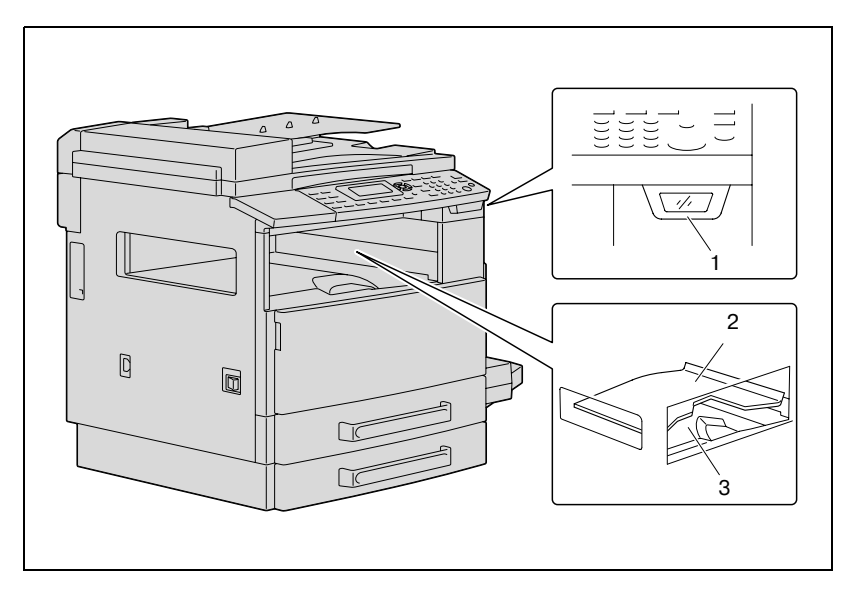

### Разделитель заданий

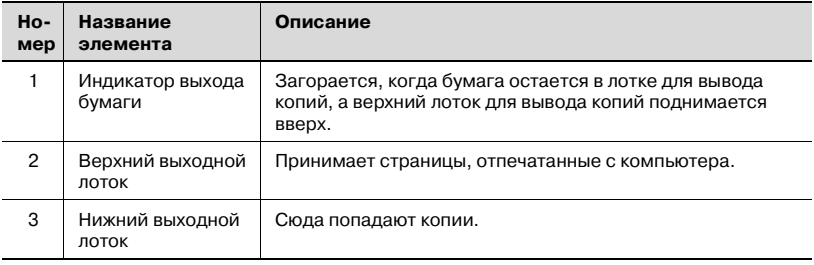

### <span id="page-66-0"></span>**3.3 Элементы панели управления и их функции**

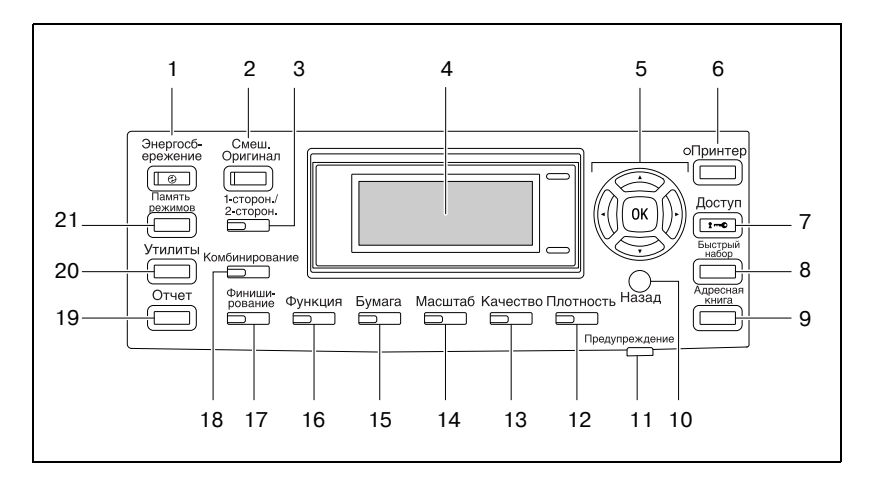

#### **Элементы панели управления и их функции**

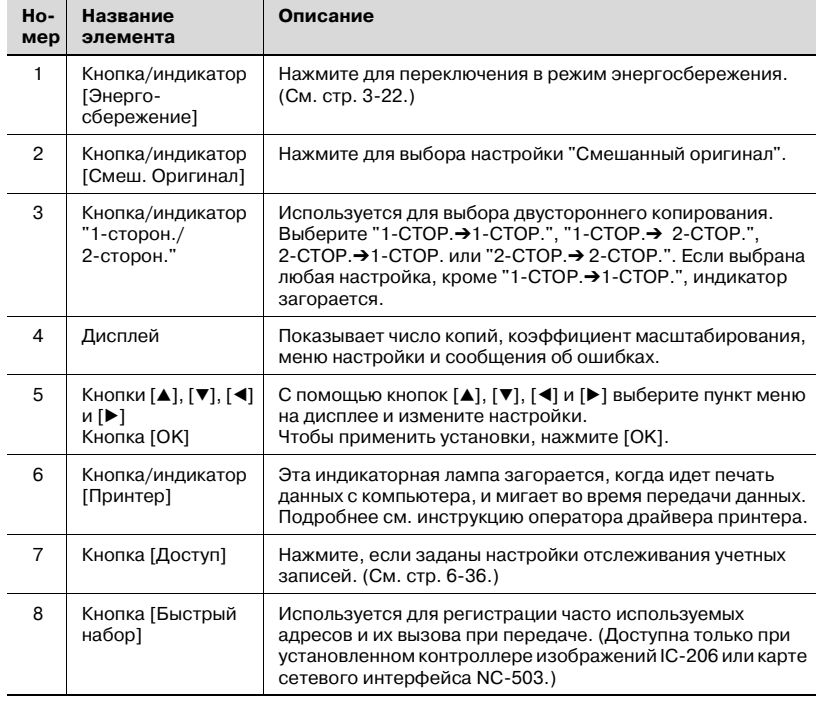

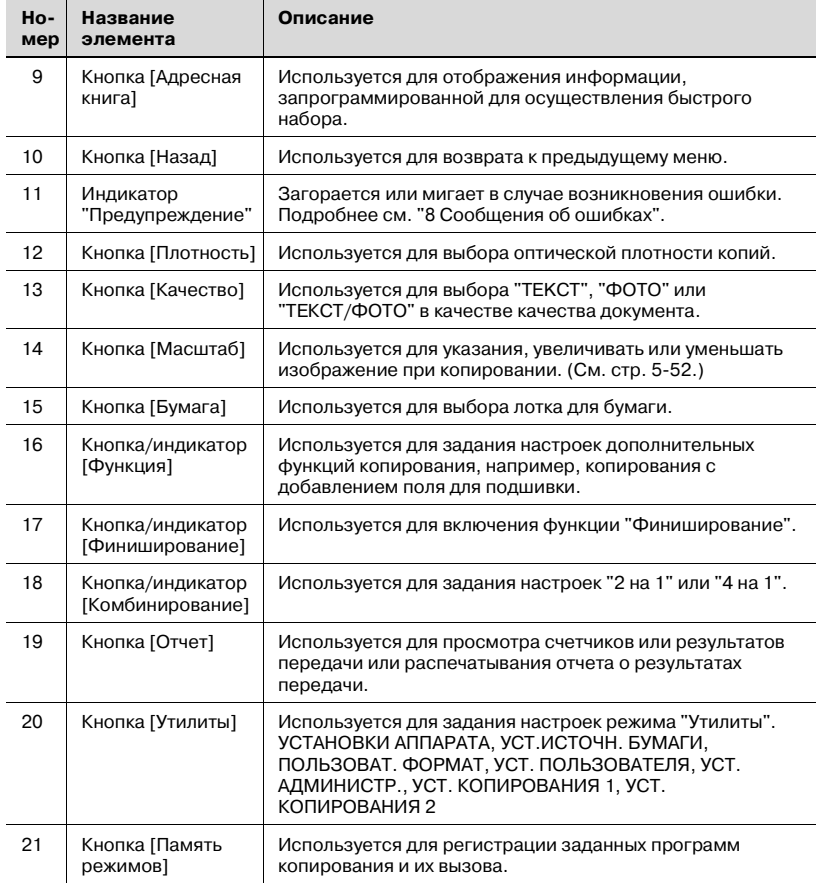

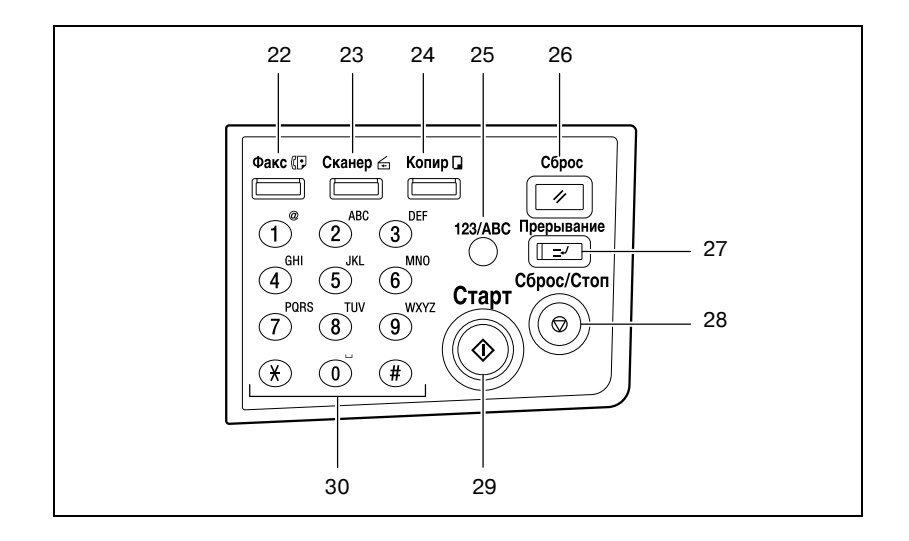

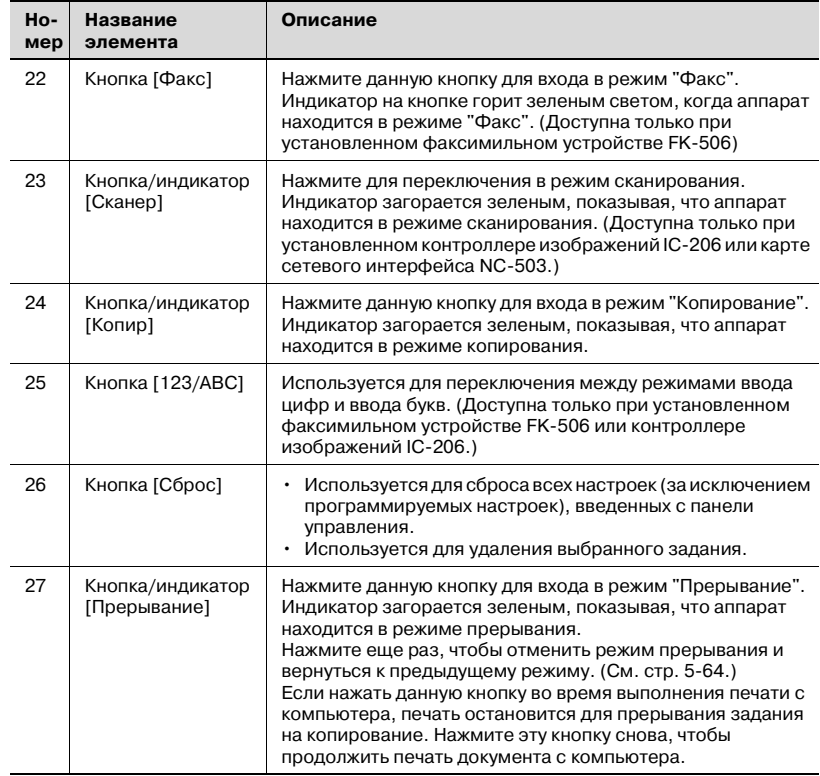

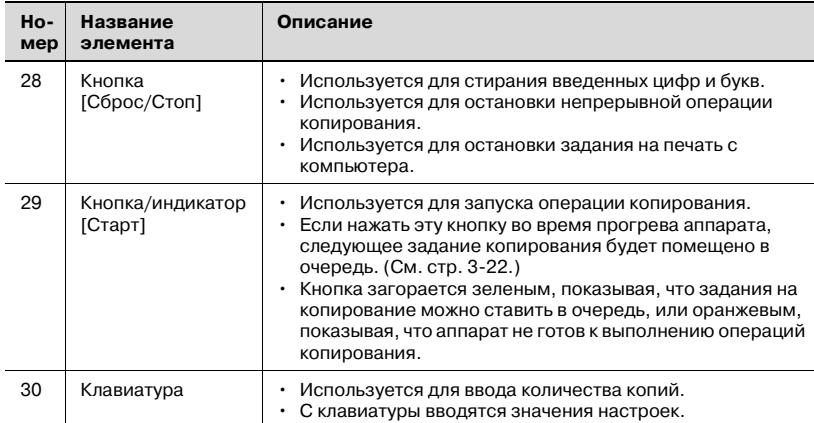

#### **Регулировка угла наклона дисплея**

- **1** Нажмите на дисплей, чтобы установить его под тремя разными углами.
- **2** Регулировка угла наклона дисплея облегчает работу <sup>с</sup> аппаратом.

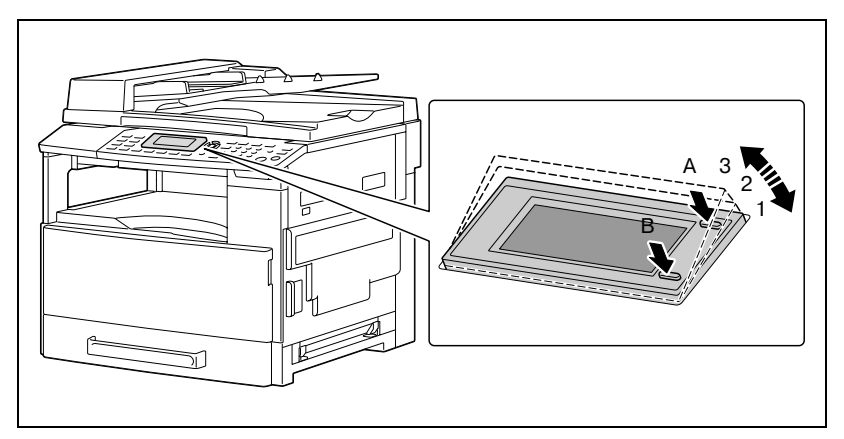

- Нажмите на дисплей в точке A или B, чтобы отрегулировать угол наклона.
	- А: дисплей опускается  $(3 \rightarrow 2 \rightarrow 1)$
	- B: дисплей поднимается  $(1 \rightarrow 2 \rightarrow 3)$

#### **Отображаемая информация**

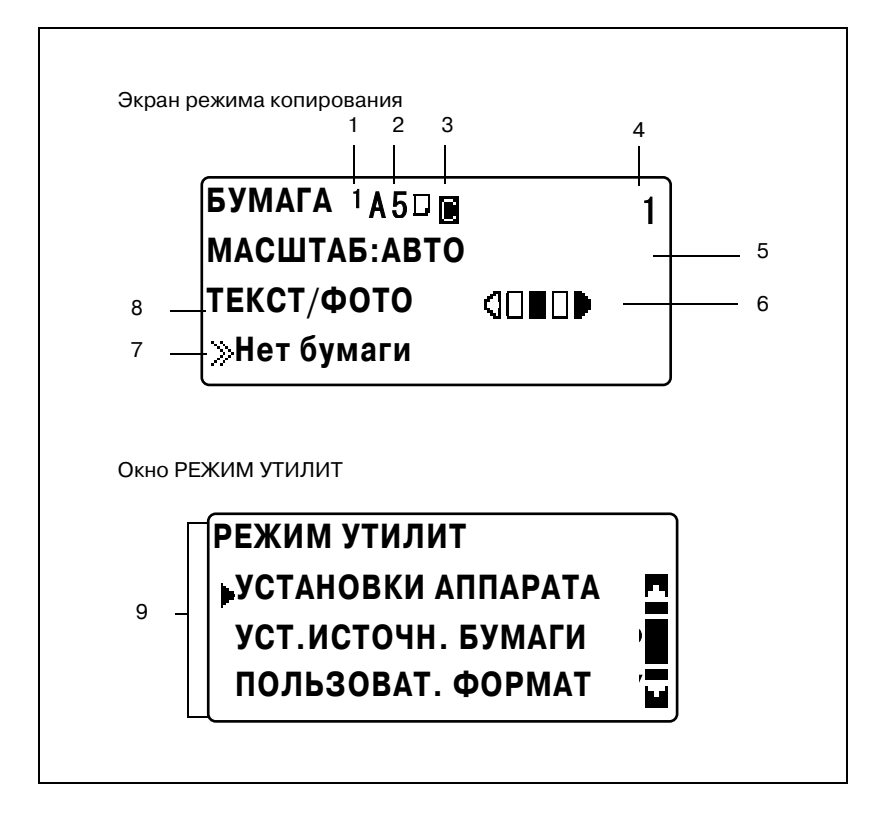

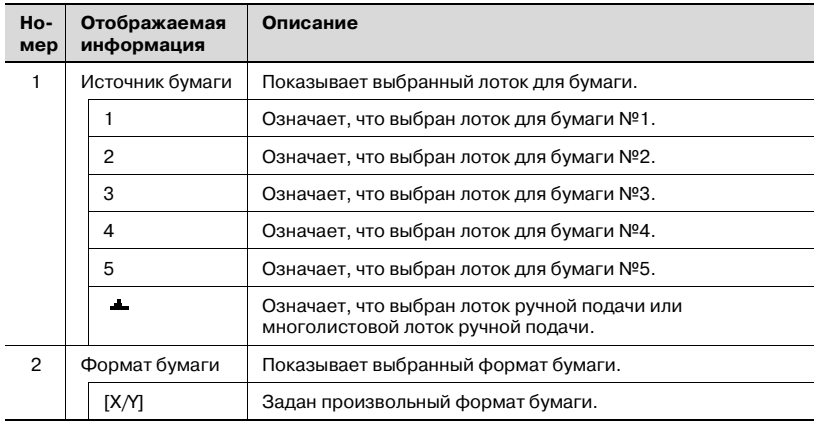

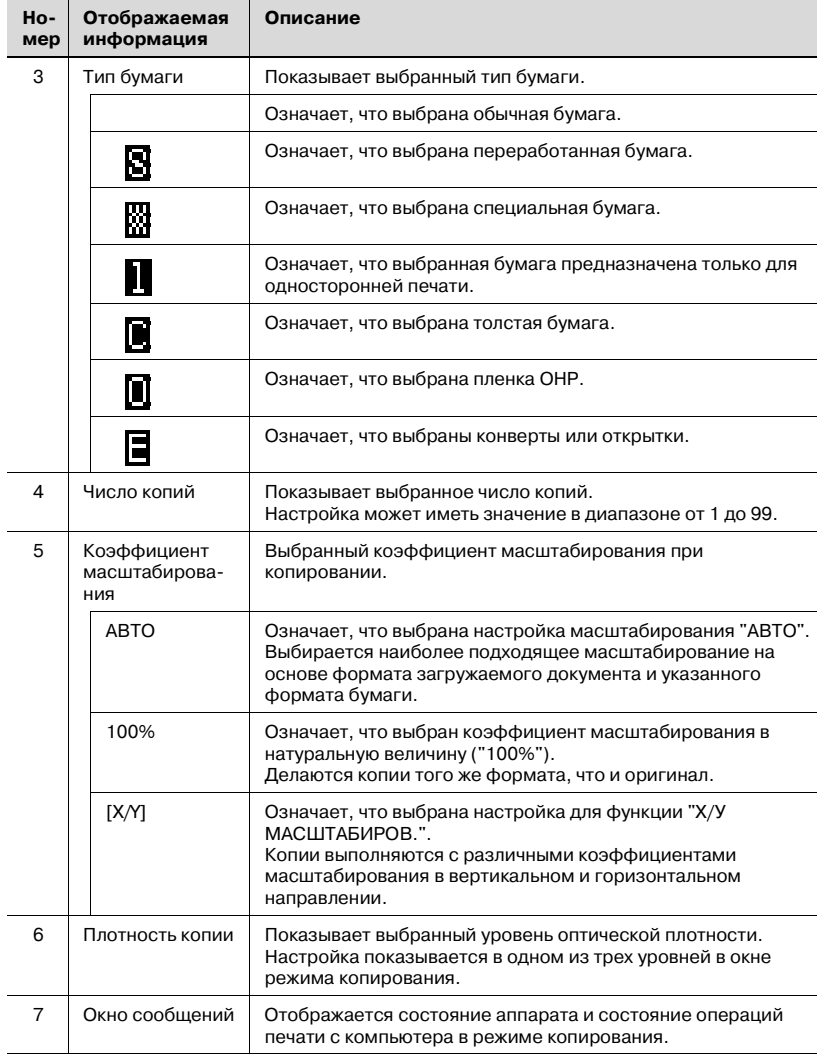
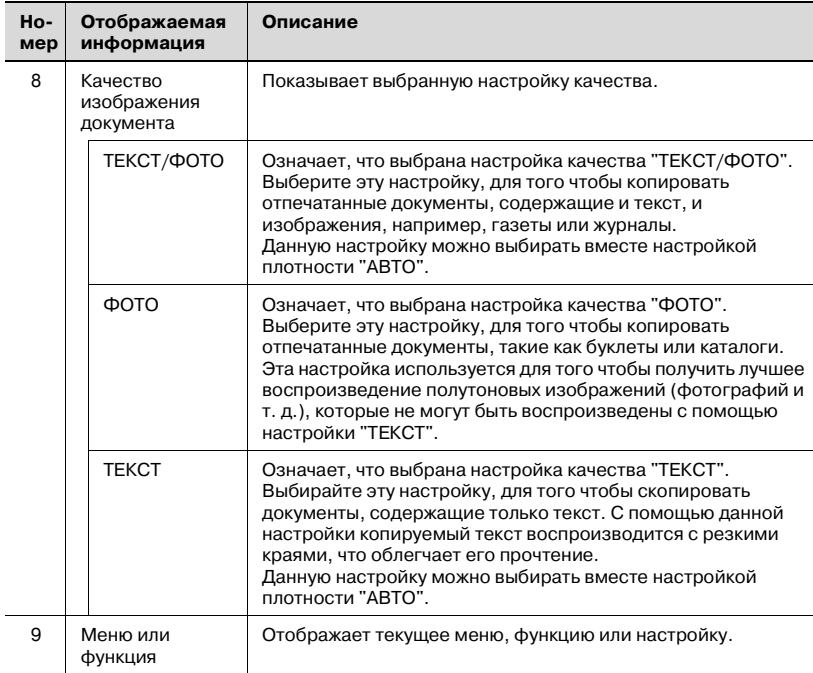

## **3.4 Электропитание**

### **Включение аппарата**

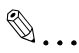

### **Примечание**

*Аппарат прогревается следующим образом (при нормальной комнатной температуре (23°C)). ineo 163: в течение 30 секунд ineo 213: в течение 15 секунд*

*Пока машина нагревается, можно установить задание на копирование. (См. стр[. 3-22\)](#page-75-0)*

 $\rightarrow$  Установите выключатель питания в положение [  $\vert$  ]. Индикатор на кнопке [Старт] загорится оранжевым светом, а на дисплее появится сообщение

"ПОЖАЛУЙСТА ЖДИТЕ!".

### **Выключение аппарата**

- **1** Удостоверьтесь, что все задания завершены.
- **2** Установите выключатель питания в положение  $[O]$ .

### **Установки по умолчанию**

Настройки, которые автоматически выбираются, когда аппарат включается или выполняется автоматический сброс панели, называются "Настройки по умолчанию". Они служат исходным пунктом для всех функций.

Режим копирования

- Число копий: 1
- Плотность: АВТО
- Коэффициент масштабирования: 100% (в натуральную величину)
- $\bullet$  Бумага: ABTO
- Финиширование: БЕЗ СОРТИРОВКИ

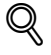

### **Подробно**

*Настройки по умолчанию можно изменить в режиме "Утилиты". (См. стр[. 7-3](#page-212-0).)*

### **Автоматическая отмена настроек (автоматический сброс настроек панели)**

С помощью операции автоматического сброса панели все функции и режимы сбрасываются до значений по умолчанию после копирования или по прошествии заданного времени после окончания последней операции. (Настройка по умолчанию: 1 минута)

# $\mathbb{Q}$

### **Подробно**

*Интервал времени до операции автоматического сброса настроек панели устанавливается на 30 секунд или от 1 до 5 минут.*

*Кроме того, функцию автоматического сброса панели можно отменить.*

*Подробнее см. стр[. 7-10](#page-219-0).*

### **Автоматический переход в режим энергосбережения (Режим энергосбережения)**

В режиме сбережения энергии аппарат не выключается, а автоматически входит в режим энергосбережения.

Когда аппарат находится в режиме энергосбережения, индикатор кнопки [Старт] остается зеленым, но дисплей выключается.

Условия входа в режим энергосбережения

- При нажатии кнопки [ЭНЕРГОСБЕРЕЖЕНИЕ]
- По прошествии заданного промежутка времени после окончания последней операции (настройка по умолчанию: 15 минут)

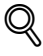

### **Подробно**

*Если в режиме энергосбережения срабатывает функция автоматического отключения, аппарат выключается.*

*Период времени, по прошествии которого аппарат переходит в режим энергосбережения, может быть задан в диапазоне от 1 до 240 минут. (Подробнее см. стр[. 7-11](#page-220-0).)*

### **Автоматическое выключение аппарата (Автоматическое выключение)**

Когда включена функция автоматического отключения, аппарат автоматически выключается с целью экономии электроэнергии, если в течение определенного периода времени не совершается никаких действий. (Настройка по умолчанию: ВЫКЛ)

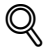

### **Подробно**

*Укажите период времени, по истечении которого аппарат выключится автоматически (от 15 до 240 минут). (См. стр[. 7-12](#page-221-0).)*

### <span id="page-75-0"></span>**Задания, находящиеся в очереди ожидания**

Задания на копирование можно поставить в очередь, загрузив документ и нажав кнопку [Старт], когда в четвертой строке дисплея видно сообщение ">>Разогрев".

После того как сообщение ">>Разогрев" исчезнет, начнется сканирование и копирование загруженного документа.

# **3.5 Энергосбережение**

Режим энергосбережения и операция автоматического отключения очень полезны для экономии энергии.

Ниже описываются действия, необходимые для задания настроек автоматического перехода в режим энергосбережения и автоматического выключения аппарата.

### **Задание настроек перехода в режим энергосбережения**

**1** Нажмите [Утилиты].

Появляется окно меню РЕЖИМ УТИЛИТ.

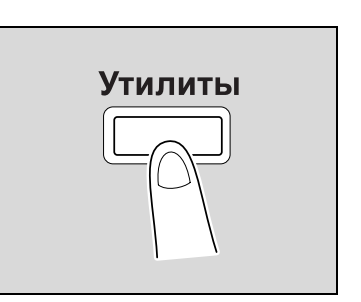

**2** Кнопками [▲] или [▼] выберите "УСТАНОВКИ АППАРАТА" и нажмите [OK].

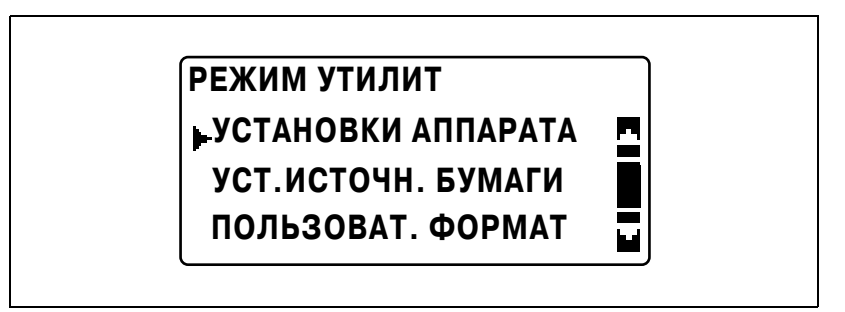

Появляется меню УСТАНОВКИ АППАРАТА.

 $3$  Кнопками [▲] или [▼] выберите "РЕЖ. ЭНЕРГОСБЕРЕЖ." и нажмите [OK].

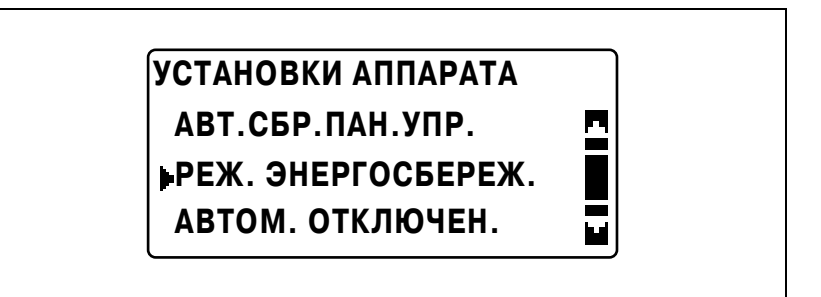

**4** <sup>С</sup> клавиатуры введите время, по прошествии которого аппарат перейдет в режим энергосбережения, и нажмите [OK].

# **РЕЖ. ЭНЕРГОСБЕРЕЖ.**

**15 мин (1-240 мин)**

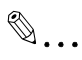

### **Примечание**

*Время можно указать в диапазоне от 1 до 240 минут.*

*Чтобы исправить введенный номер, нажмите [Сброс/Стоп] и введите верный номер.*

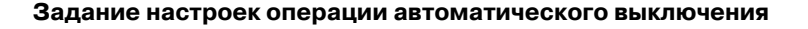

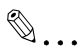

### **Внимание**

*Права доступа на задание настроек функции "АВТОМ. ОТКЛЮЧЕН."должны быть установлены врежимеадминистратора. Подробнее см. стр[. 7-45](#page-254-0).*

**1** Нажмите [Утилиты].

Появляется меню РЕЖИМ УТИЛИТ.

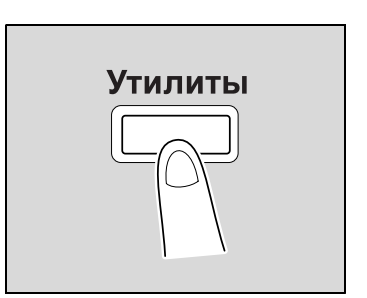

**2** Кнопками [▲] или [▼] выберите "УСТАНОВКИ АППАРАТА" и нажмите [OK].

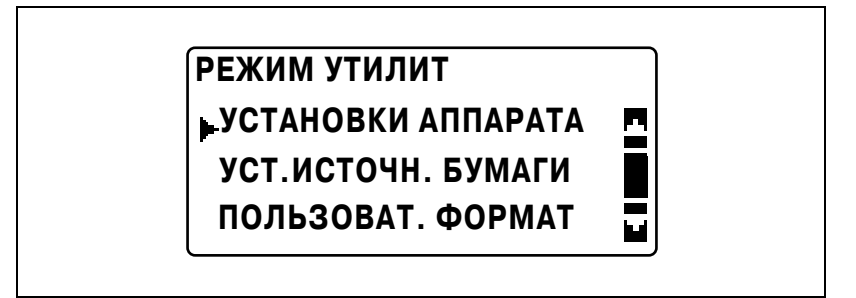

Появляется меню УСТАНОВКИ АППАРАТА.

**3** Кнопками [▲] или [▼] выберите "АВТОМ. ОТКЛЮЧЕН." и нажмите  $[OK]$ .

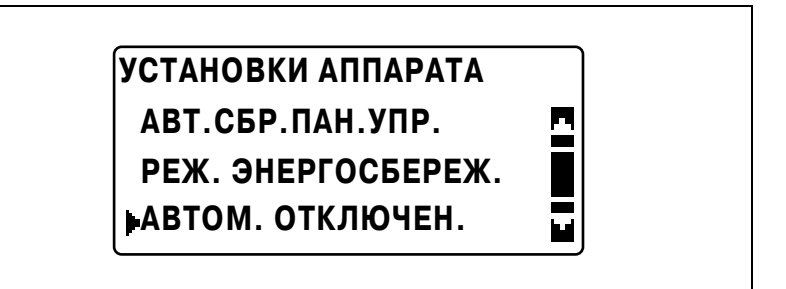

**4** Нажимайте кнопку [▲] или [▼], пока не будет выбрано "ВКЛ", и с клавиатуры введите время, до которого будет выполняться операция.

# **АВТОМ. ОТКЛЮЧЕН.**

**ВЫКЛ**

**ВКЛ**

**30 мин (15-240 мин)**

**5** Нажмите [OK].

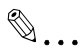

### **Примечание**

*Время можно указать в диапазоне от 15 до 240 минут.*

*Чтобы исправить введенный номер, нажмите [Сброс/Стоп] и введите верный номер.*

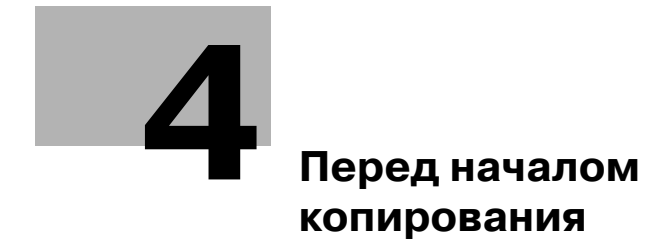

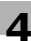

# <span id="page-82-0"></span>**4 Перед началом копирования**

## **4.1 Бумага**

Рекомендуется использовать бумагу, отвечающую следующим требованиям.

### **Типы бумаги**

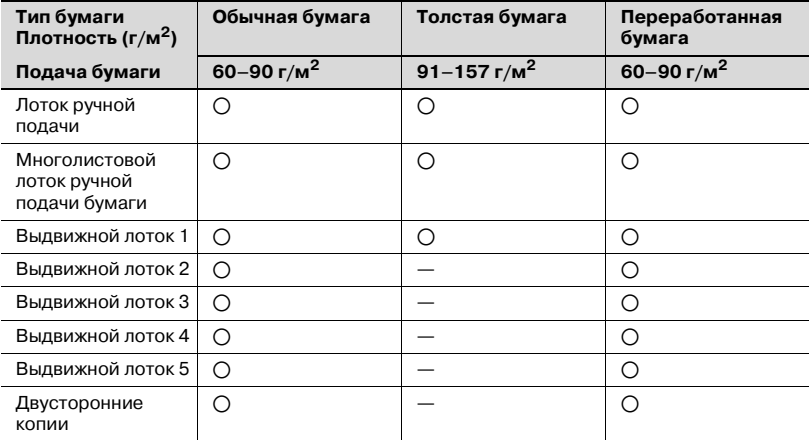

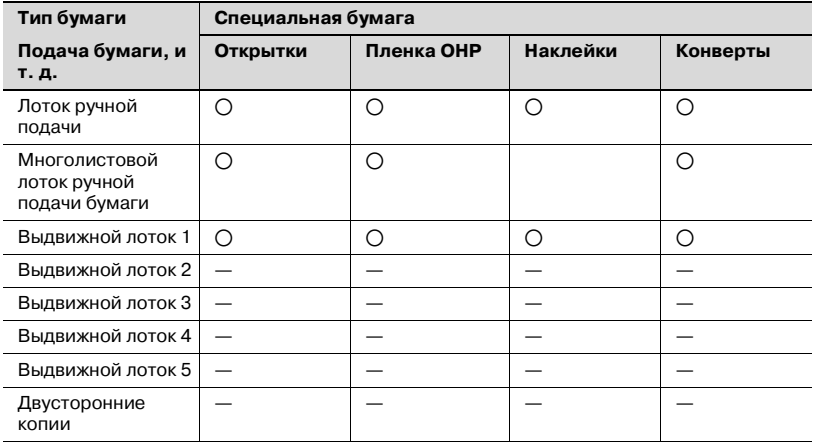

o: настраивается

—: не настраивается

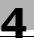

# $\mathbb{Q}$ ... **Примечание**

*Выдвижной лоток 2, выдвижной лоток 3, выдвижной лоток 4, выдвижной лоток 5 и многолистовой лоток ручной подачи являются дополнительным оборудованием.*

*Если для создания двусторонних копий используется дуплекс, то можно использовать только обычную и переработанную бумагу.*

### **Форматы бумаги**

Бумага нестандартного формата

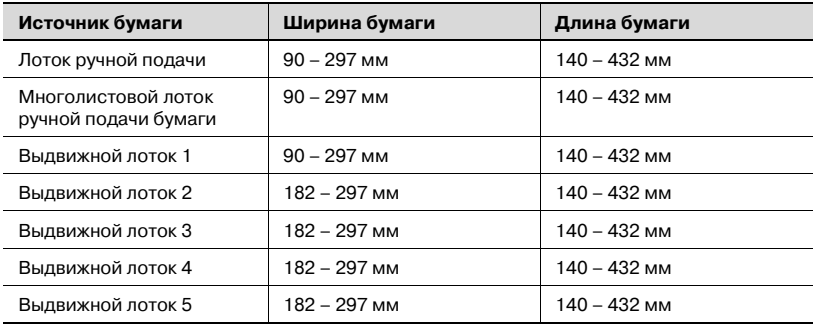

#### Бумага стандартного формата

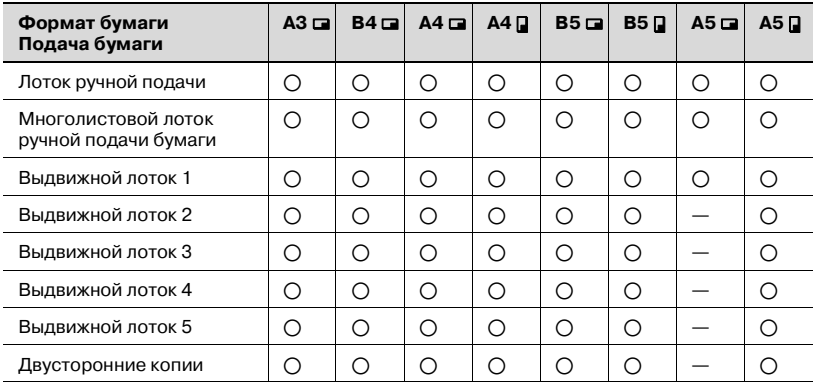

o: настраивается

—: не настраивается

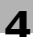

# $\mathbb{Q}$ ...

### **Примечание**

*Выдвижной лоток 2, выдвижной лоток 3, выдвижной лоток 4, выдвижной лоток 5 и многолистовой лоток ручной подачи являются дополнительным оборудованием.*

*Если для создания двусторонних копий используется дуплекс, то можно использовать только обычную и переработанную бумагу.*

### **Количество наборов**

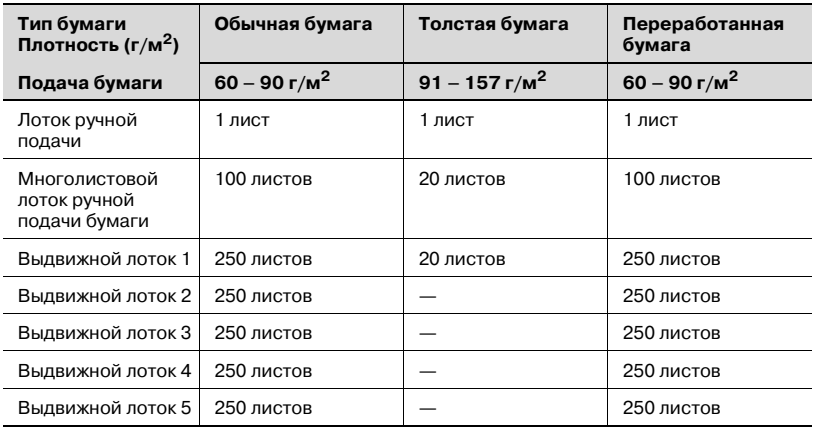

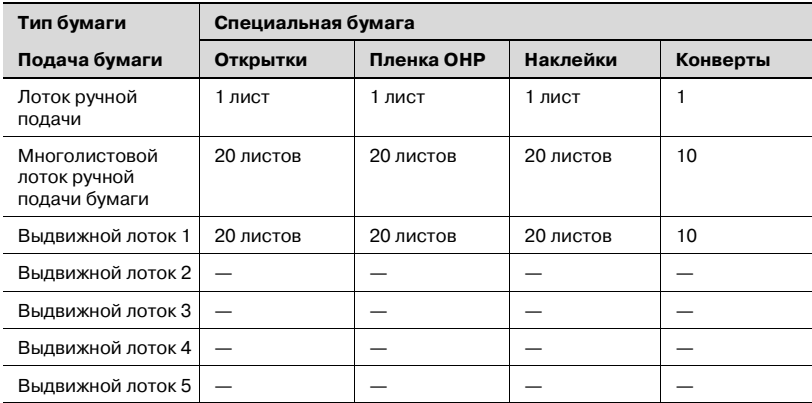

—: не настраивается

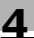

## $\mathbb{Q}$ ... **Примечание**

*Выдвижной лоток 2, выдвижной лоток 3, выдвижной лоток 4, выдвижной лоток 5 и многолистовой лоток ручной подачи являются дополнительным оборудованием.*

*Если для создания двусторонних копий используется дуплекс, то можно использовать только обычную и переработанную бумагу.*

### **Бумага, не предназначенная для копирования/печати**

Бумагу следующих типов использовать нельзя. Иначе возможно снижение качества копирования/печати, застревание бумаги или повреждение аппарата.

- Пленки OHP, на которые уже производилась печать на этом аппарате. Не используйте такие пленки, даже если они еще чистые.
- Бумага, на которую производилась печать на термодиффузионном или струйном принтере.
- Слишком толстая/тонкая бумага.
- Сложенная, скрученная, смятая или рваная бумага.
- Бумага, долго хранившаяся без упаковки.
- Влажная бумага.
- Пористая или перфорированная бумага.
- Слишком гладкая/грубая бумага или бумага с неровной поверхностью.
- Специально обработанная бумага: с самокопирующим слоем, чувствительная к теплу или давлению.
- Бумага, украшенная фольгой или тиснением.
- Бумага нестандартной формы (не прямоугольная).
- Бумага, скрепленная клеем или скрепками.
- Бумага с наклейками.
- Бумага с прикрепленными ленточками, крючками, кнопками и т. п.

## **4.2 Область копирования/печати**

Любая часть изображения, входящая в зону, обозначенную ниже, не копируется/не печатается.

- Поле 4 мм (в натуральную величину) от задней кромки бумаги (A).
- Поле 4 мм (в натуральную величину) от передней кромки бумаги (B).
- Поле 4 мм (в натуральную величину) с обоих боковых краев бумаги (C).

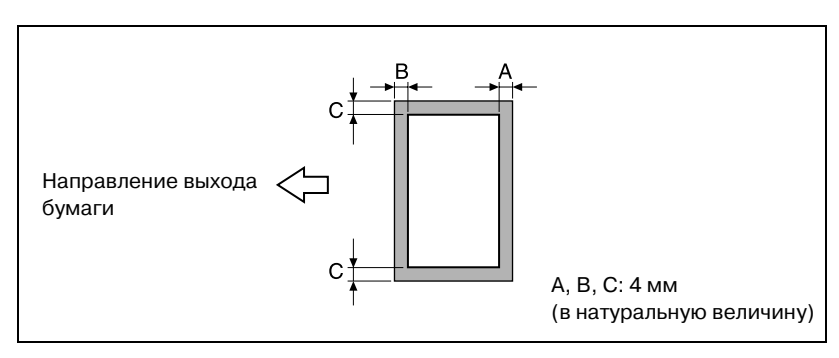

### $\heartsuit$ **Подробно**

*Подробнее о печати с компьютера см. инструкцию оператора драйвера принтера. Если установлен дополнительный контроллер изображений IC-206, см. инструкцию оператора контроллера изображений IC-206.*

# **4.3 Хранение бумаги**

При хранении бумаги соблюдайте следующие меры предосторожности.

- Храните бумагу в месте, отвечающем следующим требованиям:
- Не подверженном прямому солнечному свету
- Не подверженном возгоранию
- Не подверженном воздействию высокой влажности
- Избегайте нахождения аппарата в запыленных помещениях
- Открытая бумага должна храниться в пластиковом пакете в темном, прохладном месте.
- Храните бумагу в недоступном для детей месте.

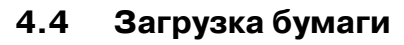

При загрузке бумаги соблюдайте следующие меры предосторожности.

- Перед загрузкой расправляйте скрученную бумагу.

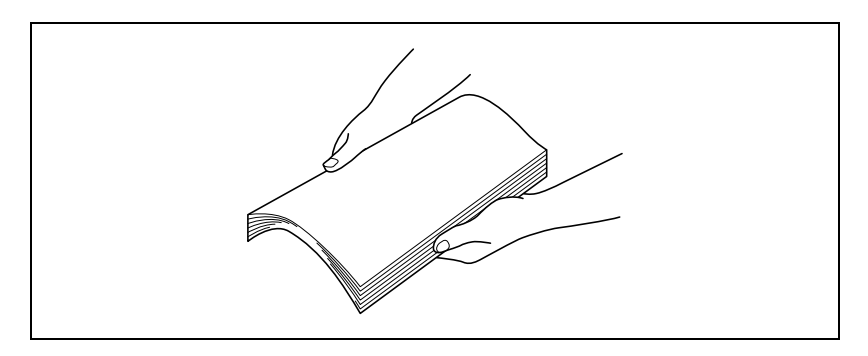

Верх загруженной пачки не должен быть выше отметки  $\blacktriangledown$ , а объем не должен превышать указанное число листов.

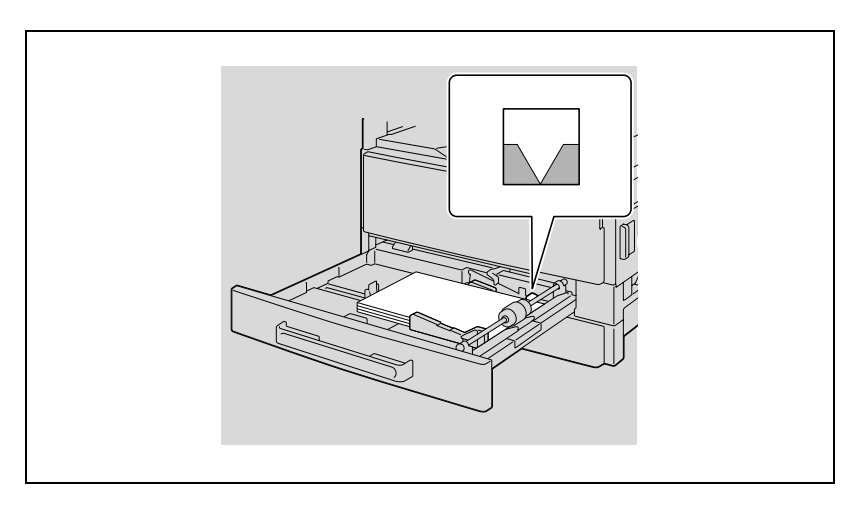

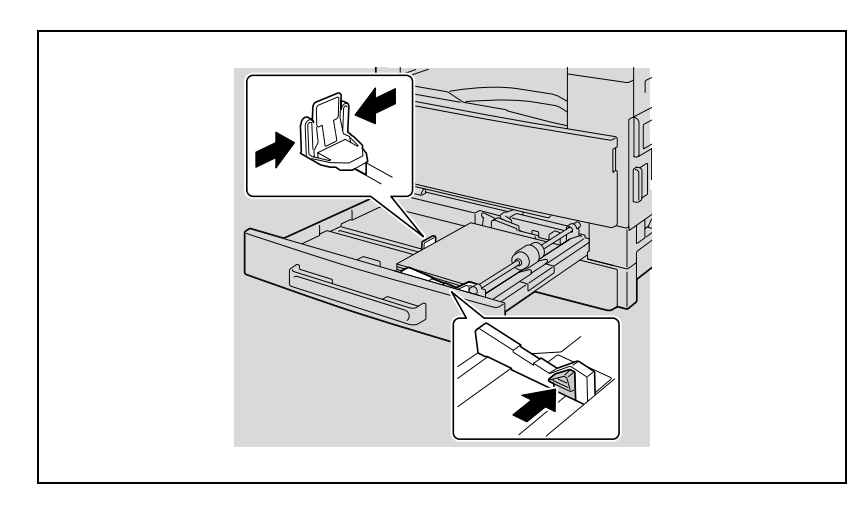

- Плотно прижмите направляющие к краям бумаги.

### **Загрузка бумаги в 1-й выдвижной лоток**

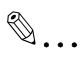

### **Внимание**

*Нельзя прикасаться руками к поверхности валика захвата бумаги.*

**1** Выдвиньте выдвижной лоток 1.

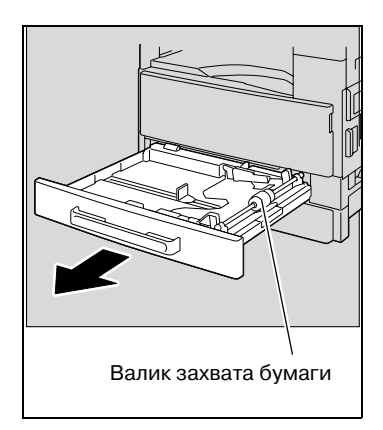

**2** Опустите подъемник бумаги до щелчка.

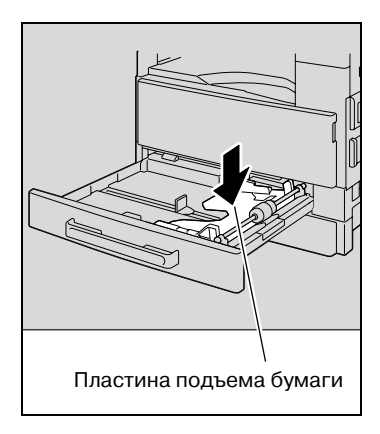

- **3** Загрузите бумагу <sup>в</sup> лоток.
	- Ни в коем случае не загружайте бумагу выше отметки  $\Psi$ .

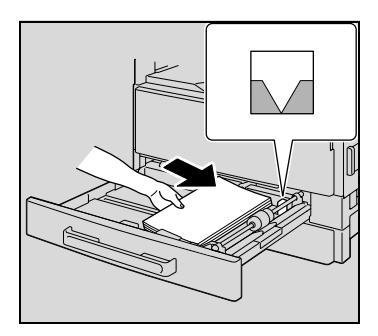

- **4** Отрегулируйте направляющие бумаги по формату загружаемой бумаги.
	- Убедитесь, что направляющие бумаги сдвинуты к краям загруженной бумаги.

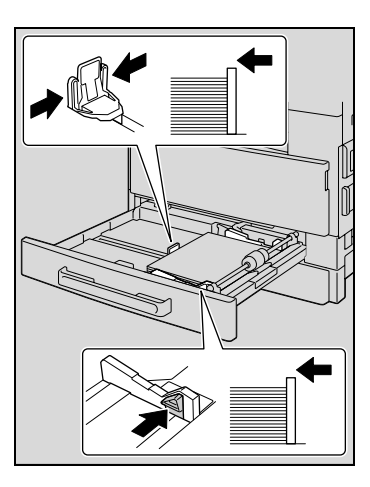

**5** Закройте 1-<sup>й</sup> выдвижной лоток для бумаги.

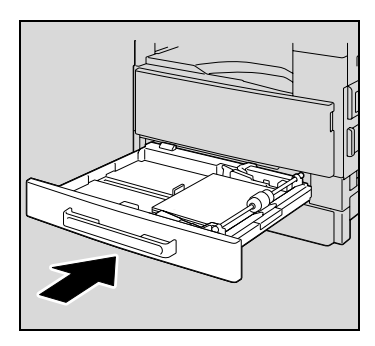

### **Загрузка бумаги во 2-й, 3-й, 4-й или 5-й лоток для бумаги**

**1** Выдвиньте лоток.

**2** Опустите подъемник бумаги до щелчка.

- **3** Загрузите бумагу <sup>в</sup> лоток.
	- Загружайте бумагу так, чтобы она поместилась под разделителями, а верх загруженной пачки не был выше отметки  $\nabla$ .

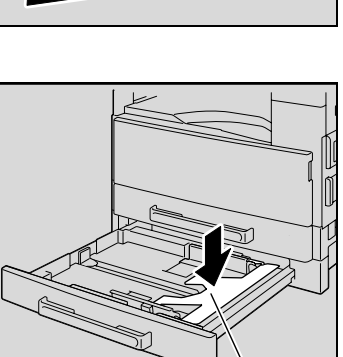

Пластина подъема бумаги

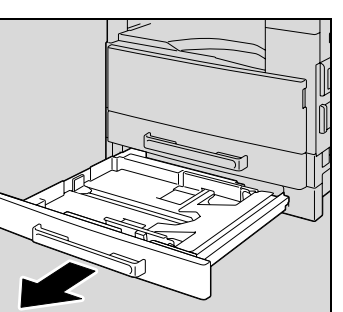

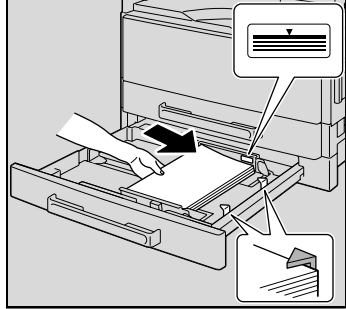

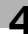

- **4** Отрегулируйте направляющие бумаги по формату загружаемой бумаги.
	- Убедитесь, что направляющие бумаги сдвинуты к краям загруженной бумаги.

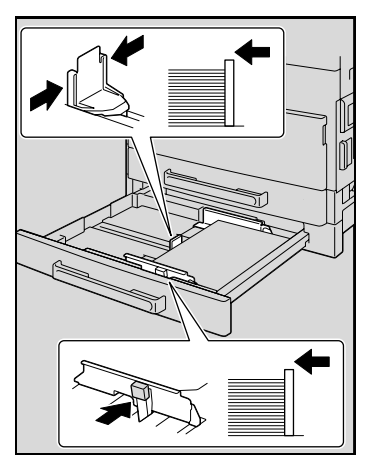

**5** Закройте выдвижной лоток для бумаги.

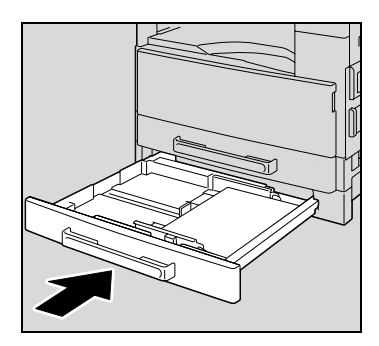

# **4.5 Оригиналы**

### **Использование автоподатчика**

Автоподатчик последовательно автоматически подает, сканирует и выводит листы многостраничного документа. Чтобы автоподатчик работал нормально, необходимо загружать документы правильно.

Если Вы используете неподходящий тип документа, это может привести к застреванию бумаги, порче документа или к поломке аппарата.

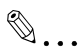

### **Примечание**

*Для копирования двусторонних документов следует установить реверсивное автоматическое устройство подачи оригиналов (для аппарата ineo 213).*

### **Типы документов**

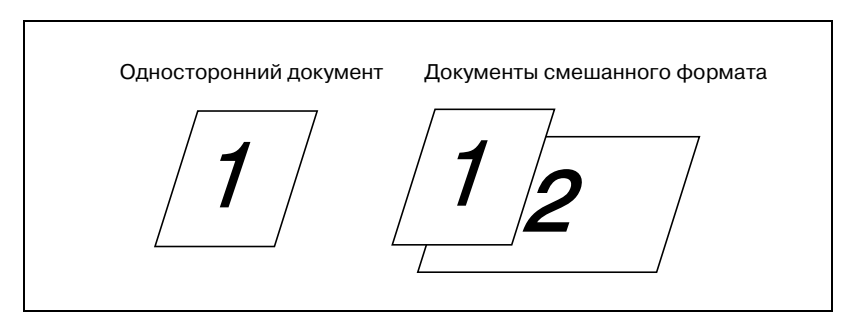

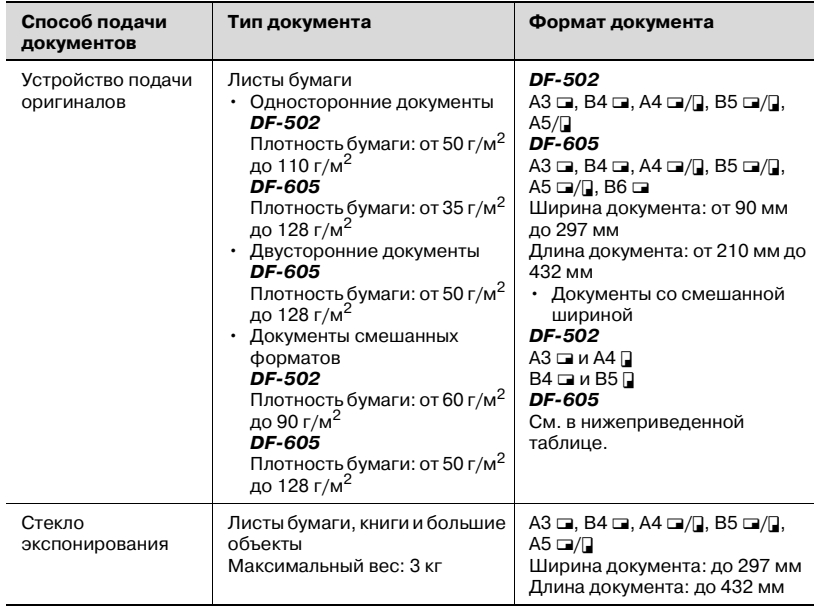

### **Стандартные форматы документов**

### <span id="page-95-0"></span>**Ширина документов разных форматов (DF-605)**

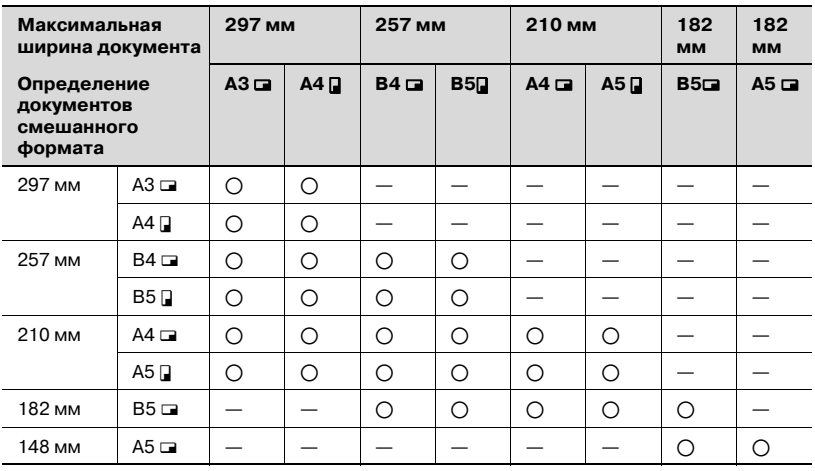

o: Копирование возможно —: Копирование невозможно

### **Меры предосторожности при работе с документами**

Документы следующих типов не следует загружать в устройство подачи документов, в противном случае может произойти застревание бумаги или повреждение аппарата. Эти типы документов следует размещать на стекле экспонирования.

- Сфальцованные документы (пополам или Z-фальц.)
- Документы с высокой степенью прозрачности или полупрозрачности, такие как диазотипная светочувствительная бумага
- Документы с отверстиями для сшивания (от 2 до 4 отверстий)
- Бумага с большим количеством отверстий для сшивания, например бумага с отрывными листами
- Специально обработанная бумага, например термочувствительная или самокопирующаяся бумага
- Бумага для струйного принтера
- Документы, только что отпечатанные с помощью данного аппарата в режиме копирования/печати
- Скрученные документы
- Смятые или порванные документы
- Пленка OHP

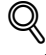

### **Подробно**

*Если на стекло экспонирования помещен документ нестандартного формата, функции "АВТО" для бумаги и "АВТО" для масштаба недоступны. Если загружен документ нестандартного формата нажмите кнопку [Бумага], чтобы выбрать формат бумаги, или нажмите кнопку [Масштаб], чтобы выбрать коэффициент масштабирования. (См. стр[. 5-52.](#page-155-0))*

# **4.6 Загрузка оригинала**

<span id="page-97-0"></span>Документ можно загрузить в податчик документов или расположить на стекле экспонирования. В зависимости от типа оригинала разместите его должным образом.

### **Загрузка документов в автоподатчик**

**1** Раздвиньте регулируемые направляющие документа.

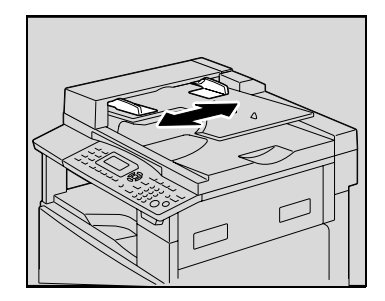

- **2** Загрузите документ стороной, <sup>с</sup> которой будет выполнено копирование, вверх.
	- В лотке можно разместить не более 50 листов оригинала.
	- Верх загруженной пачки не должен быть выше отметки  $\nabla$ .

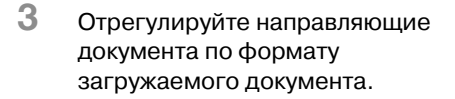

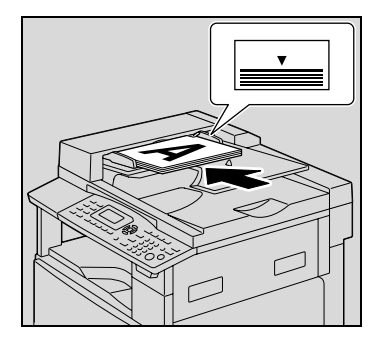

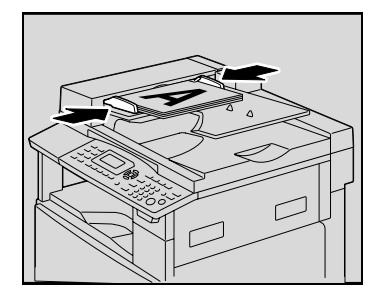

 $\mathbb{Q}$ ...

### **Внимание**

*Следите за тем, чтобы документ был уложен правильно, в противном случае страницы не могут быть поданы ровно.*

### **Размещение оригинала на стекле экспонирования**

В случае с обычными документами или документами, которые нельзя загружать в устройство подачи, расположите их как описано ниже.

- **1** Поднимите крышку автоподатчика.
- **2** Разместите документ стороной, <sup>с</sup> которой будет выполнено копирование, вниз.

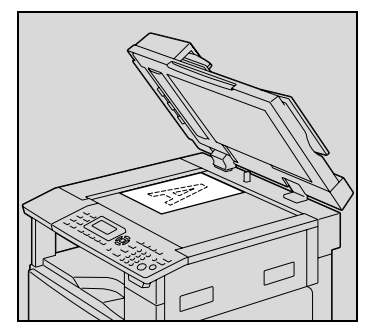

– Выровняйте документ при помощи масштабных линеек на верхнем и левом краю стекла экспонирования.

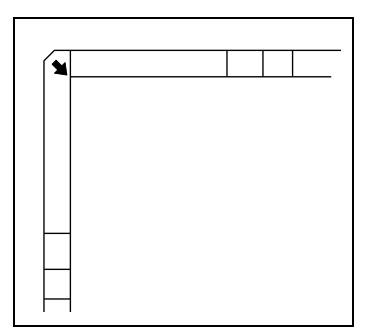

**3** Осторожно опустите автоподатчик.

### **Размещение прозрачных или полупрозрачных документов на стекле экспонирования**

При копировании прозрачных или полупрозрачных документов, таких как пленки OHP, калька или диазотипная светочувствительная бумага, размещайте их как описано ниже.

- **1** Поднимите крышку автоподатчика.
- **2** Разместите документ стороной, <sup>с</sup> которой будет выполнено копирование, вниз.

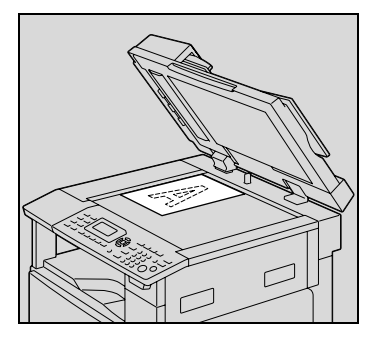

– Выровняйте документ при помощи масштабных линеек на верхнем и левом краю стекла экспонирования.

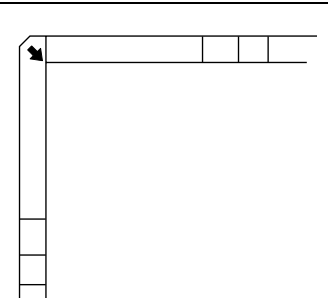

**3** Положите поверх оригинала чистый лист бумаги такого же формата.

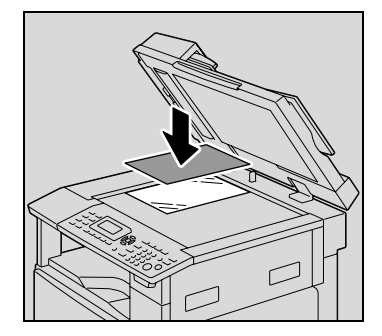

**4** Осторожно опустите автоподатчик.

### **Размещение книги на стекле экспонирования**

При копировании двух смежных сторон сшитого документа, например, книги или журнала, расположите их как описано ниже.

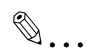

### **Внимание**

*Не помещайте на стекло экспонирования предметы весом более 3 кг. Кроме того, не прижимайте документ к стеклу слишком сильно, в противном случае возможно повреждение аппарата.*

- **1** Поднимите крышку автоподатчика.
- **2** Поместите оригинал на стекло экспонирования.
	- Для копирования смежных страниц вместе выровняйте углы книги по отметке в заднем левом углу масштабных линеек документа.

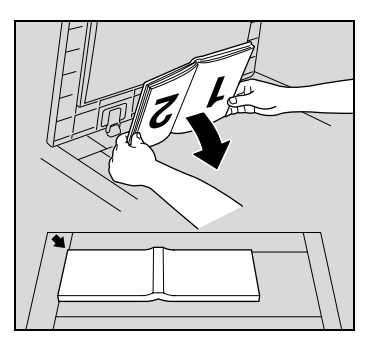

– Для копирования смежных страниц отдельно разместите книгу лицевой стороной вниз на стекле экспонирования, чтобы верхняя часть книги была направлена в сторону задней части аппарата, а центр книги был выровнен по отметке До масштабной линейки документа.

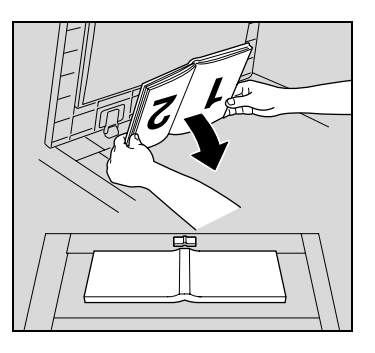

**3** Осторожно опустите автоподатчик.

### **Копирование документов смешанных форматов (настройка "Смешанные оригиналы")**

Настройка "Смешанный оригинал" используется для копирования документов, содержащих страницы разного формата, загруженных одним комплектом в автоподатчик.

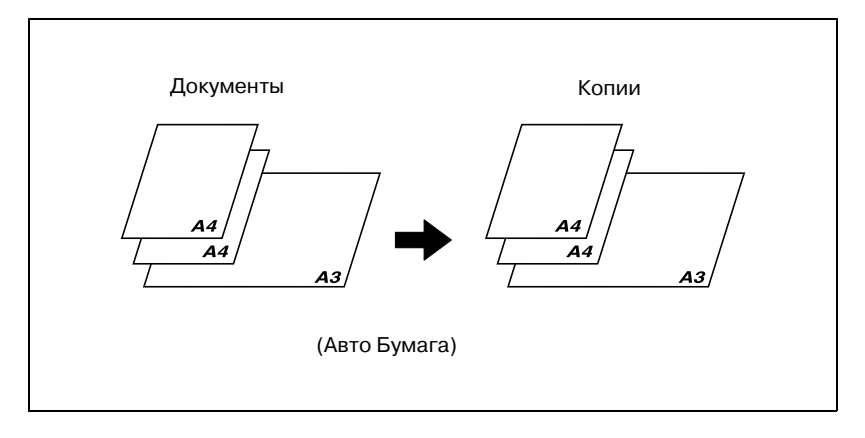

### $\heartsuit$ **Подробно**

*Возможные комбинации форматов документа описаны ниже.*

### *DF-502*

*Документы разного формата можно скопировать только в том случае, если все страницы имеют одинаковую ширину. Например,*   $\mu$  *документы* формата *A3* **w** *A4 2.* 

### *DF-605*

*Подробнее см."Ширина [документов](#page-95-0) разных форматов (DF-605)" на [странице](#page-95-0) 4-16.*

**1** Раздвиньте регулируемые направляющие документа.

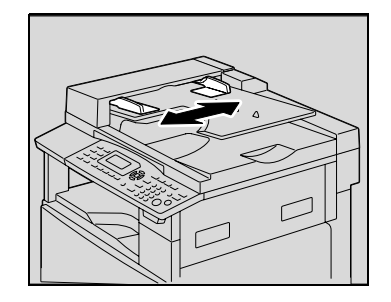

- **2** Загрузите документ стороной, <sup>с</sup> которой будет выполнено копирование, вверх.
	- В лотке можно разместить не более 50 листов оригинала.
	- Верх загруженной пачки не должен быть выше отметки  $\nabla$ .
- **3** Отрегулируйте направляющие документа по формату загружаемого документа.

**4** Нажмите [Смеш. Оригинал]. Индикатор на кнопке [Смеш. Оригинал] загорится оранжевым светом.

**5** Нажмите [Бумага].

ineo 163/213 4-23

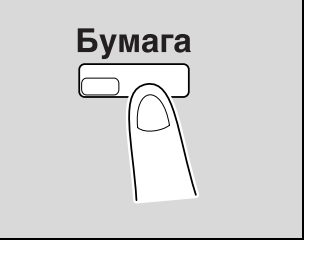

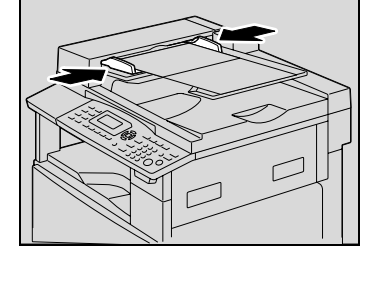

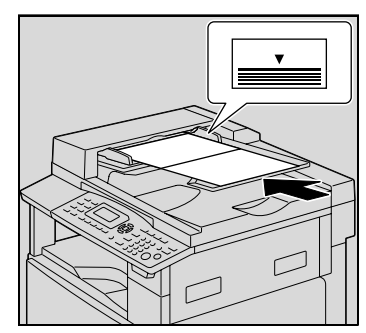

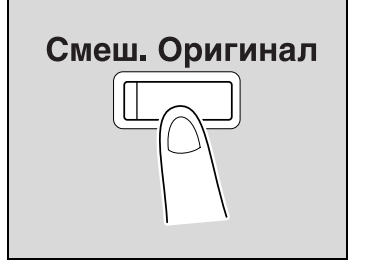

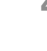

 $6$  Кнопками [▲] или [▼] выберите "АВТО" и нажмите [OK].

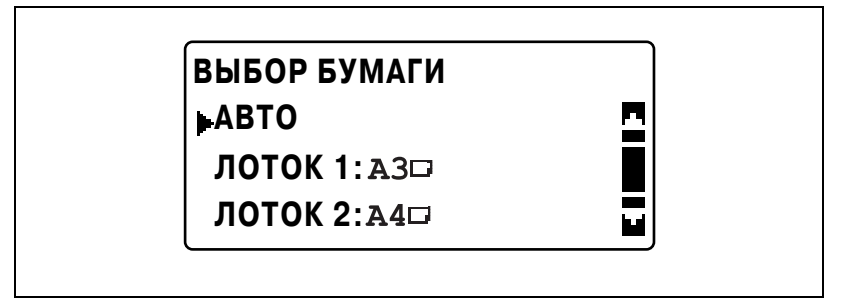

– Убедитесь, что в первой нижней строке экрана появилось "АВТО".

Снова появляется основное окно.

**7** Нажмите [Старт].

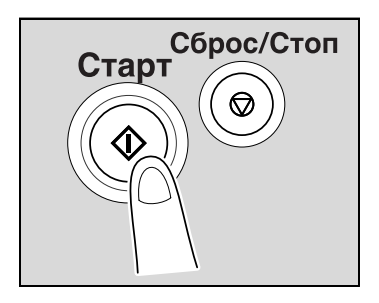

# $\mathbb{Q}$ ...

### **Внимание**

*Следите за тем, чтобы документ был уложен правильно, в противном случае страницы не могут быть поданы ровно.*

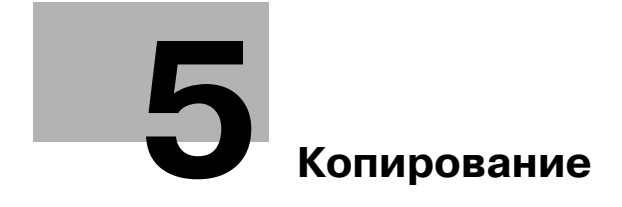

<span id="page-106-0"></span>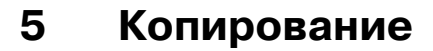

### **5.1 Копирование**

Ниже описывается порядок действий при загрузке документов и выполнении простых операций копирования.

### **Основные операции копирования**

- **1** Размещение копируемого документа.
	- См. "Загрузка [оригинала](#page-97-0)" на странице 4-18.

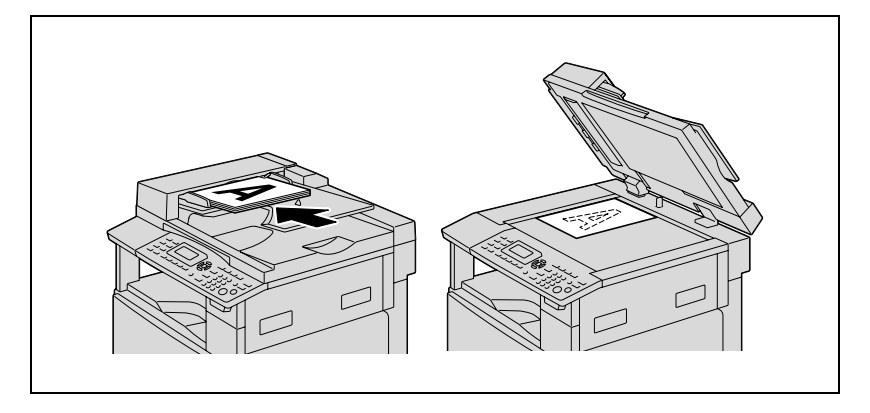

**2** На панели управления выберите нужные параметры копирования.

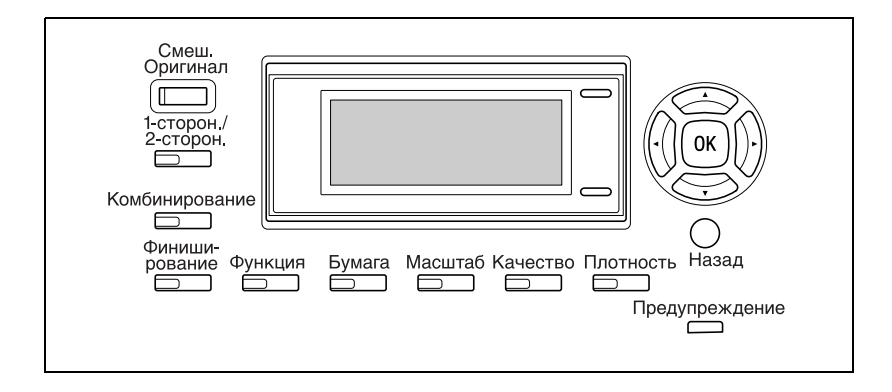

- См. "Выбор [источника](#page-115-0) бумаги" на странице 5-12.
- См. "Укажите настройки [масштабирования](#page-155-1)" на странице 5-52.
- См. "Выбор настроек [плотности](#page-164-0)" на странице 5-61.
- См. "[Дополнительные](#page-174-0) функции копирования" на [странице](#page-174-0) 6-3.
- **3** Задайте требуемое количество копий <sup>с</sup> клавиатуры.
	- Число копий можно установить в диапазоне от 1 до 99.
	- Чтобы стереть заданное число копий, нажмите [Сброс/Стоп].

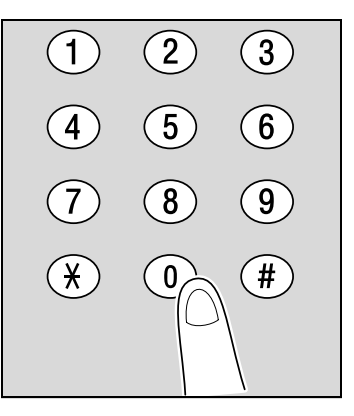

- **4** Нажмите [Старт].
	- Для остановки копирования нажмите [Сброс/Стоп].

Начнется процесс копирования.

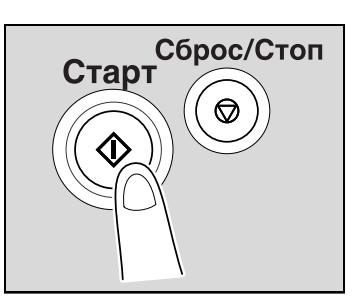
### **Увеличение/уменьшение масштаба документа стандартного формата до другого стандартного формата**

В качестве примера ниже описывается порядок действий при увеличении документа формата В4 до формата копии A3.

- **1** Размещение копируемого документа.
	- См. "Загрузка [оригинала](#page-97-0)" на странице 4-18.

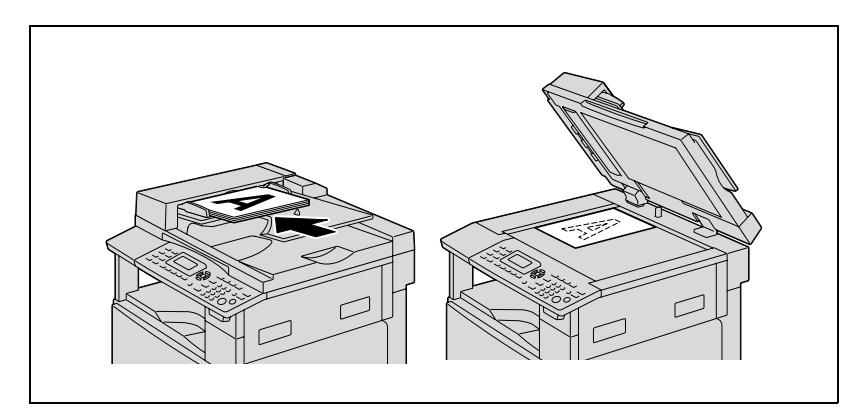

**2** Нажмите [Масштаб].

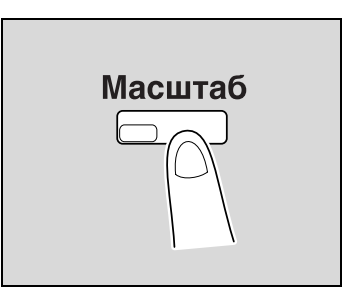

**3** Кнопками [▲] или [▼] выберите "ФИКСИРОВАННЫЙ" и нажмите  $[OK]$ .

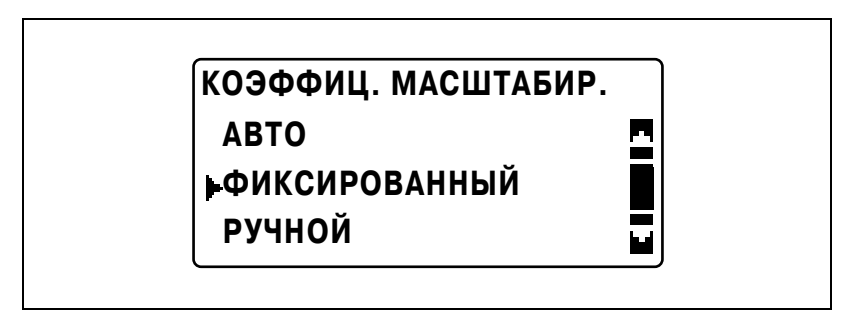

4 Кнопками [▲] или [▼] выберите "115% В4 → А3" и нажмите [OK].

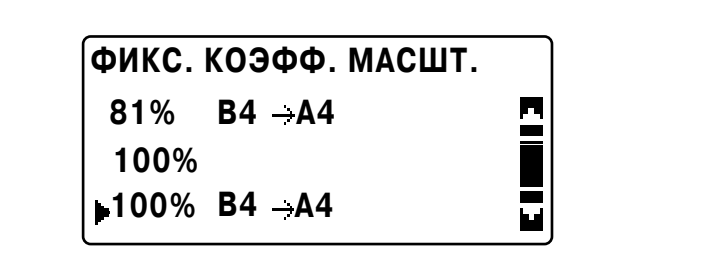

Снова появляется основное окно.

- **5** Проверьте установки формата бумаги для копирования.
	- Если в первой строке появилось "АВТО", проверьте, чтобы в лоток была загружена бумага формата A3.
	- Если "АВТО" не появляется в первой строке, нажмите кнопку [Бумага] и выберите выдвижной лоток с загруженной бумагой формата A3.
	- Для изменения настроек формата бумаги, выбранных для лотка, см. стр[. 5-12](#page-115-0).

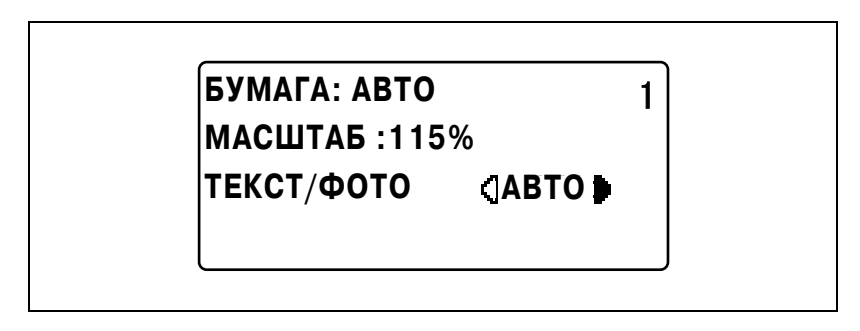

- **6** Если понадобится, выполните другие необходимые настройки.
	- См. "Перед началом [копирования](#page-82-0)" на странице 4-3.
	- См. "[Дополнительные](#page-174-0) функции копирования" на [странице](#page-174-0) 6-3.
- **7** Нажмите [Старт].

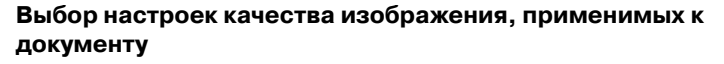

Чтобы сделать контрастные копии оригинала, выберите нужные настройки ("ТЕКСТ", "ФОТО" или "ТЕКСТ/ФОТО").

- **1** Размещение копируемого документа.
	- См. "Загрузка [оригинала](#page-97-0)" на странице 4-18.

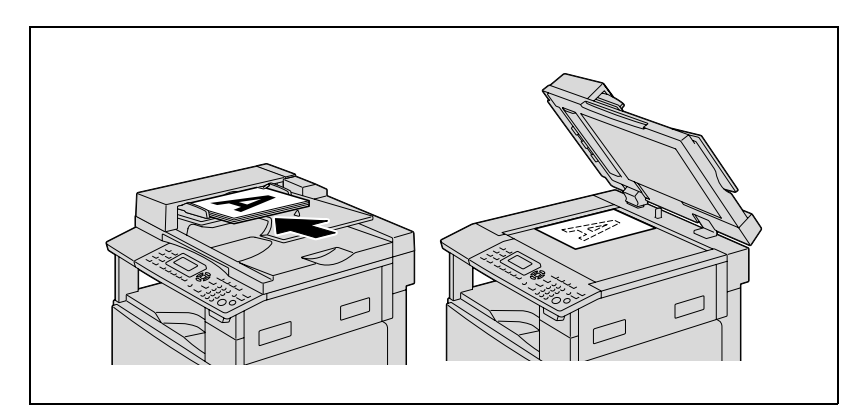

**2** Нажмите [Качество].

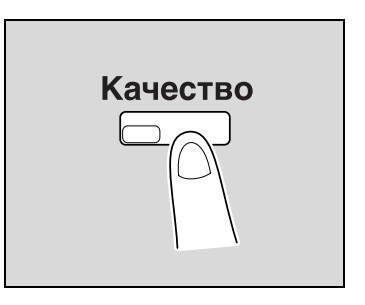

**3** Кнопками [▲] или [▼] выберите "ТЕКСТ/ФОТО", "ТЕКСТ" или "ФОТО" и нажмите [OK].

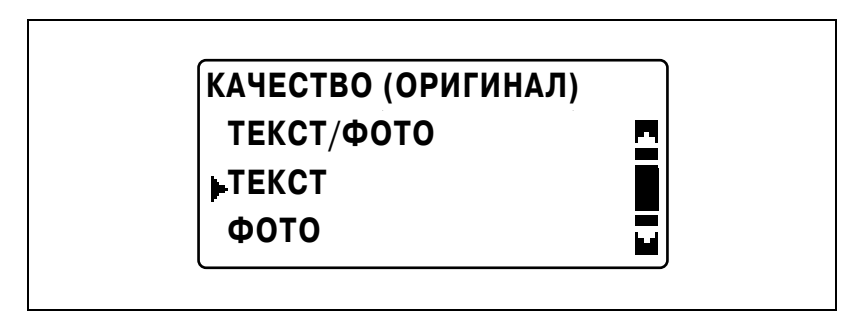

Снова появляется основное окно.

- $\overline{4}$ Если понадобится, выполните другие необходимые настройки.
	- См. "Перед началом копирования" на странице 4-3.
	- См. "Дополнительные функции копирования" на странице 6-3.
- 5 Нажмите [Старт].

片

## **Выбор плотности печати**

 $\mathbb{Q}$ ... **Примечание**

> *Если выбрано качество изображения "ФОТО", "АВТО" выбрать нельзя.*

- **1** Размещение копируемого документа.
	- См. "Загрузка [оригинала](#page-97-0)" на странице 4-18.

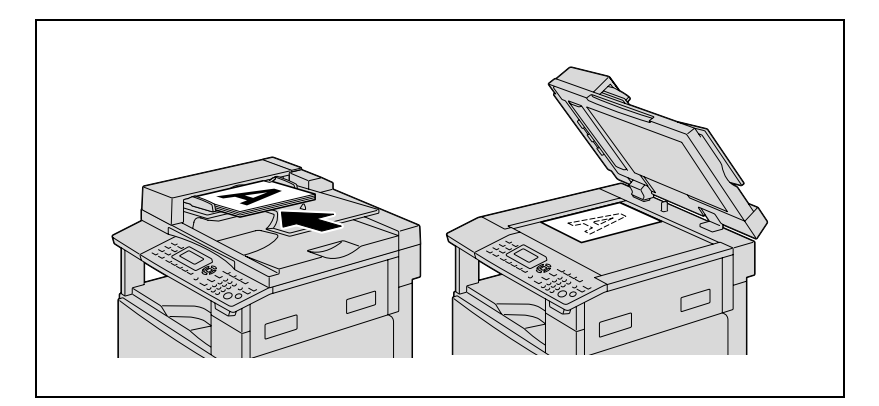

**2** Нажмите [Плотность].

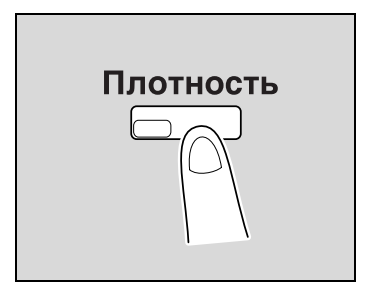

- **3** Кнопками [▲] или [▼] выберите "АВТО" или "РУЧНОЙ".
	- Если выбрано "АВТО", нажмите [OK].
	- Если выбрано "РУЧНОЙ", кнопками [◀] или [▶] выберите один из девяти уровней плотности и нажмите [OK].

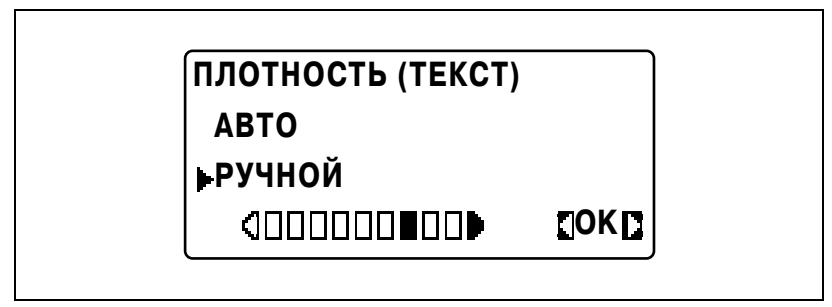

Снова появляется основное окно.

- **4** Если понадобится, выполните другие необходимые настройки.
	- См. "Перед началом [копирования](#page-82-0)" на странице 4-3.
	- См. "[Дополнительные](#page-174-0) функции копирования" на [странице](#page-174-0) 6-3.
- **5** Нажмите [Старт].

# **5.2 Остановка/повторный запуск/отмена задания на копирование**

Выполните нижеуказанные действия, чтобы остановить копирование.

**1** Задайте нужные параметры копирования <sup>и</sup> нажмите [Старт].

Начнется процесс копирования.

**2** Во время копирования нажмите [Сброс/Стоп]. Появляется сообщение ">>ПОЖАЛУЙСТА ЖДИТЕ!" и задание будет остановлено.

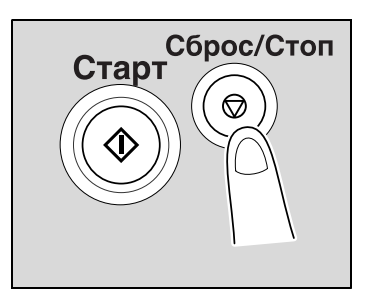

– Чтобы продолжить остановленное задание, выберите "НЕТ" и нажмите [OK].

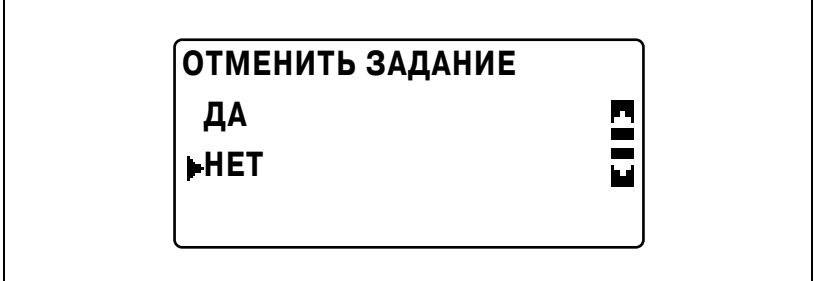

– Чтобы удалить остановленное задание, выберите "ДА" и нажмите [OK].

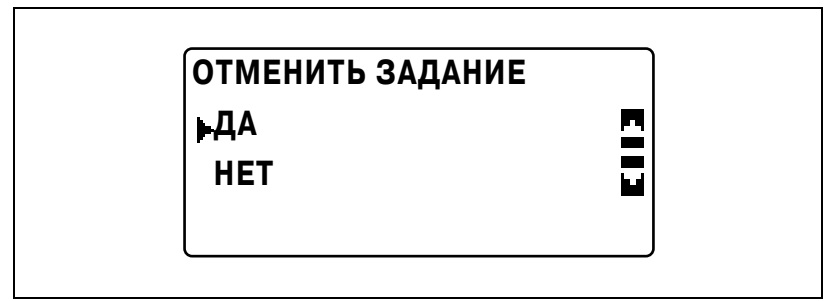

# <span id="page-115-0"></span>**5.3 Выбор источника бумаги**

- **1** Размещение копируемого документа.
	- См. "Загрузка [оригинала](#page-97-0)" на странице 4-18.
- **2** Нажмите [Бумага].

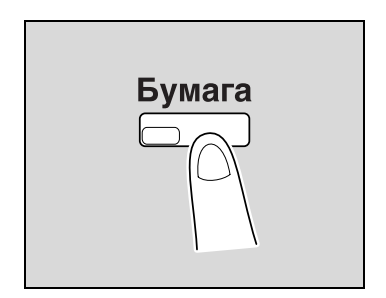

**3** Кнопками [▲] или [▼] выберите "АВТО" или нужный лоток и нажмите [OK].

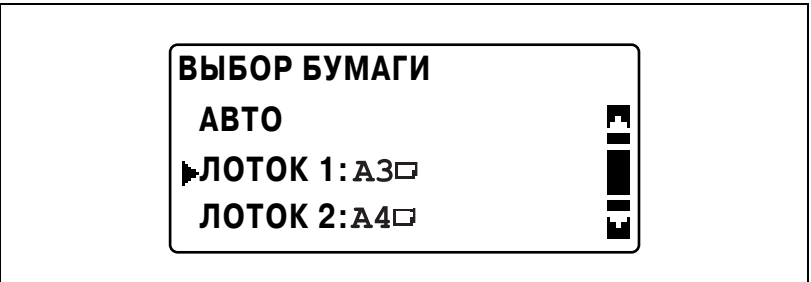

Снова появляется основное окно.

- **4** Если понадобится, выполните другие необходимые настройки.
	- См. "Укажите настройки [масштабирования](#page-155-0)" на странице 5-52.
	- См. "Выбор настроек [плотности](#page-164-0)" на странице 5-61.
	- См. "[Дополнительные](#page-174-0) функции копирования" на [странице](#page-174-0) 6-3.
- **5** Нажмите [Старт].

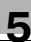

## Подробно

Если на дисплее появилась надпись "НЕПРИЕМЛИМАЯ БУМАГА" после выбора "АВТО" и нажатия кнопки [Старт], это означает, что ни в одном из лотков не загружена бумага подходящего формата. Вы можете либо загрузить бумагу соответствующего формата, либо выбрать лоток и снова нажать кнопку [Старт].

#### Функция автоматического переключения лотков

Функция автоматического переключения лотков позволяет продолжить копирование/печать на бумаге, поступающей с другого лотка, если во время копирования/печати в текущем лотке бумага закончилась.

Воспользоваться функцией автоматического переключения лотков возможно в том случае, если текуший выбранный лоток и другой лоток (за исключением лотка ручной подачи) соответствуют следующим условиям.

- Бумага, загруженная в выдвижной лоток, имеет тот же формат.
- Бумага, загруженная в выдвижной лоток, имеет тот же тип.
- Бумага, загруженная в выдвижной лоток, имеет ту же ориентацию.
- Для типа бумаги, загруженной в каждый лоток, выбрано ОБЫЧНАЯ" или "ПЕРЕРАБОТАННАЯ".

#### Подробно

Если бумага загружается в лоток ручной подачи, то операция автоматического переключения лотка не работает.

Если установлены дополнительный многолистовой лоток ручной подачи и выдвижные лотки 2, 3, 4 и 5, аппарат может без остановки скопировать/отпечатать до 1350 страниц. При непрерывном копировании/печати большого количества страниц, все лотки (за исключением лотка ручной подачи) следует загрузить бумагой, соответствующей перечисленным выше требованиям.

Если в каком-либо из лотков бумага закончится, на дисплее появится сообшение о том. что лоток следует вновь заполнить бумагой. Копирование/печать не может быть продолжена, если бумага будет загружена не в тот лоток, номер которого указан в сообщении

## **Порядок автоматического переключения между выдвижными лотками**

При выполнении автоматического переключения лотка другой лоток выбирается в соответствии со следующим порядком.

Выдвижной лоток 1  $\rightarrow$  Выдвижной лоток 2  $\rightarrow$  Выдвижной лоток 3  $\rightarrow$ Выдвижной лоток  $4 \rightarrow B$ ыдвижной лоток 5  $\rightarrow$  Многолистовой лоток ручной подачи

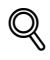

## **Подробно**

*Если для 1-го лотка или многолистового лотка ручной подачи указаны настройки специальной бумаги (такой как пленка OHP или наклейки), то этот лоток не выбирается автоматически при включении функции автоматического переключения лотков. Подробнее о выборе настроек для специальной бумаги см. "Задание настроек бумаги, [загруженной](#page-236-0) в 1-й выдвижной лоток ([параметр](#page-236-0) "ЛОТОК 1 БУМАГА")" на странице 7-27 или "Копирование на бумагу, подаваемую вручную (из многолистового лотка ручной подачи)" на странице 5-30.*

*Выдвижной лоток с заданной настройкой специальной бумаги не будет выбираться автоматически с помощью функции автоматического переключения лотков. Подробнее о выборе настроек для специальной бумаги см. "Задание [настроек](#page-239-0) [специальной](#page-239-0) бумаги для выдвижных лотков (параметр "ТИП БУМАГИ")" на [странице](#page-239-0) 7-30.*

*Если выдвижной лоток по умолчанию выбран в режиме "Утилиты", этот лоток становится лотком по умолчанию. Более подробно о выборе лотка по умолчанию см. "Выбор лотка по [умолчанию](#page-269-0) (параметр "[ПРИОРИТЕТ](#page-269-0) БУМАГИ")" на странице 7-60.*

# **5.4 Копирование на бумагу, которая подается вручную**

Подавайте бумагу вручную, если Вы хотите, чтобы копирование производилось на бумагу, не загруженную в ни один из лотков, или на особую бумагу, как, например, пленку OHP, открытки или толстую бумагу.

 $\begin{picture}(20,20) \put(0,0){\vector(0,1){30}} \put(15,0){\vector(0,1){30}} \put(15,0){\vector(0,1){30}} \put(15,0){\vector(0,1){30}} \put(15,0){\vector(0,1){30}} \put(15,0){\vector(0,1){30}} \put(15,0){\vector(0,1){30}} \put(15,0){\vector(0,1){30}} \put(15,0){\vector(0,1){30}} \put(15,0){\vector(0,1){30}} \put(15,0){\vector(0,1){30}} \put(15,0){\vector(0$ 

# **Внимание**

*При копировании с помощью лотка ручной подачи загружайте бумагу по одному листу единовременно.*

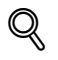

## **Подробно**

*Подробнее о количестве страниц, которые можно загружать в многолистовой лоток ручной подачи (опция), см. стр[. 4-5.](#page-84-0)*

## **Типы бумаги, которые можно подавать вручную**

Типы бумаги:

- Обычная или переработанная бумага (плотность: от 60 г/м<sup>2</sup> до 90 г/м<sup>2</sup>)
- Специальная бумага
- Толстая бумага (плотность: от 91 г/м<sup>2</sup> до 157 г/м<sup>2</sup>)
- Пленка OHP
- Открытки
- Наклейки
- Конверты

Форматы бумаги:

- Макс. размер: 297 мм  $\times$  432 мм
- Мин. размер: 90 мм  $\times$  140 мм

# Регулировка многолистового лотка ручной подачи

Удлинительную планку лотка ручной подачи можно отрегулировать по формату загружаемой бумаги, как показано ниже.

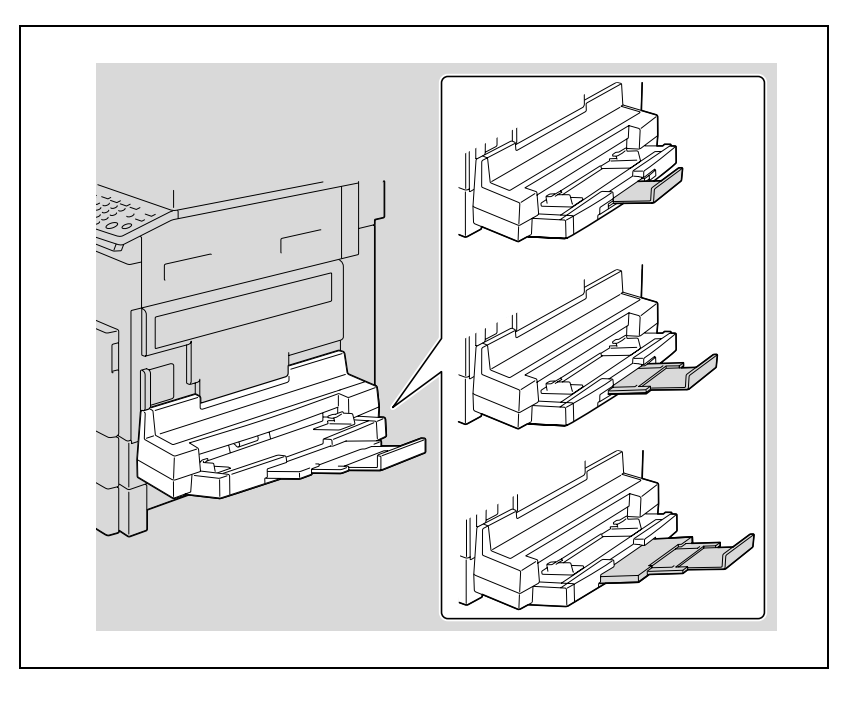

 $\overline{5}$ 

## **Загрузка обычной бумаги в лоток ручной подачи**

Загружайте бумагу в лоток ручной подачи по одному листу единовременно.

В многолистовой лоток ручной подачи можно загрузить не более 100 листов бумаги. Верх пачки бумаги, загруженной в многолистовой лоток ручной подачи, не должен быть выше отметки  $\nabla$ .

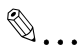

## **Примечание**

*Если загружена не обычная бумага, а какая-либо другая, необходимо указать ее тип с панели управления.*

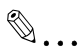

## **Внимание**

*Загрузите бумагу таким образом, чтобы сторона, на которой будет выполняться печать, была обращена вниз.*

*Убедитесь в том, что загруженная бумага не изогнута.*

**1** Загрузите бумагу <sup>в</sup> лоток ручной подачи.

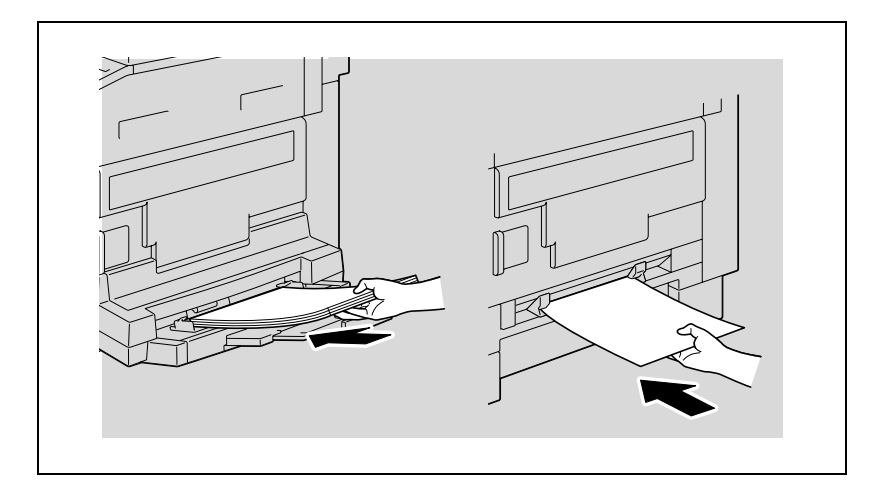

**2** Установите удлинительную планку <sup>и</sup> направляющие лотка ручной подачи по формату загружаемой бумаги.

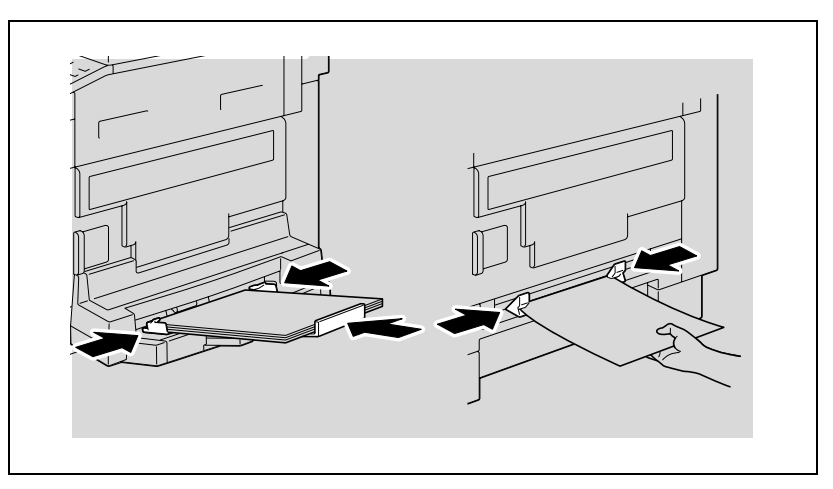

– Подробнее о задании настроек формата и типа бумаги см. шаги с 4 по 7 операций "Копирование на бумагу, подаваемую вручную (из лотка ручной подачи)" на странице 5-27 и "Копирование на бумагу, подаваемую вручную (из многолистового лотка ручной подачи)" на странице 5-30.

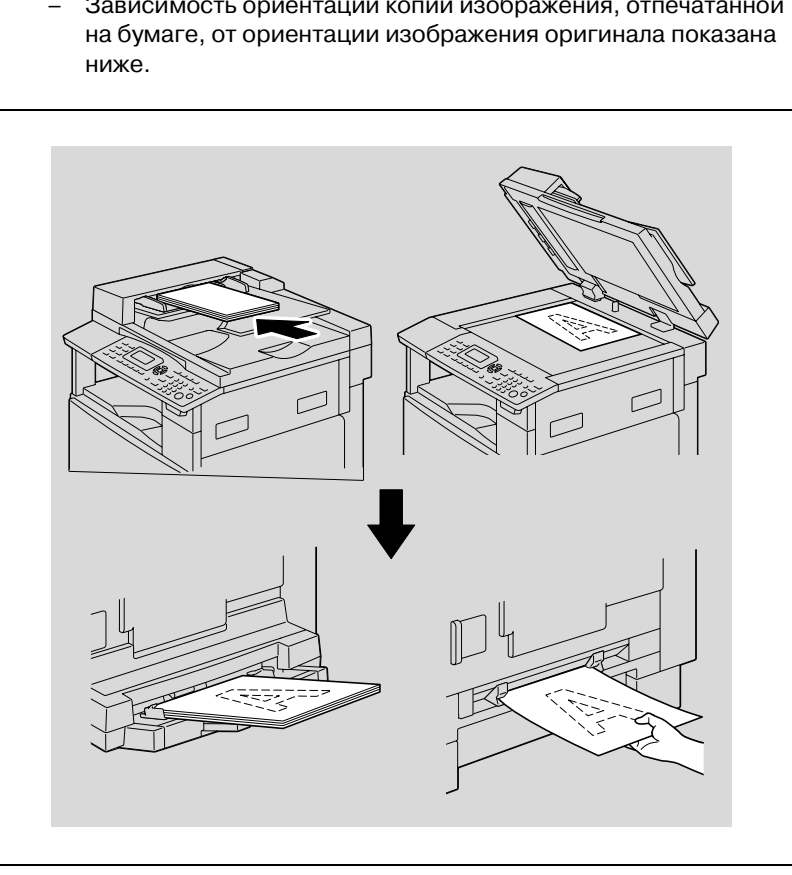

Зависимость ориентации копии изображения, отпечатанной  $\sim$ 

## **Загрузка пленки OHP в лоток ручной подачи**

Загружайте пленки OHP в лоток ручной подачи по одной штуке единовременно.

В многолистовой лоток ручной подачи можно загрузить не более 20 пленок OHP.

 $\mathbb{Q}$ ...

#### **Внимание**

*После того как Вы загрузили пленку OHP, укажите на панели управления формат и тип бумаги.*

Загружайте пленки OHP в ориентации и или D, в зависимости от ориентации документа.

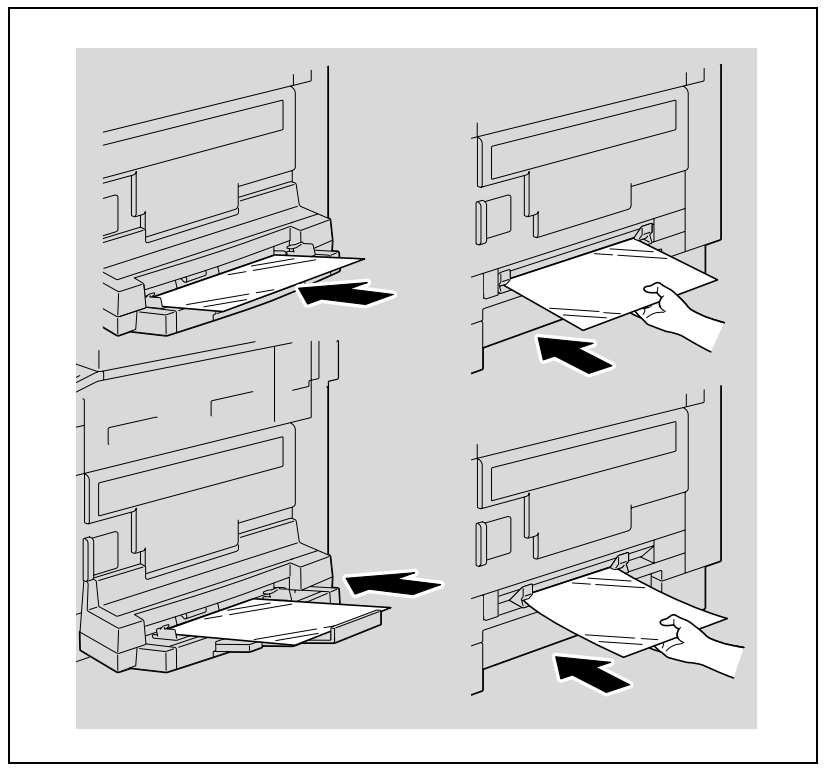

– Подробнее о задании настроек формата и типа бумаги см. шаги с 4 по 7 операций "Копирование на бумагу, подаваемую вручную (из лотка ручной подачи)" на странице 5-27 и "Копирование на бумагу, подаваемую вручную (из многолистового лотка ручной подачи)" на странице 5-30.

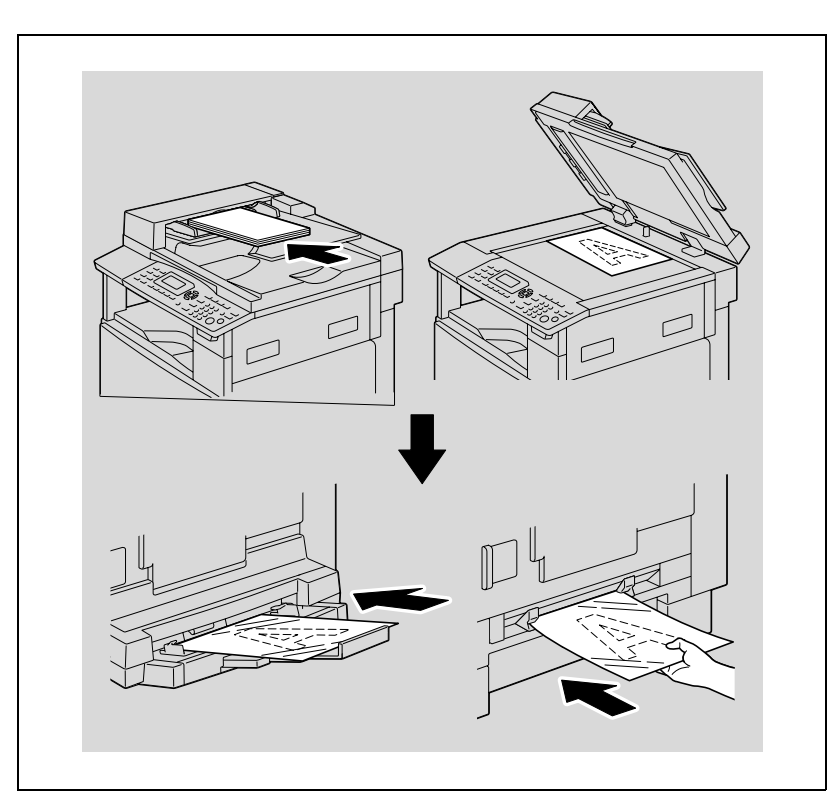

Зависимость ориентации копии изображения, отпечатанной  $\,$ на пленке ОНР, от ориентации изображения оригинала показана ниже.

### **Загрузка наклеек в лоток ручной подачи**

Загружайте наклейки в лоток ручной подачи по одной штуке единовременно.

В многолистовой лоток ручной подачи можно загрузить не более 20 наклеек.

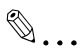

#### **Внимание**

*После того как Вы загрузили наклейки, укажите на панели управления формат и тип бумаги.*

Загружайте наклейки в ориентации и или  $\Box$ , в зависимости от ориентации документа, стороной, предназначенной для печати, вниз.

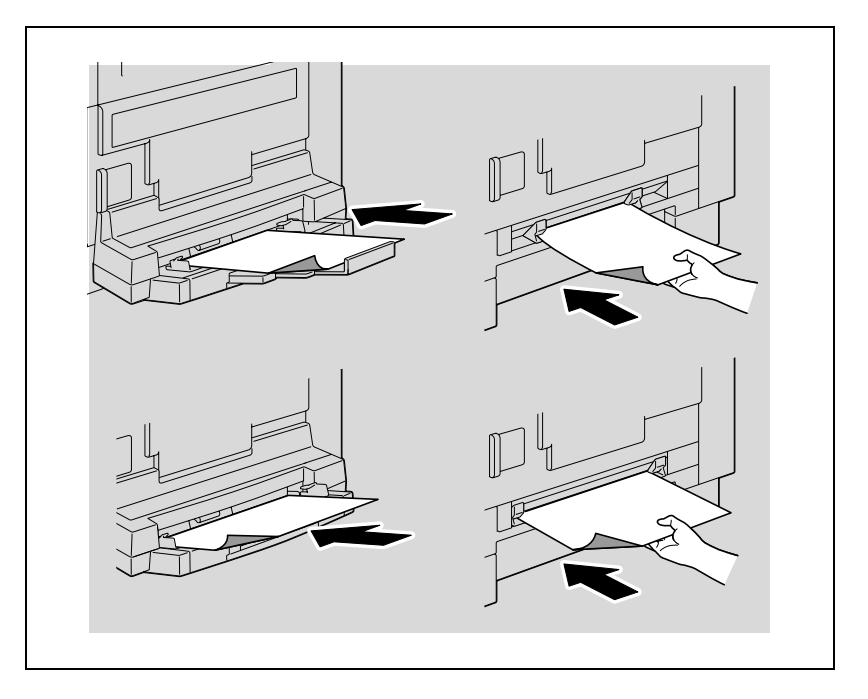

– Подробнее о задании настроек формата и типа бумаги см. шаги с 4 по 7 операций "Копирование на бумагу, подаваемую вручную (из лотка ручной подачи)" на странице 5-27 и "Копирование на бумагу, подаваемую вручную (из многолистового лотка ручной подачи)" на странице 5-30.

Зависимость ориентации копии изображения, отпечатанной  $\,$ на наклейке, от ориентации изображения оригинала показана ниже.

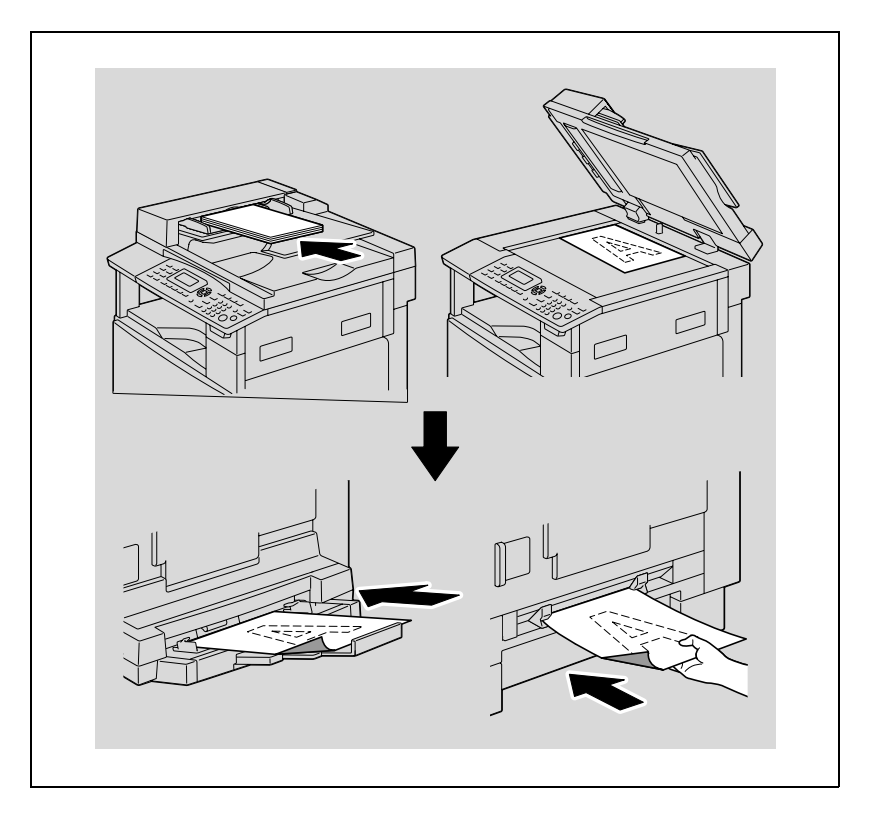

### **Загрузка конвертов в лоток ручной подачи**

Загружайте конверты в лоток ручной подачи по одной штуке единовременно.

В многолистовой лоток ручной подачи можно загрузить до 10 конвертов.

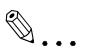

### **Внимание**

*Перед загрузкой конвертов выдавите из них воздух и убедитесь в том, что сгибы клапанов плотно прижаты. В противном случае конверт может помяться или застрять в аппарате.*

*После того как Вы загрузили конверты, укажите на панели управления формат и тип бумаги.*

 $\rightarrow$  При загрузке конвертов уложите их клапаном вверх, как показано на рисунке.

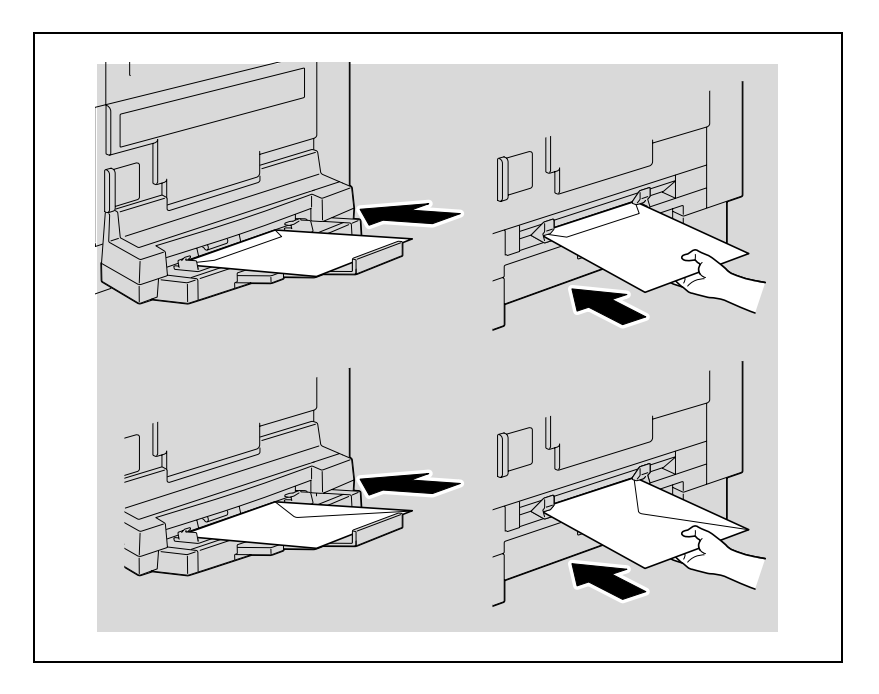

– Подробнее о задании настроек формата и типа бумаги см. шаги с 4 по 7 операций "Копирование на бумагу, подаваемую вручную (из лотка ручной подачи)" на странице 5-27 и "Копирование на бумагу, подаваемую вручную (из многолистового лотка ручной подачи)" на странице 5-30.

Зависимость ориентации копии изображения, отпечатанной  $\,$ на конверте, от ориентации изображения оригинала показана ниже.

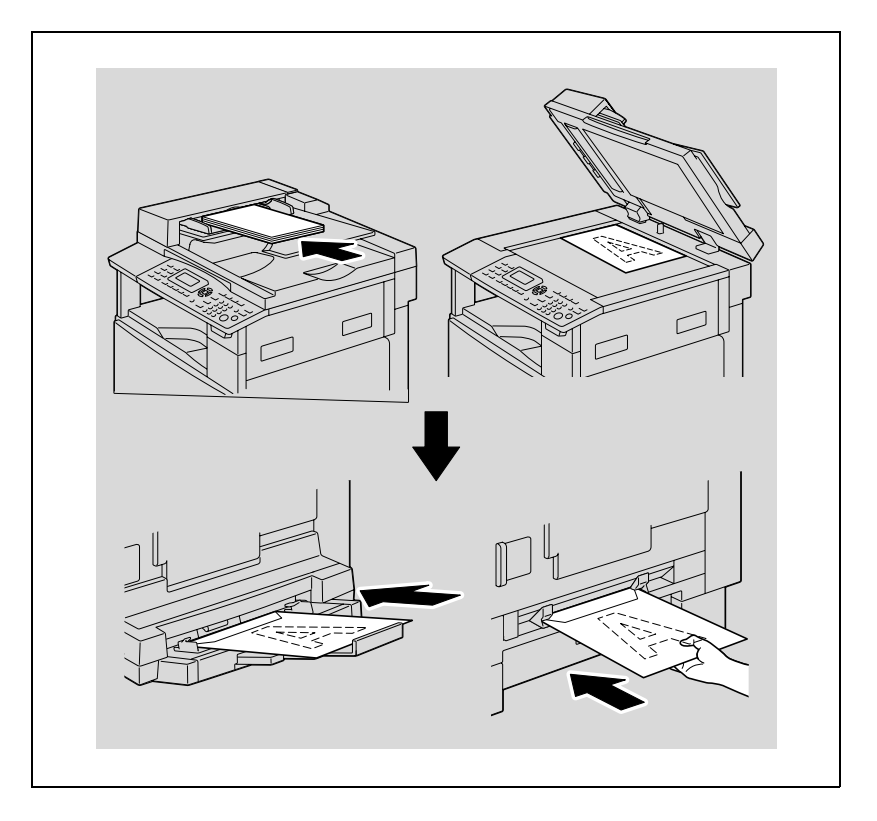

 $\mathbb{Q}$ ... Внимание Конверты нельзя загружать в ориентации Д. Не загружайте конверты клапаном вниз.

Не загружайте конверты клапаном от аппарата.

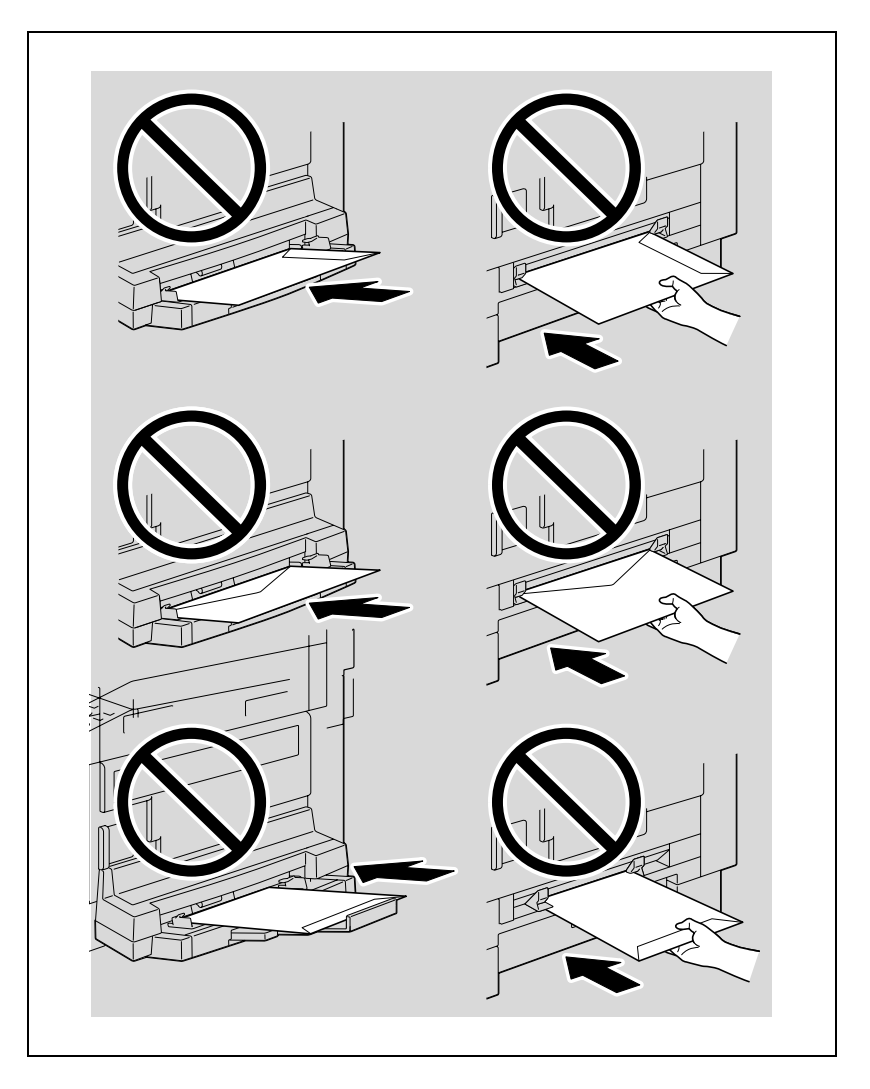

5

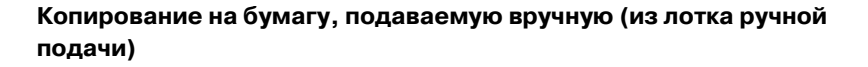

 $\mathbb{Q}$ ...

#### **Внимание**

*Загружая толстую бумагу или открытки, обязательно расправляйте их, если они скручены.*

- **1** Размещение копируемого документа.
	- См. "Загрузка [оригинала](#page-97-0)" на странице 4-18.
- **2** Вставьте один лист бумаги стороной, предназначенной для печати, вниз, слегка проталкивая бумагу, насколько это возможно, в приемное отверстие.

Появляется меню УСТАН. РУЧНОГО ЛОТКА.

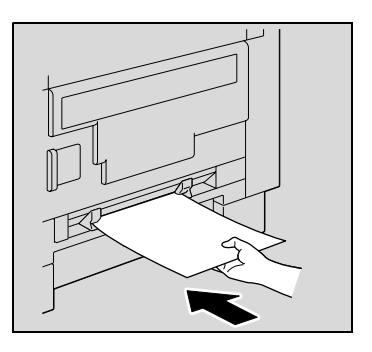

**3** Отрегулируйте направляющие бумаги по формату загружаемой бумаги.

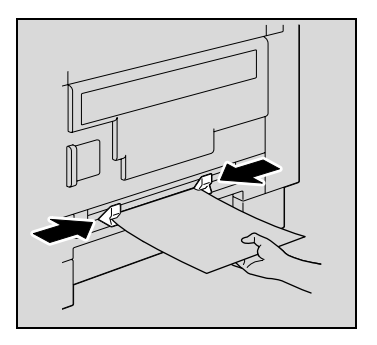

**4** Кнопками [▲] или [▼] выберите "ФОРМАТ" и нажмите [OK].

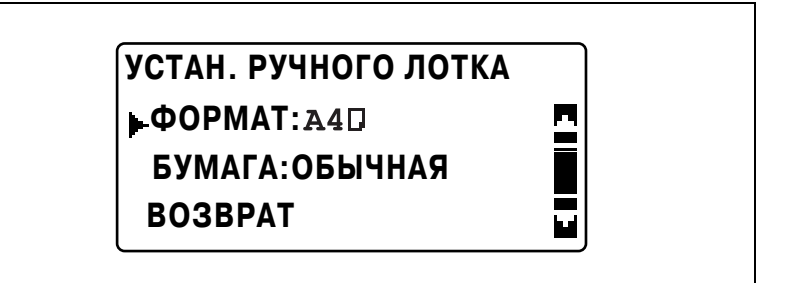

 $\overline{5}$  Кнопками [▲] или [▼] выберите соответствующий формат бумаги и нажмите [OK].

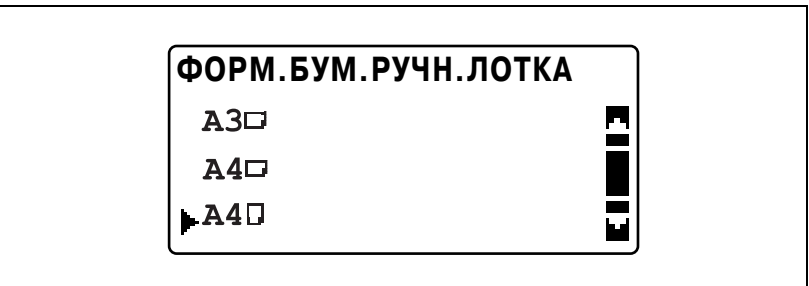

Вновь появится меню УСТАН. РУЧНОГО ЛОТКА.

 $6$  Кнопками [▲] или [▼] выберите "БУМАГА" и нажмите [OK].

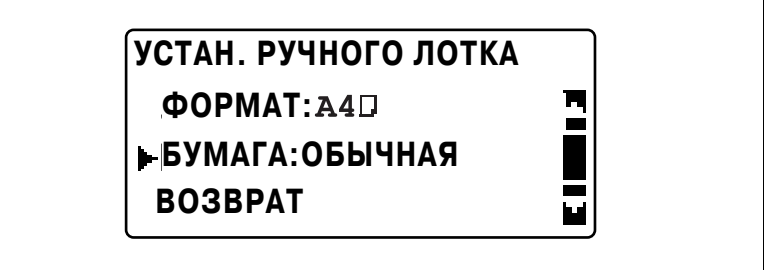

- $\overline{7}$  Кнопками [▲] или [▼] выберите соответствующий тип бумаги и нажмите [OK].
	- В качестве настроек типа бумаги можно выбрать "ОБЫЧНАЯ", "ПРОЗРАЧНАЯ", "КАРТОЧКИ" или "КОНВЕРТ".

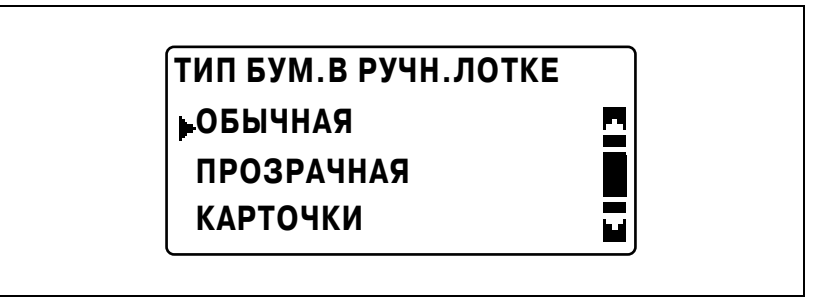

Вновь появится меню УСТАН. РУЧНОГО ЛОТКА.

- **8** Выберите "ВОЗВРАТ".
	- Чтобы изменить настройки формата или типа бумаги, выньте вставленную бумагу и повторите шаги со 2 по 8. Появится главный экран.
- **9** Если понадобится, выполните другие необходимые настройки.
	- См. "Укажите настройки [масштабирования](#page-155-0)" на странице 5-52.
	- См. "Выбор настроек [плотности](#page-164-0)" на странице 5-61.
	- См. "[Дополнительные](#page-174-0) функции копирования" на [странице](#page-174-0) 6-3.
- **10** Нажмите [Старт].
	- Чтобы копировать с теми же настройками на другие страницы, загрузите бумагу в лоток ручной подачи. Копирование начнется автоматически.
	- Для непрерывного копирования на толстую бумагу, открытки, пленку OHP или конверты, используйте выдвижной лоток 1.

## Копирование на бумагу, подаваемую вручную (из многолистового лотка ручной подачи)

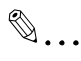

#### Внимание

Загружая толстую бумагу или открытки, обязательно расправляйте их, если они скручены.

1 Размещение копируемого документа.

- См. "Загрузка оригинала" на странице 4-18.  $\equiv$
- $\overline{2}$ Загружайте лист бумаги стороной, предназначенной для печати, вниз, слегка проталкивая бумагу, насколько это возможно, в приемное отверстие.

Появляется меню УСТАН. РУЧНОГО ЛОТКА.

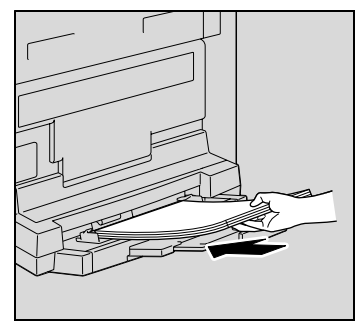

 $\mathcal{R}$ Установите удлинительную планку и направляющие лотка ручной подачи по формату загружаемой бумаги.

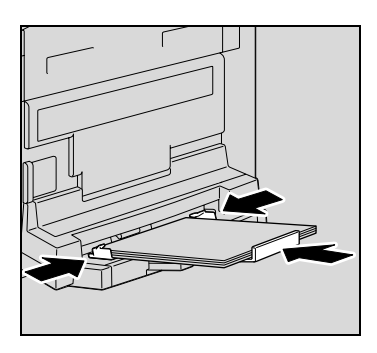

**4** Кнопками [▲] или [▼] выберите "ФОРМАТ" и нажмите [OK].

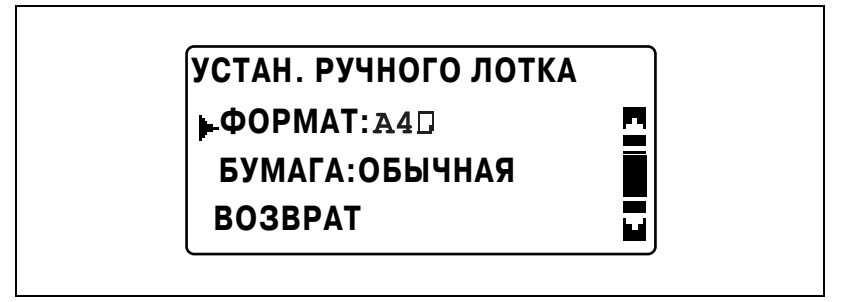

 $\overline{5}$  Кнопками [▲] или [▼] выберите соответствующий формат бумаги и нажмите [OK].

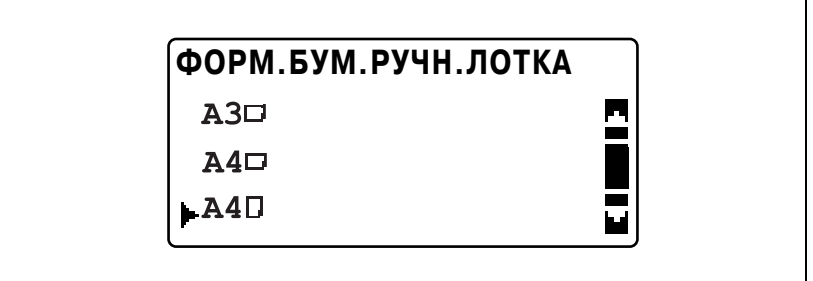

Вновь появится меню УСТАН. РУЧНОГО ЛОТКА.

**6** Кнопками [▲] или [▼] выберите "БУМАГА" и нажмите [OK].

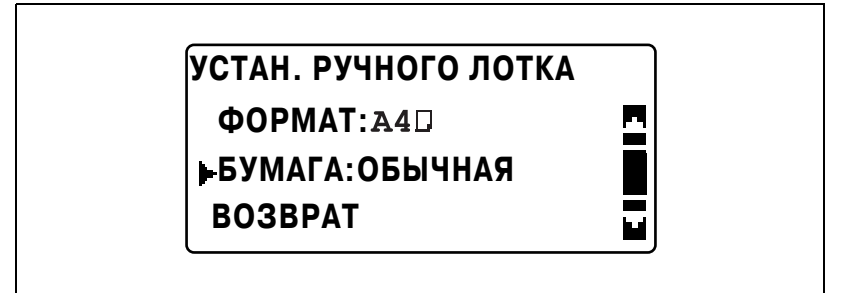

- **7** Кнопками [▲] или [▼] выберите соответствующий тип бумаги и нажмите [OK].
	- В качестве настроек типа бумаги можно выбрать "ОБЫЧНАЯ", "ПРОЗРАЧНАЯ", "КАРТОЧКИ" или "КОНВЕРТ".

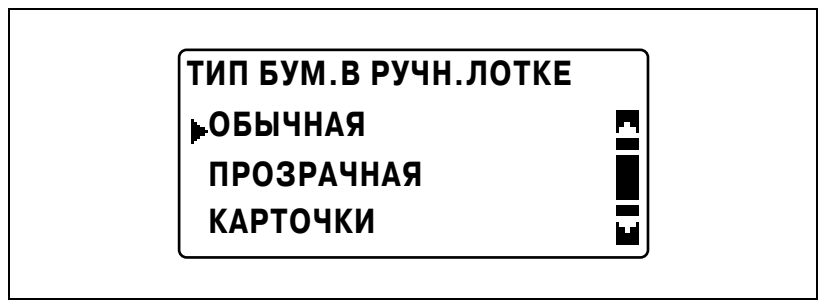

Вновь появится меню УСТАН. РУЧНОГО ЛОТКА.

- **8** Выберите "ВОЗВРАТ".
	- Чтобы изменить настройки формата или типа бумаги, выньте вставленную бумагу и повторите шаги со 2 по 8. Появится главный экран.

- **9** Если понадобится, выполните другие необходимые настройки.
	- См. "Укажите настройки [масштабирования](#page-155-0)" на странице 5-52.
	- См. "Выбор настроек [плотности](#page-164-0)" на странице 5-61.
	- См. "[Дополнительные](#page-174-0) функции копирования" на [странице](#page-174-0) 6-3.
- **10** Нажмите [Старт].

# **5.5 Копирование на различные типы носителей**

## **Копирование на пленку OHP**

В качестве примера нижеприведенная процедура описывает, как делать копии на пленку OHP, загруженную в лоток 1.

- **1** Размещение копируемого документа.
	- См. "Загрузка [оригинала](#page-97-0)" на странице 4-18.

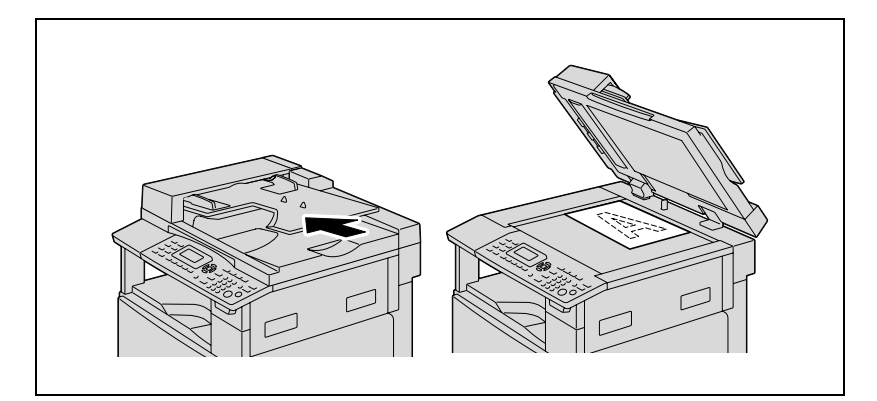

- **2** Отрегулируйте направляющие бумаги в лотке 1 и загрузите пленки OHP в лоток.
	- Загружайте пленки OHP в ориентации  $\Box$  или  $\Box$ , в зависимости от ориентации документа.
	- В лоток можно загрузить не более 20 пленок OHP.

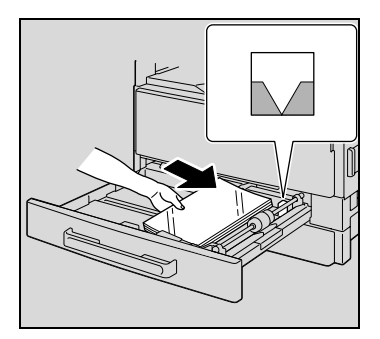

**3** Нажмите [Утилиты].

Появляется меню РЕЖИМ УТИЛИТ.

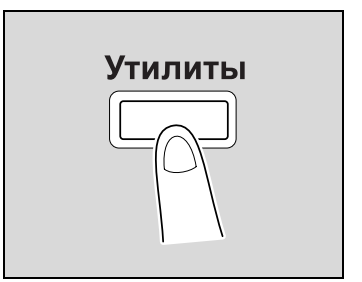

4 Кнопками [▲] или [▼] выберите "УСТ.ИСТОЧН. БУМАГИ" и нажмите [OK].

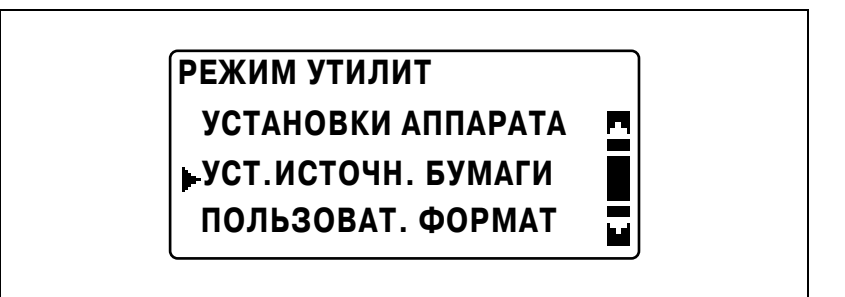

 $5$  Кнопками [▲] или [▼] выберите "ЛОТОК 1 БУМАГА" и нажмите  $[OK]$ .

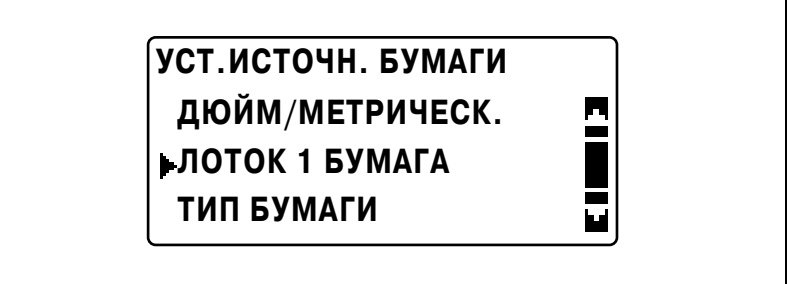

**6** Кнопками [▲] или [▼] выберите "ФОРМ. БУМ." и нажмите [OK].

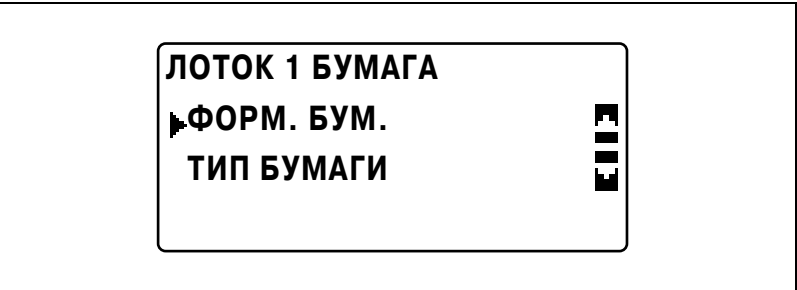

**7** Кнопками [▲] или [▼] выберите "АВТО" и нажмите [OK].

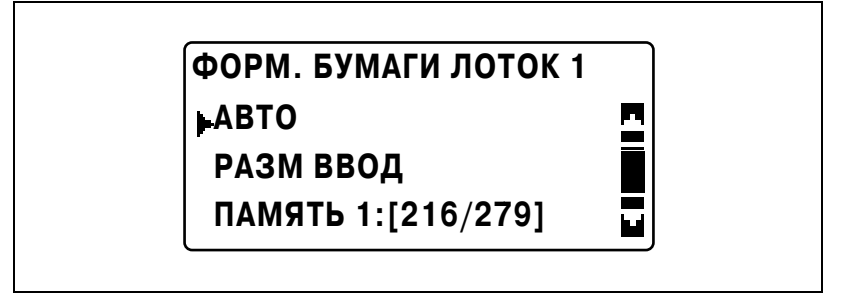

**8** Кнопками [▲] или [▼] выберите "ТИП БУМАГИ" и нажмите [OK].

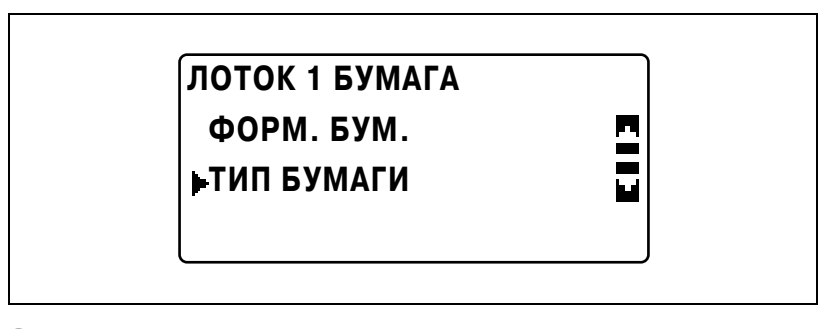

**9** Кнопками [**A**] или [ $\blacktriangledown$ ] выберите "ПРОЗРАЧНАЯ" и нажмите [OK].

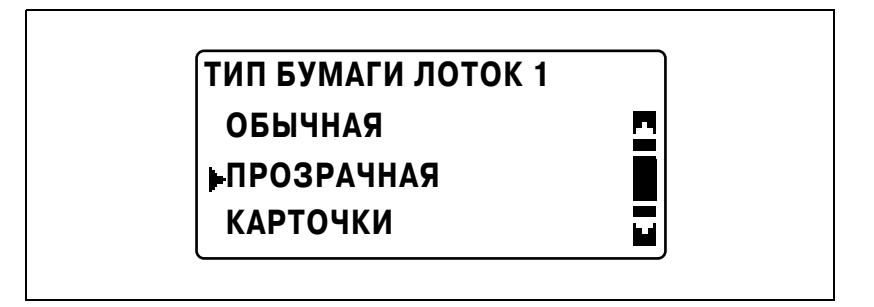

**10** Нажмите кнопку [Назад] два раза.

- 11 Если понадобится, выполните другие необходимые настройки.
	- См. "Перед началом копирования" на странице 4-3.
	- См. "Дополнительные функции копирования" на странице 6-3.
- 12 Нажмите [Старт].

5

### **Копирование на наклейки**

В качестве примера ниже описан порядок действий при изготовлении копий на наклейках размера 200 мм  $\times$  250 мм, загруженных в лоток 1.

- **1** Размещение копируемого документа.
	- См. "Загрузка [оригинала](#page-97-0)" на странице 4-18.

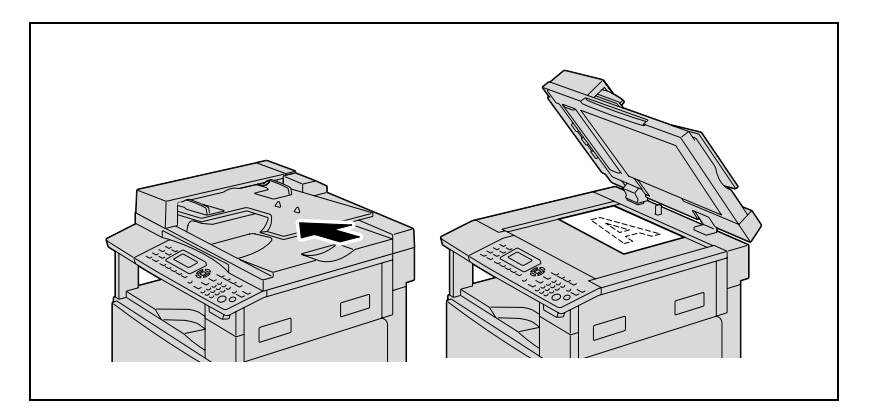

- **2** Отрегулируйте направляющие бумаги <sup>в</sup> лотке 1 <sup>и</sup> загрузите наклейки в лоток.
	- Расположите наклейки таким образом, чтобы сторона, на которую будет выполняться печать, была обращена вверх, как показано на рисунке.

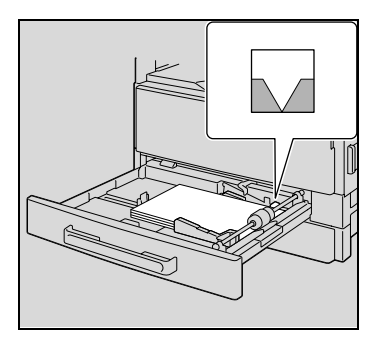

**3** Нажмите [Утилиты]. Появляется меню РЕЖИМ УТИЛИТ.

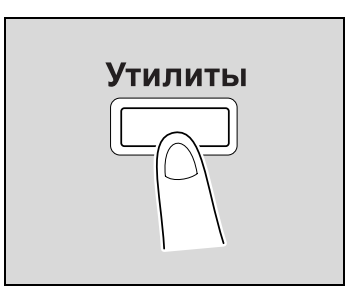

4 Кнопками [▲] или [▼] выберите "УСТ.ИСТОЧН. БУМАГИ" и нажмите [OK].

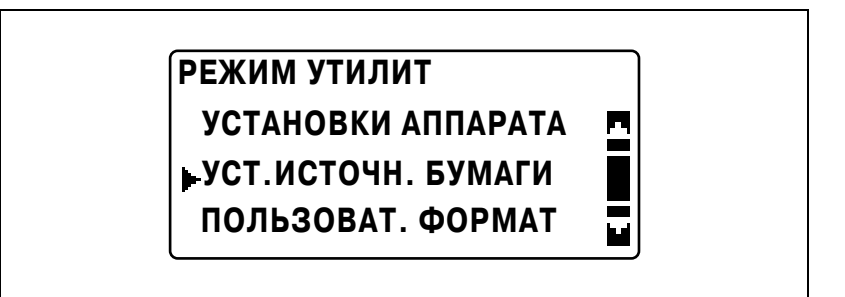

 $5$  Кнопками [▲] или [▼] выберите "ЛОТОК 1 БУМАГА" и нажмите  $[OK]$ .

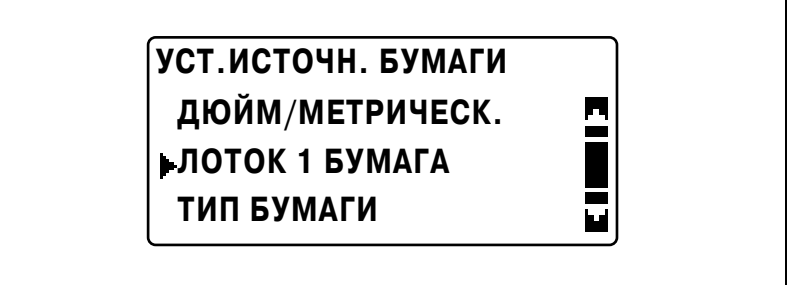

**6** Кнопками [▲] или [▼] выберите "ФОРМ. БУМ." и нажмите [OK].

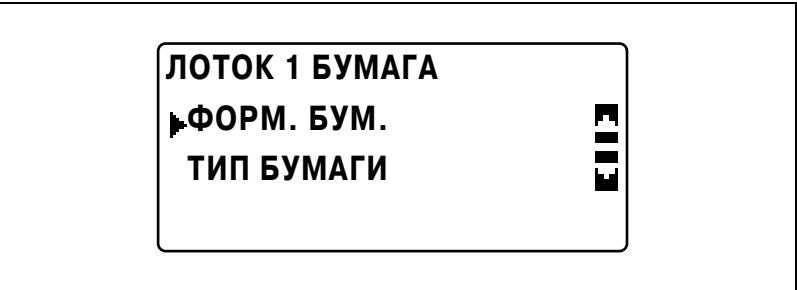

 $\overline{ }$ Кнопками [▲] или [▼] выберите "РАЗМ ВВОД" и нажмите [ОК].

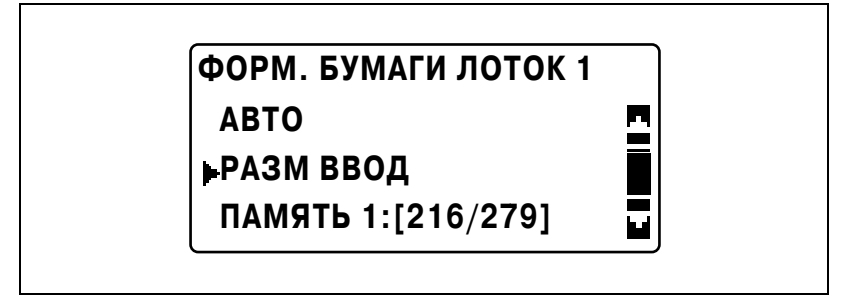

8 С клавиатуры введите "200" для длины (X) и нажмите [ОК].

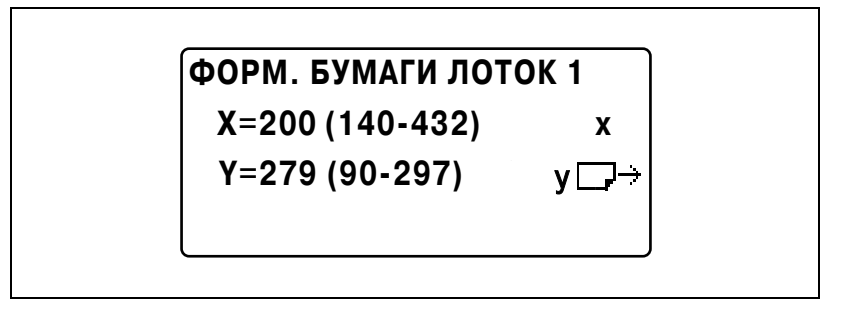

9 С клавиатуры введите "250" для ширины (Ү) и нажмите [ОК].

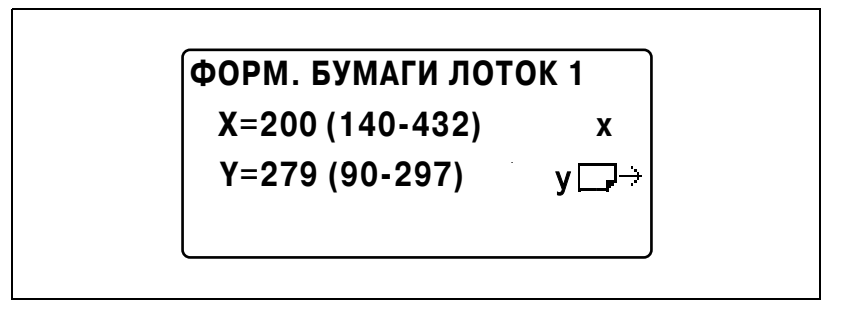

Вновь появится меню УСТ, ИСТОЧН, БУМАГИ,

**10** Кнопками [▲] или [▼] выберите "ЛОТОК 1 БУМАГА" и нажмите  $[OK]$ .

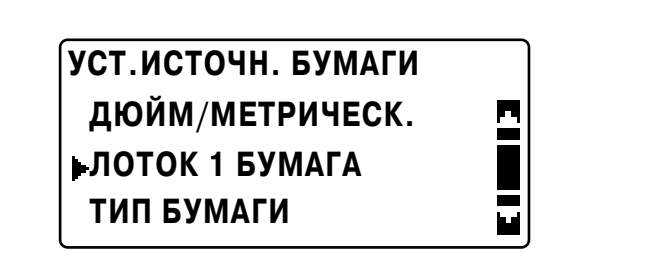

11 Кнопками [ $\blacktriangle$ ] или [ $\blacktriangledown$ ] выберите "ТИП БУМАГИ" и нажмите [OK].

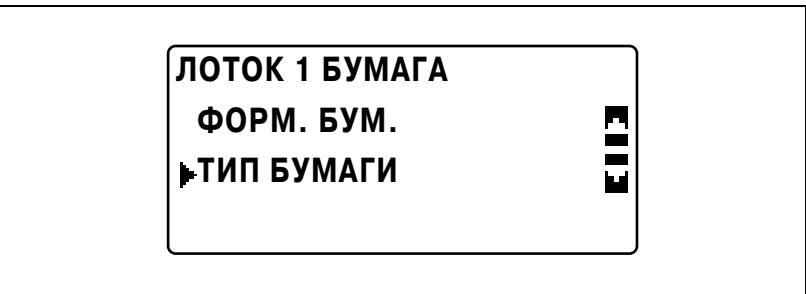

**12** Кнопками [▲] или [▼] выберите "КАРТОЧКИ" и нажмите [OK].

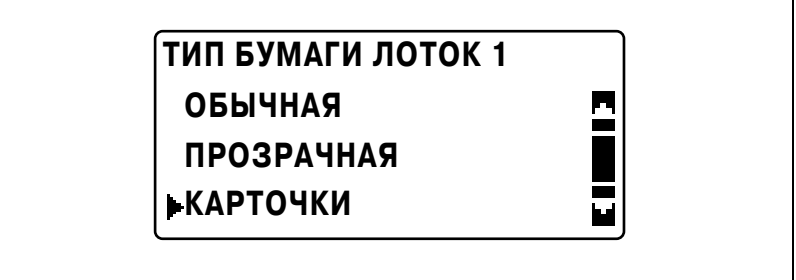

**13** Нажмите кнопку [Назад] два раза.

Снова появляется основное окно.
**14** Нажмите кнопку [Бумага] <sup>и</sup> выберите 1-й выдвижной лоток.

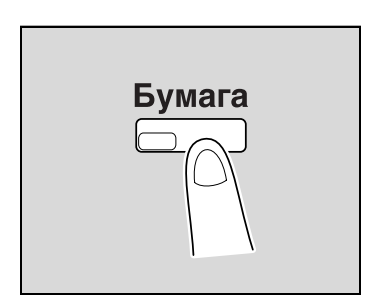

- **15** Если понадобится, выполните другие необходимые настройки.
	- См. "Перед началом [копирования](#page-82-0)" на странице 4-3.
	- См. "[Дополнительные](#page-174-0) функции копирования" на [странице](#page-174-0) 6-3.
- **16** Нажмите [Старт].

## **Копирование на бумагу нестандартного формата**

В качестве примера ниже описан порядок действий при изготовлении копий на бумаге нестандартного формата (250 мм  $\times$  180 мм), загруженных в лоток ручной подачи или в многолистовой лоток ручной подачи.

# $\mathbb{Q}$ ...

## **Примечание**

*При загрузке бумаги и оригиналов нестандартного формата сначала измерьте их размер.*

*Для измерения можно воспользоваться шкалами, расположенными по краям стекла экспонирования.*

**1** Размещение копируемого документа.

– См. "Загрузка [оригинала](#page-97-0)" на странице 4-18.

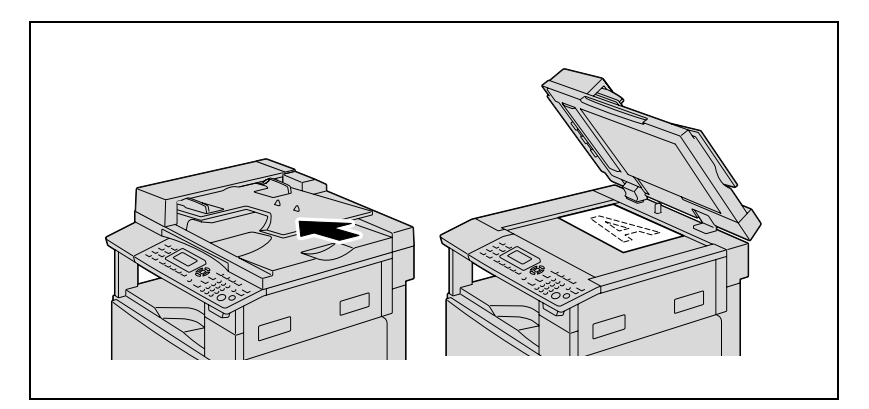

- **2** Отрегулируйте направляющие бумаги <sup>в</sup> лотке ручной подачи <sup>и</sup> загрузите бумагу в лоток.
	- Загрузите бумагу таким образом, чтобы сторона, на которой будет выполняться печать, была обращена вниз.
	- Загружайте бумагу в лоток ручной подачи по одному листу единовременно.
	- В многолистовой лоток ручной подачи можно загрузить не более 100 листов бумаги. Верх пачки бумаги, загруженной в многолистовой лоток ручной подачи, не должен быть выше отметки  $\Psi$ .

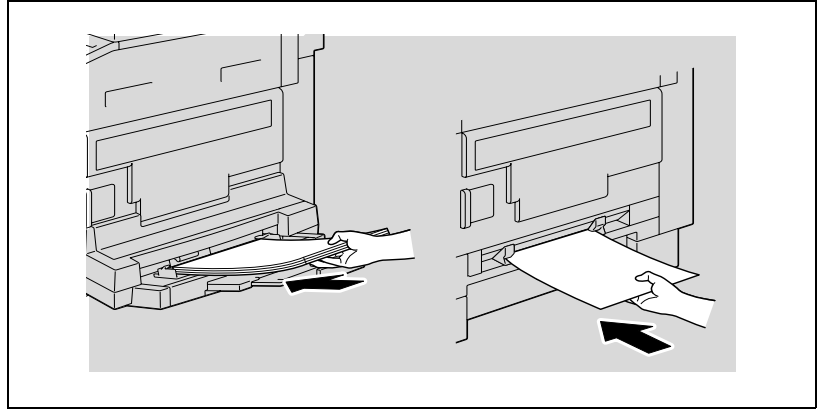

Появляется меню УСТАН. РУЧНОГО ЛОТКА.

**3** Кнопками [▲] или [▼] выберите "ФОРМАТ" и нажмите [OK].

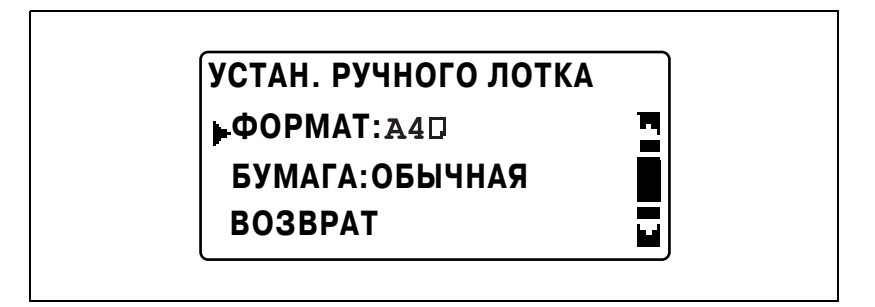

 $\blacktriangle$ Кнопками [▲] или [▼] выберите "РАЗМ ВВОД" и нажмите [ОК].

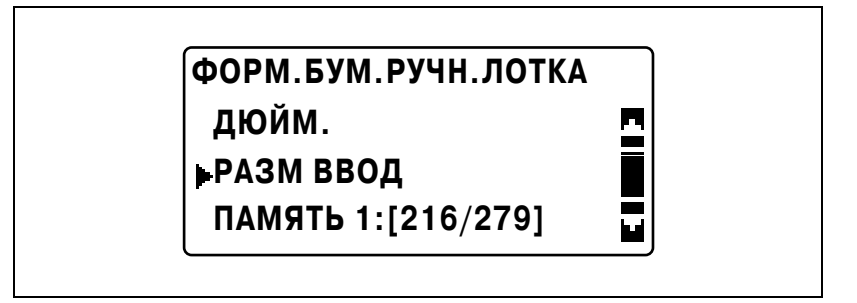

- 5 С клавиатуры введите "250" для длины (X) и нажмите [ОК].
	- Длина бумаги (X) может составлять от 140 до 432 мм.

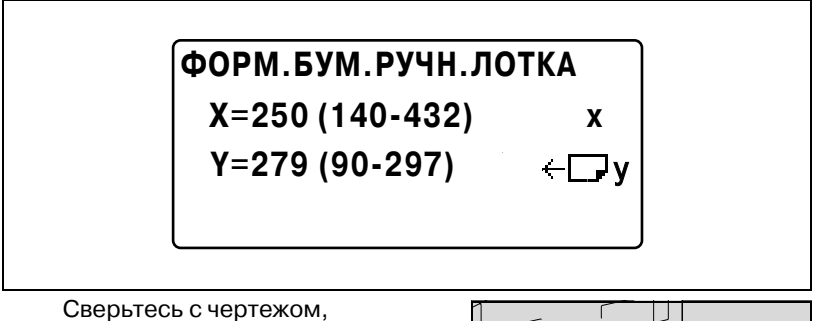

расположенным справа и удостоверьтесь в том, что длина и ширина бумаги измерены правильно.

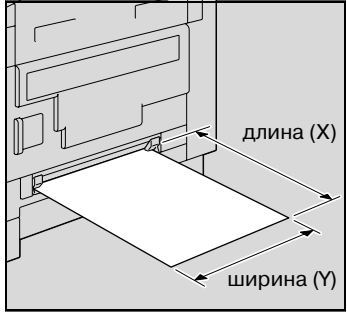

- **6** <sup>С</sup> клавиатуры введите "180" для ширины (Y) <sup>и</sup> нажмите [OK].
	- Ширина бумаги (Y) может составлять от 90 до 297 мм.

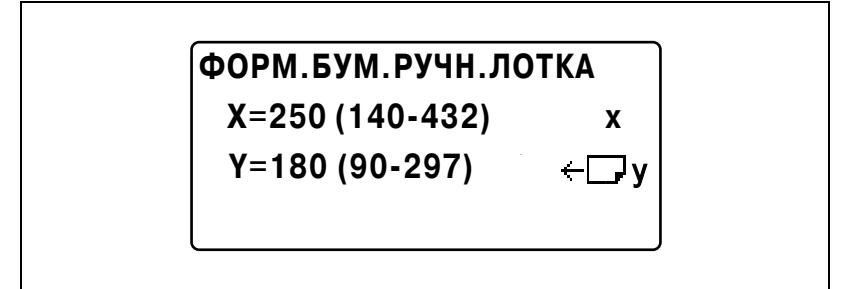

Вновь появится меню УСТАН. РУЧНОГО ЛОТКА

- **7** Убедитесь, что <sup>в</sup> третьей нижней строке экрана появилось "БУМАГА: ОБЫЧНАЯ".
	- Если выбрана любая настройка типа бумаги, кроме обычной, выберите "БУМАГА", а затем "ОБЫЧНАЯ".

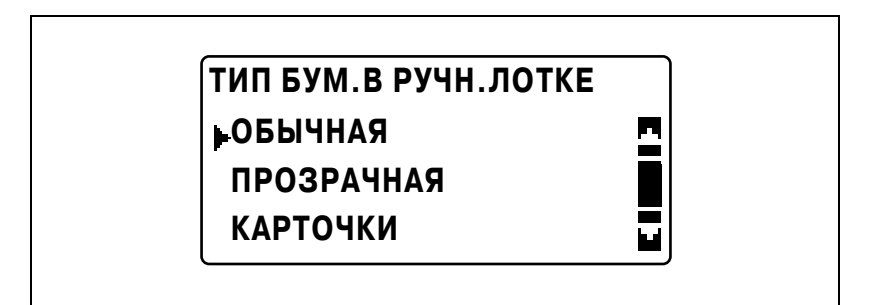

**8** Кнопками [▲] или [▼] выберите "ВОЗВРАТ" и нажмите [OK].

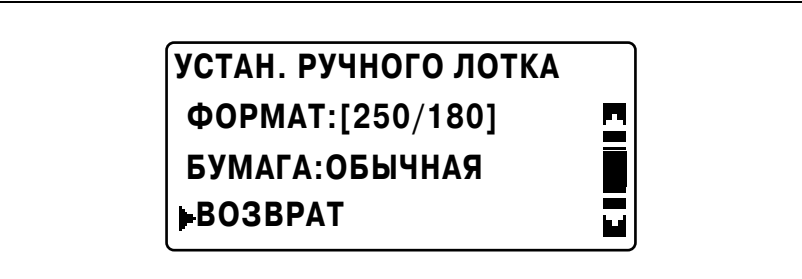

Появится главный экран.

- 9 Если понадобится, выполните другие необходимые настройки.
	- См. "Перед началом копирования" на странице 4-3.
	- См. "Дополнительные функции копирования" на странице 6-3.
- 10 Нажмите [Старт].
	- При непрерывном копировании с использованием лотка ручной подачи бумагу следует загружать в лоток непрерывно.

 $\textcircled{\scriptsize 1}\ldots$ 

### Примечание

Для исправления введенного значения используйте [Сброс/Стоп].

### **Копирование на конверты**

В качестве примера ниже описан порядок действий при изготовлении копий на конвертах размера 200 мм  $\times$  150 мм, загруженных в лоток ручной подачи или в многолистовой лоток ручной подачи.

# $\mathbb{Q}$ ...

### **Примечание**

*При загрузке бумаги и оригиналов нестандартного формата сначала измерьте их размер.*

*Для измерения можно воспользоваться шкалами, расположенными по краям стекла экспонирования.*

**1** Размещение копируемого документа.

– См. "Загрузка [оригинала](#page-97-0)" на странице 4-18.

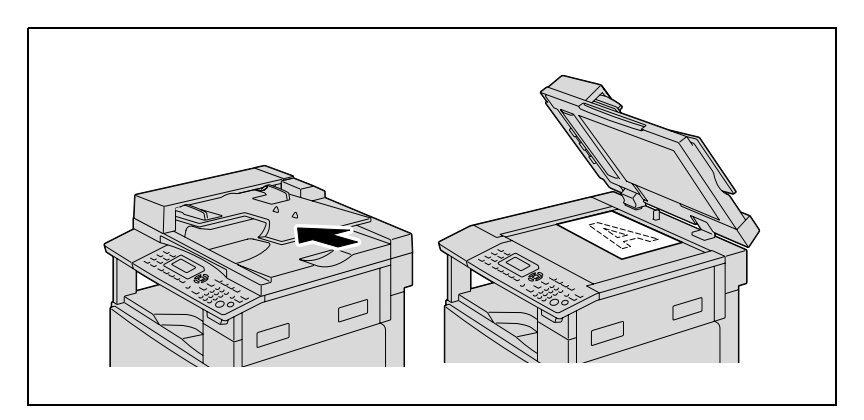

- **2** Отрегулируйте направляющие бумаги <sup>в</sup> лотке ручной подачи <sup>и</sup> загрузите конверты в лоток.
	- Расположите конверты клапаном вверх таким образом, чтобы сторона, на которую будет выполняться печать, была обращена вниз, как показано на рисунке.
	- Перед загрузкой конвертов выдавите из них воздух и убедитесь в том, что сгибы клапанов плотно прижаты.
	- Загружайте конверты в лоток ручной подачи по одной штуке единовременно.

В многолистовой лоток ручной подачи можно загрузить до 10 конвертов. Верх пачки конвертов, загруженных в многолистовой лоток ручной подачи, не должен быть выше отметки ▼.

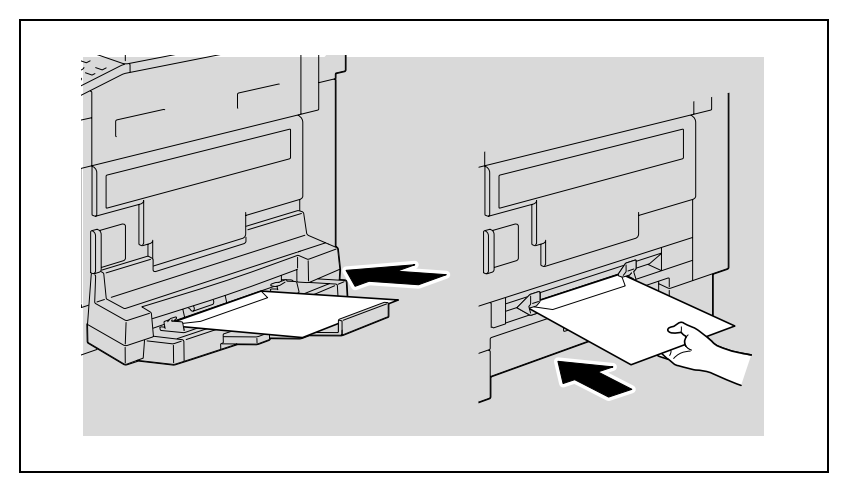

Появляется меню УСТАН, РУЧНОГО ЛОТКА.

3 Кнопками [▲] или [▼] выберите "ФОРМАТ" и нажмите [ОК].

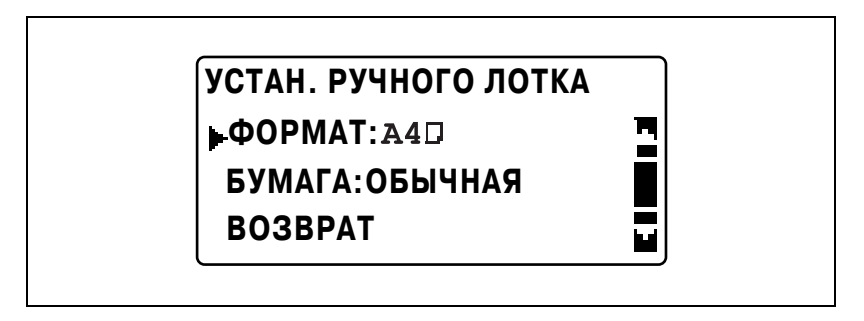

4 Кнопками [▲] или [▼] выберите "РАЗМ ВВОД" и нажмите [ОК].

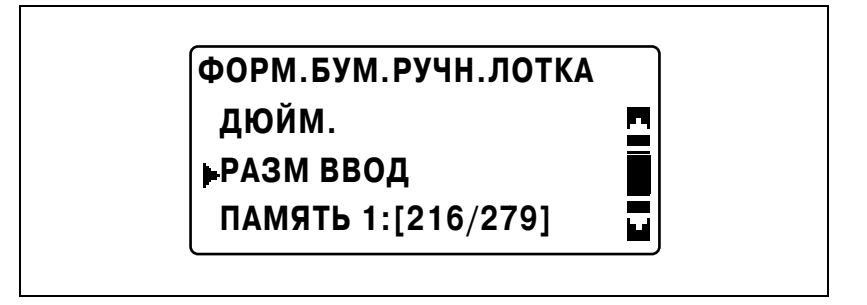

- 5 С клавиатуры введите "200" для длины (X) и нажмите [ОК].
	- Длина бумаги (X) может составлять от 140 до 432 мм.

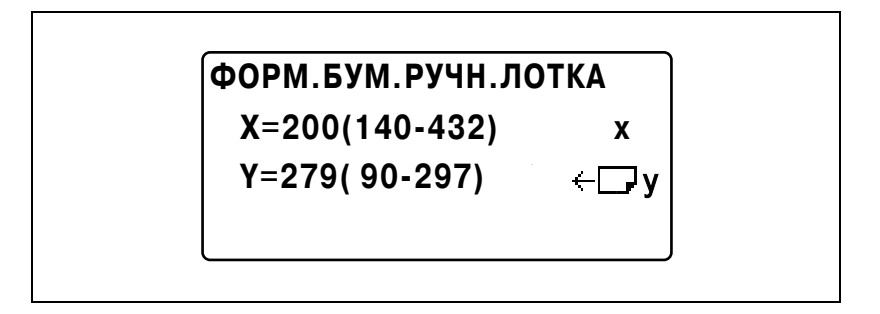

- Сверьтесь с чертежом. расположенным справа и удостоверьтесь в том, что длина и ширина бумаги измерены правильно.

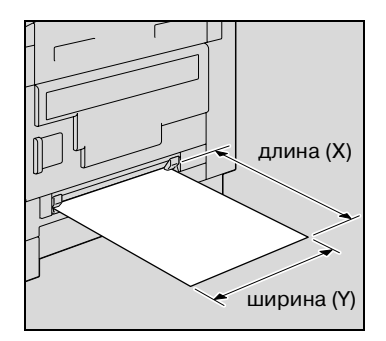

- **6** <sup>С</sup> клавиатуры введите "150" для ширины (Y) <sup>и</sup> нажмите [OK].
	- Ширина бумаги (Y) может составлять от 90 до 297 мм.

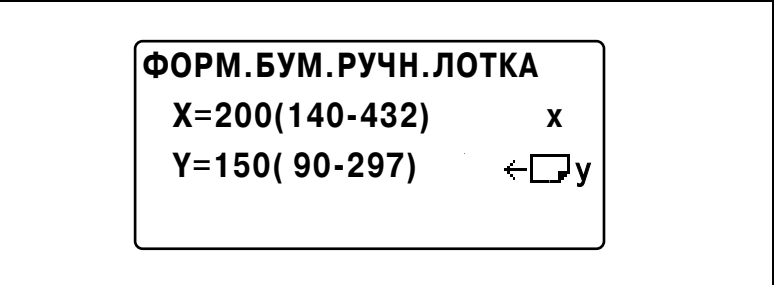

Вновь появится меню УСТАН. РУЧНОГО ЛОТКА.

**7** Кнопками [▲] или [▼] выберите "БУМАГА" и нажмите [OK].

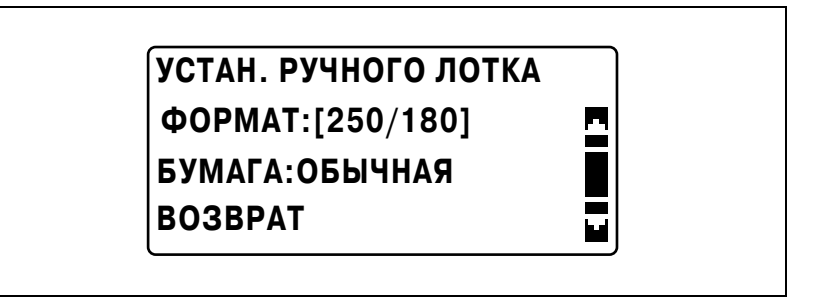

**8** Кнопками [▲] или [▼] выберите "КОНВЕРТ" и нажмите [OK].

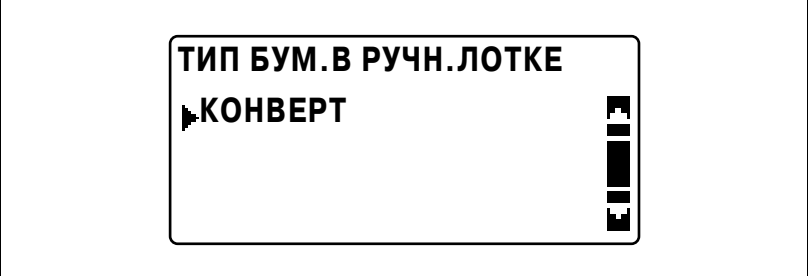

9 Кнопками [▲] или [▼] выберите "ВОЗВРАТ" и нажмите [ОК].

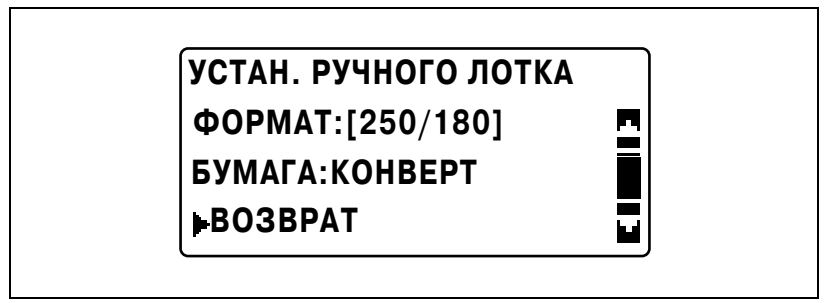

Появится главный экран.

- 10 Если понадобится, выполните другие необходимые настройки.
	- См. "Перед началом копирования" на странице 4-3.
	- См. "Дополнительные функции копирования" на странице 6-3.
- 11 Нажмите [Старт].
	- При непрерывном копировании с использованием лотка  $\,$ ручной подачи бумагу следует загружать в лоток непрерывно.

 $\mathbb{Q}$ ...

## Примечание

Для исправления введенного значения используйте [Сброс/Стоп].

## <span id="page-155-0"></span>**5.6 Укажите настройки масштабирования**

Изменяя коэффициент масштабирования, можно увеличивать или уменьшать копии.

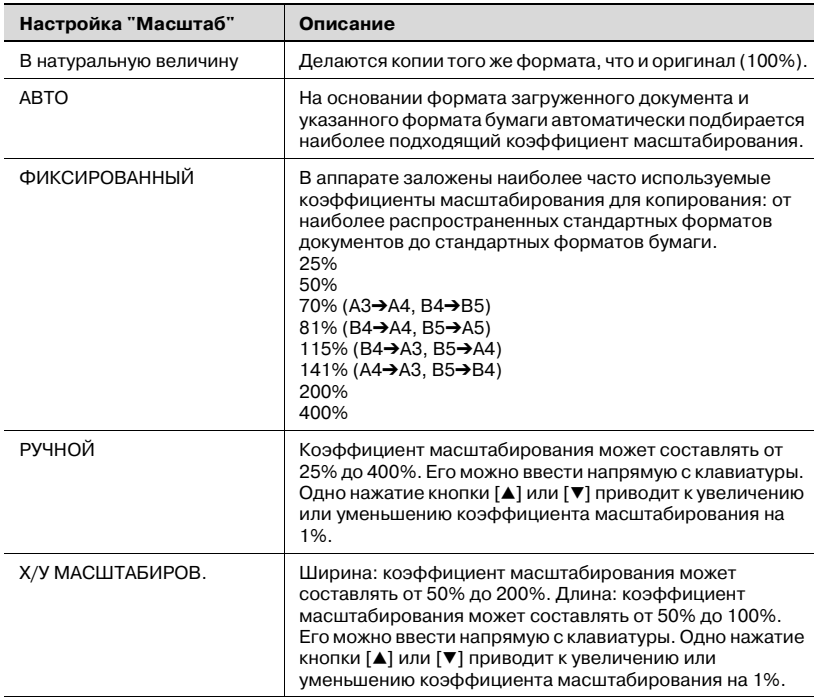

## **Настройки коэффициента масштабирования**

## **Копирование с использованием автоматического масштабирования**

- **1** Размещение копируемого документа.
	- См. "Загрузка [оригинала](#page-97-0)" на странице 4-18.
- **2** Нажмите [Масштаб].

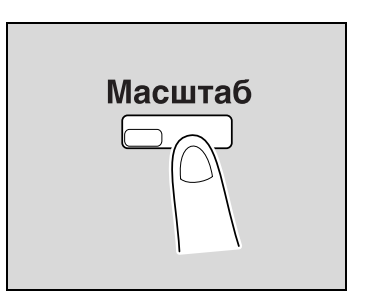

**3** Кнопками [▲] или [▼] выберите "АВТО" и нажмите [OK].

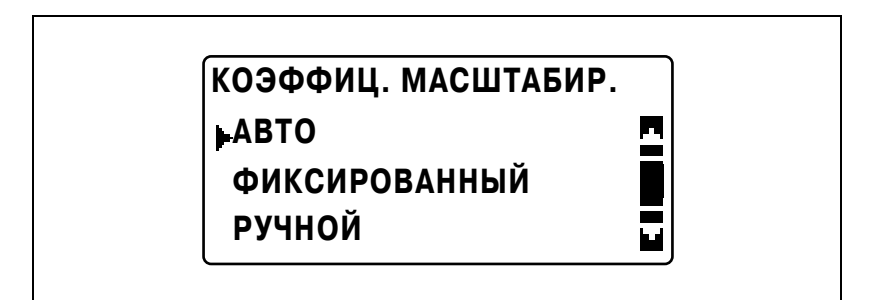

- **4** Если понадобится, выполните другие необходимые настройки.
	- См. "Перед началом [копирования](#page-82-0)" на странице 4-3.
	- См. "[Дополнительные](#page-174-0) функции копирования" на [странице](#page-174-0) 6-3.
- **5** Нажмите [Старт].

### **Копирование с использованием настроек предустановленного масштаба**

- **1** Размещение копируемого документа.
	- См. "Загрузка [оригинала](#page-97-0)" на странице 4-18.
- **2** Нажмите [Масштаб].

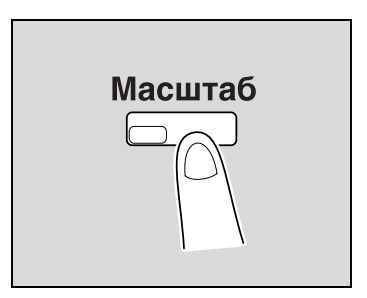

**3** Кнопками [▲] или [▼] выберите "ФИКСИРОВАННЫЙ" и нажмите  $[OK]$ .

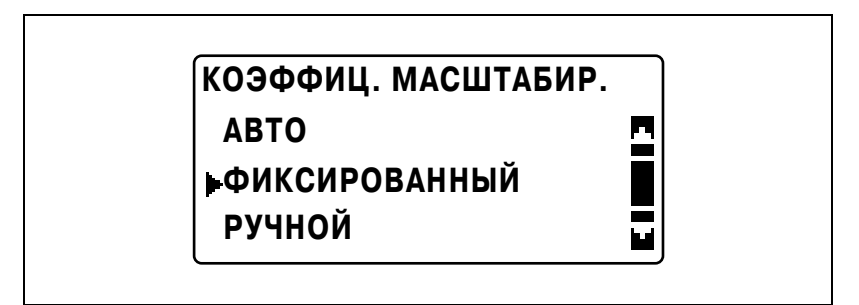

**4** Кнопками [▲] или [▼] выберите нужный коэффициент масштабирования и нажмите [OK].

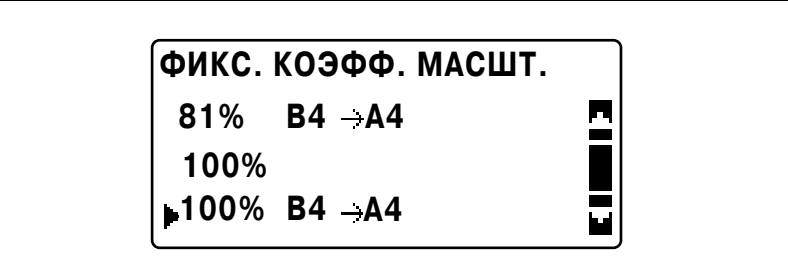

- **5** Если понадобится, выполните другие необходимые настройки.
	- См. "Перед началом [копирования](#page-82-0)" на странице 4-3.
	- См. "[Дополнительные](#page-174-0) функции копирования" на [странице](#page-174-0) 6-3.
- **6** Нажмите [Старт].

## **Копирование с использованием ручного масштабирования**

- **1** Размещение копируемого документа.
	- См. "Загрузка [оригинала](#page-97-0)" на странице 4-18.
- **2** Нажмите [Масштаб].

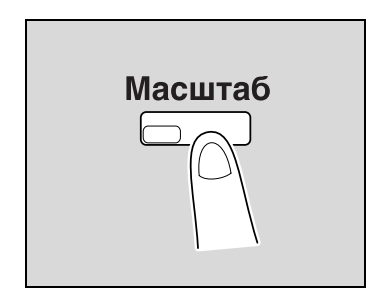

 $3$  Кнопками [▲] или [▼] выберите "РУЧНОЙ" и нажмите [OK].

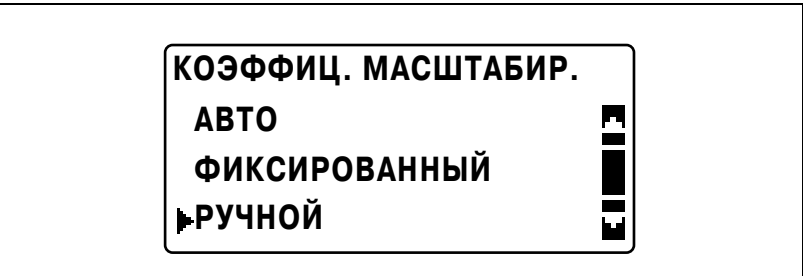

- **4** Кнопками [▲] или [▼] или с помощью клавиатуры задайте нужный коэффициент масштабирования и нажмите [OK].
	- $-$  При использовании кнопок  $[\triangle]$  и  $[\triangledown]$  коэффициент масштабирования задается с шагом 1%.

## **РУЧН. КОЭФФ. МАСШТ.**

 **123% (25%-400%)**

## **ИЛИ ВВОД С КЛАВ.**

- **5** Если понадобится, выполните другие необходимые настройки.
	- См. "Выбор [источника](#page-115-0) бумаги" на странице 5-12.
	- См. "Перед началом [копирования](#page-82-0)" на странице 4-3.
	- См. "[Дополнительные](#page-174-0) функции копирования" на [странице](#page-174-0) 6-3.
- **6** Нажмите [Старт].

### Копирование с использованием раздельных горизонтального и вертикального коэффициентов масштабирования

- 1 Размещение копируемого документа.
	- См. "Загрузка оригинала" на странице 4-18.  $\equiv$
- $\overline{2}$ Нажмите [Функция].

Появляется меню ФУНКЦИЯ КОПИРОВАНИЯ.

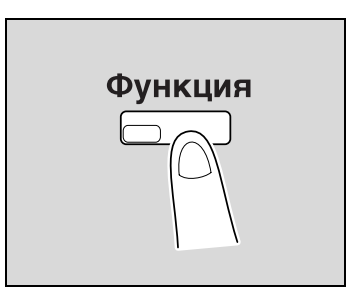

3 Кнопками [▲] или [▼] выберите "Х/У МАСШТАБИРОВ." и нажмите [OK].

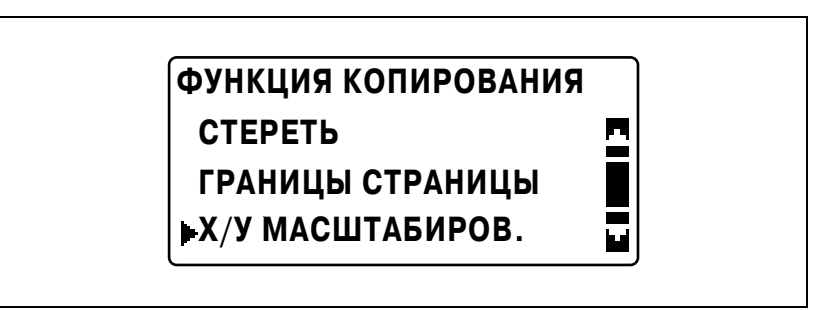

 $\blacktriangle$ Кнопками [▲] или [▼] выберите "ВКЛ" и нажмите [ОК].

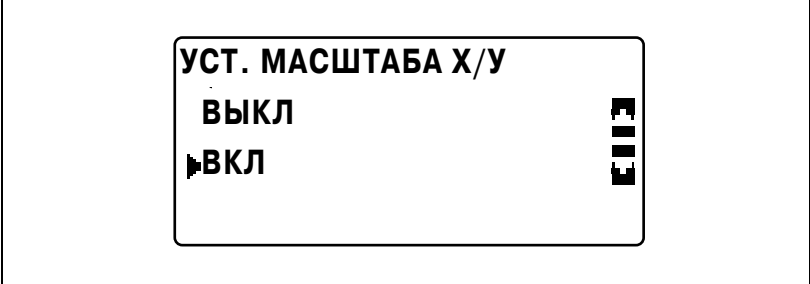

- **5** Кнопками [▲] или [▼] или с помощью клавиатуры задайте коэффициент масштабирования по длине (X) и нажмите [OK].
	- При использовании кнопок [▲] и [▼] коэффициент масштабирования задается с шагом 1%.

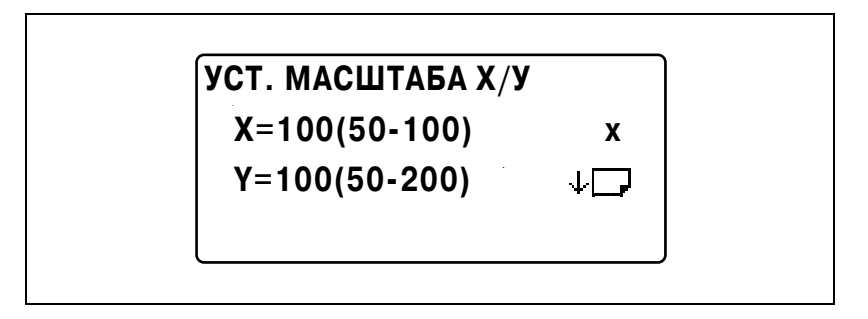

- **6** Кнопками [▲] или [▼] или с помощью клавиатуры задайте коэффициент масштабирования по ширине (Y) и нажмите [OK].
	- При использовании кнопок [▲] и [▼] коэффициент масштабирования задается с шагом 1%.

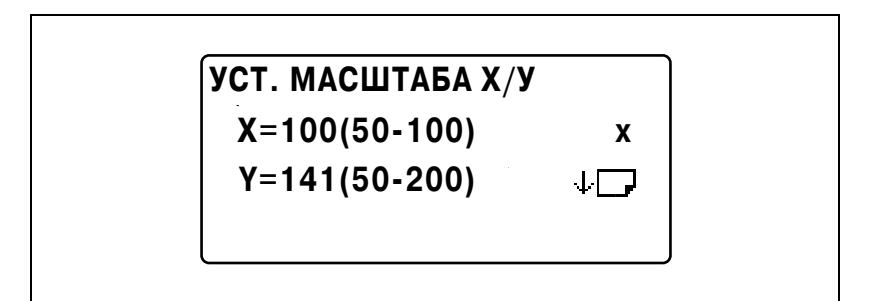

**7** Нажмите [Назад].

Снова появляется основное окно.

- **8** Если понадобится, выполните другие необходимые настройки.
	- См. "Выбор [источника](#page-115-0) бумаги" на странице 5-12.
	- См. "Перед началом [копирования](#page-82-0)" на странице 4-3.
	- См. "[Дополнительные](#page-174-0) функции копирования" на [странице](#page-174-0) 6-3.

**9** Нажмите [Старт].

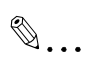

5

## Примечание

Чтобы исправить заданное значение, нажмите [Сброс/Стоп] и введите верное значение.

## <span id="page-164-0"></span>**5.7 Выбор настроек плотности**

Тип документа и настройка оптической плотности

- Настройка "ТЕКСТ": Выберите эту настройку, если Вы копируете документы, содержащие текст, чтобы подчеркнуть контуры и воспроизвести текстовые документы четко. При этом будут доступны автоматическая и ручная регулировки (9 уровней) плотности изображения.
- Настройка плотности "АВТО": Уровень плотности устанавливается автоматически в зависимости от копируемого документа.
- Настройка плотности "РУЧНОЙ": Нажмите кнопку [\*] (светлее) и [)] (темнее), чтобы отрегулировать плотность в соответствии с качеством копируемого документа.
- Настройка "ФОТО": Выберите ее, если Вы копируете документы, содержащие много участков с полутонами (переходными цветами), такие как фотографии.

Вы не можете выбрать настройку плотности "АВТО", если выбрана настройка "ФОТО".

- Настройка "ТЕКСТ/ФОТО": Выберите эту настройку, если Вы копируете документы, содержащие как тексты, так и фотографии. При этом будут доступны автоматическая и ручная регулировки (9 уровней) плотности изображения.
- Настройка плотности "АВТО": Уровень плотности устанавливается автоматически в зависимости от копируемого документа.
- Настройка плотности "РУЧНОЙ": Чтобы не было скопировано также и изображение с обратной стороны газетной или журнальной статьи, нажмите на кнопку [\*] (светлее), чтобы выбрать более светлый уровень плотности. Чтобы воспроизвести бледные оттенки в светлых участках изображения, нажмите на кнопку [ $\blacktriangleright$ ] (темнее) для выбора более темного уровня плотности.

 $\mathbb{Q}$ ...

## **Примечание**

*Выбор слишком темного уровня может привести к тому, что на копии воспроизведется материал документа, а при выборе слишком светлого копия может получиться очень светлой. Выбирайте подходящий уровень в зависимости от документа.*

## **Копирование после указания оптической плотности**

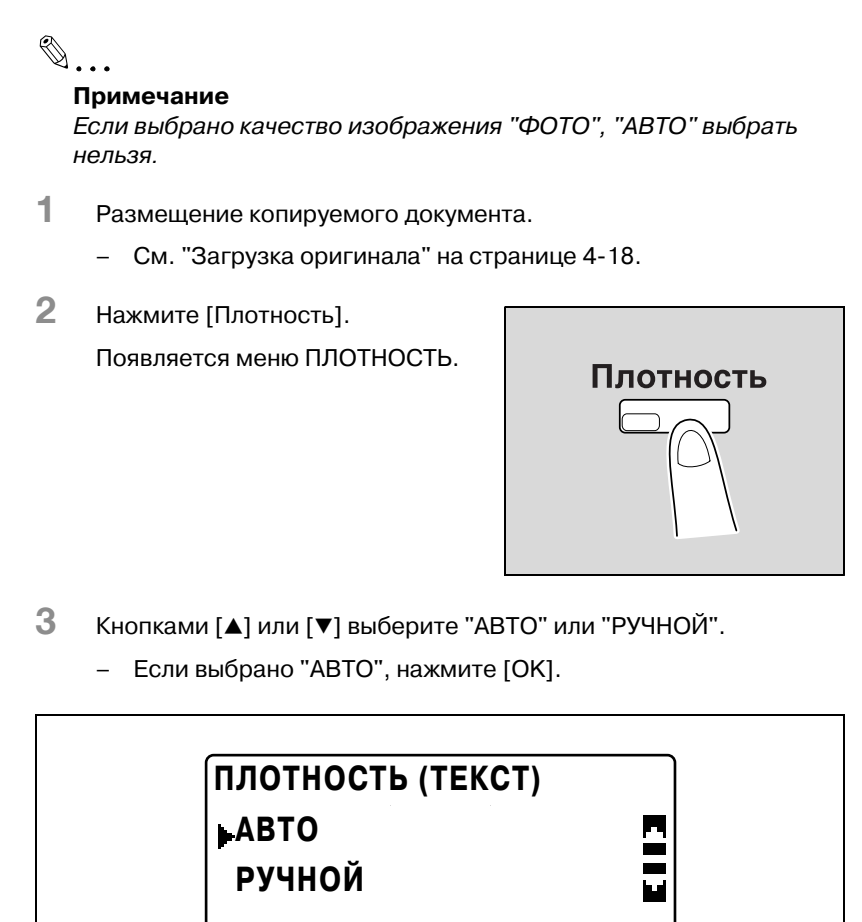

– Если выбрано "РУЧНОЙ", кнопками [◀] или [▶] выберите один из девяти уровней плотности и нажмите [OK].

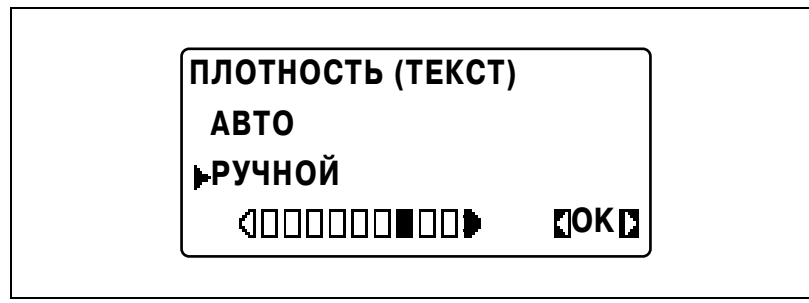

Снова появляется основное окно.

- **4** Если понадобится, выполните другие необходимые настройки.
	- См. "Выбор [источника](#page-115-0) бумаги" на странице 5-12.
	- См. "Перед началом [копирования](#page-82-0)" на странице 4-3.
	- См. "[Дополнительные](#page-174-0) функции копирования" на [странице](#page-174-0) 6-3.
- **5** Нажмите [Старт].

#### $5.8$ Приостановка задания копирования

При выполнении операций непрерывного копирования или печати с компьютера задание можно приостановить, нажав на кнопку [Прерывание], для того чтобы скопировать другой документ.

## Прерывание задания на копирование

## Подробно

Некоторые операции копирования не могут быть прерваны. Кроме того, некоторые функции оказываются недоступными во время прерывания задания на копирование. Подробнее см. "Таблица комбинирования функций" на странице 10-10.

Если на стекле экспонирования помешен документ и выполняется копирование 2 на 1 или 4 на 1, то задание на копирование не может быть прервано.

Когда нажимается [Прерывание], то все настройки сбрасываются до настроек по умолчанию.

1 Нажмите [Прерывание].

> Индикатор кнопки [Прерывание] загорается, и текущая операция копирования/печати приостанавливается.

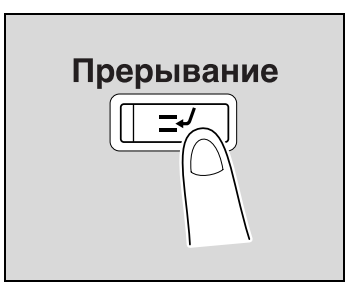

- **2** Удалите текущий документ <sup>и</sup> загрузите другой документ для копирования.
	- Пока печатается документ с компьютера, загрузите документ для копирования.

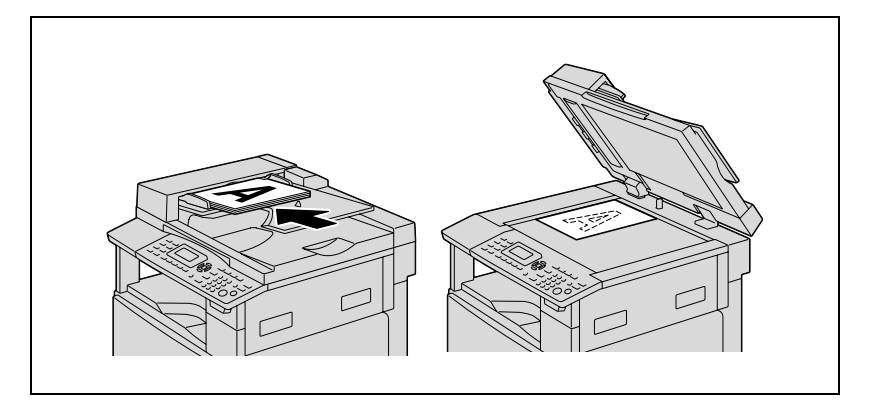

**3** Если понадобится, выполните другие необходимые настройки.

- См. "Выбор [источника](#page-115-0) бумаги" на странице 5-12.
- См. "Укажите настройки [масштабирования](#page-155-0)" на странице 5-52.
- См. "Выбор настроек [плотности](#page-164-0)" на странице 5-61.
- См. "[Дополнительные](#page-174-0) функции копирования" на [странице](#page-174-0) 6-3.
- **4** <sup>С</sup> клавиатуры введите нужное число копий <sup>и</sup> затем нажмите [Старт].

Начнется печать задания.

**5** После окончания копирования задания нажмите [Прерывание].

Индикатор кнопки [Прерывание] погаснет, и аппарат вернется в тот режим, который был до приостановки операции.

- **6** Разместите документ, удаленный при выполнении пункта 2.
	- Для печати с компьютера перейдите к шагу 7.
- **7** Нажмите [Старт].

Выполнение прерванного задания копирования/печати или печати с компьютера будет продолжено.

## **5.9 Проверка счетчиков аппарата**

При нажатии кнопки [Отчет] отображается общее число страниц, напечатанных на аппарате после его установки.

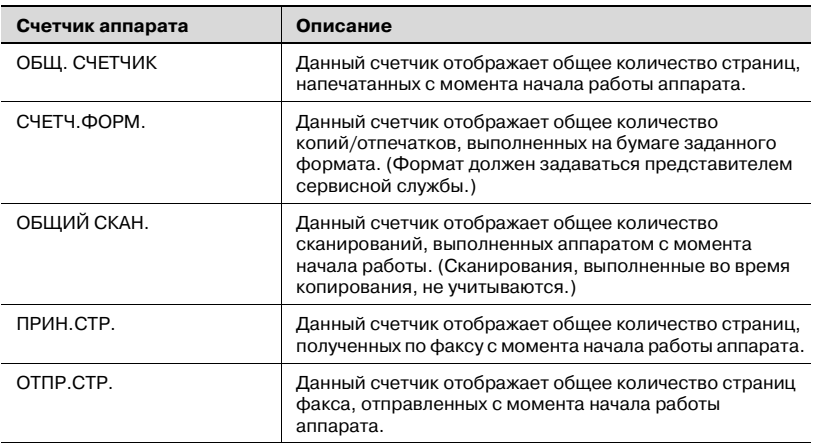

### **Счетчики аппарата можно проверить**

**1** <sup>В</sup> главном окне нажмите кнопку [Отчет].

> Появляется меню ПОДТВЕРЖД. РЕЖИМА.

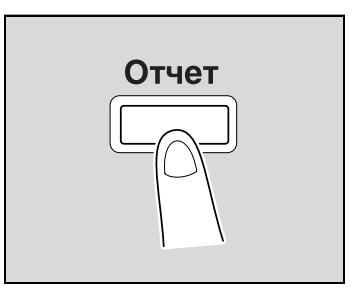

**2** Кнопками [▲] или [▼] выберите "ВСЕГО СТРАНИЦ" и нажмите  $[OK]$ .

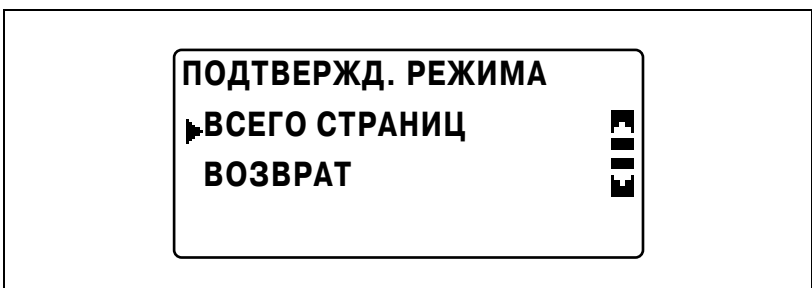

**3** Кнопками [▲] или [▼] выберите счетчик для проверки.

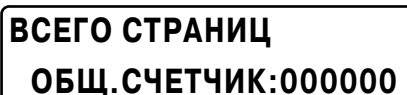

**СЧЕТЧ.ФОРМ. :000000**

Б,

**ОБЩИЙ СКАН. :000000**

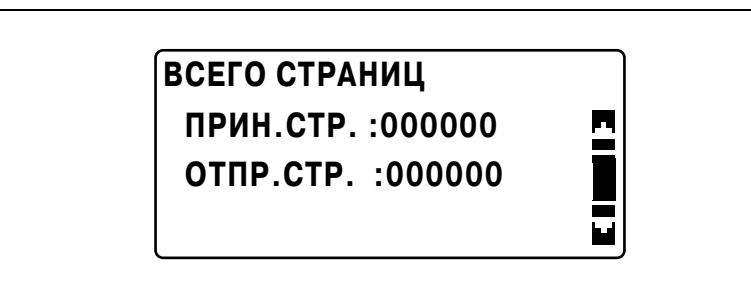

- **4** Нажмите [OK]. Вновь появится меню ПОДТВЕРЖД. РЕЖИМА.
- **5** Нажмите [Назад].

Снова появляется основное окно.

 $5<sub>-</sub>$ 

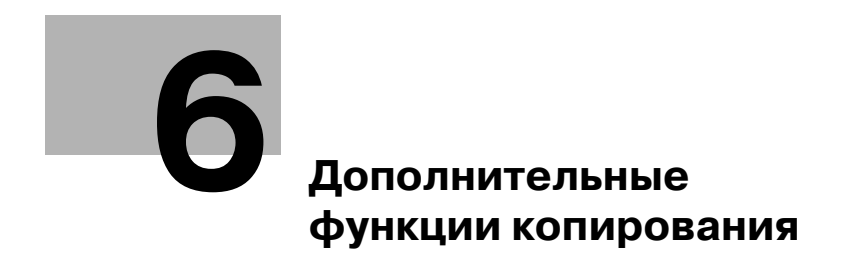

# <span id="page-174-1"></span><span id="page-174-0"></span>**6 Дополнительные функции копирования**

## **6.1 Настройки финиширования (СОРТИРОВКА/ГРУППИРОВКА)**

При копировании/печати двух и более копий одного документа копии можно разделить на комплекты, содержащие по копии каждой страницы (сортировка), или по страницам (группирование).

## **Способы финиширования**

## *БЕЗ СОРТИРОВКИ*

Копии подаются и складываются одна на другую по мере печати.

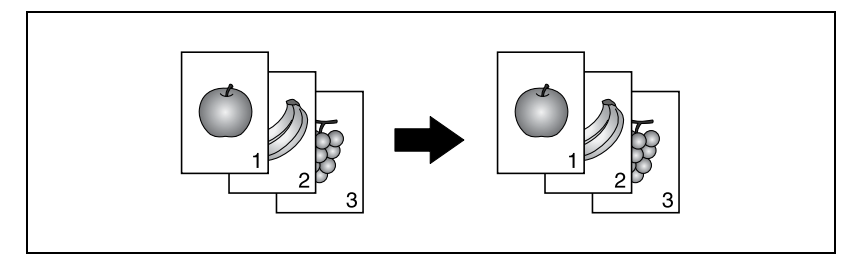

## *СОРТИРОВКА*

Копии автоматически разделяются на заданное количество комплектов, каждый комплект содержит копии каждой страницы многостраничного документа.

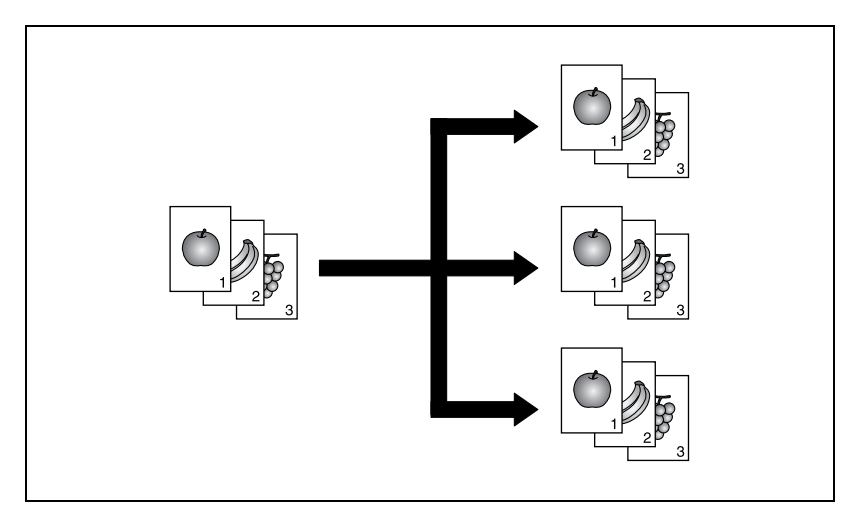

## *ГРУППИРОВКА*

Копии разделяются на комплекты, состоящие из копий каждой страницы многостраничного документа.

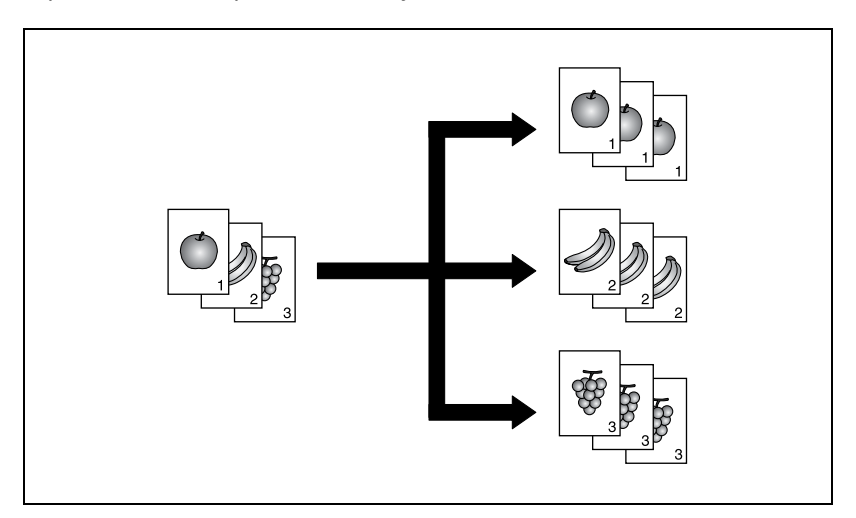

## *Сортировка крест-накрест*

Каждая копия выдается крест-накрест в чередующемся порядке с ориентацией  $\Box$  и  $\Box$ .

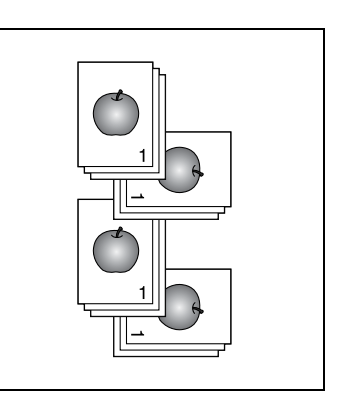

## $\heartsuit$ **Подробно**

*Для того чтобы копии подавались крест-накрест, должны быть соблюдены указанные ниже условия.*

*Используется бумага формата A4 или B5.*

*Бумага одного формата и типа в один выдвижной лоток загружена в ориентации*  $\Box$  *а в* другой лоток – в ориентации  $\Box$ 

*Выбрана настройка бумаги "АВТО".*

*Не выбрана настройка "Смешанные оригиналы".*

*Параметр "РЕЖ. КРЕСТ-НАКР." в режиме "Утилиты" установлен на "ВКЛ". (См. "Выбор [настройки](#page-294-0) подачи крест-накрест (параметр "РЕЖ. КРЕСТ-НАКР.")" на [странице](#page-294-0) 7-85.)*

## *Группировка крест-накрест*

Каждая страница выдается крестнакрест в чередующемся порядке с ориентацией  $\Box$  и  $\Box$ .

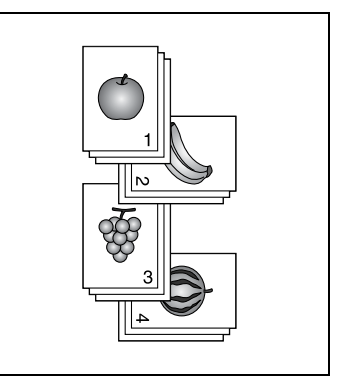

## **Копирование с использованием функции финиширования (документ загружен в устройство подачи оригиналов)**

 $\mathbb{Q}$ ... **Примечание**

> *"ГРУППИРОВКА" появляется только если установлено дополнительное реверсивное автоматическое устройство подачи документов.*

- **1** Загрузите оригинал <sup>в</sup> автоподатчик.
	- См. "Загрузка [оригинала](#page-97-0)" на [странице](#page-97-0) 4-18.

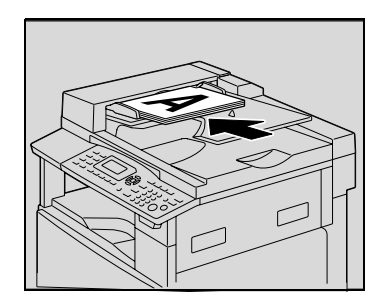

**2** Нажмите [Финиширование]. Появляется меню ФИНИШНЫЕ ОПЕРАЦИИ.

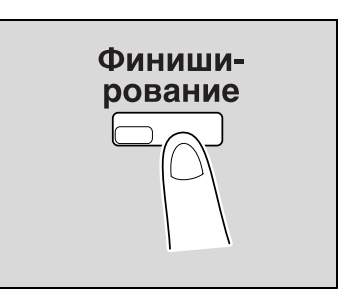

**3** Кнопками [▲] или [▼] выберите "СОРТИРОВКА" или "ГРУППИРОВКА" и нажмите [OK].

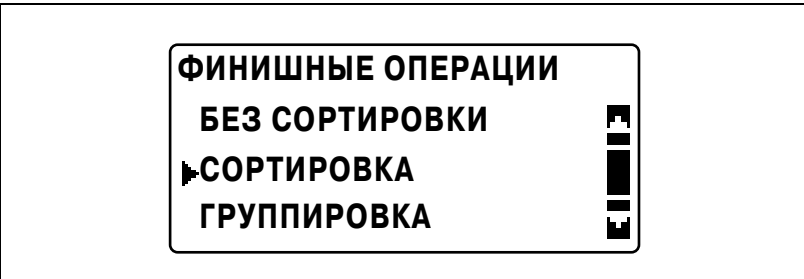

Загорится индикатор кнопки [Финиширование].

- **4** Если понадобится, выполните другие необходимые настройки.
	- См. "Перед началом [копирования](#page-82-0)" на странице 4-3.
	- См. "[Дополнительные](#page-174-1) функции копирования" на [странице](#page-174-1) 6-3.
- **5** <sup>С</sup> клавиатуры введите нужное число копий <sup>и</sup> затем нажмите [Старт].

 $\mathbb{Q}$ ...

## **Примечание**

*Если настройки финиширования не выбраны, индикатор кнопки [Финиширование] не загорится.*

## **Копирование с использованием функции финиширования (документ уложен на стекло экспонирования)**

 $\mathbb{Q}$ ... **Примечание**

> *"ГРУППИРОВКА" появляется только если установлено дополнительное реверсивное автоматическое устройство подачи документов.*

- **1** Поднимите крышку автоподатчика.
- **2** Разместите первую страницу документа на стекле экспонирования.
	- См. "Загрузка [оригинала](#page-97-0)" на [странице](#page-97-0) 4-18.

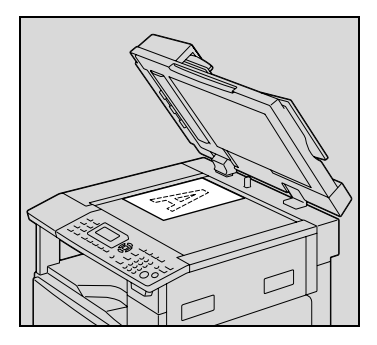

**3** Нажмите [Финиширование]. Появляется меню ФИНИШНЫЕ ОПЕРАЦИИ.

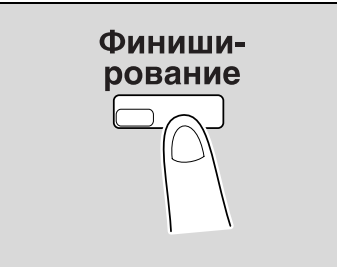
4 Кнопками [▲] или [▼] выберите "СОРТИРОВКА" или "ГРУППИРОВКА" и нажмите [OK].

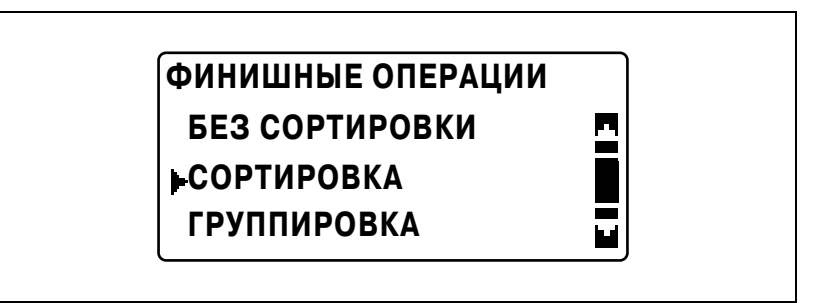

Загорится индикатор кнопки [Финиширование].

- **5** Если понадобится, выполните другие необходимые настройки.
	- См. "Перед началом [копирования](#page-82-0)" на странице 4-3.
	- См. "[Дополнительные](#page-174-0) функции копирования" на [странице](#page-174-0) 6-3.
- **6** <sup>С</sup> клавиатуры введите нужное число копий <sup>и</sup> затем нажмите [Старт].
- **7** Поместите следующую страницу оригинала на стекло экспонирования, затем нажмите [OK].
	- Повторите это действие для всех страниц оригинала.

На дисплее отобразится количество отсканированных страниц оригинала.

 $\boldsymbol{\mathcal{P}}$ 

3

**БУМАГА: МАСШТАБ :100% СЛЕДУЮЩАЯ СТР.? СКАН.=ОК(ПЕЧ.=СТАРТ)**

**8** Нажмите [Старт].

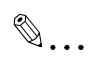

### **Примечание**

*Если настройки финиширования не выбраны, индикатор кнопки [Финиширование] не загорится.*

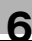

### **6.2 Копирование 2 на 1 или 4 на 1**

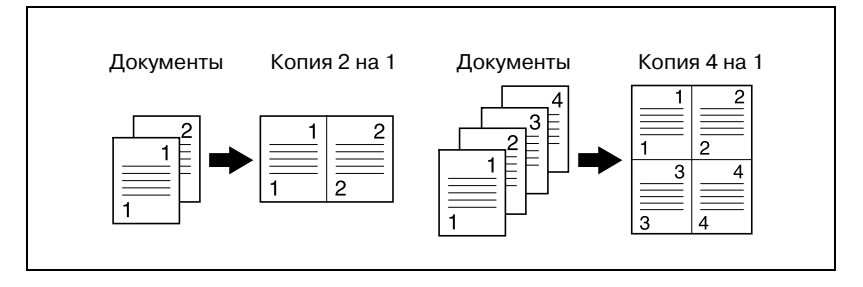

#### **Использование стекла экспонирования**

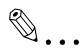

#### **Примечание**

*Если на стекле экспонирования помещен документ и выполняется копирование 2 на 1 или 4 на 1, то задание на копирование не может быть прервано.*

- **1** Поднимите крышку автоподатчика.
- **2** Разместите первую страницу документа на стекле экспонирования.
	- См. "Загрузка [оригинала](#page-97-0)" на [странице](#page-97-0) 4-18.

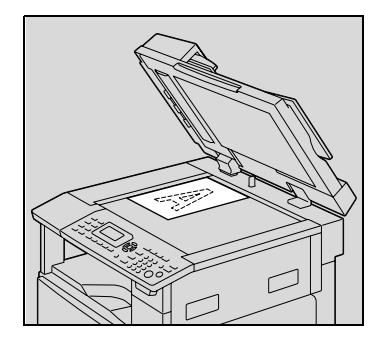

**3** Нажмите [Комбинирование]. Появляется меню КОМБИНИР. ОРИГИНАЛОВ.

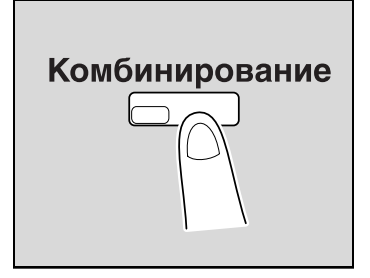

**4** Кнопками [▲] или [▼] выберите "2 В 1" или "4 В 1" и нажмите [OK].

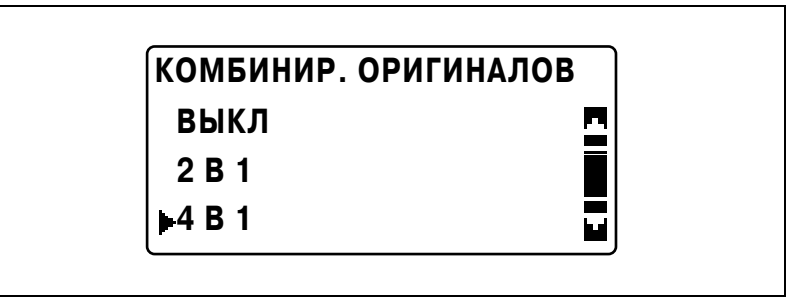

– В режиме копирования 4 на 1 доступны две схемы расположения страниц. Заводская настройка по умолчанию: "ТЕСТ1".

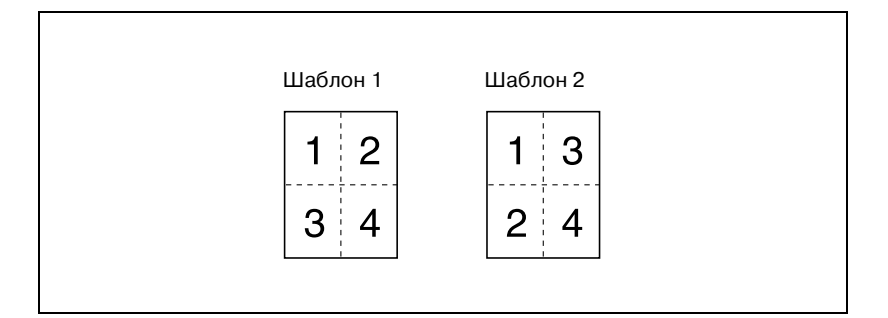

– Подробнее о выполнении настроек см. "[Выбор](#page-288-0) [последовательности](#page-288-0) копирования 4 на 1 (параметр "ПОСЛ. КОПИР. 4В1")" на [странице](#page-288-0) 7-79.

Индикатор на кнопке [Комбинирование] загорится.

- **5** Если понадобится, выполните другие необходимые настройки.
	- См. "Перед началом [копирования](#page-82-0)" на странице 4-3.
	- См. "[Дополнительные](#page-174-0) функции копирования" на [странице](#page-174-0) 6-3.
	- Если выполняется многолистовое копирование, нажимайте [Финиширование], пока на дисплее не появится надпись "СОРТИРОВКА".
- **6** <sup>С</sup> клавиатуры введите нужное число копий <sup>и</sup> затем нажмите [Старт].
- **7** Поместите следующую страницу оригинала на стекло экспонирования, затем нажмите [OK].
	- Повторите это действие для всех страниц оригинала.

На дисплее отобразится количество отсканированных страниц оригинала.

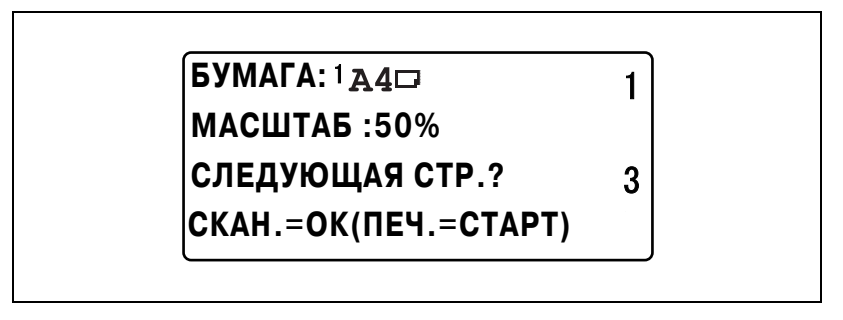

**8** После окончания сканирования всех страниц оригинала нажмите кнопку [Старт].

### **Использование автоподатчика**

- **1** Загрузите оригинал <sup>в</sup> автоподатчик.
	- См. "Загрузка [оригинала](#page-97-0)" на [странице](#page-97-0) 4-18.

**2** Нажмите [Комбинирование]. Появляется меню КОМБИНИР. **ОРИГИНАЛОВ.** 

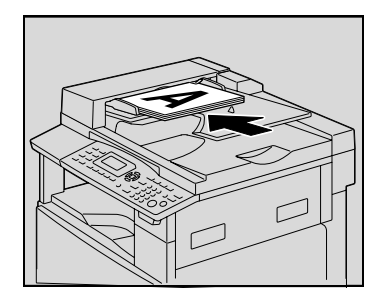

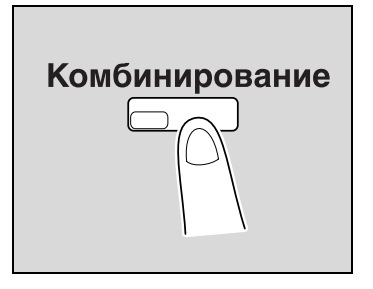

 $3$  Кнопками [▲] или [▼] выберите "2 В 1" или "4 В 1" и нажмите [OK].

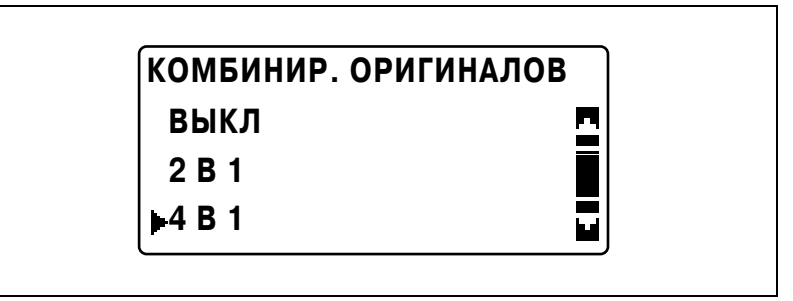

– В режиме копирования 4 на 1 доступны две схемы расположения страниц. Заводская настройка по умолчанию: "ТЕСТ1".

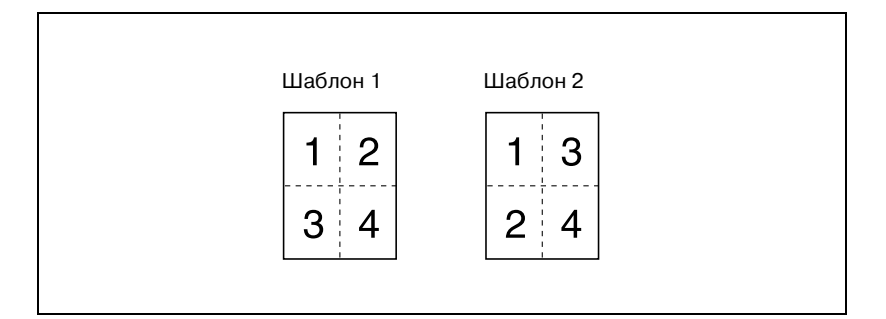

– Подробнее о выполнении настроек см. "[Выбор](#page-288-0) [последовательности](#page-288-0) копирования 4 на 1 (параметр "ПОСЛ. КОПИР. 4В1")" на [странице](#page-288-0) 7-79.

Индикатор на кнопке [Комбинирование] загорится.

- **4** Если понадобится, выполните другие необходимые настройки.
	- См. "Перед началом [копирования](#page-82-0)" на странице 4-3.
	- См. "[Дополнительные](#page-174-0) функции копирования" на [странице](#page-174-0) 6-3.
- **5** <sup>С</sup> клавиатуры введите нужное число копий <sup>и</sup> затем нажмите [Старт].
	- Если выполняется многолистовое копирование, нажимайте [Финиширование], пока на дисплее не появится надпись "СОРТИРОВКА".

### **6.3 Изготовление двусторонних копий**

Двусторонние копии, так же как и двусторонние копии 2 на 1 и 4 в 1, можно делать как с односторонних оригиналов, так и с двусторонних.

$$
\mathbb{Q}_{\,\boldsymbol{\cdot\,}}
$$

### **Примечание**

*Дополнительное дуплексное устройство должно быть установлено. (только ineo 213) Типы двусторонних копий, которые можно сделать, зависят от установленного дополнительного оборудования.*

*При копировании двусторонних документов используйте реверсивное автоматическое устройство подачи оригиналов DF-605.*

### **Типы двустороннего копирования**

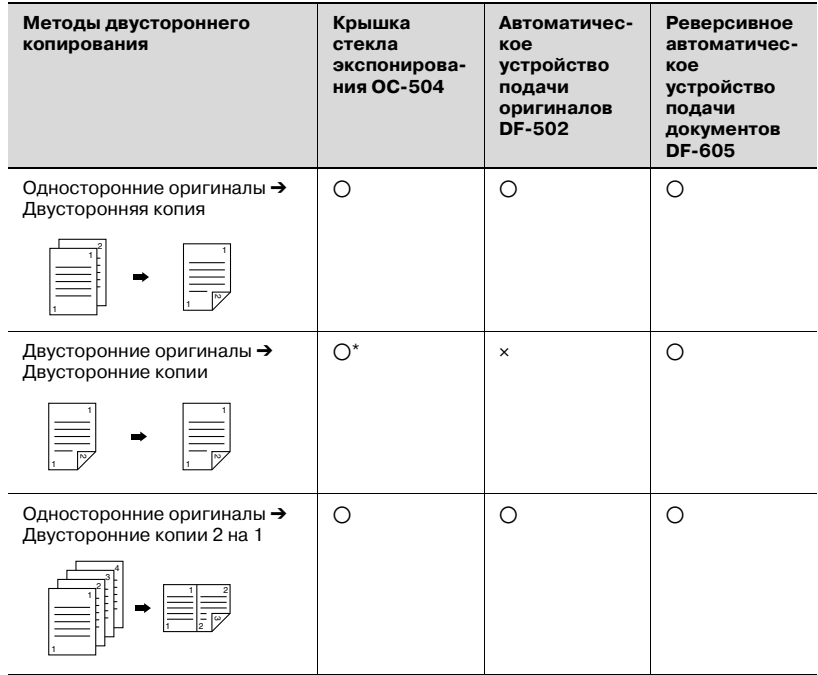

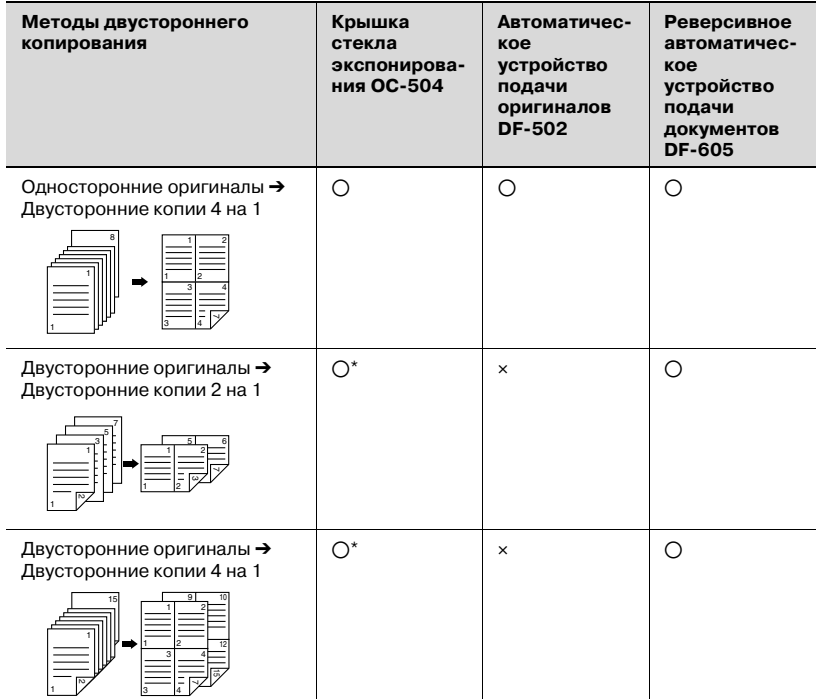

\* Для копирования двухсторонних документов со стекла экспонирования, нажмите кнопку [1-сторон./2-сторон.] и выберите "1-СТОР.%2-СТОР.", чтобы сканировать лицевую и оборотную стороны документа по очереди.

#### **Предупреждение о двустороннем копировании**

Условия, когда недоступно двустороннее копирование:

- Двусторонние оригиналы загружаются в автоматическое устройство подачи оригиналов.
- Документы, имеющие страницы разной ширины, загружаются в устройство подачи оригиналов.
- Выбран лоток ручной подачи.
- Загружена специальная бумага (картон, пленка OHP, конверты или наклейки).
- Настройка типа бумаги установлена на "1-СТОР.".
- Выбрана бумага с шириной менее 140 мм.

### **Использование стекла экспонирования**

**1** Разместите первую страницу документа на стекле экспонирования.

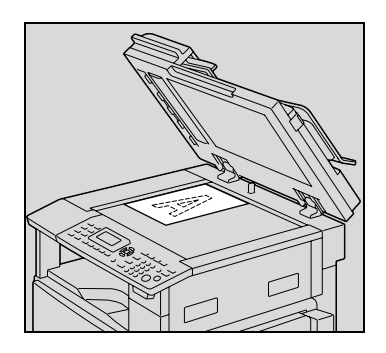

**2** Нажмите [1-сторон./2-сторон.].

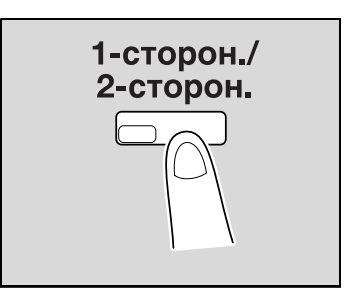

**3** Кнопками [▲] или [▼] выберите "1-СТОР. → 2-СТОР." и нажмите  $[OK]$ .

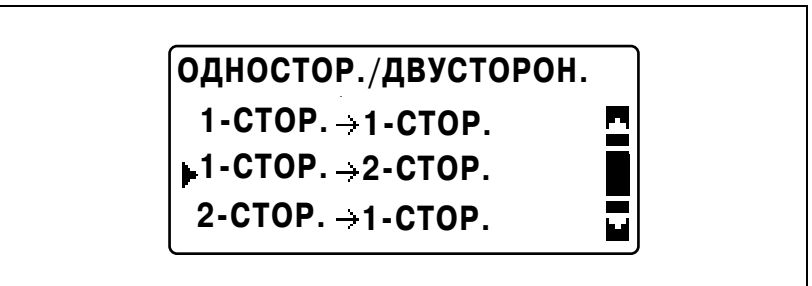

- **4** Если понадобится, выполните другие необходимые настройки.
	- См. "Перед началом [копирования](#page-82-0)" на странице 4-3.
	- См. "[Дополнительные](#page-174-0) функции копирования" на [странице](#page-174-0) 6-3.
- **5** <sup>С</sup> клавиатуры введите нужное число копий <sup>и</sup> затем нажмите [Старт].
- **6** Поместите следующую страницу оригинала на стекло экспонирования, затем нажмите [OK].
	- Повторите это действие для всех страниц оригинала.
- **7** Нажмите [Старт].

### **Использование автоподатчика**

**1** Загрузите оригинал <sup>в</sup> автоподатчик.

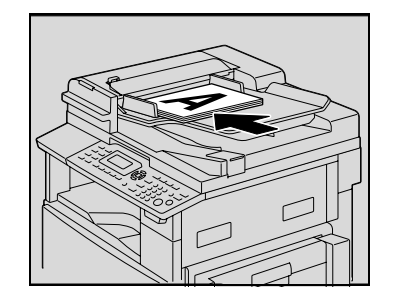

**2** Нажмите [1-сторон./2-сторон.].

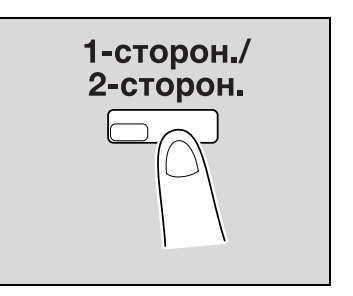

**3** Кнопками [▲] или [▼] выберите "1-СТОР.→2-СТОР." и нажмите [OK].

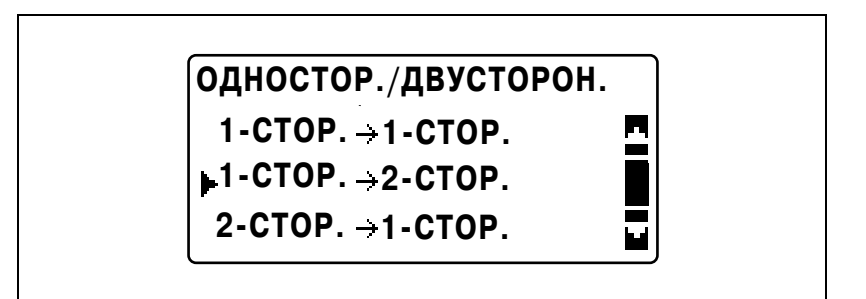

- **4** Если понадобится, выполните другие необходимые настройки.
	- См. "Перед началом [копирования](#page-82-0)" на странице 4-3.
	- См. "[Дополнительные](#page-174-0) функции копирования" на [странице](#page-174-0) 6-3.
- **5** <sup>С</sup> клавиатуры введите нужное число копий.
- **6** Нажмите [Старт].

### **6.4 Копирование с помощью функции "КОПИРОВАНИЕ КНИГИ"**

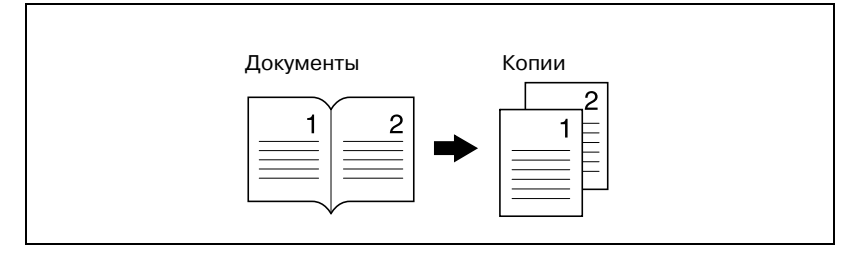

- **1** Размещение копируемого документа.
	- См. "Загрузка [оригинала](#page-97-0)" на странице 4-18.
- **2** Нажмите [Функция].

Появляется меню ФУНКЦИЯ КОПИРОВАНИЯ.

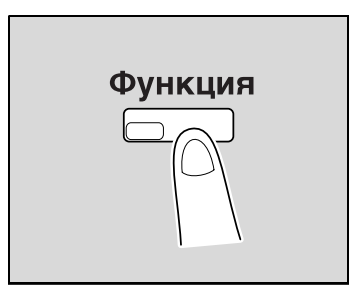

 $3$  Кнопками [▲] или [▼] выберите "КОПИРОВАНИЕ КНИГИ" и нажмите [OK].

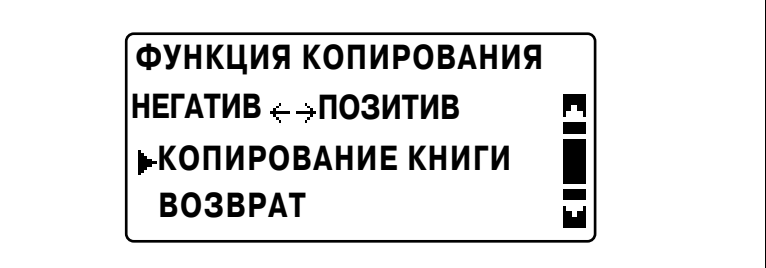

**4** Кнопками [▲] или [▼] выберите "ВКЛ" и нажмите [OK].

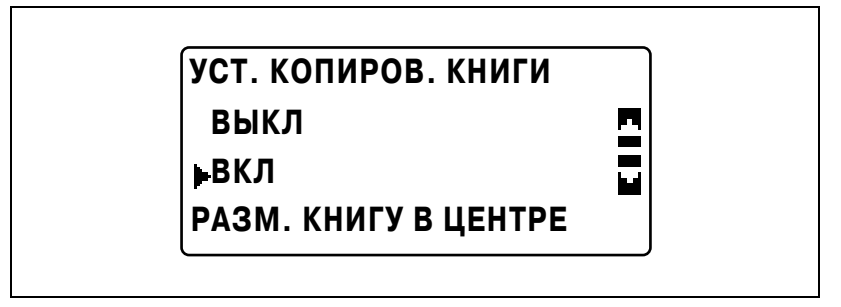

– Тип документа можно изменить в режиме "Утилиты". Настройкой по умолчанию является расположение переплета слева. Для того чтобы создать копии с расположением переплета справа, измените тип документа в режиме "Утилиты", используя параметр "ПОЗИЦИЯ СШИВАНИЯ". (См. "Выбор позиции сшивания книги (параметр "[ПОЗИЦИЯ](#page-277-0) [СШИВАНИЯ](#page-277-0)")" на странице 7-68.)

"/" появляется рядом с параметром "КОПИРОВАНИЕ КНИГИ" в меню ФУНКЦИЯ КОПИРОВАНИЯ.

- **5** Чтобы стереть область вокруг текста или вдоль переплета, выберите "СТЕРЕТЬ" в меню ФУНКЦИЯ КОПИРОВАНИЯ и нажмите [OK].
	- Чтобы начать копирование, перейдите к шагу 7.

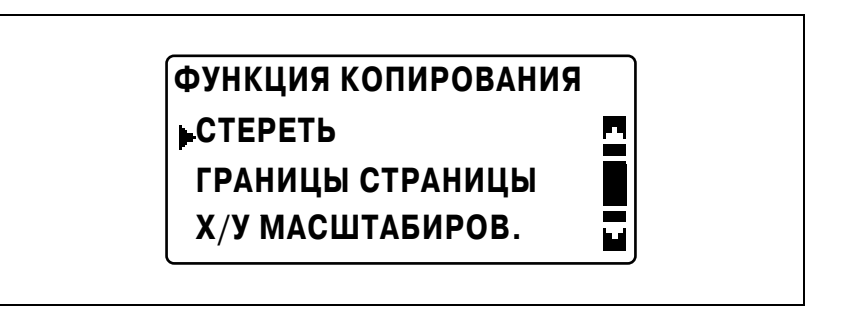

 $6$  Кнопками [▲] или [▼] выберите "СТИРАНИЕ РАМКИ", "СТИРАНИЕ В ЦЕНТРЕ" или "СТИР. ЦЕНТР&РАМКА" и нажмите [OK].

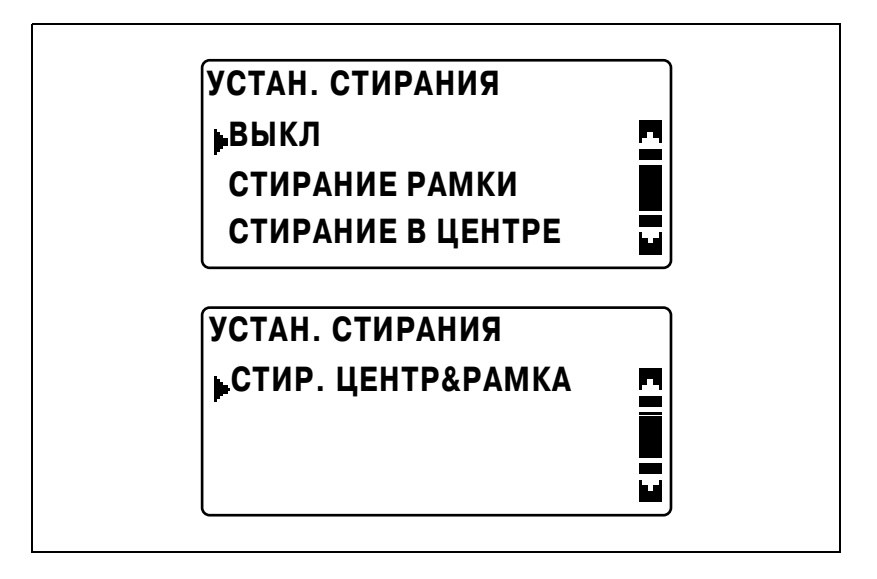

- Более подробно о стирании областей см. "Способы стирания полей и центральной области" на странице 6-24.
- Ширина стираемой области для опции СТИРАНИЕ РАМКИ может быть установлена в диапазоне от 5 до 20 мм с шагом 1 мм. Заводской настройкой по умолчанию является значение 10 мм.
- Ширина стираемой области для опции СТИРАНИЕ В ЦЕНТРЕ является фиксированной и составляет 10 мм.
- Ширину стираемой области для опции СТИРАНИЕ РАМКИ можно изменять в режиме "Утилиты", используя настройки параметр УСТАН. СТИРАНИЯ. (См. "[Регулировка](#page-280-0) ширины области стирания (параметр "УСТАН. [СТИРАНИЯ](#page-280-0)")" на [странице](#page-280-0) 7-71.)

"/" появляется рядом с параметром "СТИРАНИЕ" в меню ФУНКЦИЯ КОПИРОВАНИЯ.

**7** Нажмите [Назад].

Снова появляется основное окно.

- **8** Если понадобится, выполните другие необходимые настройки.
	- См. "Перед началом [копирования](#page-82-0)" на странице 4-3.
	- См. "[Дополнительные](#page-174-0) функции копирования" на [странице](#page-174-0) 6-3.
- **9** <sup>С</sup> клавиатуры введите нужное число копий <sup>и</sup> затем нажмите [Старт].

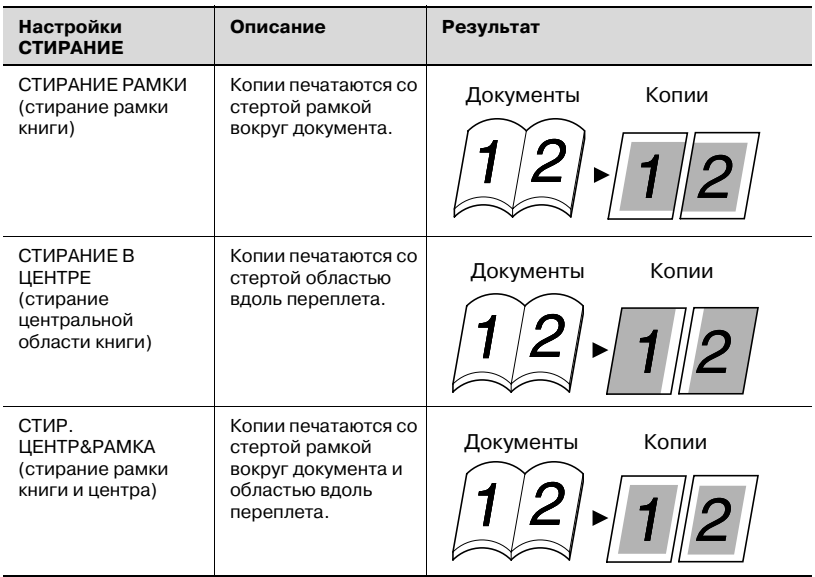

### **Способы стирания полей и центральной области**

# **6.5 Стирание области копий (функция "СТИРАНИЕ")**

Такие участки как грязные рамки вокруг документов можно стереть.

### **Предупреждение о местоположении стираемой кромки**

Положение стираемой области на копии зависит от того, как расположен документ.

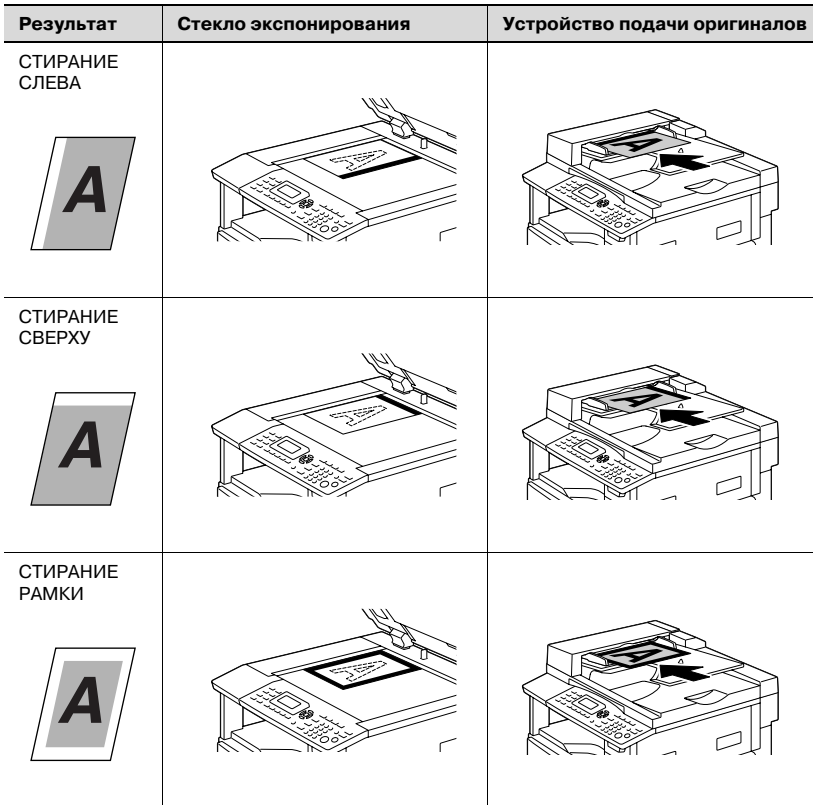

### **Копирование с использованием функции "СТИРАНИЕ"**

- **1** Размещение копируемого документа.
	- См. "Загрузка [оригинала](#page-97-0)" на странице 4-18.
- **2** Нажмите [Функция].

Появляется меню ФУНКЦИЯ КОПИРОВАНИЯ.

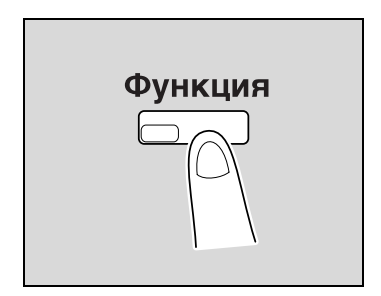

**3** Кнопками [▲] или [▼] выберите "СТЕРЕТЬ" и нажмите [OK].

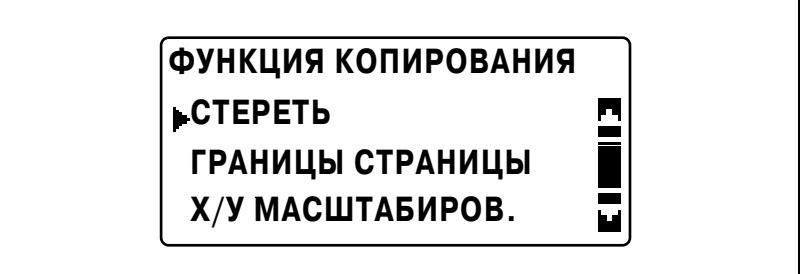

**4** Кнопками [▲] или [▼] выберите "СТИРАНИЕ СЛЕВА", "СТИРАНИЕ СВЕРХУ" и нажмите [OK].

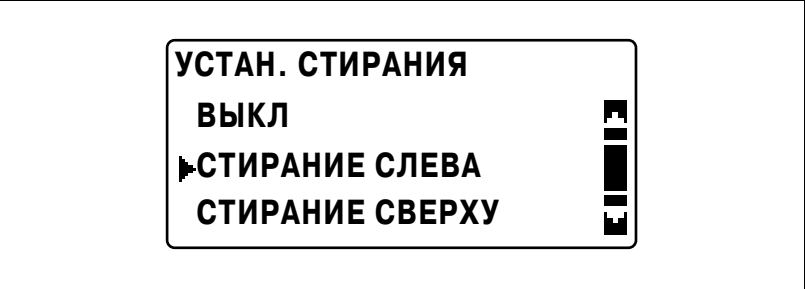

"/" появляется рядом с параметром "СТИРАНИЕ" в меню ФУНКЦИЯ КОПИРОВАНИЯ.

**5** Нажмите [Назад].

Снова появляется основное окно.

- **6** Если понадобится, выполните другие необходимые настройки.
	- См. "Перед началом [копирования](#page-82-0)" на странице 4-3.
	- См. "[Дополнительные](#page-174-0) функции копирования" на [странице](#page-174-0) 6-3.
- **7** <sup>С</sup> клавиатуры введите нужное число копий <sup>и</sup> затем нажмите [Старт].

### **6.6 Копирование в режиме негатив/позитив (функция "НЕГАТИВ <-> ПОЗИТИВ")**

Можно сделать так, чтобы светлые (носитель) и темные (текст) участки оригинала были инвертированы.

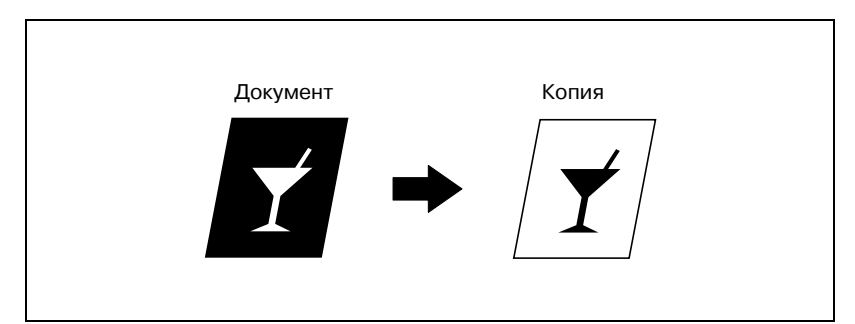

**Копирование с помощью функции "НЕГАТИВ <-> ПОЗИТИВ"**

- **1** Размещение копируемого документа.
	- См. "Загрузка [оригинала](#page-97-0)" на странице 4-18.
- **2** Нажмите [Функция].

Появляется меню ФУНКЦИЯ **КОПИРОВАНИЯ.** 

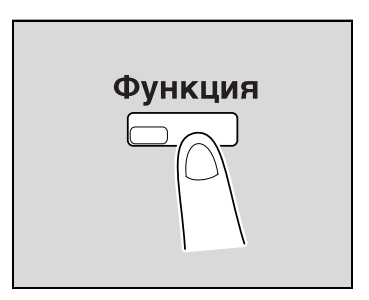

**3** Кнопками [▲] или [▼] выберите "НЕГАТИВ <-> ПОЗИТИВ" и нажмите [OK].

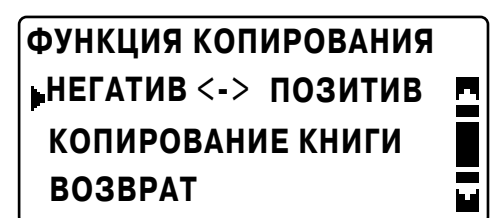

**4** Кнопками [▲] или [▼] выберите "ВКЛ" и нажмите [OK].

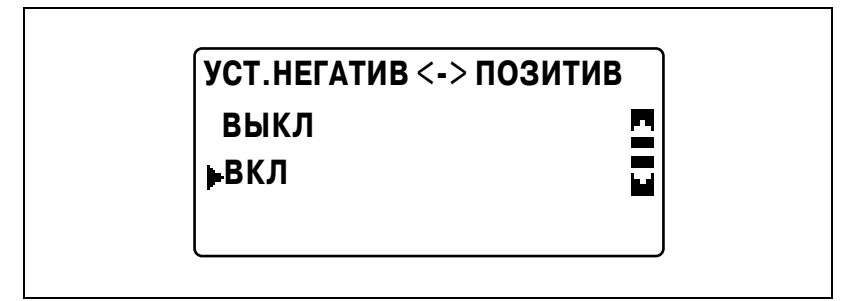

"/" появляется рядом с параметром "НЕГАТИВ <-> ПОЗИТИВ" в меню ФУНКЦИЯ КОПИРОВАНИЯ.

**5** Нажмите [Назад].

Снова появляется основное окно.

- **6** Если понадобится, выполните другие необходимые настройки.
	- См. "Перед началом [копирования](#page-82-0)" на странице 4-3.
	- См. "[Дополнительные](#page-174-0) функции копирования" на [странице](#page-174-0) 6-3.
- **7** <sup>С</sup> клавиатуры введите нужное число копий <sup>и</sup> затем нажмите [Старт].

### **6.7 Копирование для подшивки (функция "ГРАНИЦЫ СТРАНИЦЫ")**

Копии можно печатать с полями для подшивки для того, чтобы страницы можно было легко подшивать.

#### *Сшивание слева*

Копии печатаются с небольшим смещением содержимого страницы оригинала вправо для того, чтобы слева создать поле для брошюрования.

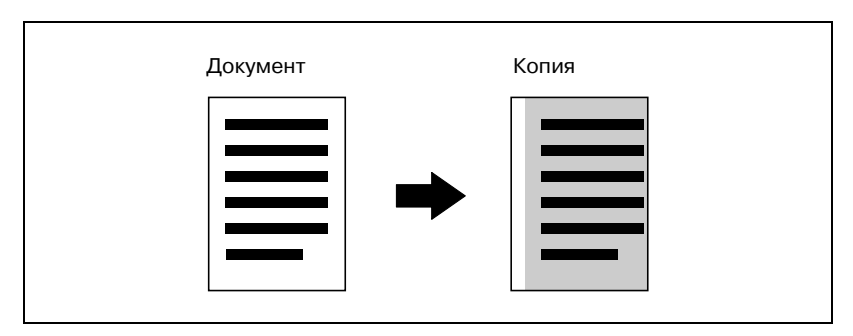

### **Предупреждение о местоположении полей для подшивки**

Положение поля для подшивки на копии зависит от того, как расположен оригинал.

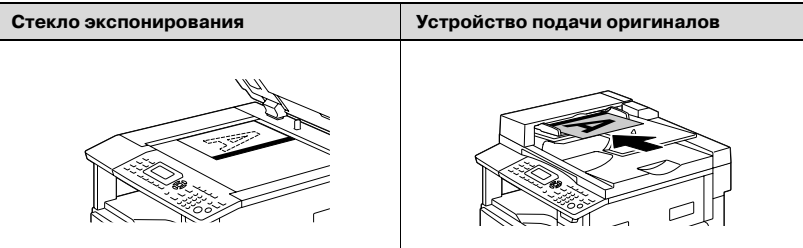

### **Копирование с помощью функции "ГРАНИЦЫ СТРАНИЦЫ"**

- **1** Размещение копируемого документа.
	- См. "Загрузка [оригинала](#page-97-0)" на странице 4-18.
- **2** Нажмите [Функция].

Появляется меню ФУНКЦИЯ КОПИРОВАНИЯ.

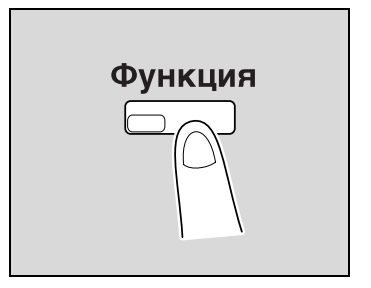

 $3$  Кнопками [▲] или [▼] выберите "ГРАНИЦЫ СТРАНИЦЫ" и нажмите [OK].

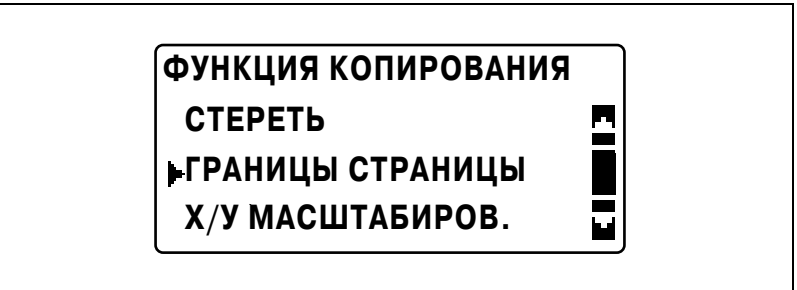

**4** Кнопками [▲] или [▼] выберите "ВКЛ" и нажмите [OK].

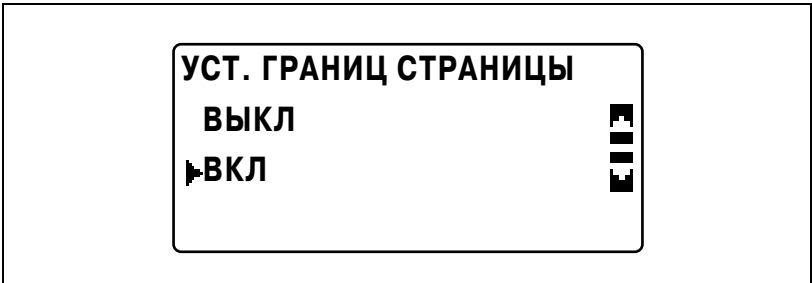

– Ширина переплета может быть установлена в диапазоне значений от 0 до 20 мм с шагом в 1 мм. Заводской настройкой по умолчанию является значение 10 мм.

– Ширину стираемой области можно изменять в режиме "Утилиты", используя настройки параметр "УСТАНОВКА ПОЛЕЙ". (См. "[Регулировка](#page-278-0) ширины полей (параметр "[УСТАНОВКА](#page-278-0) ПОЛЕЙ")" на странице 7-69.)

"/" появляется рядом с параметром "ГРАНИЦЫ СТРАНИЦЫ" в меню ФУНКЦИЯ КОПИРОВАНИЯ.

**5** Нажмите [Назад].

Снова появляется основное окно. Загорится индикатор кнопки [Функция].

- **6** Если понадобится, выполните другие необходимые настройки.
	- См. "Перед началом [копирования](#page-82-0)" на странице 4-3.
	- См. "[Дополнительные](#page-174-0) функции копирования" на [странице](#page-174-0) 6-3.
- **7** <sup>С</sup> клавиатуры введите нужное число копий <sup>и</sup> затем нажмите [Старт].

### **6.8 Регистрация настроек копирования**

Сохраните в памяти до двух наиболее часто используемых программ настроек, которые можно немедленно восстановить в случае необходимости.

Предусмотрена регистрация следующих настроек копирования.

- Число копий
- Источник бумаги (включая "АВТО")
- Качество
- Плотность (включая "АВТО")
- Функции, доступные с помощью кнопки [Функция] (СТЕРЕТЬ, ГРАНИЦЫ СТРАНИЦЫ, Х/У МАСШТАБИРОВ., НЕГАТИВ <-> ПОЗИТИВ и КОПИРОВАНИЕ КНИГИ)
- Смешанный оригинал
- Настройки меню КОМБИНИР, ОРИГИНАЛОВ.

Если для лотка задан произвольный формат бумаги, произвольный формат не регистрируется. Подробнее о регистрации произвольных форматов бумаги см. "[ПОЛЬЗОВАТ](#page-241-0). ФОРМАТ" на странице 7-32.

### **Регистрация настроек копирования**

 $\mathbb{Q}$ ...

### **Примечание**

*Программы копирования невозможно сохранить во время прогрева машины или при приостановке задания на печать (режим прерывания).*

- **1** Выберите различные настройки.
	- См. "Перед началом [копирования](#page-82-0)" на странице 4-3.
	- См. "[Дополнительные](#page-174-0) функции копирования" на [странице](#page-174-0) 6-3.
- **2** Нажмите кнопку [Память режимов].

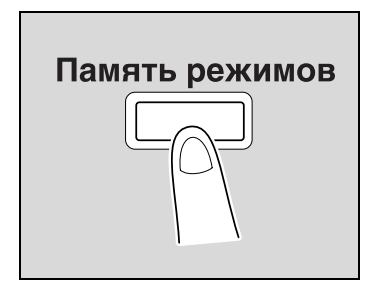

**3** Кнопками [▲] или [▼] выберите "РЕГИСТРАЦИЯ" и нажмите [OK].

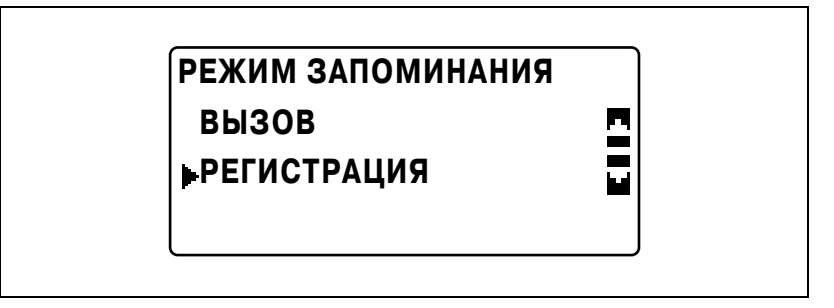

4 Кнопками [▲] или [▼] выберите нужный номер программы и нажмите [OK].

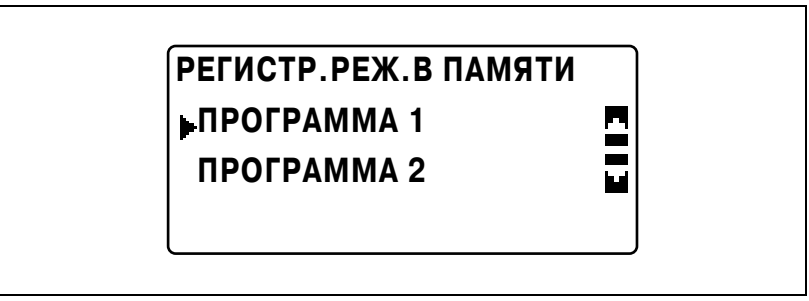

– Если настройки копирования уже зарегистрированы под выбранным номером программы, то настройки, сохраненные ранее, будут удалены и заменены новыми программами. Текущие настройки копирования регистрируются.

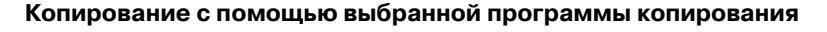

- **1** Размещение копируемого документа.
	- См. "Загрузка [оригинала](#page-97-0)" на странице 4-18.
- **2** Нажмите кнопку [Память режимов].

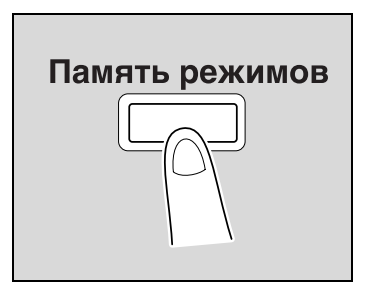

**3** Кнопками [▲] или [▼] выберите "ВЫЗОВ" и нажмите [OK].

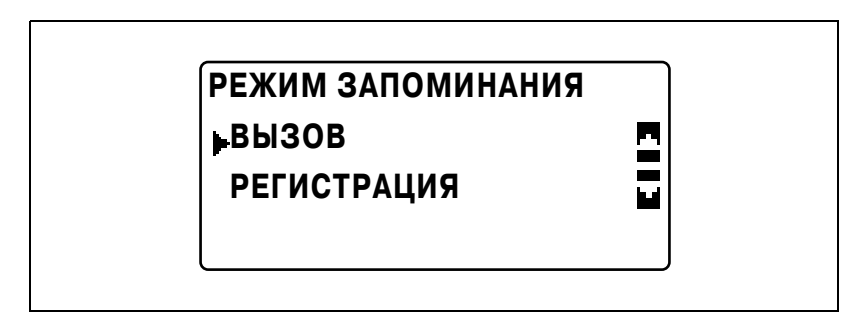

**4** Кнопками [▲] или [▼] выберите нужный номер программы и нажмите [OK].

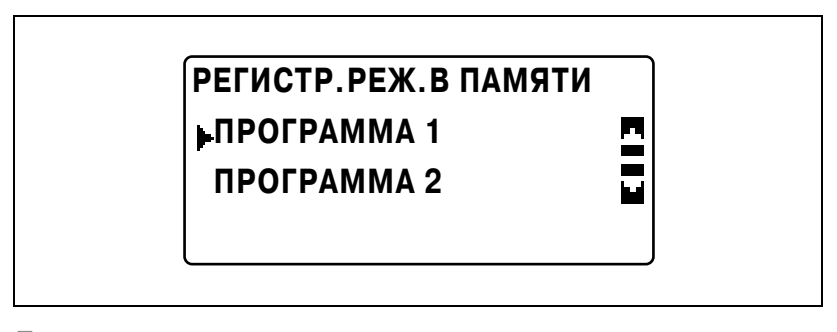

**5** Нажмите [Старт].

### **6.9 Копирование с использованием номера учетной записи**

Если указаны номера учетных записей, аппарат будет доступен только конкретным пользователям или будет ограничено количество копий, сделанных с каждой учетной записи.

Ниже описывается, как выполнять копирование после ввода номера учетной записи.

### **Ввод номера учетной записи**

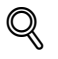

### **Подробно**

*Если номера учетных записей уже заданы, аппарат не сможет работать до тех пор, пока не будет введен заданный номер.*

*Чтобы воспользоваться данной функцией, номера учетных записей необходимо задавать с использованием параметров отслеживания учетных записей (отображаются в меню "УСТ. АДМИНИСТРАТ." в режиме "Утилиты"). См. стр[. 7-39](#page-248-0).*

**1** <sup>С</sup> клавиатуры введите трехзначный номер учетной записи.

**УЧЕТН.ЗАП. NO.:---**

**УЧЕТН.ЗАП. NO.:\*\*\***

## **(НАЖМ.КНОПКУ ДОСТУП)**

– Чтобы исправить введенный номер учетной записи, нажмите кнопку [Сброс/Стоп] и введите верный номер.

**2** Нажмите [Доступ].

Появится основное меню и можно начинать копирование.

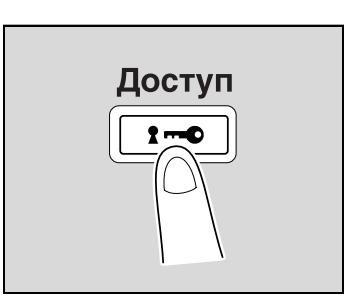

- **3** Разместите документ(ы), подлежащие копированию, <sup>и</sup> выберите желаемые настройки копирования.
	- См. "Перед началом [копирования](#page-82-0)" на странице 4-3.
	- См. "[Дополнительные](#page-174-0) функции копирования" на [странице](#page-174-0) 6-3.
- **4** Нажмите [Старт].
- **5** По окончании копирования снова нажмите [Доступ].

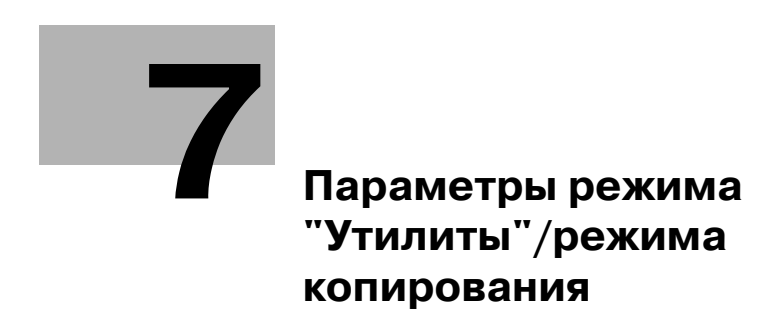

# <span id="page-212-0"></span>**7 Параметры режима "Утилиты"/режима копирования**

# **7.1 Режим "Утилиты"**

В режиме "Утилиты" доступны восемь параметров.

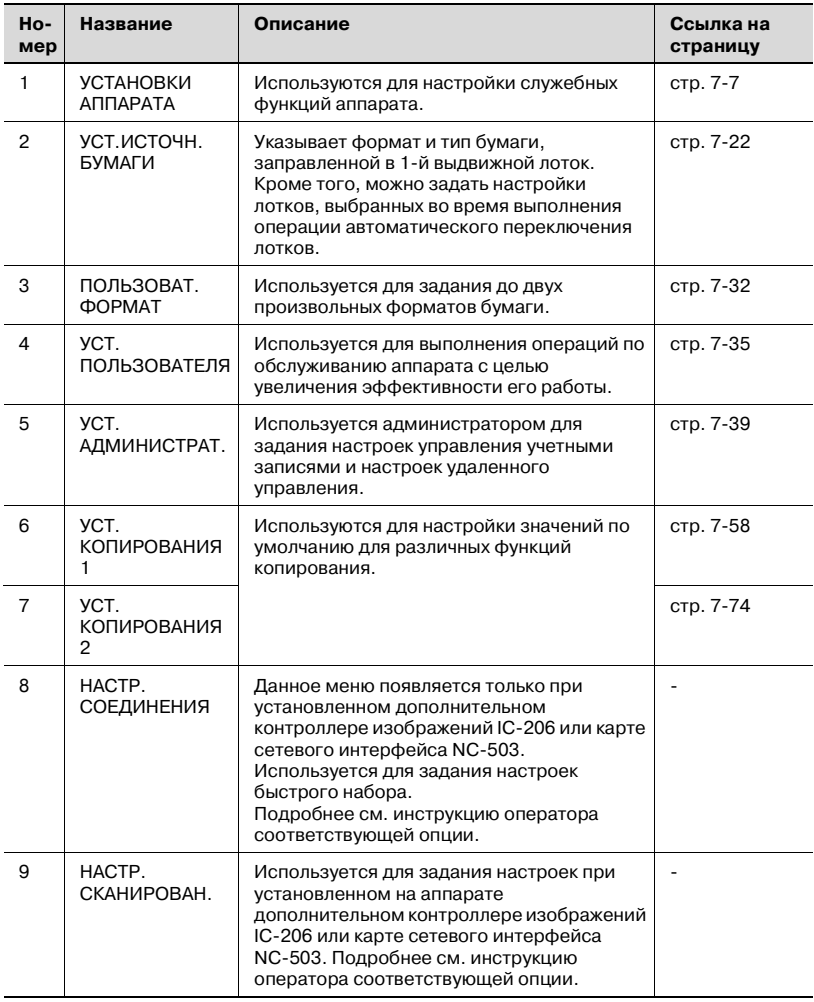

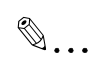

#### **Примечание**

*В зависимости от установленных опций некоторые параметры могут быть недоступны. Если выбирается недоступный параметр, появляется сообщение об ошибке.*

### **7.2 Параметры режима "Утилиты"/режима копирования**

\* означает заводские настройки по умолчанию.

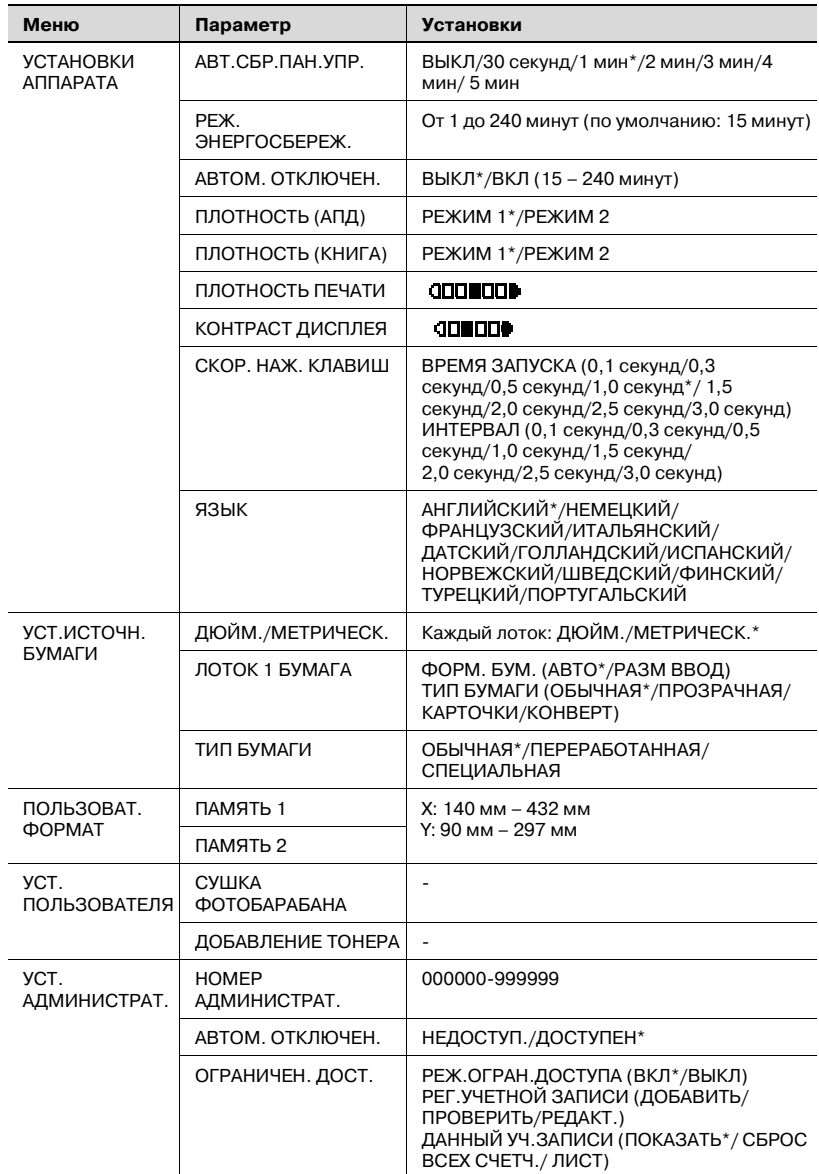

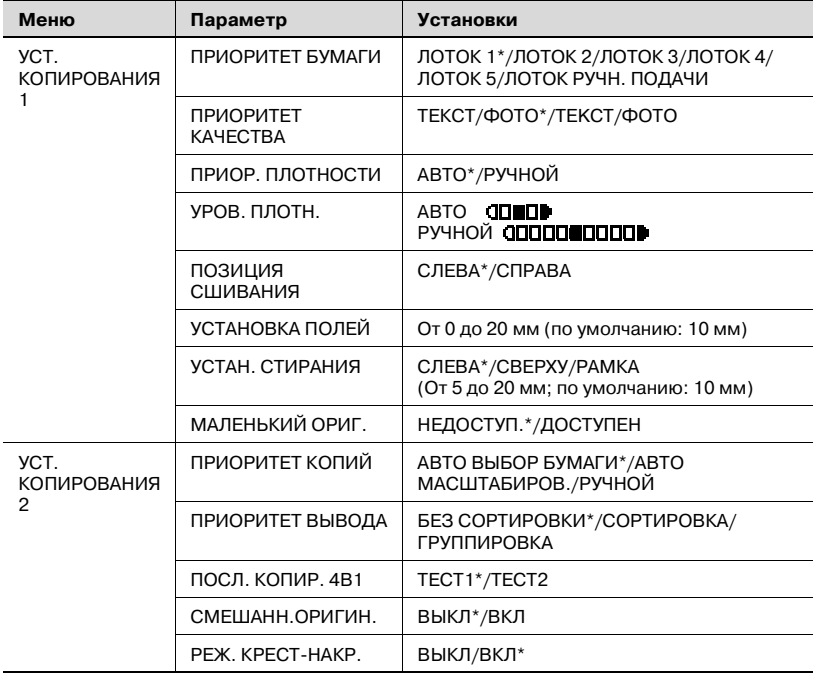
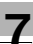

# **7.3 УСТАНОВКИ АППАРАТА**

В меню "УСТАНОВКИ АППАРАТА" изменяются следующие настройки аппарата.

## *Параметры УСТАНОВКИ АППАРАТА*

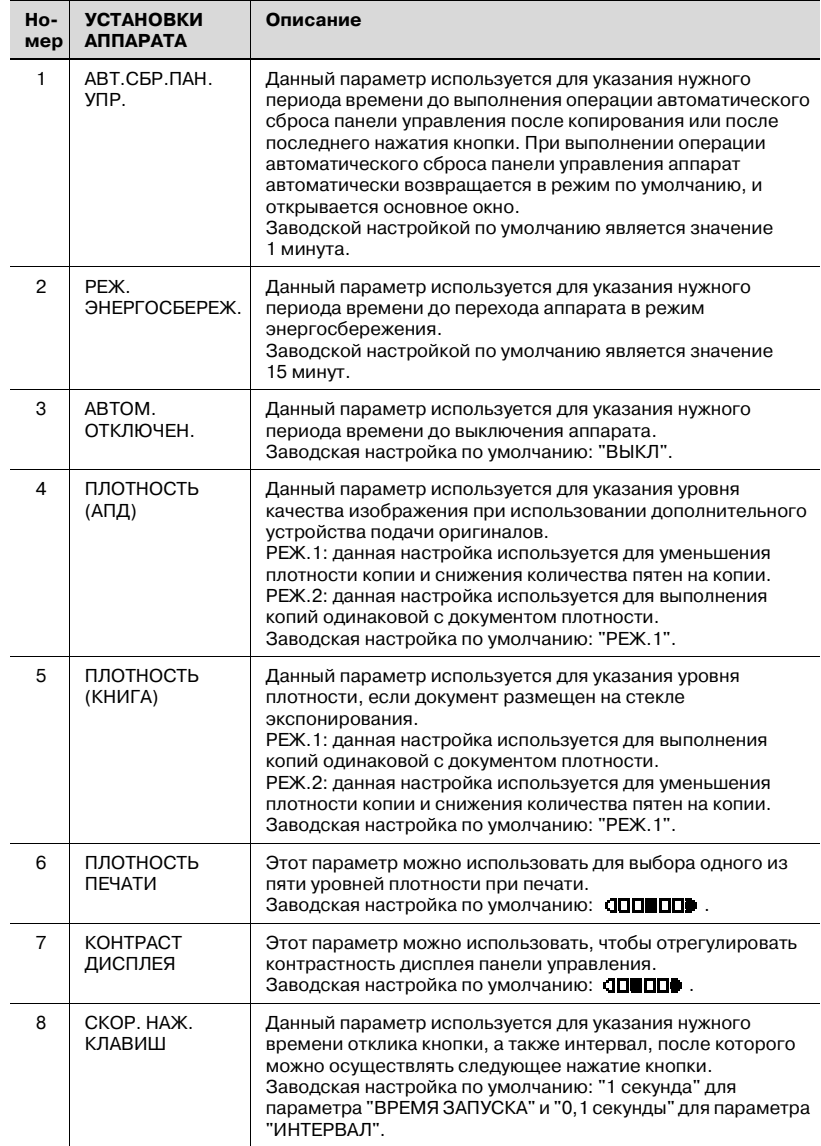

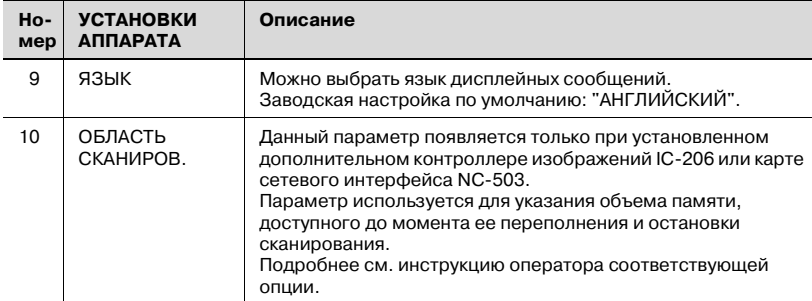

**1** Нажмите [Утилиты].

Появляется меню "РЕЖИМ УТИЛИТ".

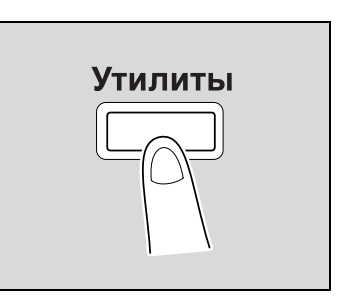

**2** Кнопками [▲] или [▼] выберите "УСТАНОВКИ АППАРАТА" и нажмите [OK].

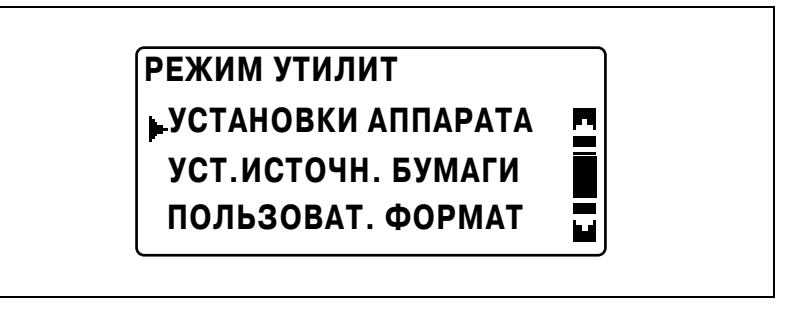

- **3** Кнопками [▲] или [▼] выберите нужный параметр УСТАНОВКИ АППАРАТА и нажмите OK.
	- Доступны следующие параметры УСТАНОВКИ АППАРАТА. АВТ.СБР.ПАН.УПР. РЕЖ. ЭНЕРГОСБЕРЕЖ. АВТОМ. ОТКЛЮЧЕН. ПЛОТНОСТЬ (АПД) ПЛОТНОСТЬ (КНИГА) ПЛОТНОСТЬ ПЕЧАТИ КОНТРАСТ ДИСПЛЕЯ СКОР. НАЖ. КЛАВИШ ЯЗЫК ОБЛАСТЬ СКАНИРОВ.

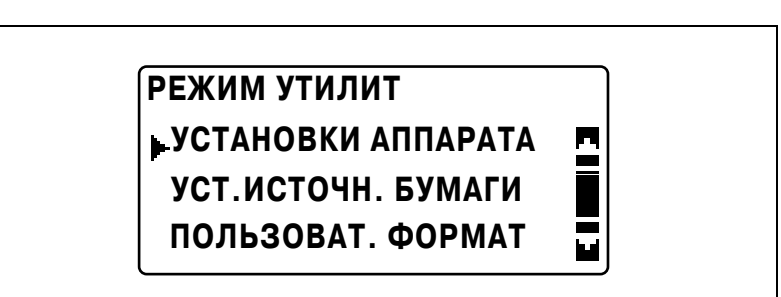

**Изменение настроек операции автоматического сброса панели**

– См. "Отображение меню "УСТАНОВКИ АППАРАТА"" на

**(параметр "АВТ.СБР.ПАН.УПР.")**

странице 7-9.

**1** Откройте меню "УСТАНОВКИ АППАРАТА".

**7** Параметры режима "Утилиты"/режима копирования

**2** Кнопками [▲] или [▼] выберите "АВТ.СБР.ПАН.УПР." и нажмите  $[OK]$ .

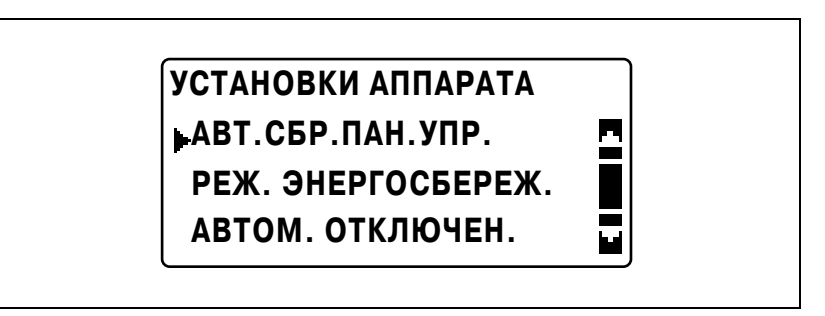

**3** Кнопками [▲] или [▼] выберите "ВЫКЛ", "30 секунд", "1 минута", "2 минуты", "3 минуты", "4 минуты" или "5 минут" и нажмите [OK].

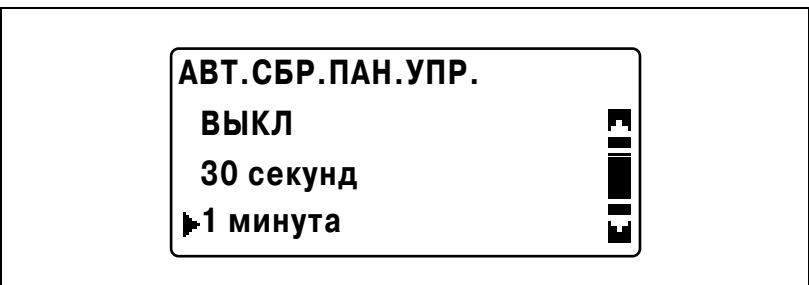

#### **Задание настроек энергосбережения (режим энергосбережения) (параметр "РЕЖ. ЭНЕРГОСБЕРЕЖ.")**

- **1** Откройте меню "УСТАНОВКИ АППАРАТА".
	- См. "Отображение меню "УСТАНОВКИ АППАРАТА"" на странице 7-9.

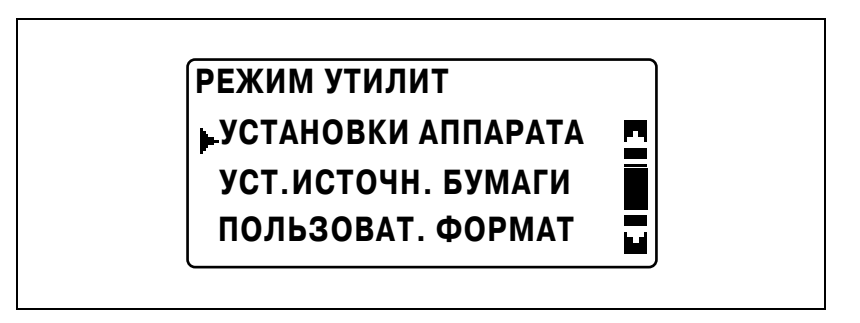

**2** Кнопками [▲] или [▼] выберите "РЕЖ. ЭНЕРГОСБЕРЕЖ." и нажмите [OK].

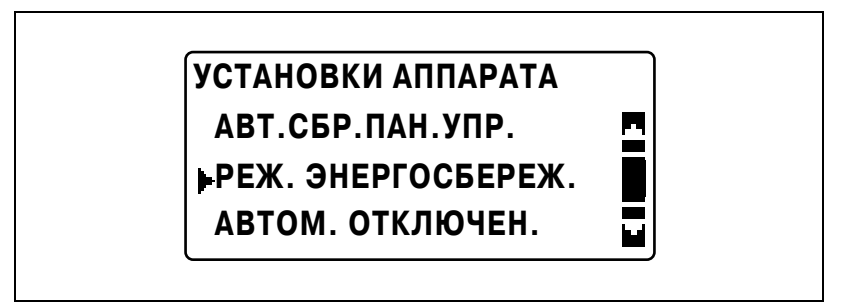

**3** <sup>С</sup> клавиатуры введите время, по прошествии которого аппарат перейдет в режим энергосбережения, и нажмите [OK].

# **РЕЖ. ЭНЕРГОСБЕРЕЖ.**

**15 мин (1-240 мин)**

– Время можно указать в диапазоне от 1 до 240 минут.

– Чтобы исправить введенный номер, нажмите кнопку [Сброс/Стоп] и введите верный номер.

Вновь появится меню "УСТАНОВКИ АППАРАТА".

### **Изменение настроек операции автоматического отключения (параметр "АВТОМ. ОТКЛЮЧЕН.")**

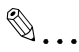

#### **Примечание**

*После выключения аппарата с помощью функции автоматического отключения, копирование/печать не выполняется. Чтобы выполнить копирование/печать, включите аппарат.*

- **1** Откройте меню "УСТАНОВКИ АППАРАТА".
	- См. "Отображение меню "УСТАНОВКИ АППАРАТА"" на странице 7-9.

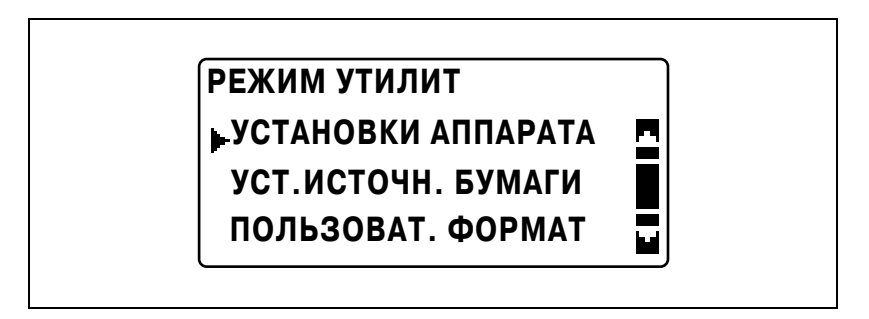

**2** Кнопками [▲] или [▼] выберите "АВТОМ. ОТКЛЮЧЕН." и нажмите [OK].

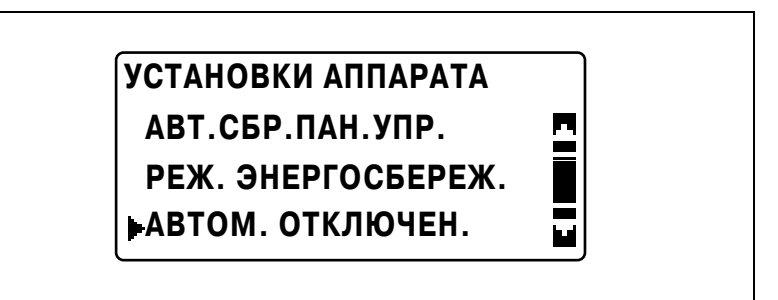

- $3$  Кнопками [▲] или [▼] выберите "ВЫКЛ" или "ВКЛ".
	- Если выбрано "ВЫКЛ", нажмите [OK].

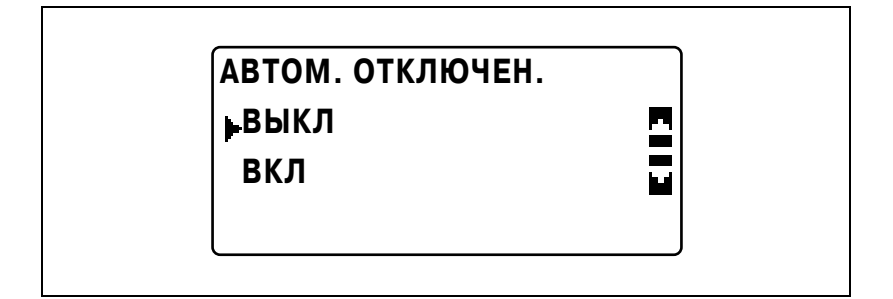

– Если выбрано "ВКЛ", с помощью клавиатуры введите время, по прошествии которого будет выполнена операция автоматического отключения, и нажмите [OK].

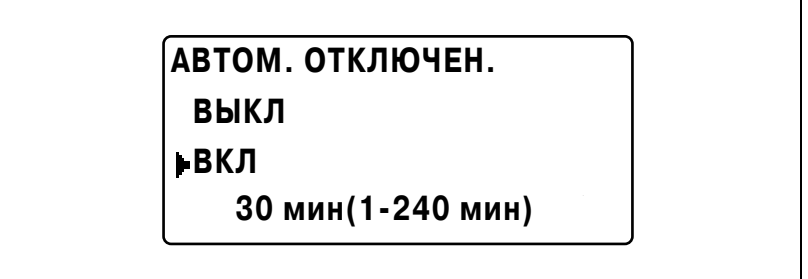

- Если параметр "АВТОМ. ОТКЛЮЧЕН." в меню "УСТ. АДМИНИСТРАТ." установлен на "НЕДОСТУП.", значение "ВЫКЛ" выбрать нельзя.
- Время можно указать в диапазоне от 15 до 240 минут.
- Чтобы исправить введенный номер, нажмите кнопку [Сброс/Стоп] и введите верный номер.

#### **Изменение уровня качества изображения при использовании устройства подачи оригиналов (параметр "ПЛОТНОСТЬ (АПД)")**

- **1** Откройте меню "УСТАНОВКИ АППАРАТА".
	- См. "Отображение меню "УСТАНОВКИ АППАРАТА"" на странице 7-9.

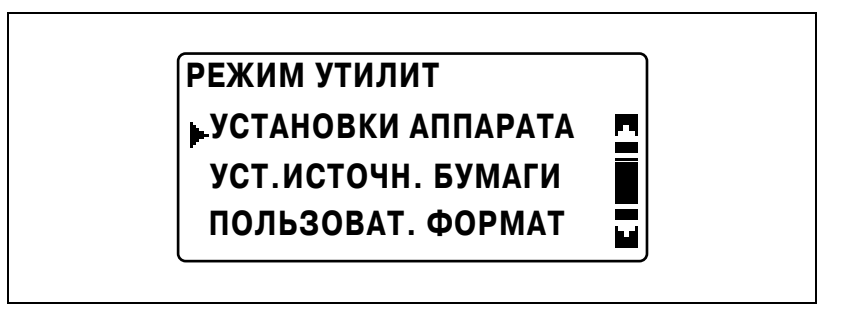

**2** Кнопками [▲] или [▼] выберите "ПЛОТНОСТЬ (АПД)" и нажмите  $[OK]$ .

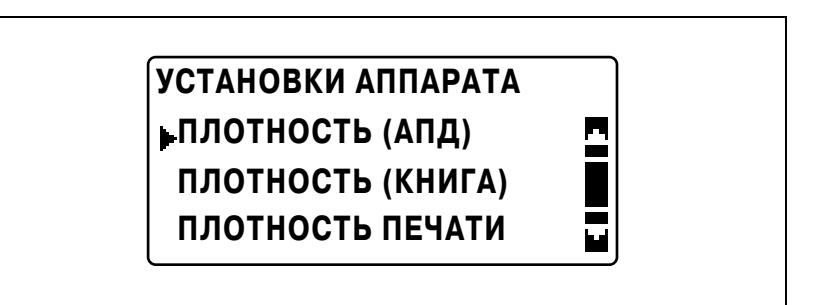

**3** Кнопками [▲] или [▼] выберите "РЕЖ.1" или "РЕЖ.2" и нажмите [OK].

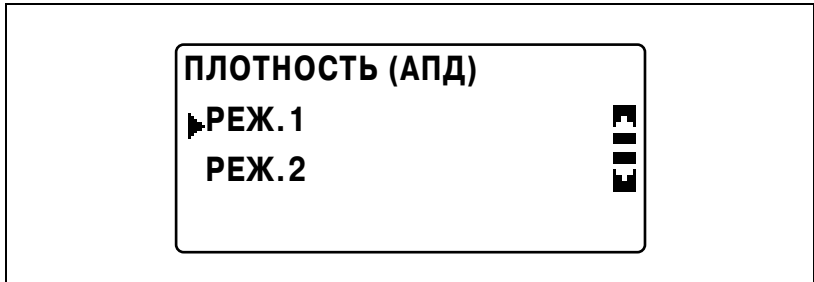

#### **Изменение уровня качества изображения при использовании стекла экспонирования (параметр "ПЛОТНОСТЬ (КНИГА)")**

- **1** Откройте меню "УСТАНОВКИ АППАРАТА".
	- См. "Отображение меню "УСТАНОВКИ АППАРАТА"" на странице 7-9.

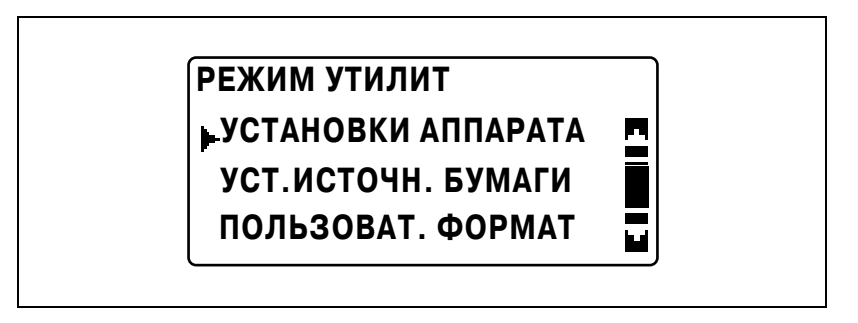

**2** Кнопками [▲] или [▼] выберите "ПЛОТНОСТЬ (КНИГА)" и нажмите [OK].

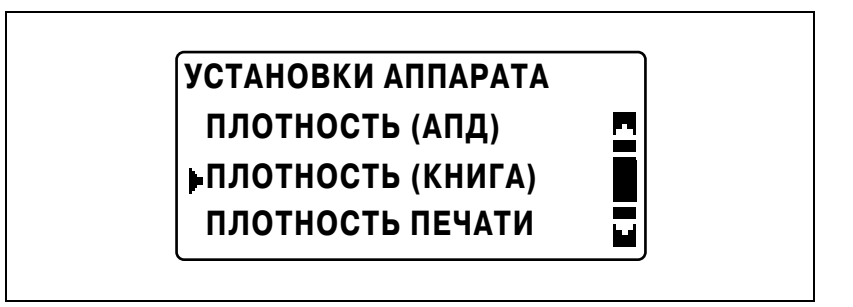

**3** Кнопками [▲] или [▼] выберите "РЕЖ.1" или "РЕЖ.2" и нажмите [OK].

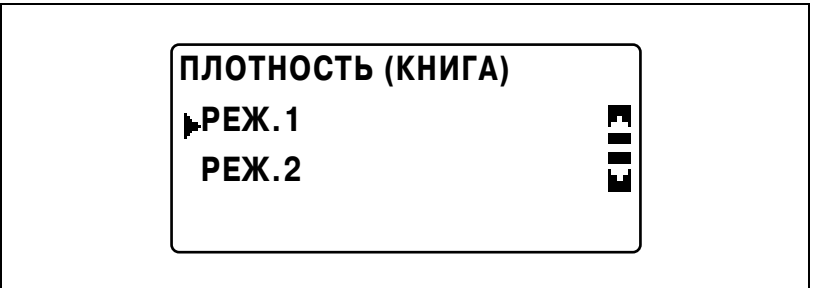

#### **Изменение плотности печати (параметр "ПЛОТНОСТЬ ПЕЧАТИ")**

- **1** Откройте меню "УСТАНОВКИ АППАРАТА".
	- См. "Отображение меню "УСТАНОВКИ АППАРАТА"" на странице 7-9.

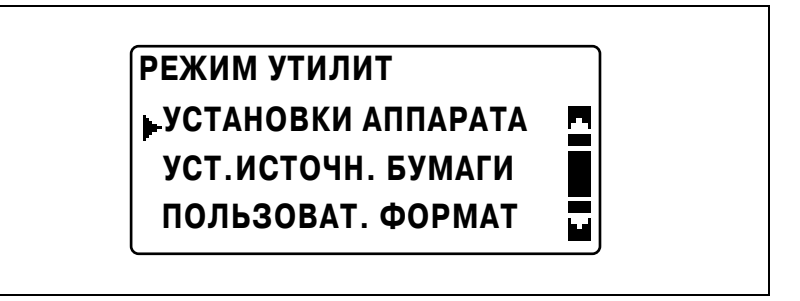

**2** Кнопками [▲] или [▼] выберите "ПЛОТНОСТЬ ПЕЧАТИ" и нажмите [OK].

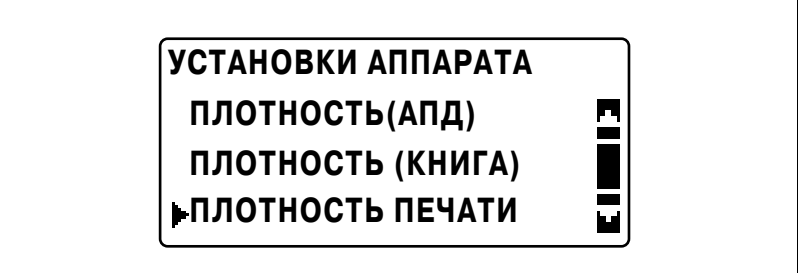

**3** Кнопками [\*] или [)] выберите нужный уровень плотности <sup>и</sup> нажмите [OK].

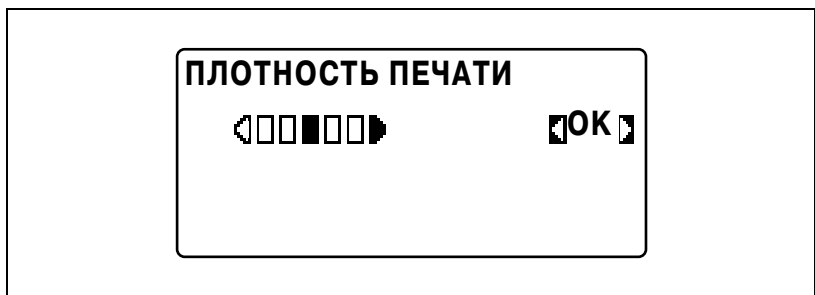

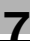

#### **Изменение контрастности дисплея (параметр "КОНТРАСТ ДИСПЛЕЯ")**

- **1** Откройте меню "УСТАНОВКИ АППАРАТА".
	- См. "Отображение меню "УСТАНОВКИ АППАРАТА"" на странице 7-9.

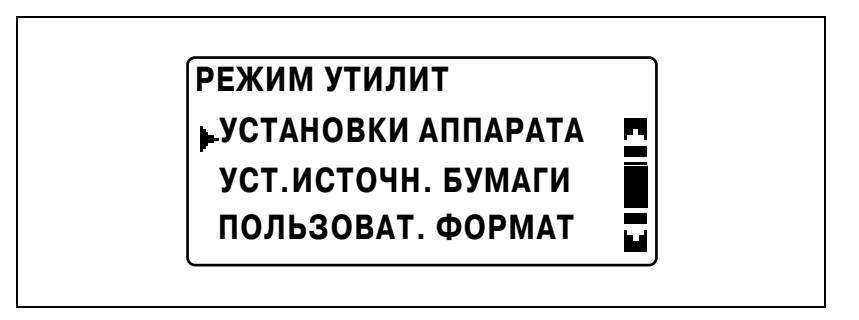

**2** Кнопками [▲] или [▼] выберите "КОНТРАСТ ДИСПЛЕЯ" и нажмите [OK].

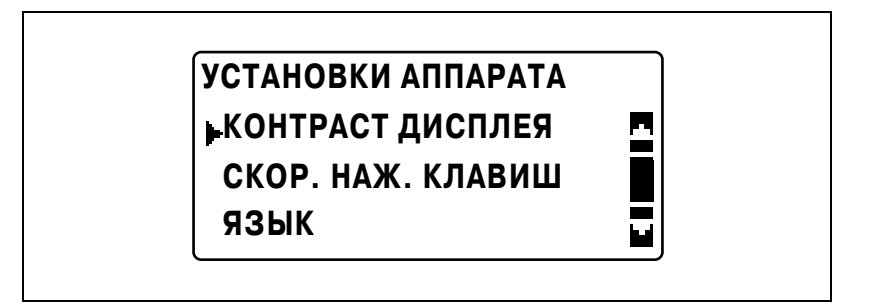

**3** Кнопками [◀] или [▶] выберите нужную контрастность и нажмите [OK].

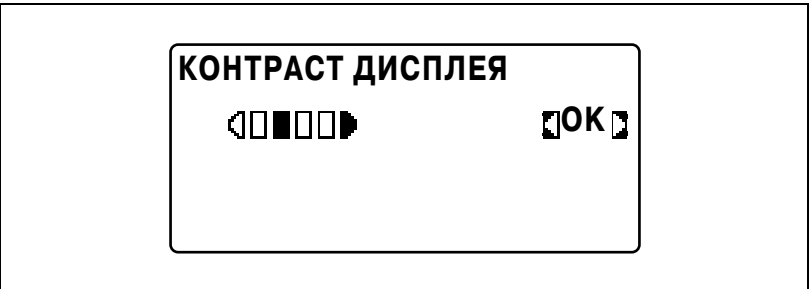

#### **Изменениенастроек скоростинажатия кнопок (параметр "СКОР. НАЖ. КЛАВИШ")**

- **1** Откройте меню "УСТАНОВКИ АППАРАТА".
	- См. "Отображение меню "УСТАНОВКИ АППАРАТА"" на странице 7-9.

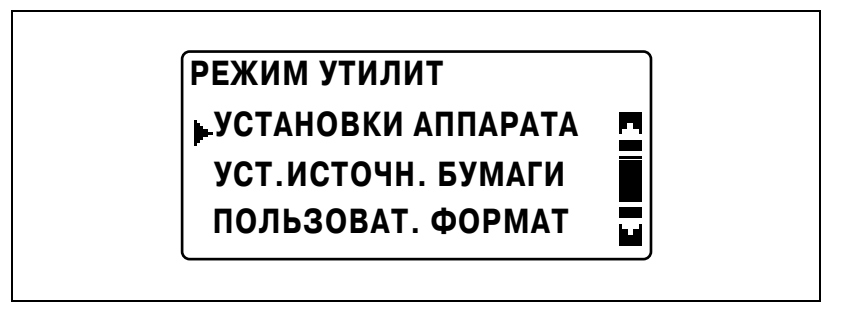

**2** Кнопками [▲] или [▼] выберите "СКОР. НАЖ. КЛАВИШ" и нажмите [OK].

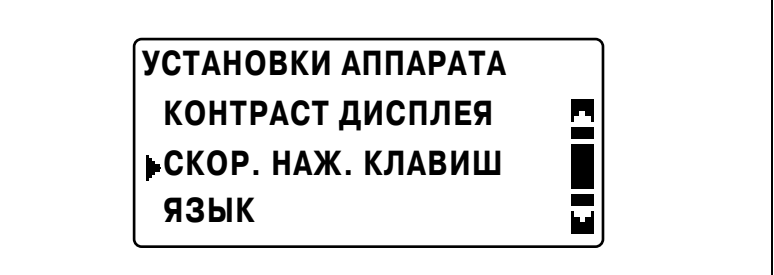

- Для задания настройки "ВРЕМЯ ЗАПУСКА" перейдите к шагу 3.
- Для задания настройки "ИНТЕРВАЛ" перейдите к шагу 5.

**3** Кнопками [▲] или [▼] выберите "ВРЕМЯ ЗАПУСКА" и нажмите  $[OK]$ .

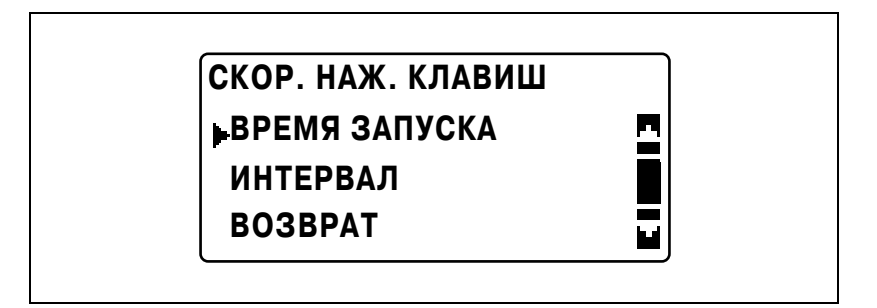

**4** Кнопками [▲] или [▼] выберите нужное значение времени отклика клавиш и нажмите [OK].

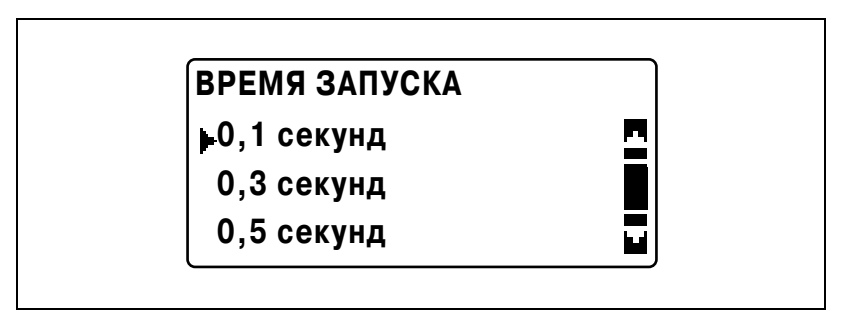

Вновь появится меню "СКОР. НАЖ. КЛАВИШ". Нажмите кнопку [Назад] для возврата в меню "УСТАНОВКИ АППАРАТА". Для задания настройки "ИНТЕРВАЛ" перейдите к шагу 5.

 $5$  Кнопками  $[4]$  или  $[\nabla]$  выберите "ИНТЕРВАЛ" и нажмите  $[OK]$ .

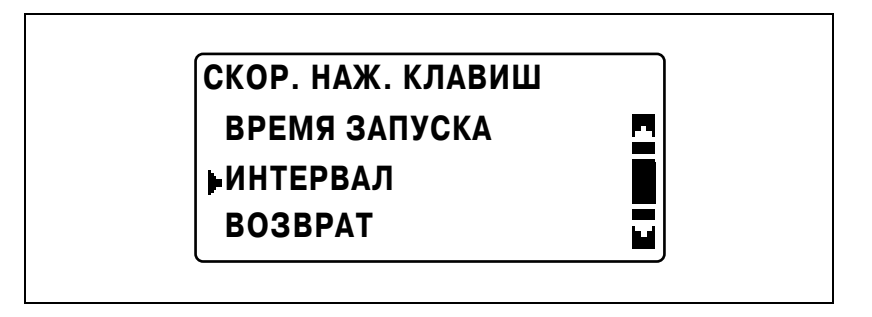

 $6$  Кнопками [▲] или [▼] выберите нужный временной интервал и нажмите [OK].

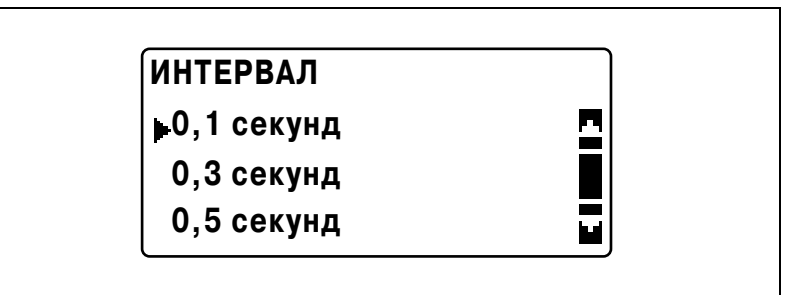

Вновь появится меню "СКОР. НАЖ. КЛАВИШ". Нажмите кнопку [Назад] для возврата в меню "УСТАНОВКИ АППАРАТА".

## **Изменение языка дисплея (параметр "ЯЗЫК")**

- **1** Откройте меню "УСТАНОВКИ АППАРАТА".
	- См. "Отображение меню "УСТАНОВКИ АППАРАТА"" на странице 7-9.

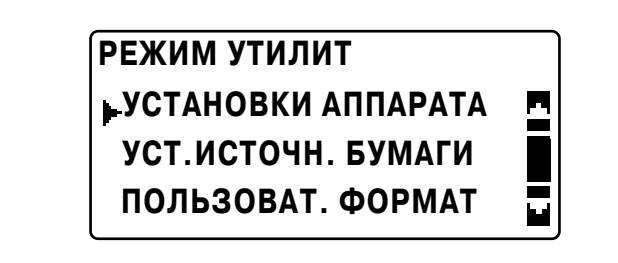

**2** Кнопками [▲] или [▼] выберите "ЯЗЫК" и нажмите [OK].

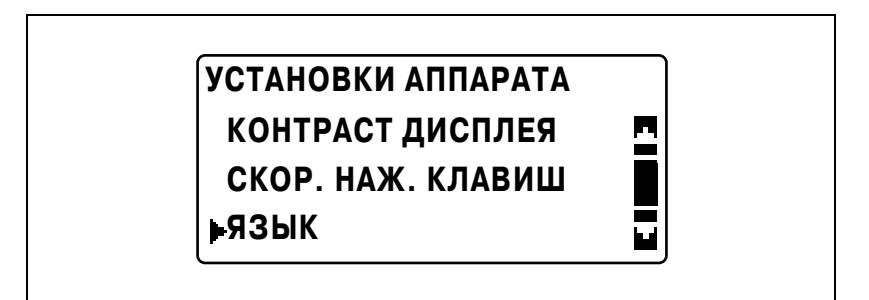

**3** Кнопками [▲] или [▼] выберите нужный язык и нажмите [OK].

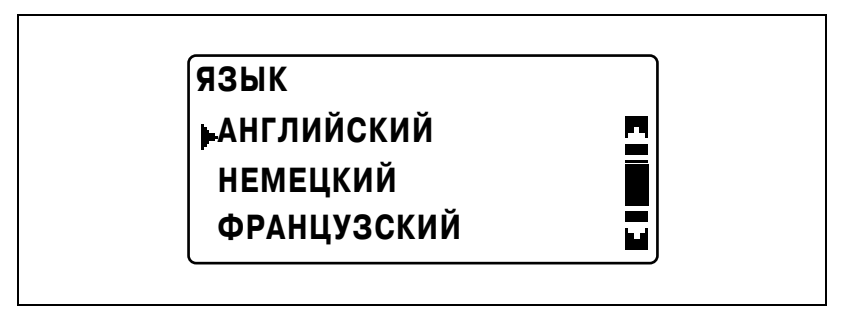

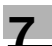

# **7.4 УСТ.ИСТОЧН. БУМАГИ**

В меню "УСТ. ИСТОЧН. БУМАГИ" можно изменить различные функции для лотков.

# *Параметры УСТ.ИСТОЧН. БУМАГИ*

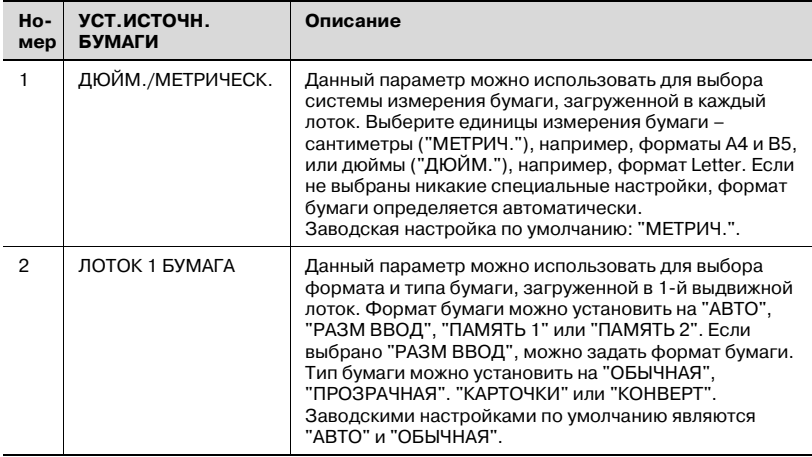

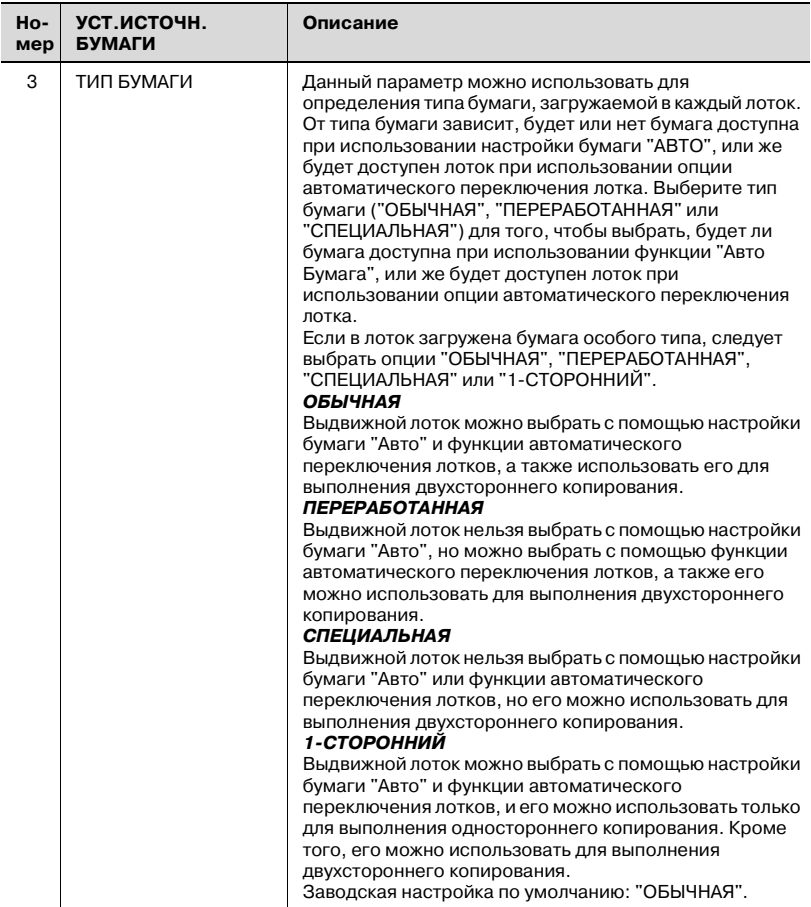

# **Отображение меню "УСТ. ИСТОЧН БУМАГИ"**

**1** Нажмите [Утилиты].

Появляется меню "РЕЖИМ УТИЛИТ".

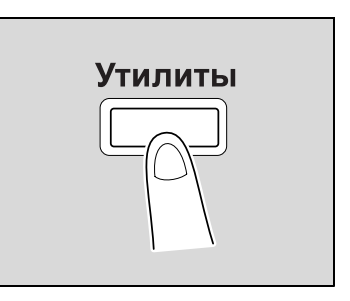

**2** Кнопками [▲] или [▼] выберите "УСТ.ИСТОЧН. БУМАГИ" и нажмите [OK].

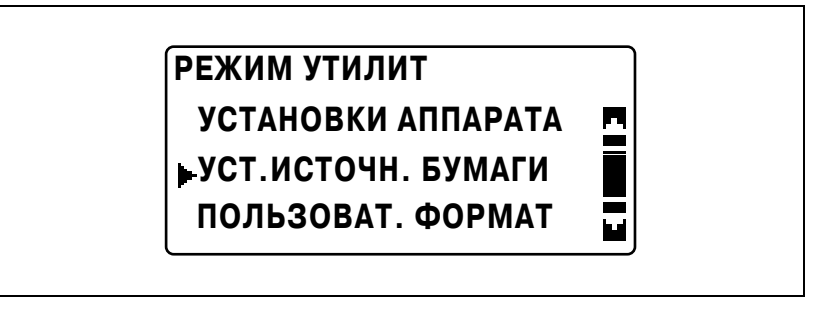

Появляется меню "УСТ.ИСТОЧН. БУМАГИ".

- **3** Кнопками [▲] или [▼] выберите нужный параметр УСТ.ИСТОЧН. БУМАГИ и нажмите [OK].
	- Доступны следующие параметры УСТ.ИСТОЧН. БУМАГИ. ДЮЙМ./МЕТРИЧЕСК. ЛОТОК 1 БУМАГА ТИП БУМАГИ

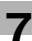

#### **Выбор системы измерения формата бумаги (параметр "ДЮЙМ./МЕТРИЧЕСК.")**

- **1** Откройте меню "УСТ.ИСТОЧН. БУМАГИ".
	- См. "Отображение меню "УСТ. ИСТОЧН БУМАГИ"" на странице 7-24.

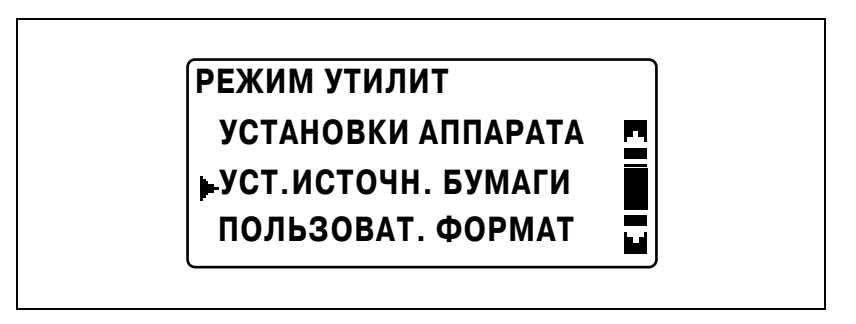

**2** Кнопками [▲] или [▼] выберите "ДЮЙМ./МЕТРИЧЕСК." и нажмите [OK].

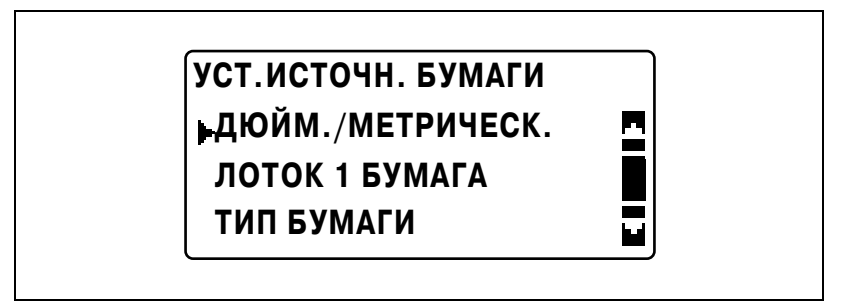

**3** Кнопками [▲] или [▼] выберите нужный выдвижной лоток и нажмите [OK].

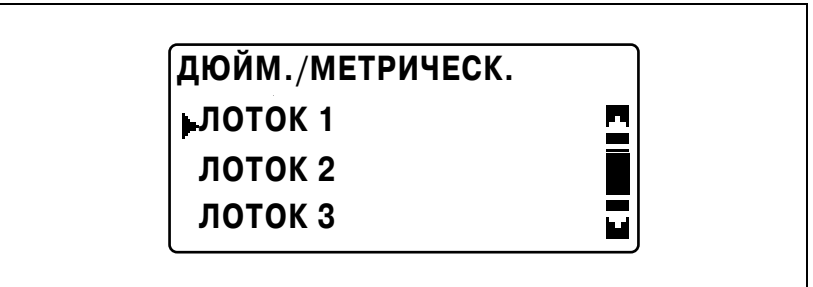

4 Кнопками [▲] или [▼] выберите "МЕТРИЧ." или "ДЮЙМ." и нажмите [OK].

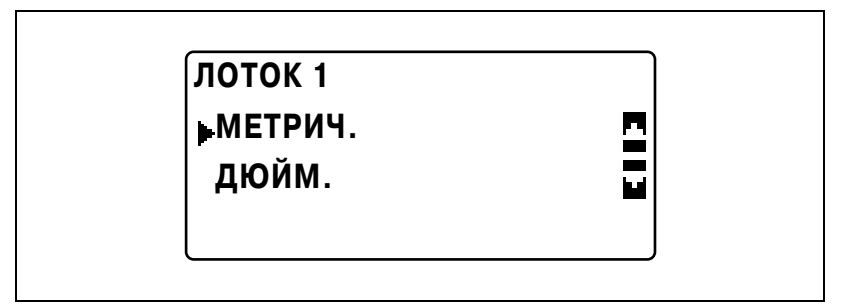

Вновь появится меню "УСТ.ИСТОЧН. БУМАГИ".

### **Задание настроек бумаги, загруженной в 1-й выдвижной лоток (параметр "ЛОТОК 1 БУМАГА")**

- **1** Откройте меню "УСТ.ИСТОЧН. БУМАГИ".
	- См. "Отображение меню "УСТ. ИСТОЧН БУМАГИ"" на странице 7-24.

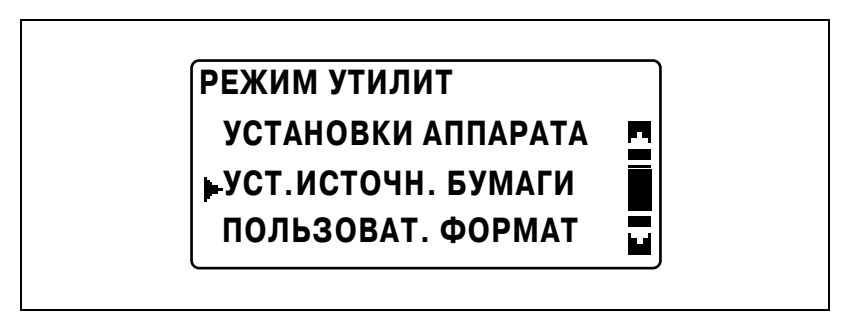

**2** Кнопками [▲] или [▼] выберите "ЛОТОК 1 БУМАГА" и нажмите [OK].

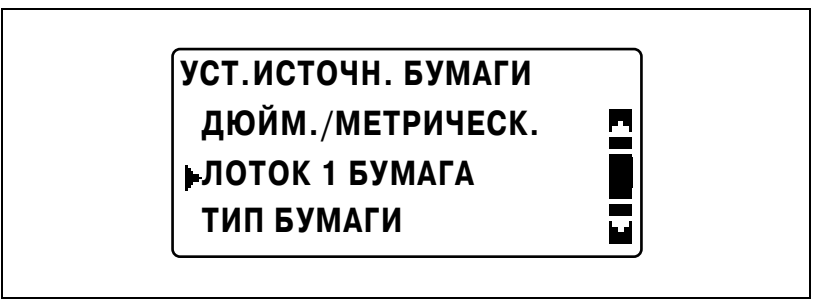

- Чтобы задать формат бумаги, перейдите к шагу 3.
- Чтобы выбрать тип бумаги, перейдите к шагу 5.
- **3** Кнопками [▲] или [▼] выберите "ФОРМ. БУМ." и нажмите [OK].

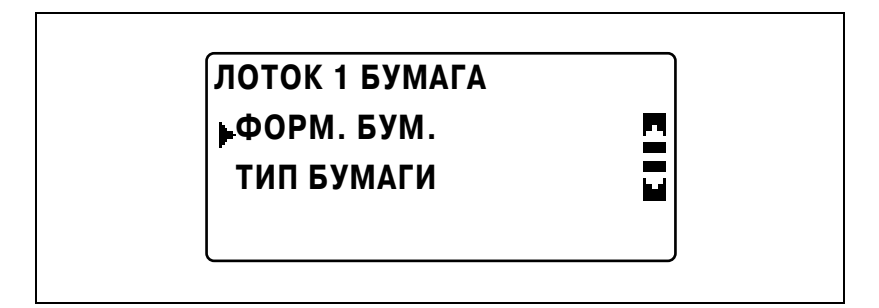

- **4** Кнопками [▲] или [▼] выберите "АВТО", "РАЗМ ВВОД", "ПАМЯТЬ 1" или "ПАМЯТЬ 2" и нажмите [OK].
	- Для настроек "ПАМЯТЬ 1" или "ПАМЯТЬ 2" можно выбрать произвольный формат бумаги ("ПАМЯТЬ 1" или "ПАМЯТЬ 2"), зарегистрированный в меню "ПОЛЬЗОВАТ. ФОРМАТ". Подробнее о регистрации произвольных форматов бумаги см. "ПОЛЬЗОВАТ. ФОРМАТ" на странице 7-32.

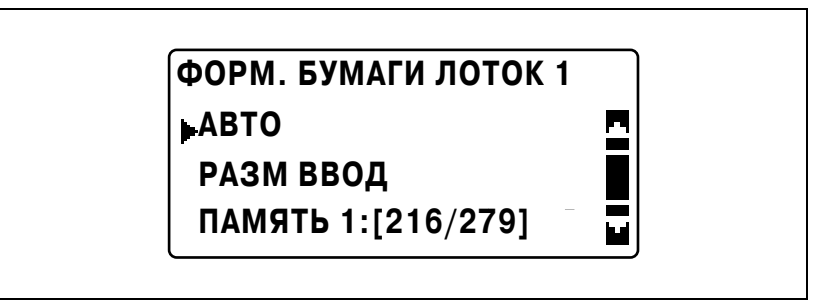

– Если выбрано "РАЗМ ВВОД", с клавиатуры введите значения X и Y в следующем появившемся окне, и нажмите [OK].

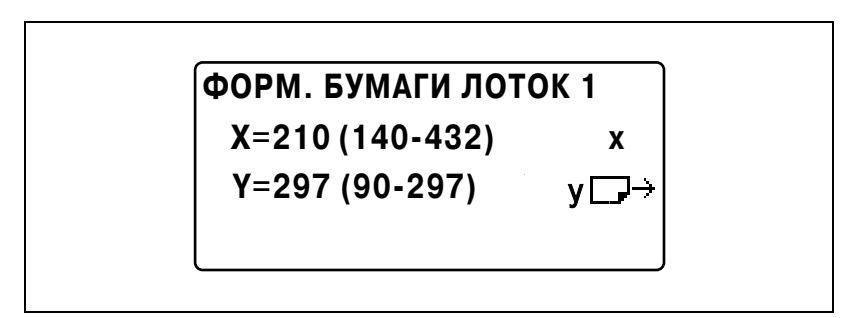

– Для указания типа бумаги выберите "ЛОТОК 1 БУМАГА" и перейдите к шагу 5.

Вновь появится меню "УСТ ИСТОЧН. БУМАГИ"

 $5$  Кнопками [▲] или [▼] выберите "ТИП БУМАГИ" и нажмите [OK].

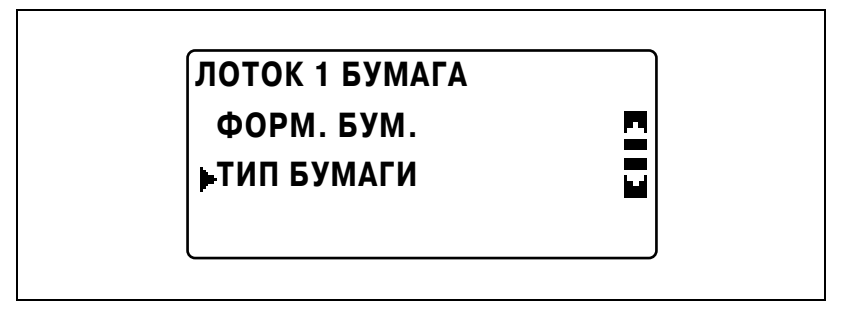

 $6$  Кнопками [▲] или [▼] выберите нужный тип бумаги и нажмите  $[OK]$ .

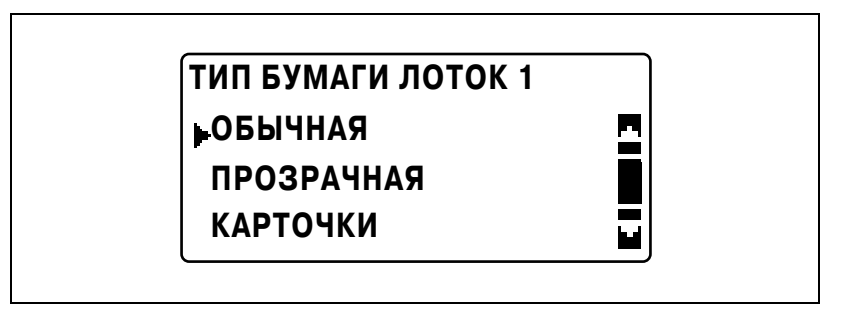

Вновь появится меню "УСТ.ИСТОЧН. БУМАГИ".

#### **Задание настроек специальной бумаги для выдвижных лотков (параметр "ТИП БУМАГИ")**

- **1** Откройте меню "УСТ.ИСТОЧН. БУМАГИ".
	- См. "Отображение меню "УСТ. ИСТОЧН БУМАГИ"" на странице 7-24.

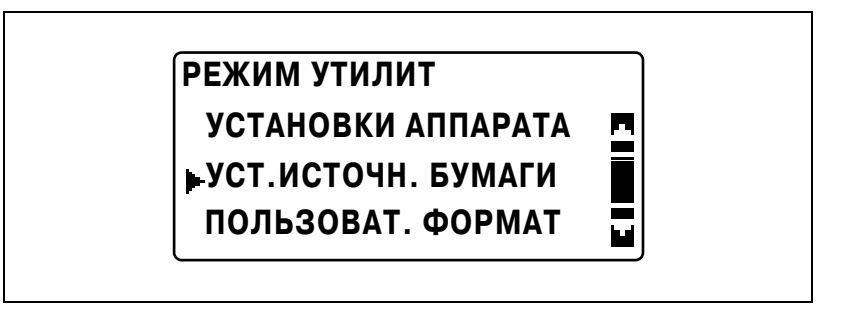

**2** Кнопками [ $\blacktriangle$ ] или [ $\blacktriangledown$ ] выберите "ТИП БУМАГИ" и нажмите [OK].

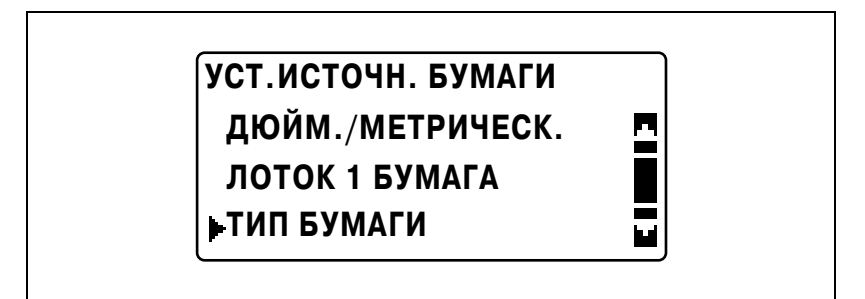

**3** Кнопками [▲] или [▼] выберите нужный выдвижной лоток и нажмите [OK].

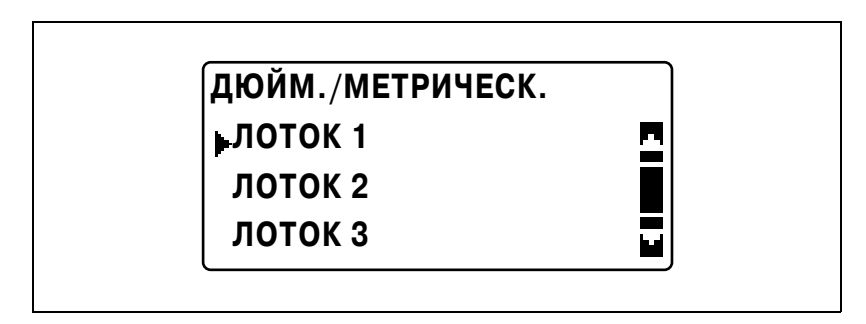

**4** Кнопками [▲] или [▼] выберите нужный специальный тип бумаги и нажмите [OK].

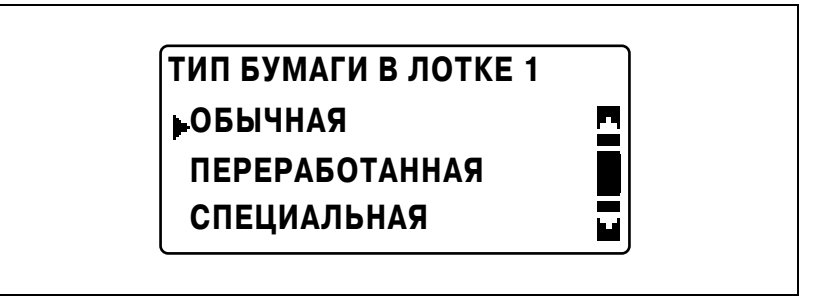

Вновь появится меню "УСТ.ИСТОЧН. БУМАГИ".

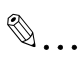

#### **Примечание**

*"1-СТОРОННИЙ" появляется на дисплее только в том случае, если аппарат оборудован дуплексным устройством (опция только для аппарата ineo 213).*

# **7.5 ПОЛЬЗОВАТ. ФОРМАТ**

В меню "ПОЛЬЗОВАТ. ФОРМАТ" можно зарегистрировать два из наиболее часто используемых произвольных форматов бумаги. Зарегистрированные здесь произвольные форматы можно выбрать в качестве формата бумаги для 1-го лотка, выбрав "УСТ.ИСТОЧН. БУМАГИ" в режиме "Утилиты", затем выбрав "ЛОТОК 1 БУМАГА" и "ФОРМ. БУМ.".

# *Опции ПОЛЬЗОВАТ. ФОРМАТ*

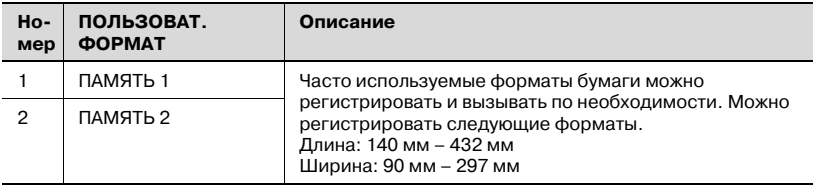

### **Регистрация произвольного формата бумаги**

**1** Нажмите [Утилиты].

Появляется меню "РЕЖИМ УТИЛИТ".

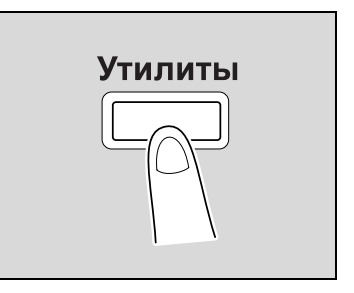

**2** Кнопками [▲] или [▼] выберите "ПОЛЬЗОВАТ. ФОРМАТ" и нажмите [OK].

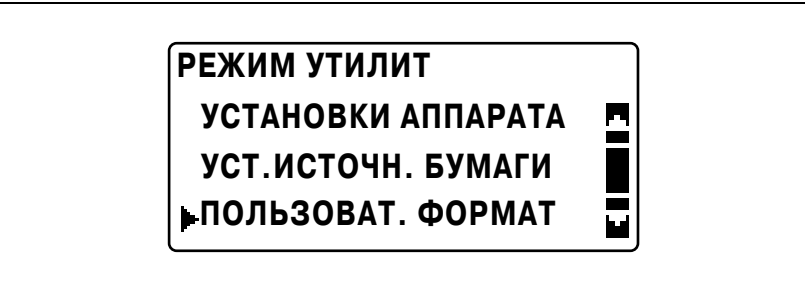

Появляется меню "ПОЛЬЗОВАТ. ФОРМАТ".

**3** Кнопками [▲] или [▼] выберите нужный номер и нажмите [OK].

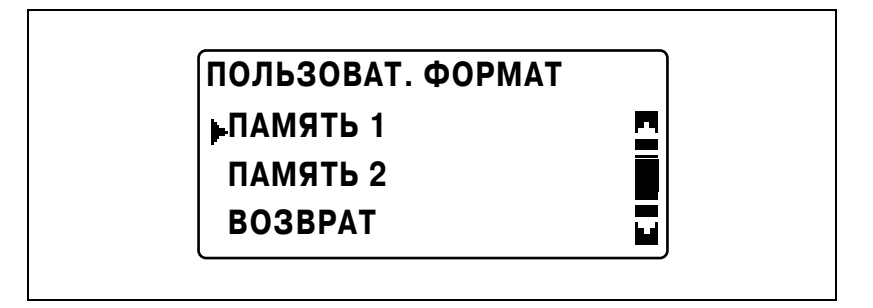

**4** <sup>С</sup> клавиатуры введите значение длины (X) <sup>и</sup> нажмите [OK].

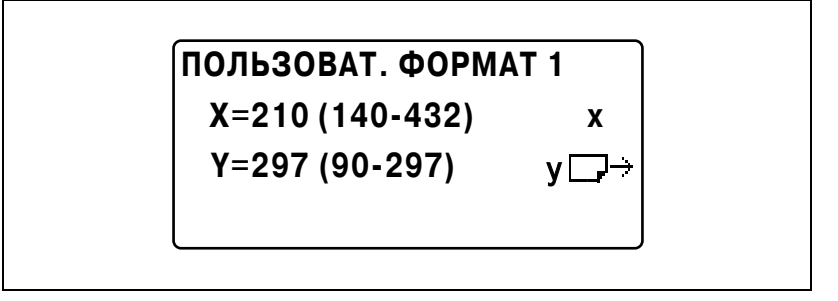

- Сверьтесь с чертежом и удостоверьтесь в том, что длина и ширина бумаги измерены правильно.
- Длина бумаги (X) может составлять от 140 до 432 мм.
- Для исправления введенного значения используйте [Сброс/Стоп].

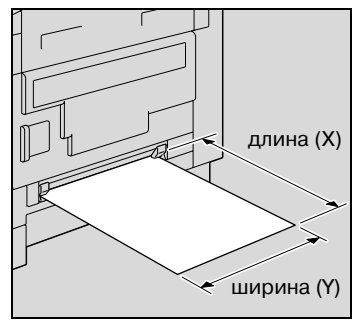

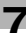

**5** <sup>С</sup> клавиатуры введите значение ширины (X) <sup>и</sup> нажмите [OK].

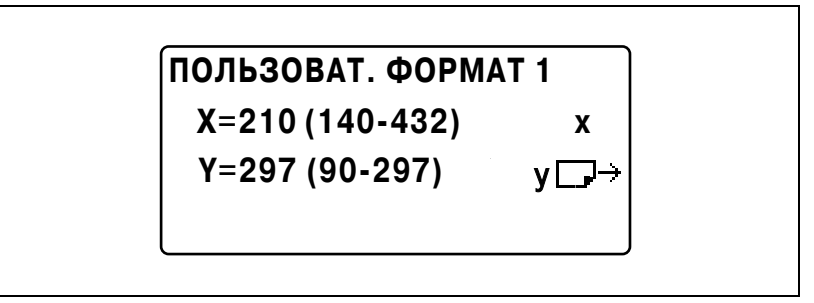

- Ширина бумаги (Y) может составлять от 90 до 297 мм.
- Для исправления введенного значения используйте [Сброс/Стоп].

Вновь появится меню "ПОЛЬЗОВАТ. ФОРМАТ".

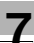

# **7.6 УСТ. ПОЛЬЗОВАТЕЛЯ**

Для повышения эффективности работы аппарата из меню "УСТ. ПОЛЬЗОВАТЕЛЯ" можно выполнять различные сервисные операции.

## *Функция УСТ. ПОЛЬЗОВАТЕЛЯ*

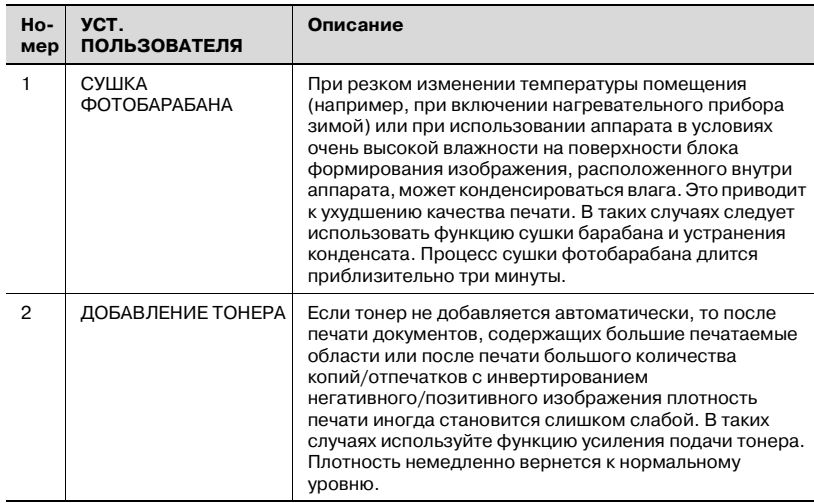

## **Сушка (высушивание) барабана (функция "СУШКА ФОТОБАРАБАНА")**

**1** Нажмите [Утилиты].

Появляется меню "РЕЖИМ УТИЛИТ".

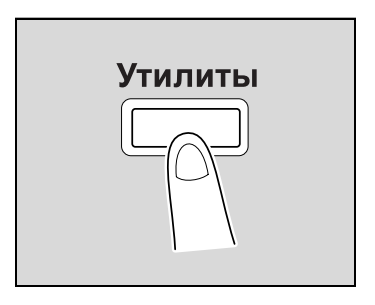

**2** Кнопками [▲] или [▼] выберите "УСТ. ПОЛЬЗОВАТЕЛЯ" и нажмите [OK].

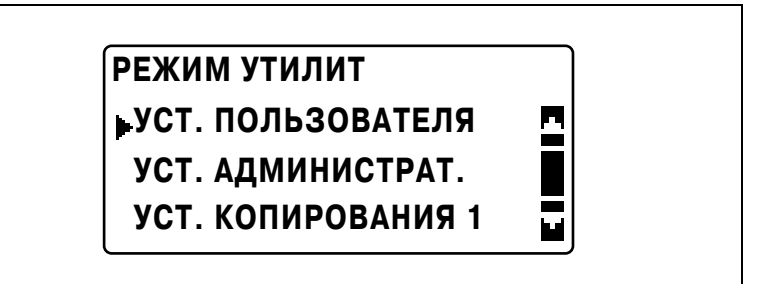

Появляется меню "УСТ. ПОЛЬЗОВАТЕЛЯ".

 $3$  Кнопками [▲] или [▼] выберите "СУШКА ФОТОБАРАБАНА" и нажмите [OK].

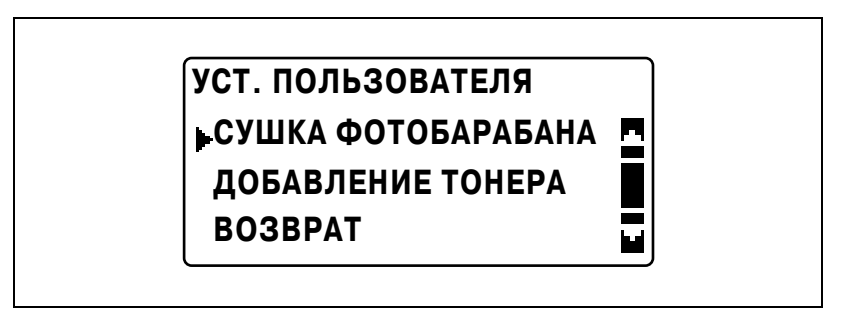

Начинается сушка барабана и появляется меню "УСТ. ПОЛЬЗОВАТЕЛЯ".

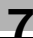

### **Добавление тонера (функция "ДОБАВЛЕНИЕ ТОНЕРА")**

**1** Нажмите [Утилиты].

Появляется меню "РЕЖИМ УТИЛИТ".

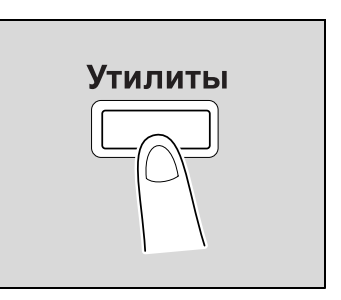

**2** Кнопками [▲] или [▼] выберите "УСТ. ПОЛЬЗОВАТЕЛЯ" и нажмите [OK].

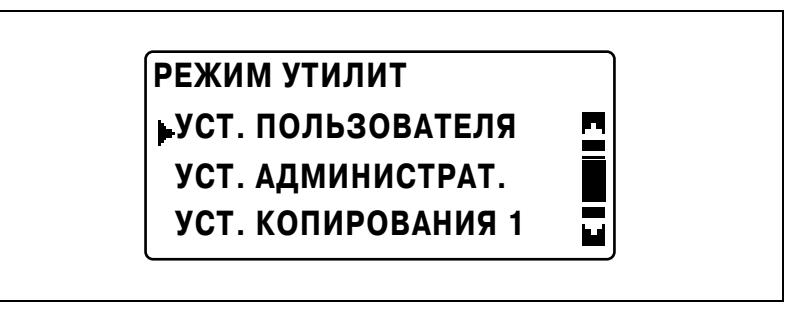

Появляется меню "УСТ. ПОЛЬЗОВАТЕЛЯ".

**3** Кнопками [▲] или [▼] выберите "ДОБАВЛЕНИЕ ТОНЕРА" и нажмите [OK].

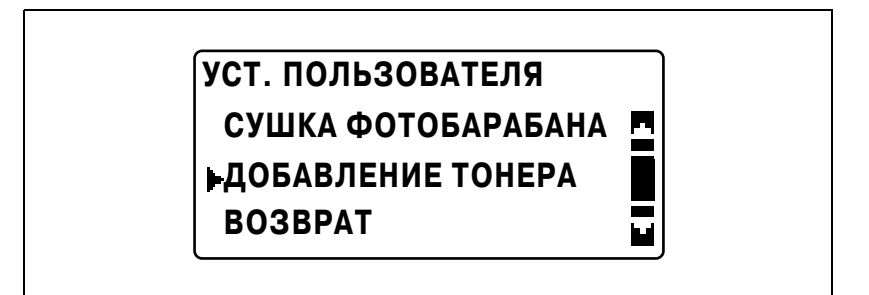

Начинается наполнение тонером и появляется меню "УСТ. ПОЛЬЗОВАТЕЛЯ".

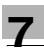

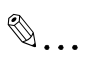

#### **Внимание**

*При выполнении процедуры добавления тонера не выключайте аппарат и не открывайте переднюю панель.*

 $\mathbb{Q}$ ...

#### **Примечание**

*Не выполняйте операцию добавления тонера, если плотность печати удовлетворительна.*

# **7.7 УСТ. АДМИНИСТРАТ.**

Пользуясь меню "УСТ. АДМИНИСТРАТ." можно задавать различные параметры, позволяющие контролировать эксплуатацию аппарата. Для задания настроек параметров УСТ. АДМИНИСТРАТ. следует ввести код доступа администратора.

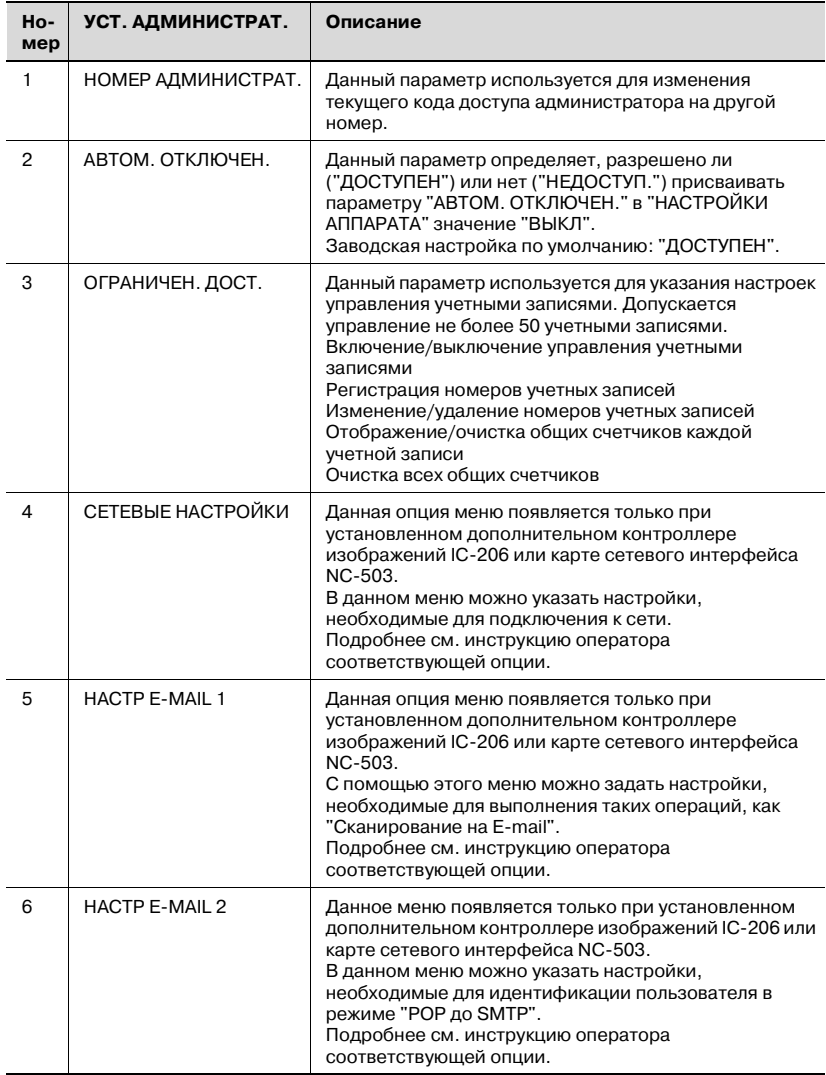

# *Параметры УСТ. АДМИНИСТРАТ.*

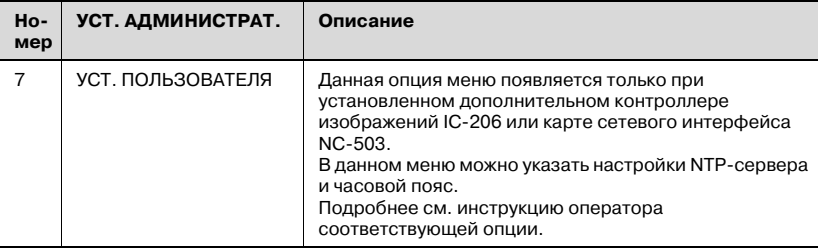

 $\mathbb{Q}$ ...

## **Примечание**

*За подробной информацией о программировании и задании настроек кода доступа администратора обращайтесь к представителю сервисной службы.*

 $\mathbb{Q}$ ...

#### **Внимание**

*Администратор должен обеспечить хранение кода доступа в безопасном месте.*

#### **Отображение меню "УСТ. АДМИНИСТРАТ."**

**1** Нажмите [Утилиты].

Появляется меню "РЕЖИМ УТИЛИТ".

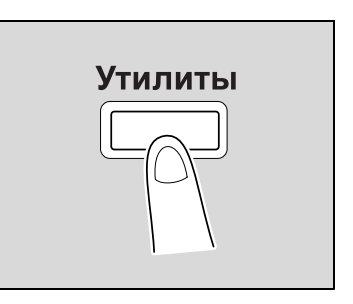

**2** Кнопками [▲] или [▼] выберите "УСТ. АДМИНИСТРАТ." и нажмите [OK].

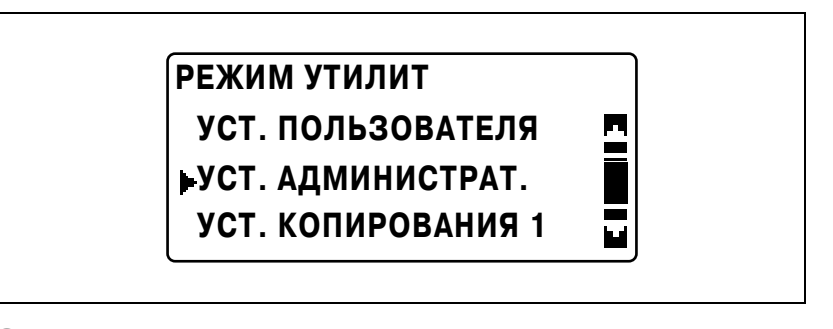

- **3** <sup>С</sup> клавиатуры введите код доступа администратора, затем нажмите [OK].
	- Код доступа администратора по умолчанию: "000000".

**УСТ. АДМИНИСТРАТ. NO АДМИН.:------**

– Чтобы исправить введенный номер, нажмите кнопку [Сброс/Стоп] и введите верный номер. Появится меню "УСТ. АДМИНИСТРАТ.".

ineo 163/213 7-41

- 4 Кнопками [▲] или [▼] выберите нужный параметр УСТ. АДМИНИСТРАТ. и нажмите [OK].
	- Параметры [СЕТЕВЫЕ НАСТРОЙКИ], [НАСТР E-MAIL 1], [НАСТР E-MAIL 2] и [УСТ. ПОЛЬЗОВАТЕЛЯ] появляются только при установленном дополнительном контроллере изображений IC-206 или карте сетевого интерфейса NC-503.
	- Доступны следующие параметры УСТ. АДМИНИСТРАТ. НОМЕР АДМИНИСТРАТ. АВТОМ. ОТКЛЮЧЕН. ОГРАНИЧЕН. ДОСТ. СЕТЕВЫЕ НАСТРОЙКИ НАСТР E-MAIL 1 НАСТР E-MAIL 2 УСТ. ПОЛЬЗОВАТЕЛЯ
#### **Изменение кода доступа администратора (параметр "НОМЕР АДМИНИСТРАТ.")**

- **1** Откройте меню "УСТ. АДМИНИСТРАТ.".
	- См. "Отображение меню "УСТ. АДМИНИСТРАТ."" на странице 7-41.

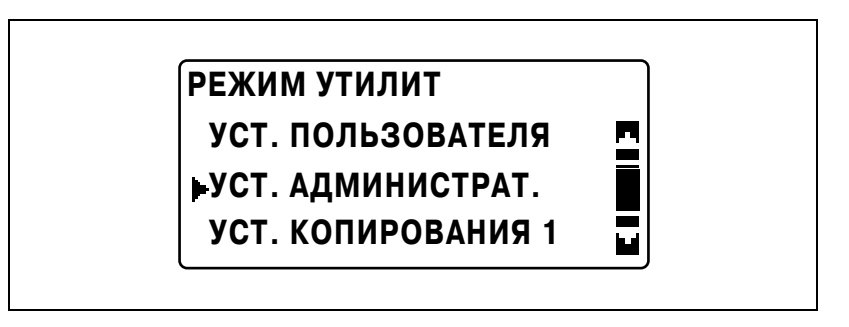

**2** Кнопками [▲] или [▼] выберите "НОМЕР АДМИНИСТРАТ." и нажмите [OK].

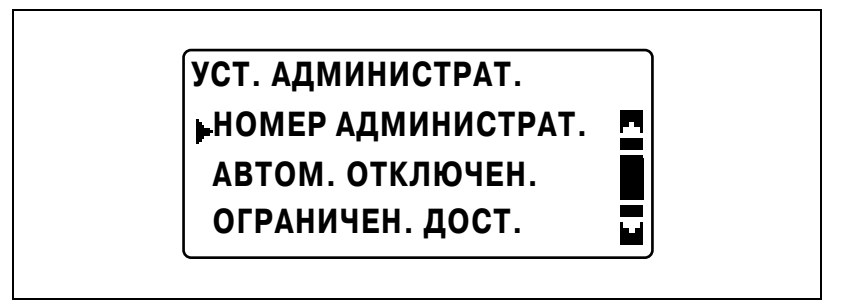

**3** <sup>С</sup> клавиатуры введите текущий код доступа администратора, затем нажмите [OK].

# **НОМЕР АДМИНИСТРАТОРА ТЕКУЩИЙ НОМЕР:-----**

- Чтобы исправить введенный номер, нажмите кнопку [Сброс/Стоп] и введите верный номер.
- **4** <sup>С</sup> клавиатуры введите новый код доступа администратора, затем нажмите [OK].

# **НОМЕР АДМИНИСТРАТОРА НОВЫЙ НОМЕР:------**

**5** <sup>С</sup> клавиатуры снова введите новый код доступа администратора для подтверждения, затем нажмите [OK].

## **НОМЕР АДМИНИСТРАТОРА**

**ПОДТВ.НОМЕР:------**

Снова появится меню "УСТ. АДМИНИСТРАТ.".

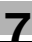

#### **Включение параметра "АВТОМ. ОТКЛЮЧЕН." для установки режима "ВЫКЛ" (параметр "АВТОМ. ОТКЛЮЧЕН.")**

- **1** Откройте меню "УСТ. АДМИНИСТРАТ.".
	- См. "Отображение меню "УСТ. АДМИНИСТРАТ."" на странице 7-41.

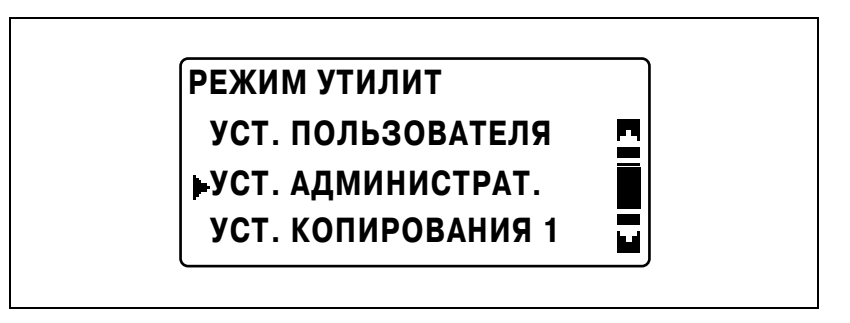

**2** Кнопками [▲] или [▼] выберите "АВТОМ. ОТКЛЮЧЕН." и нажмите  $[OK]$ .

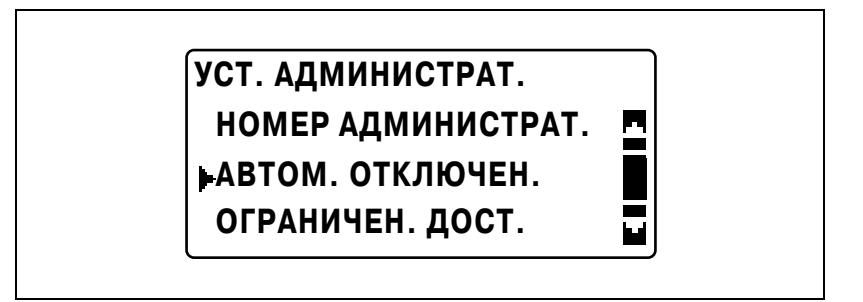

**3** Кнопками [▲] или [▼] выберите "ДОСТУПЕН" и нажмите [OK].

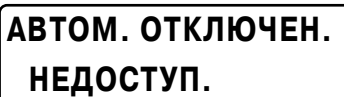

**ДОСТУПЕН**

Снова появится меню "УСТ. АДМИНИСТРАТ.".

**4** <sup>В</sup> меню "РЕЖИМ УТИЛИТ" выберите "УСТАНОВКИ АППАРАТА".

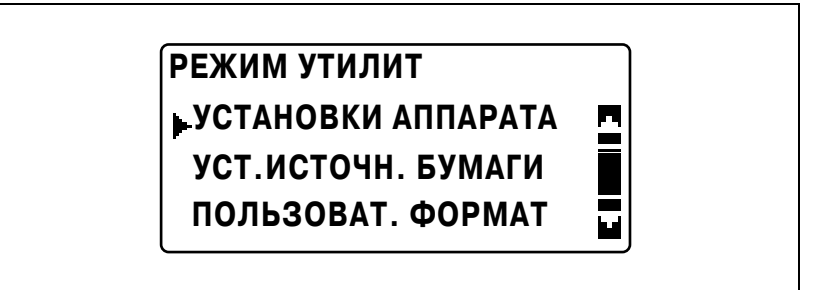

- См. "Отображение меню "УСТАНОВКИ АППАРАТА"" на странице 7-9.
- $\overline{5}$  Кнопками [▲] или [▼] выберите "АВТОМ. ОТКЛЮЧЕН." и нажмите  $[OK]$ .

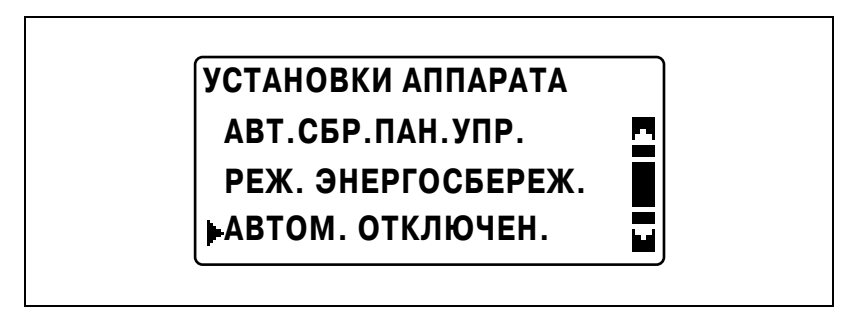

**6** Кнопками [▲] или [▼] выберите "ВЫКЛ" и нажмите [OK].

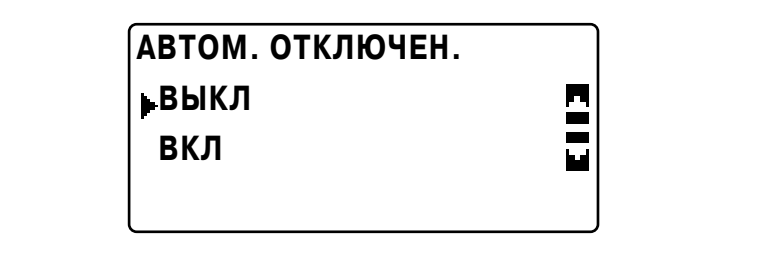

Вновь появится меню "УСТАНОВКИ АППАРАТА".

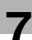

#### **Включение/выключение управления номером учетными записями**

- **1** Откройте меню "УСТ. АДМИНИСТРАТ.".
	- См. "Отображение меню "УСТ. АДМИНИСТРАТ."" на странице 7-41.

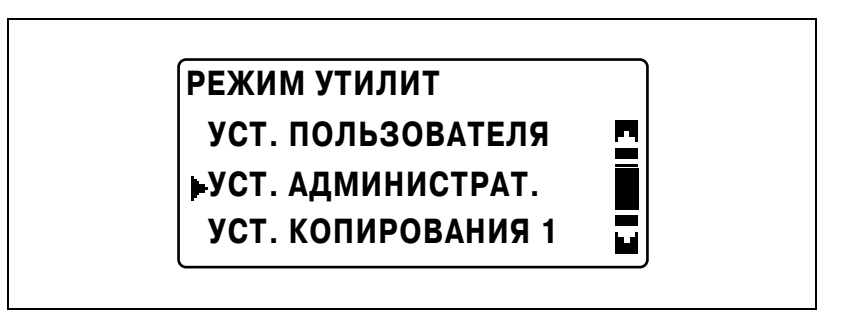

**2** Кнопками [▲] или [▼] выберите "ОГРАНИЧЕН. ДОСТ." и нажмите  $[OK]$ .

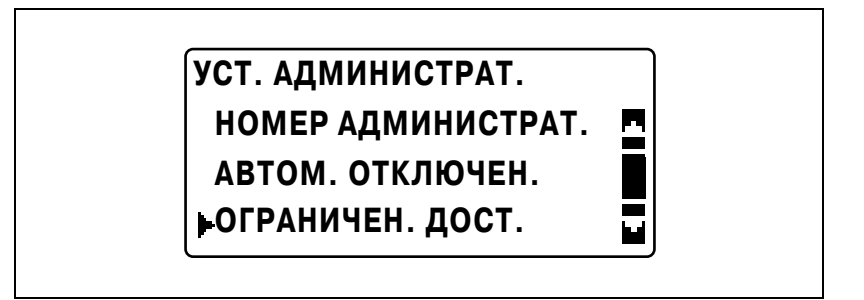

**3** Кнопками [▲] или [▼] выберите "РЕЖ.ОГРАН.ДОСТУПА" и нажмите [OK].

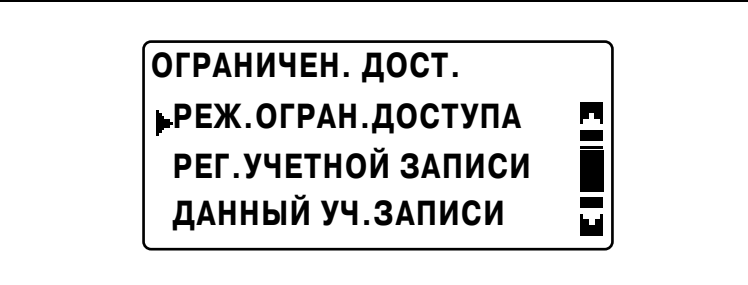

4 Кнопками [▲] или [▼] выберите "ВКЛ" и нажмите [OK].

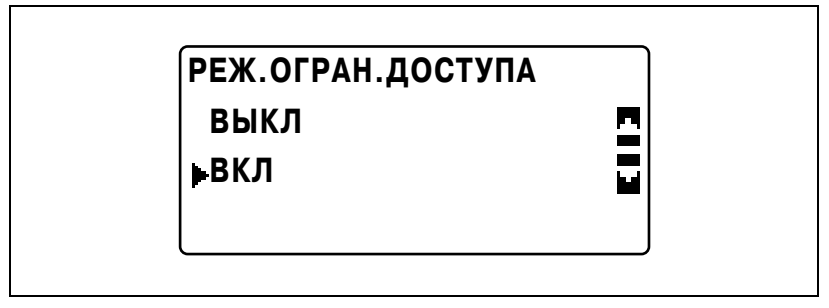

Вновь появится меню "ОГРАНИЧЕН. ДОСТ.".

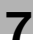

#### **Регистрация номеров учетных записей**

Номера учетных записей можно зарегистрировать не более чем для 50 учетных записей.

- **1** Откройте меню "УСТ. АДМИНИСТРАТ.".
	- См. "Отображение меню "УСТ. АДМИНИСТРАТ."" на странице 7-41.

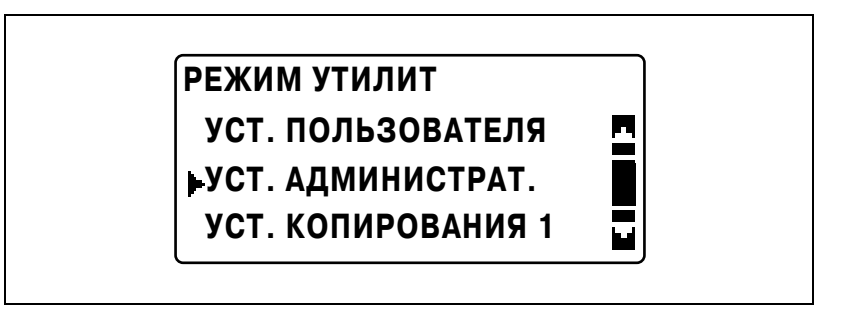

**2** Кнопками [▲] или [▼] выберите "ОГРАНИЧЕН. ДОСТ." и нажмите [OK].

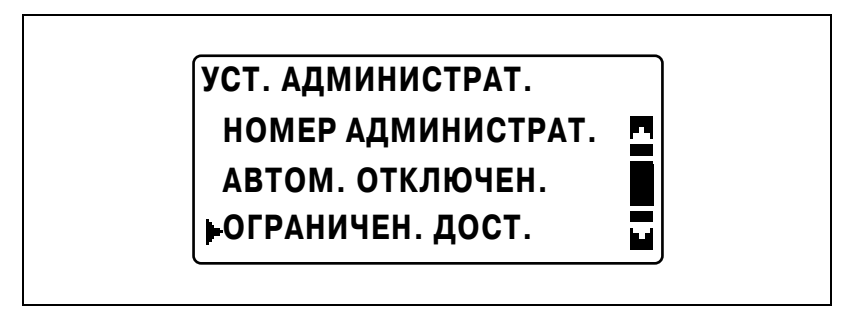

 $3$  Кнопками [▲] или [▼] выберите "РЕГ.УЧЕТНОЙ ЗАПИСИ" и нажмите [OK].

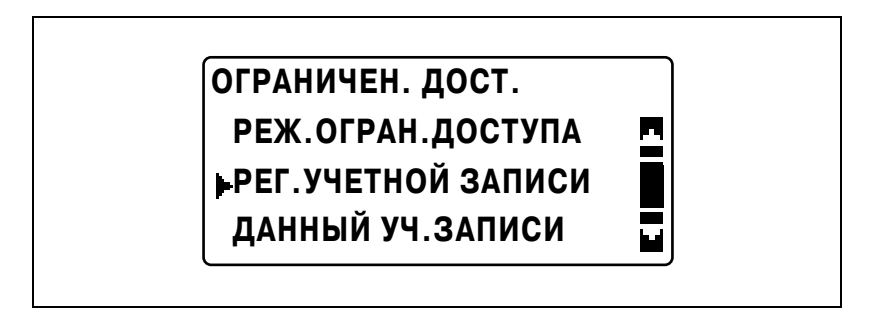

**4** <sup>С</sup> клавиатуры введите номер учетной записи, затем нажмите  $[OK]$ .

## **РЕГ.УЧЕТНОЙ ЗАПИСИ УЧЕТН.ЗАП. NO.:111**

- Введите трехзначный номер учетной записи (между 001 и 999).
- Чтобы исправить введенный номер, нажмите кнопку [Сброс/Стоп] и введите верный номер.
- **5** Кнопками [▲] или [▼] выберите "ВОЗВРАТ" и нажмите [OK].

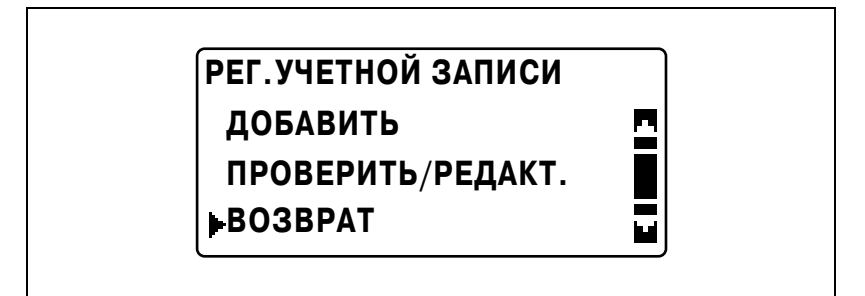

- Чтобы зарегистрировать другой номер, выберите "ДОБАВИТЬ".
- Если уже зарегистрировано 50 номеров учетных записей, появится сообщение "ДО 50 ПАРОЛЕЙ".

Вновь появится меню "ОГРАНИЧЕН. ДОСТ.".

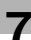

#### **Изменение/удаление номеров учетных записей**

- **1** Откройте меню "УСТ. АДМИНИСТРАТ.".
	- См. "Отображение меню "УСТ. АДМИНИСТРАТ."" на странице 7-41.

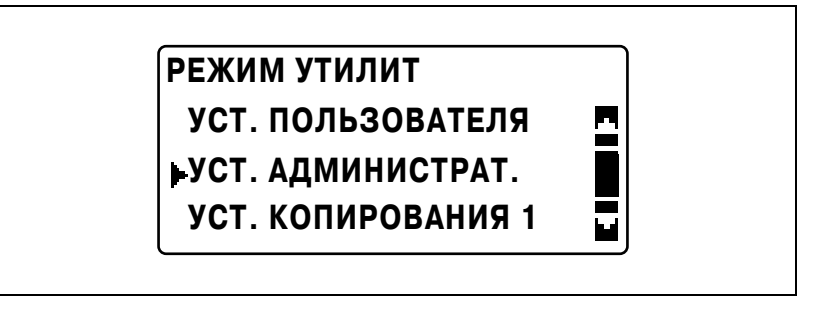

**2** Кнопками [▲] или [▼] выберите "ОГРАНИЧЕН. ДОСТ." и нажмите  $[OK]$ .

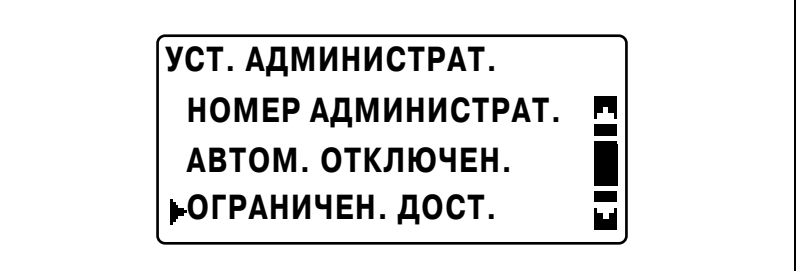

 $3$  Кнопками [▲] или [▼] выберите "РЕГ.УЧЕТНОЙ ЗАПИСИ" и нажмите [OK].

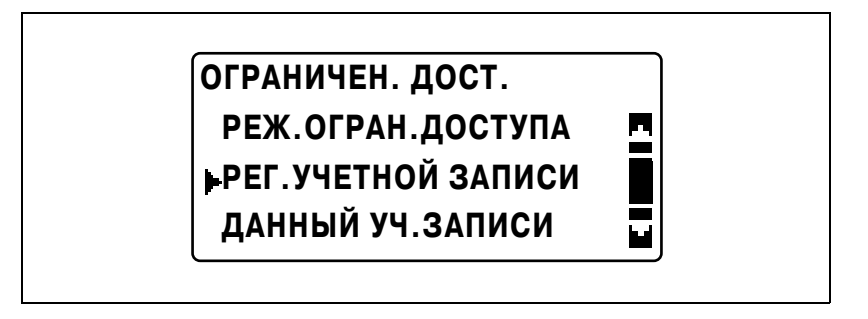

**4** <sup>С</sup> клавиатуры введите номер учетной записи для изменения или удаления, затем нажмите [OK].

## **РЕГ.УЧЕТНОЙ ЗАПИСИ УЧЕТН.ЗАП. NO.:111**

- Введите трехзначный номер учетной записи (между 001 и 999).
- Чтобы исправить введенный номер, нажмите кнопку [Сброс/Стоп] и введите верный номер.
- $\overline{5}$  Кнопками [▲] или [▼] выберите "ПРОВЕРИТЬ/РЕДАКТ." и нажмите [OK].

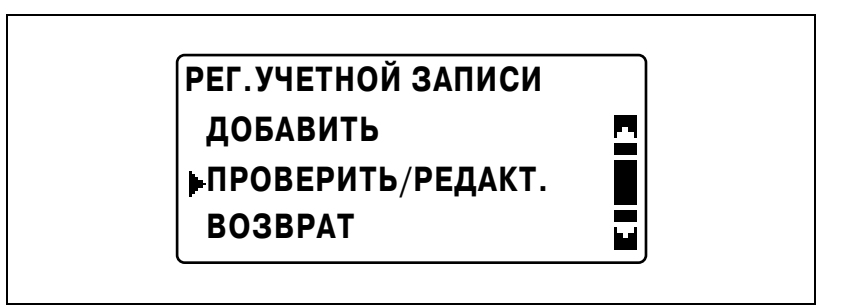

**6** Кнопками [▲] или [▼] выберите номер для изменения или удаления.

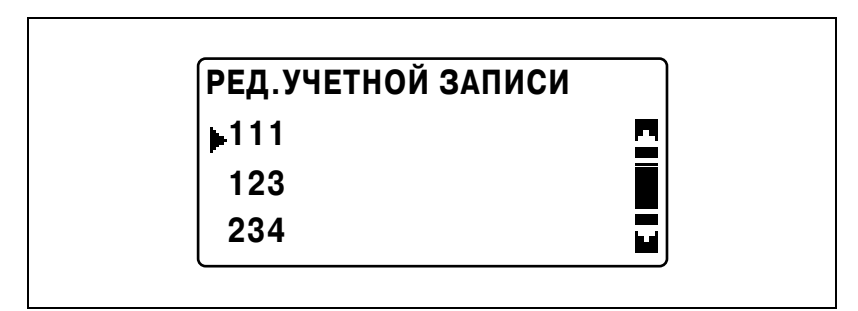

– Чтобы изменить номер, нажмите [OK] и перейдите к шагу 7.

- Чтобы удалить номер, нажмите кнопку [Сброс/Стоп] и выберите "ДА" в появившемся окне.
- **7** <sup>С</sup> клавиатуры введите новый номер, затем нажмите [OK].

## **РЕД.УЧЕТНОЙ ЗАПИСИ УЧЕТН.ЗАП. NO.:112**

- Если номер уже зарегистрирован, появится сообщение "ЗАРЕГИСТРИРОВАНО!".
- Чтобы изменить/удалить еще один номер, повторите шаги 6 и 7.
- **8** После изменения/удаления нужных номеров нажмите кнопку [Назад] три раза.

Снова появится меню "УСТ. АДМИНИСТРАТ.".

#### **Отображение/очистка общих счетчиков каждой учетной записи**

- **1** Откройте меню "УСТ. АДМИНИСТРАТ.".
	- См. "Отображение меню "УСТ. АДМИНИСТРАТ."" на странице 7-41.

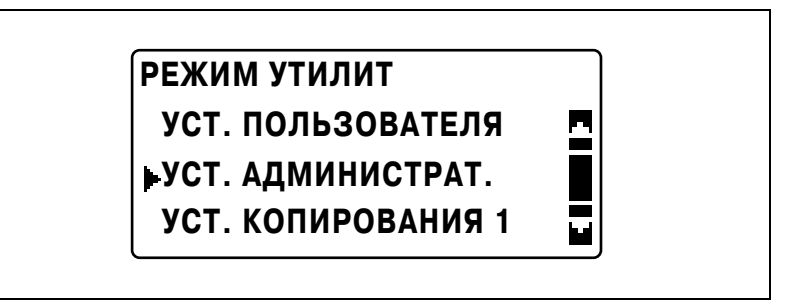

**2** Кнопками [▲] или [▼] выберите "ОГРАНИЧЕН. ДОСТ." и нажмите  $[OK]$ .

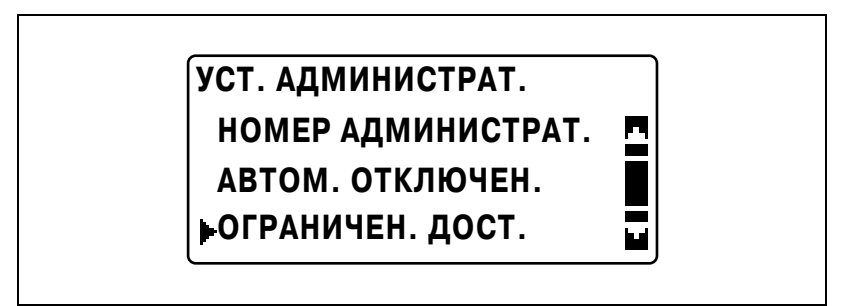

**3** Кнопками [▲] или [▼] выберите "ДАННЫЙ УЧ.ЗАПИСИ" и нажмите [OK].

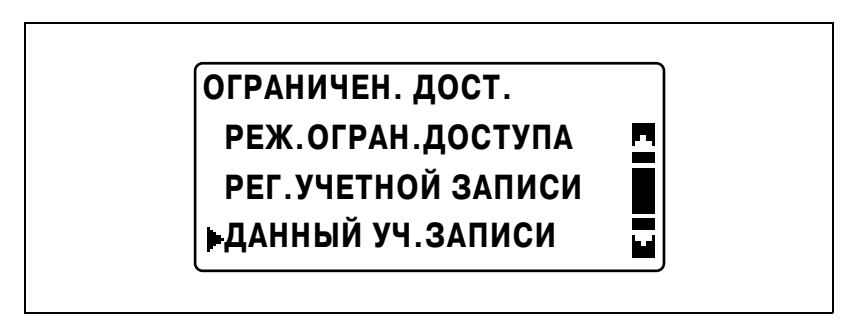

**4** Кнопками [▲] или [▼] выберите "ПОКАЗАТЬ" и нажмите [OK].

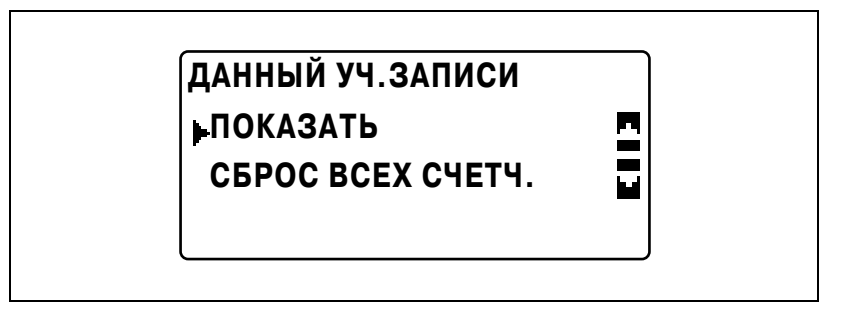

 $5$  Кнопками [ $\triangle$ ] или [ $\blacktriangledown$ ] или с клавиатуры введите номер учетной записи для отображения информации и нажмите [OK].

# **ПОКАЗАТЬ ДАННЫЕ**

## **УЧЕТН.ЗАП. NO.:---**

## **или ввод с клавиатуры**

На дисплее отобразятся общие данные для выбранного номера учетной записи.

**6** Для обнуления отображаемых счетчиков нажмите [Сброс/Стоп].

Общие данные для выбранного номера учетной записи будут стерты.

 $\mathbb{Q}$ ...

#### **Примечание**

*Если установлено дополнительное факсимильное устройство FK-506, при выполнении шага 4 на дисплее появится "ЛИСТ".*

*Если выбрать "ЛИСТ", появится список с данными зарегистрированной учетной записи.*

#### **Очистка всех общих счетчиков**

- **1** Откройте меню "УСТ. АДМИНИСТРАТ.".
	- См. "Отображение меню "УСТ. АДМИНИСТРАТ."" на странице 7-41.

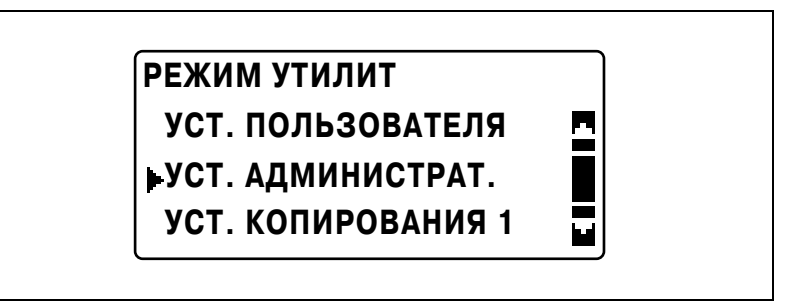

**2** Кнопками [▲] или [▼] выберите "ОГРАНИЧЕН. ДОСТ." и нажмите  $[OK]$ .

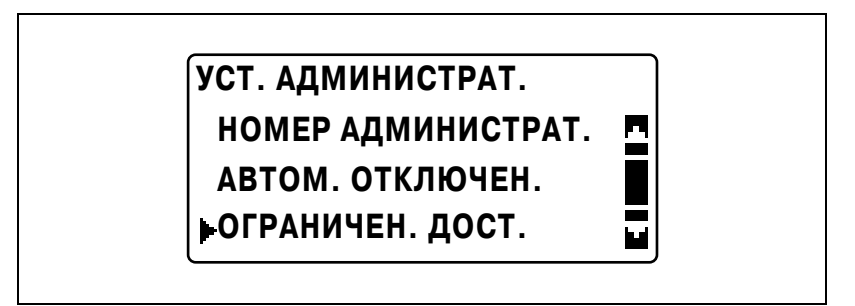

**3** Кнопками [▲] или [▼] выберите "ДАННЫЙ УЧ.ЗАПИСИ" и нажмите [OK].

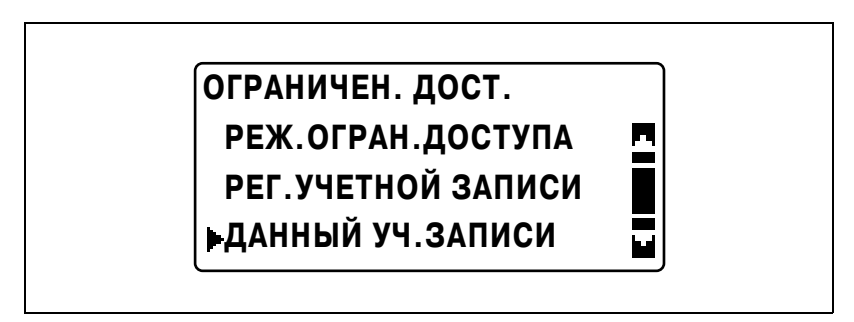

4 Кнопками [▲] или [▼] выберите "СБРОС ВСЕХ СЧЕТЧ." и нажмите  $[OK]$ .

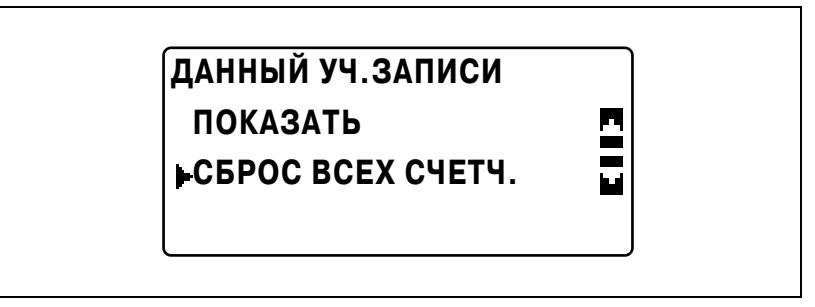

Вновь появится меню "ДАННЫЙ УЧ.ЗАПИСИ".

## **7.8 УСТ. КОПИРОВАНИЯ 1**

Настройки, которые выбираются, когда аппарат включается или нажимается [Сброс], называются "настройки по умолчанию". Настройки копирования по умолчанию можно менять в меню "УСТ. КОПИРОВАНИЯ 1" и "УСТ. КОПИРОВАНИЯ 2".

### *Параметры УСТ. КОПИРОВАНИЯ 1*

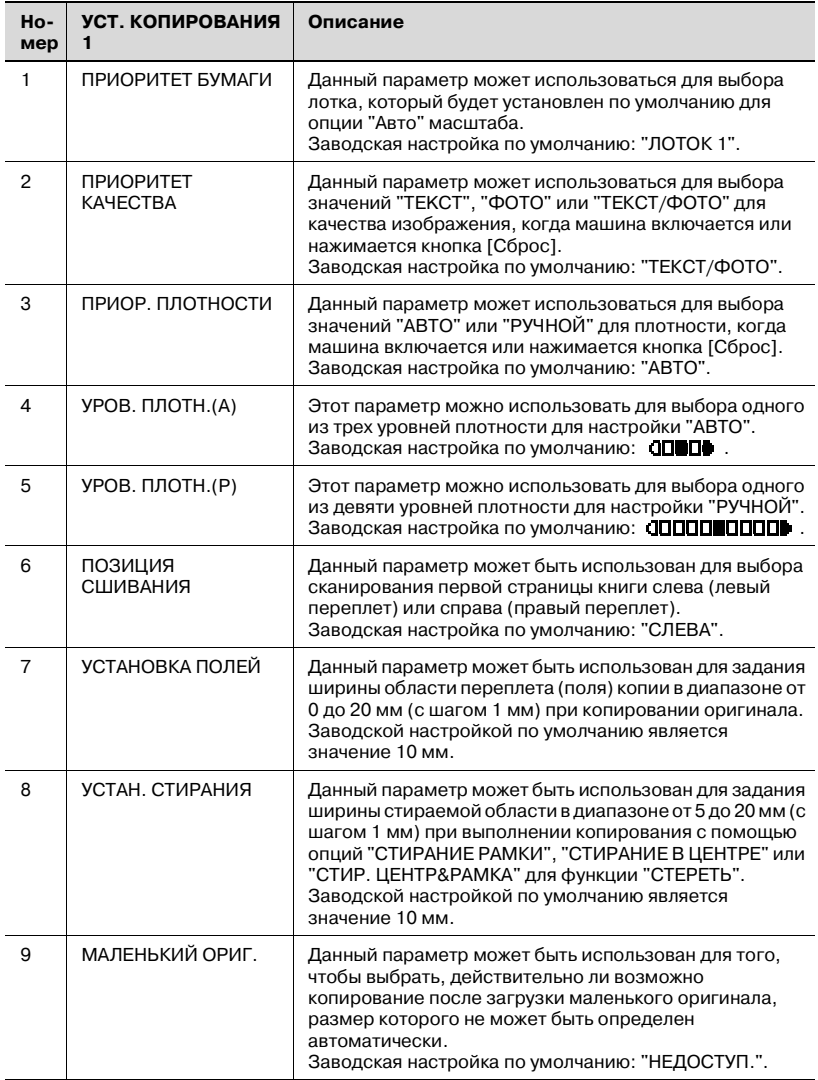

#### **Отображение меню "УСТ. КОПИРОВАНИЯ 1"**

**1** Нажмите [Утилиты].

Появляется меню "РЕЖИМ УТИЛИТ".

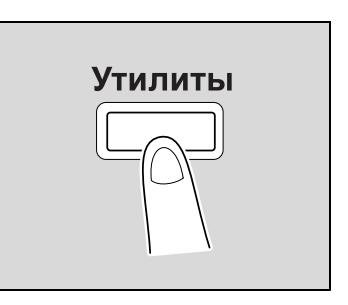

**2** Кнопками [▲] или [▼] выберите "УСТ. КОПИРОВАНИЯ 1" и нажмите [OK].

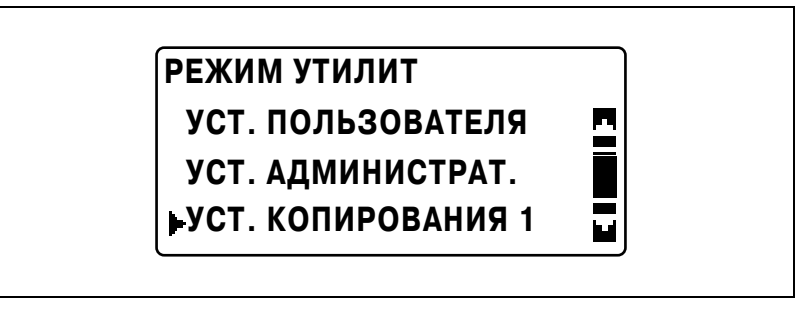

Появляется меню "УСТ. КОПИРОВАНИЯ 1".

- **3** Кнопками [▲] или [▼] выберите нужный параметр УСТ. КОПИРОВАНИЯ 1 и нажмите [OK].
	- Доступны следующие параметры УСТ. КОПИРОВАНИЯ 1. ПРИОРИТЕТ БУМАГИ ПРИОРИТЕТ КАЧЕСТВА ПРИОР. ПЛОТНОСТИ УРОВ. ПЛОТН.(A) УРОВ. ПЛОТН.(Р) ПОЗИЦИЯ СШИВАНИЯ УСТАНОВКА ПОЛЕЙ УСТАН. СТИРАНИЯ МАЛЕНЬКИЙ ОРИГ.

#### **Выбор лотка по умолчанию (параметр "ПРИОРИТЕТ БУМАГИ")**

- **1** Откройте меню "УСТ. КОПИРОВАНИЯ 1".
	- См. "Отображение меню "УСТ. КОПИРОВАНИЯ 1"" на странице 7-59.

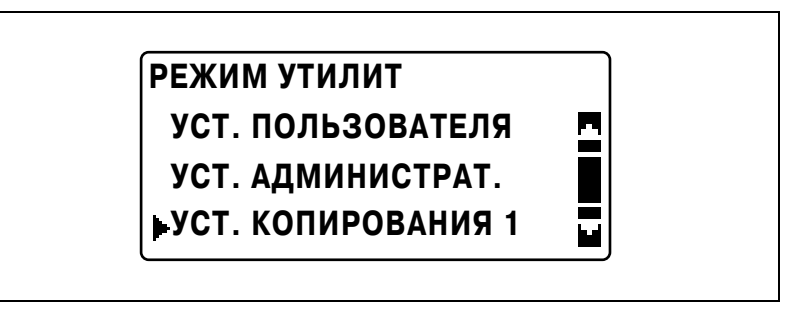

**2** Кнопками [▲] или [▼] выберите "ПРИОРИТЕТ БУМАГИ" и нажмите [OK].

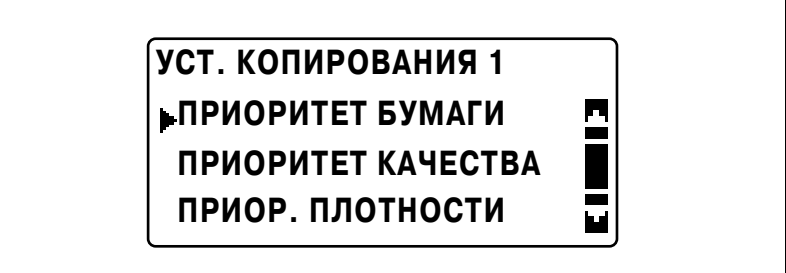

**3** Кнопками [▲] или [▼] выберите нужный лоток по умолчанию и нажмите [OK].

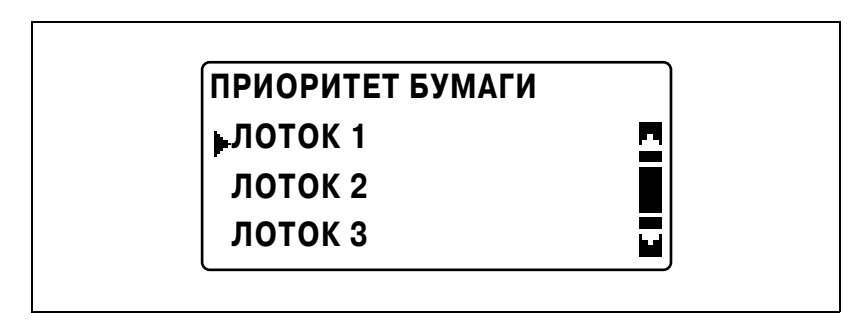

– Если установлен многолистовой лоток ручной подачи, появится следующее окно.

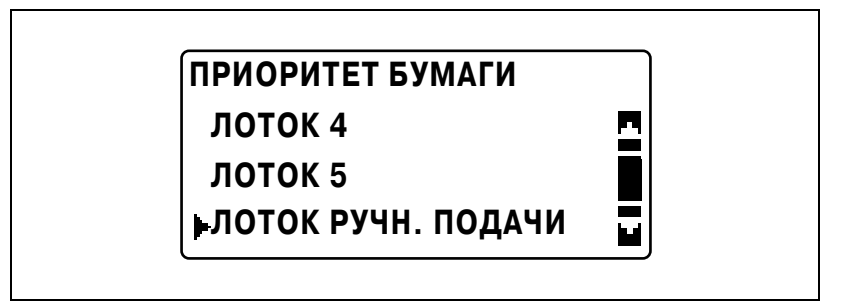

Вновь появится меню "УСТ. КОПИРОВАНИЯ 1".

# $\mathbb{Q}$ ...

#### **Примечание**

*Если многолистовые выдвижные лотки загружены бумагой того же формата и типа, что и в выдвижном лотке, имеющем приоритет, указанный для параметра "ПРИОРИТЕТ БУМАГИ", и если бумага во всех этих выдвижных лотках закончилась, то может появиться сообщение о том, что бумага загружена в выдвижной лоток, не имеющий приоритета. В этом случае загружайте бумагу в соответствии с появившимся сообщением.*

#### **Выбор качества изображения по умолчанию (параметр "ПРИОРИТЕТ КАЧЕСТВА")**

- **1** Откройте меню "УСТ. КОПИРОВАНИЯ 1".
	- См. "Отображение меню "УСТ. КОПИРОВАНИЯ 1"" на странице 7-59.

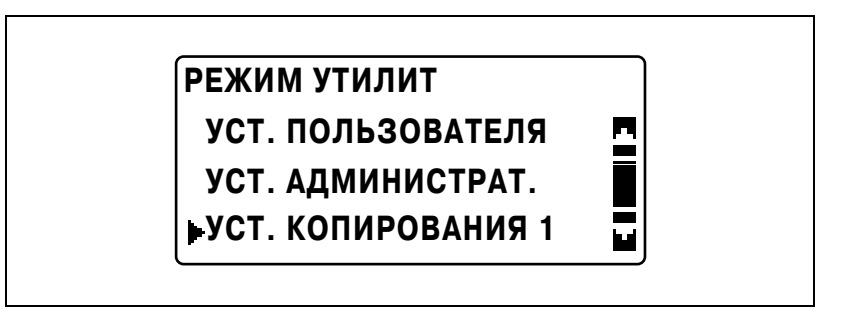

**2** Кнопками [▲] или [▼] выберите "ПРИОРИТЕТ КАЧЕСТВА" и нажмите [OK].

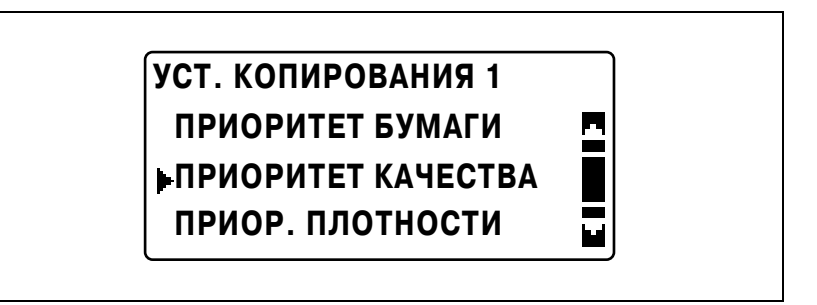

**3** Кнопками [▲] или [▼] выберите желаемое качество изображения и нажмите [OK].

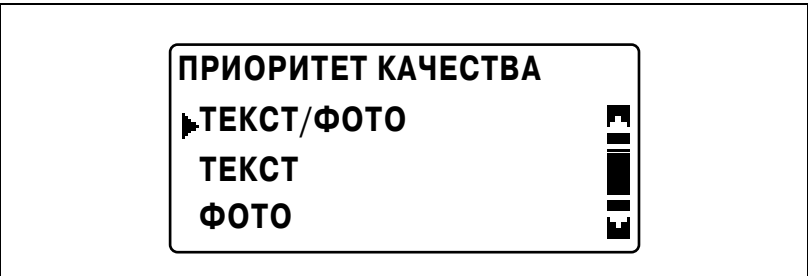

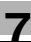

#### **Выбор плотности по умолчанию (параметр "ПРИОР. ПЛОТНОСТИ")**

- **1** Откройте меню "УСТ. КОПИРОВАНИЯ 1".
	- См. "Отображение меню "УСТ. КОПИРОВАНИЯ 1"" на странице 7-59.

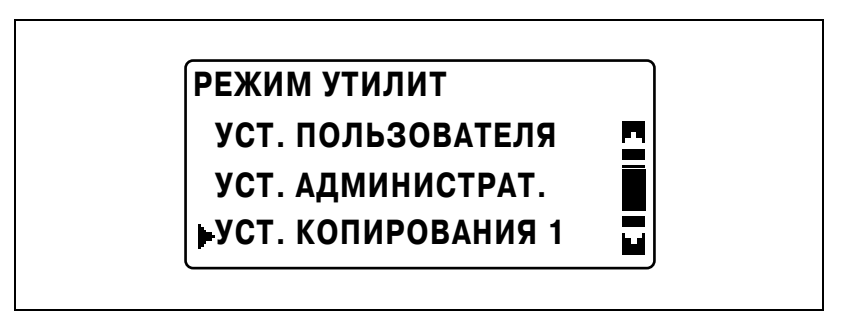

**2** Кнопками [▲] или [▼] выберите "ПРИОР. ПЛОТНОСТИ" и нажмите [OK].

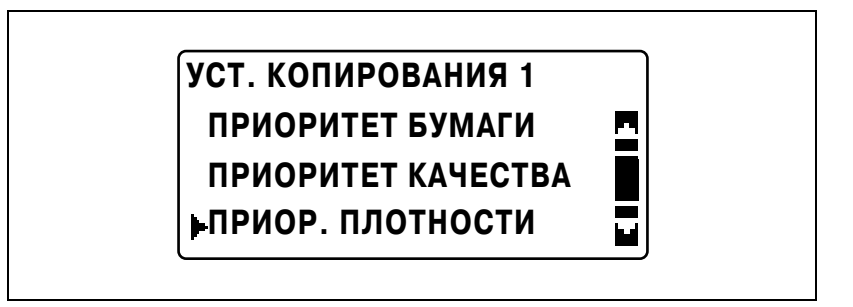

**3** Кнопками [▲] или [▼] выберите "АВТО" или "РУЧНОЙ" и нажмите [OK].

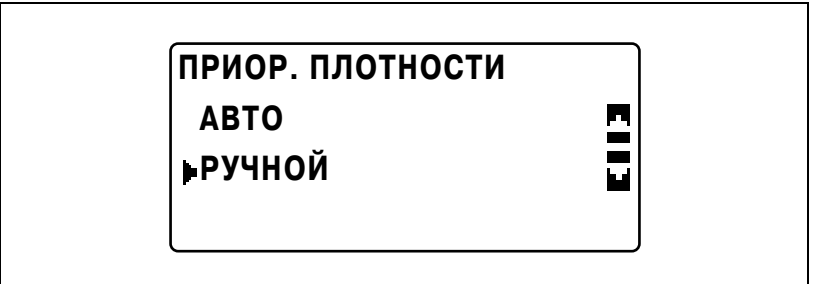

#### **Выбор уровня плотности по умолчанию "АВТО" (параметр "УРОВ. ПЛОТН.(A)")**

- **1** Откройте меню "УСТ. КОПИРОВАНИЯ 1".
	- См. "Отображение меню "УСТ. КОПИРОВАНИЯ 1"" на странице 7-59.

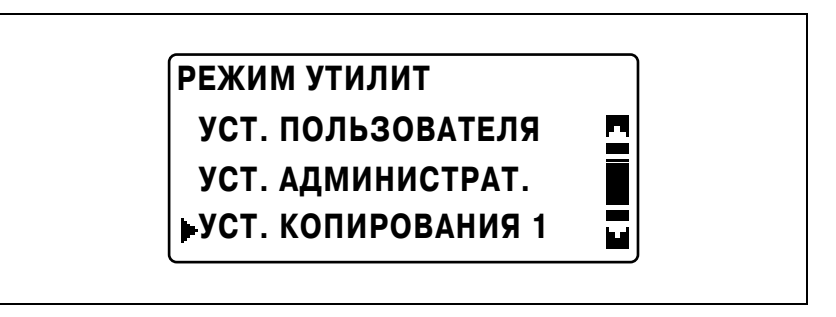

**2** Кнопками [▲] или [▼] выберите "УРОВ. ПЛОТН." и нажмите [OK].

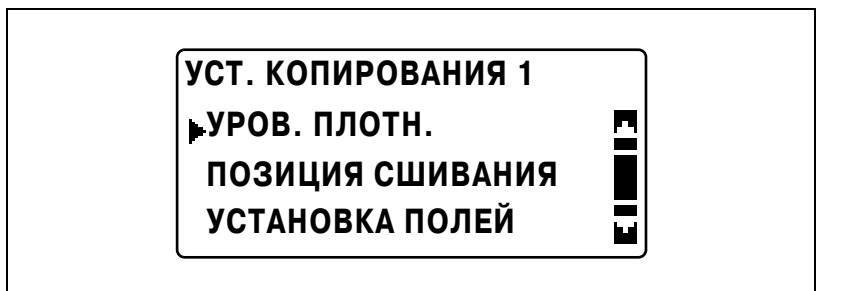

**3** Кнопками [▲] или [▼] выберите "АВТО" и нажмите [OK].

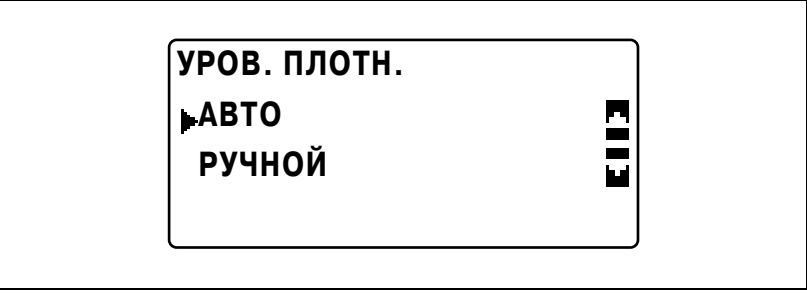

- 
- 4 Кнопками [◀] или [▶] выберите нужный уровень плотности и нажмите [OK].

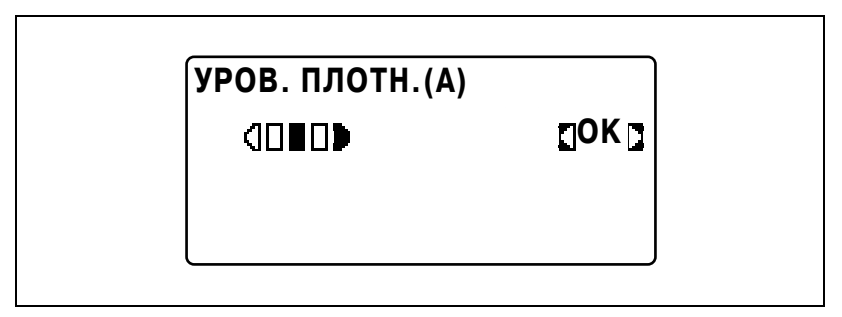

#### **Выбор уровня плотности по умолчанию "РУЧНОЙ" (параметр "УРОВ. ПЛОТН.(Р)")**

- **1** Откройте меню "УСТ. КОПИРОВАНИЯ 1".
	- См. "Отображение меню "УСТ. КОПИРОВАНИЯ 1"" на странице 7-59.

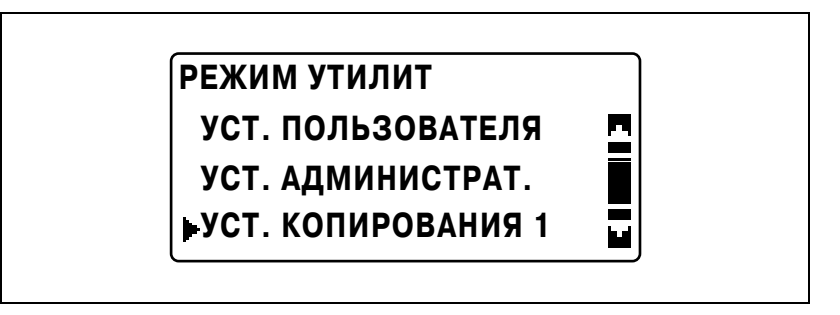

**2** Кнопками [▲] или [▼] выберите "УРОВ. ПЛОТН." и нажмите [OK].

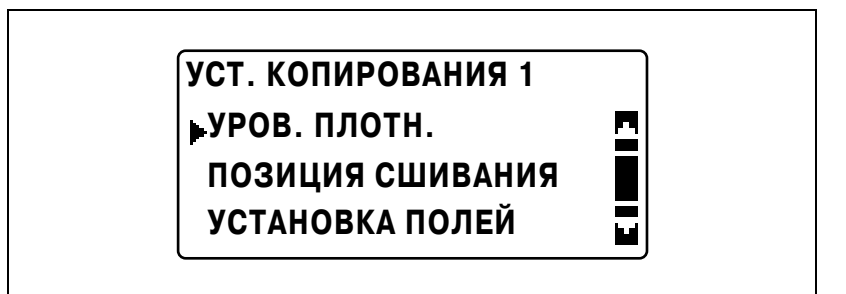

**3** Кнопками [▲] или [▼] выберите "РУЧНОЙ" и нажмите [OK].

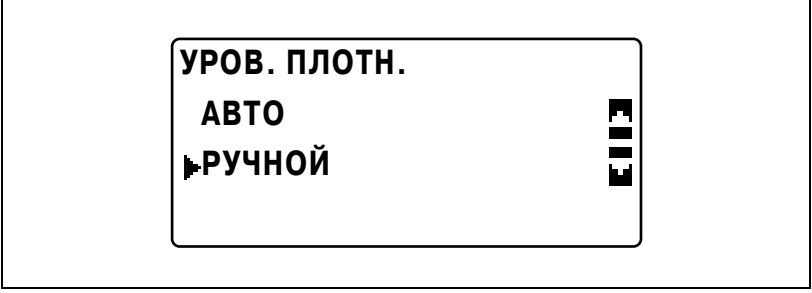

4 Кнопками [◀] или [▶] выберите нужный уровень плотности и нажмите [OK].

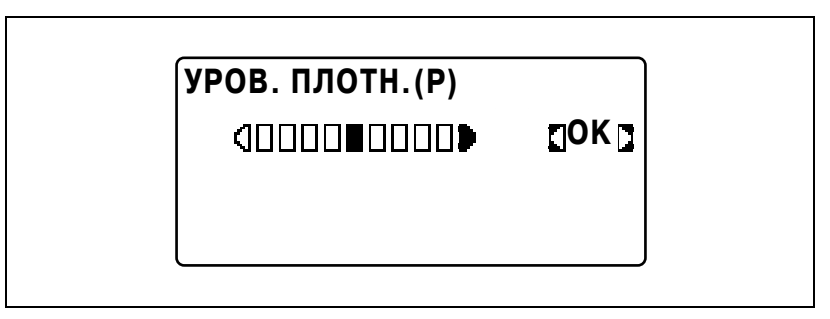

#### **Выбор позиции сшивания книги (параметр "ПОЗИЦИЯ СШИВАНИЯ")**

- **1** Откройте меню "УСТ. КОПИРОВАНИЯ 1".
	- См. "Отображение меню "УСТ. КОПИРОВАНИЯ 1"" на странице 7-59.

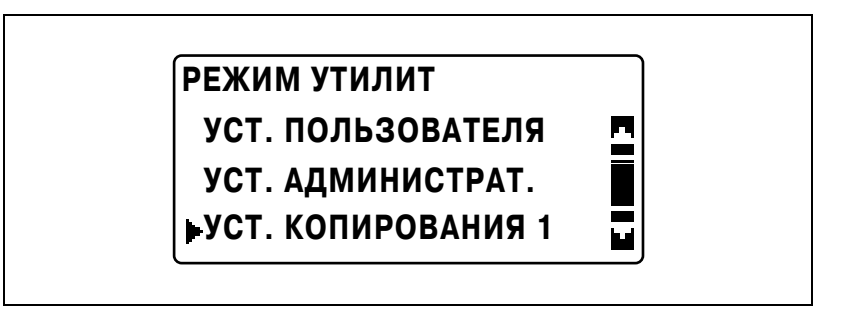

**2** Кнопками [▲] или [▼] выберите "ПОЗИЦИЯ СШИВАНИЯ" и нажмите [OK].

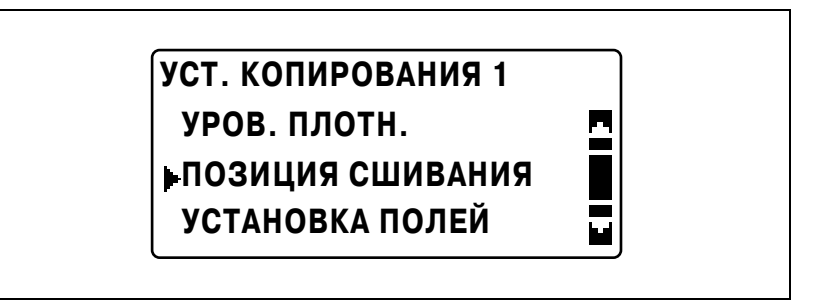

 $3$  Кнопками [▲] или [▼] выберите "СЛЕВА" или "СПРАВА" и нажмите [OK].

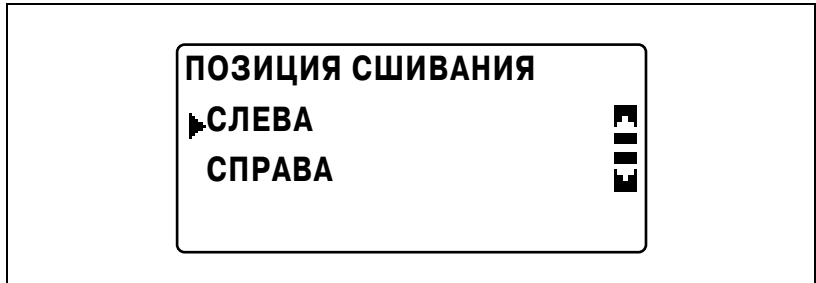

### **Регулировка ширины полей (параметр "УСТАНОВКА ПОЛЕЙ")**

- **1** Откройте меню "УСТ. КОПИРОВАНИЯ 1".
	- См. "Отображение меню "УСТ. КОПИРОВАНИЯ 1"" на странице 7-59.

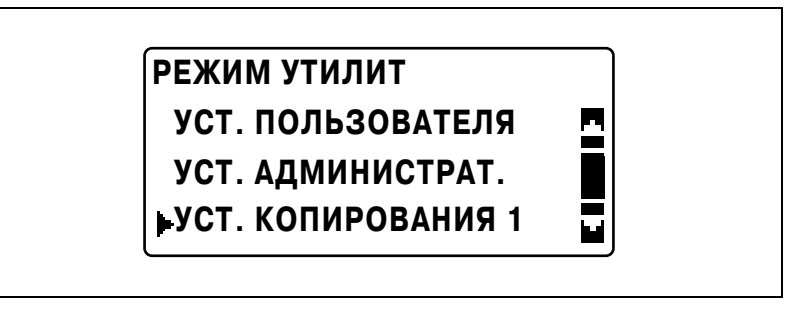

**2** Кнопками [▲] или [▼] выберите "УСТАНОВКА ПОЛЕЙ" и нажмите  $[OK]$ .

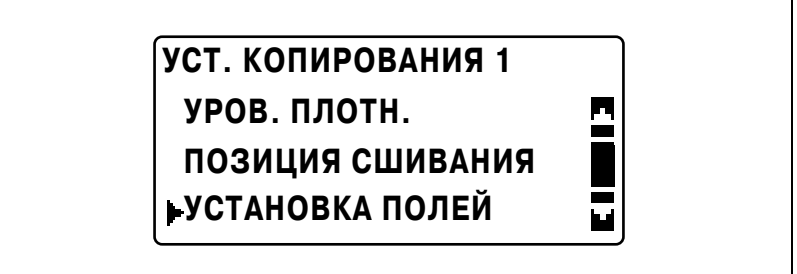

**3** <sup>С</sup> клавиатуры введите значение ширины переплета, затем нажмите [OK].

# **УСТАНОВКА ПОЛЕЙ**

**10 мм (0-20 мм)**

- Ширина переплета может находиться в диапазоне значений от 0 до 20 мм.
- Чтобы исправить введенное число, нажмите кнопку [Сброс/Стоп] и с клавиатуры введите верное значение.

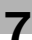

#### **Регулировка ширины области стирания (параметр "УСТАН. СТИРАНИЯ")**

- **1** Откройте меню "УСТ. КОПИРОВАНИЯ 1".
	- См. "Отображение меню "УСТ. КОПИРОВАНИЯ 1"" на странице 7-59.

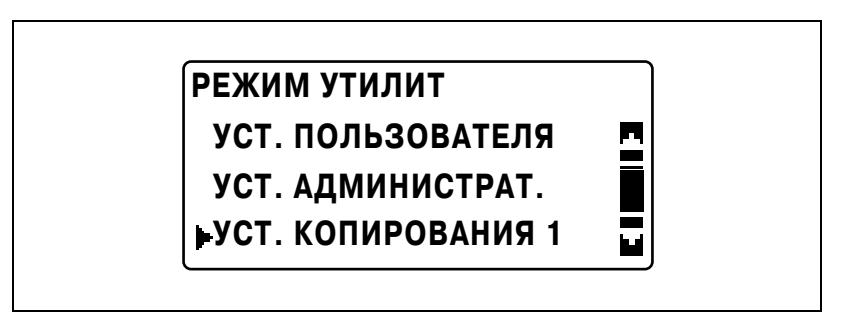

**2** Кнопками [▲] или [▼] выберите "УСТАН. СТИРАНИЯ" и нажмите  $[OK]$ .

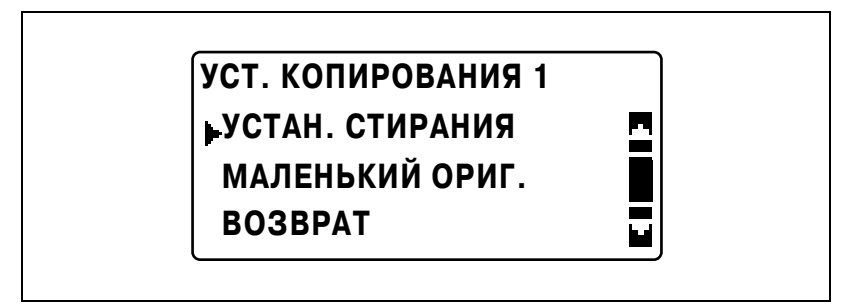

 $3$  Кнопками [▲] или [▼] выберите "СЛЕВА", "СВЕРХУ" или "РАМКА" и нажмите [OK].

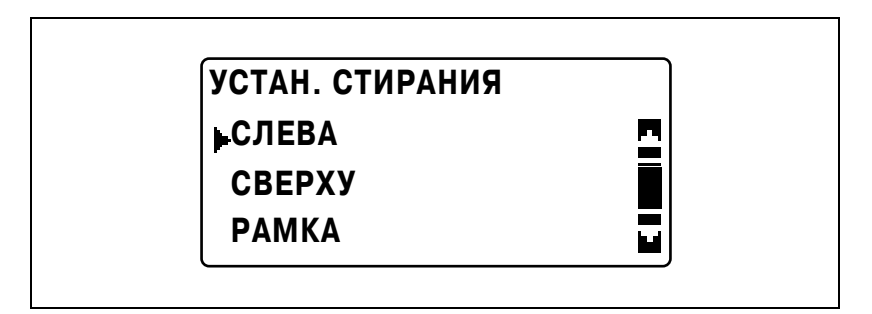

**4** <sup>С</sup> помощью клавиатуры введите значение ширины области стирания и нажмите [OK].

# **УСТ. СТИРАНИЯ(СЛЕВА) 10 мм (5-20 мм)**

- Ширина стираемой области может находиться в диапазоне значений от 5 до 20 мм.
- Чтобы исправить введенное число, нажмите кнопку [Сброс/Стоп] и с клавиатуры введите верное значение.

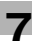

#### **Выбор настроек документов малого формата (параметр "МАЛЕНЬКИЙ ОРИГ.")**

- **1** Откройте меню "УСТ. КОПИРОВАНИЯ 1".
	- См. "Отображение меню "УСТ. КОПИРОВАНИЯ 1"" на странице 7-59.

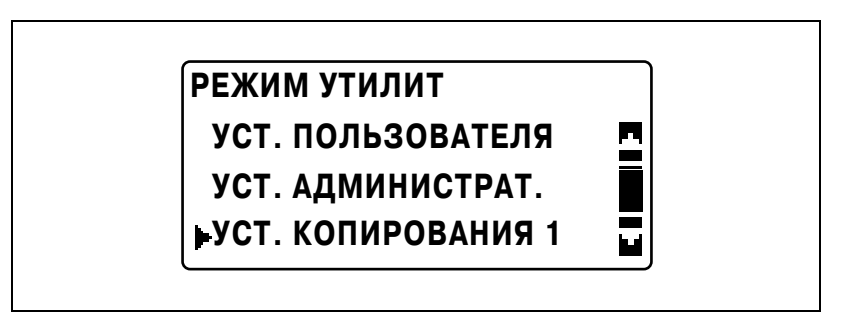

**2** Кнопками [▲] или [▼] выберите "МАЛЕНЬКИЙ ОРИГ." и нажмите  $[OK]$ .

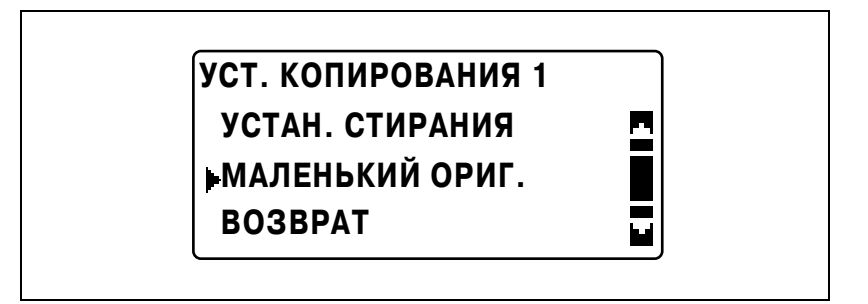

 $3$  Кнопками [▲] или [▼] выберите "ДОСТУПЕН" или "НЕДОСТУП." и нажмите [OK].

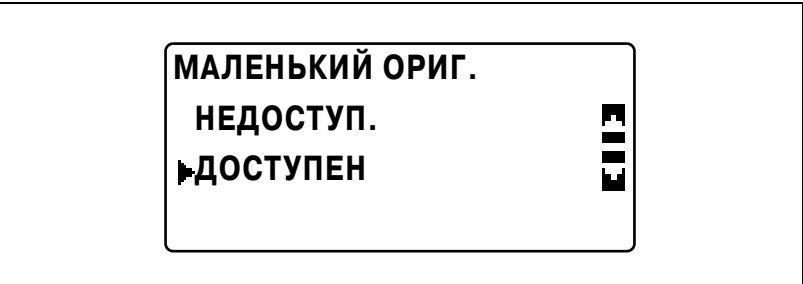

## **7.9 УСТ. КОПИРОВАНИЯ 2**

Настройки, которые выбираются, когда аппарат включается или нажимается [Сброс], называются "настройки по умолчанию". Настройки копирования по умолчанию можно менять в меню "УСТ. КОПИРОВАНИЯ 1" и "УСТ. КОПИРОВАНИЯ 2".

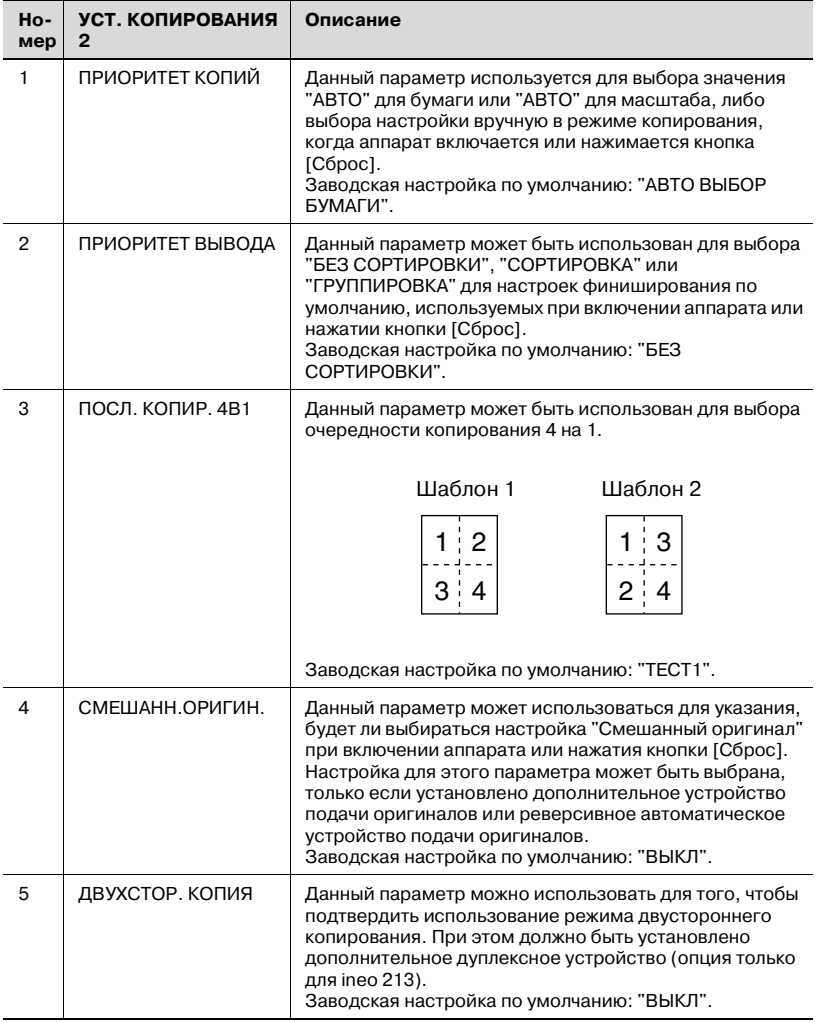

## *Параметры УСТ. КОПИРОВАНИЯ 2*

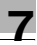

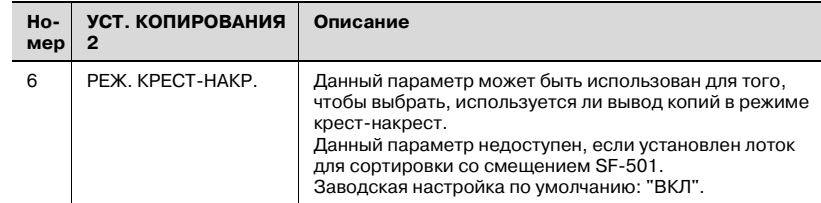

### **Отображение меню "УСТ. КОПИРОВАНИЯ 2"**

**1** Нажмите [Утилиты].

Появляется меню "РЕЖИМ УТИЛИТ".

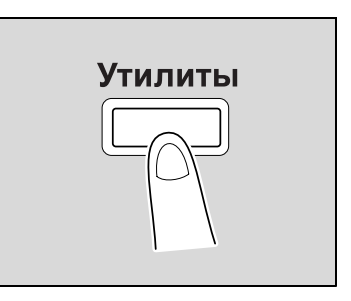

**2** Кнопками [▲] или [▼] выберите "УСТ. КОПИРОВАНИЯ 2" и нажмите [OK].

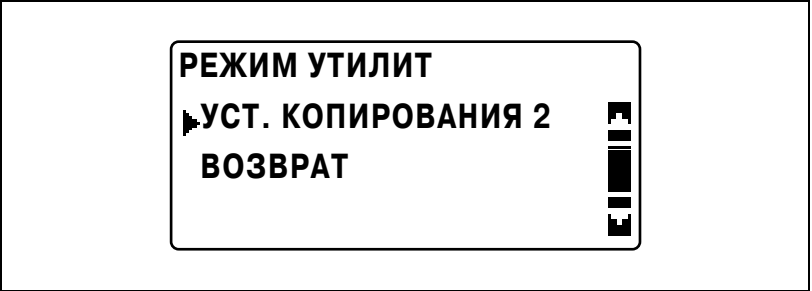

Появляется меню "УСТ. КОПИРОВАНИЯ 2".

- **3** Кнопками [▲] или [▼] выберите нужный параметр УСТ. КОПИРОВАНИЯ 2 и нажмите [OK].
	- Доступны следующие параметры УСТ. КОПИРОВАНИЯ 1. ПРИОРИТЕТ КОПИЙ ПРИОРИТЕТ ВЫВОДА ПОСЛ. КОПИР. 4В1 СМЕШАНН. ОРИГИН. ДВУХСТОР. КОПИЯ РЕЖ. КРЕСТ-НАКР.

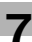

#### **Выбор настроек копирования по умолчанию (параметр "ПРИОРИТЕТ КОПИЙ")**

- **1** Откройте меню "УСТ. КОПИРОВАНИЯ 2".
	- См. "Отображение меню "УСТ. КОПИРОВАНИЯ 2"" на странице 7-76.

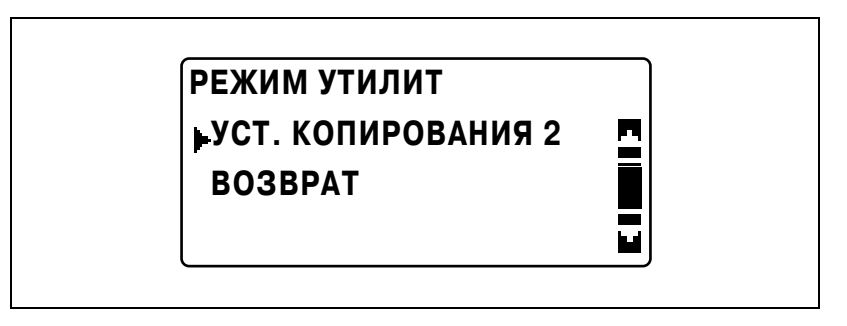

**2** Кнопками [▲] или [▼] выберите "ПРИОРИТЕТ КОПИЙ" и нажмите  $[OK]$ .

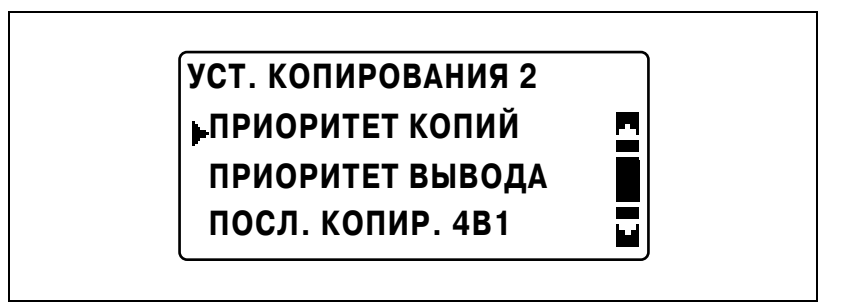

**3** Кнопками [▲] или [▼] выберите "АВТО ВЫБОР БУМАГИ", "АВТО МАСШТАБИРОВ." или "РУЧНОЙ" и нажмите [OK].

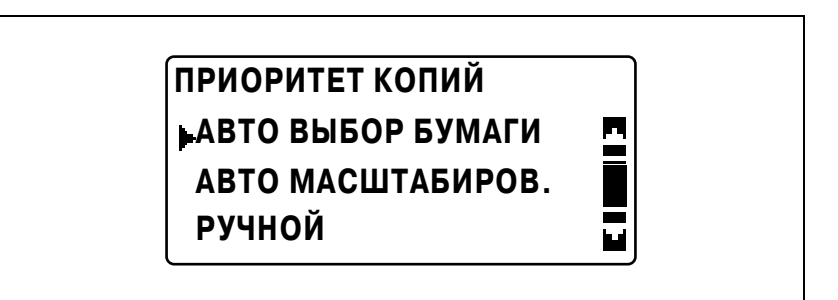

#### **Выбор настроек финиширования по умолчанию (параметр "ПРИОРИТЕТ ВЫВОДА")**

- **1** Откройте меню "УСТ. КОПИРОВАНИЯ 2".
	- См. "Отображение меню "УСТ. КОПИРОВАНИЯ 2"" на странице 7-76.

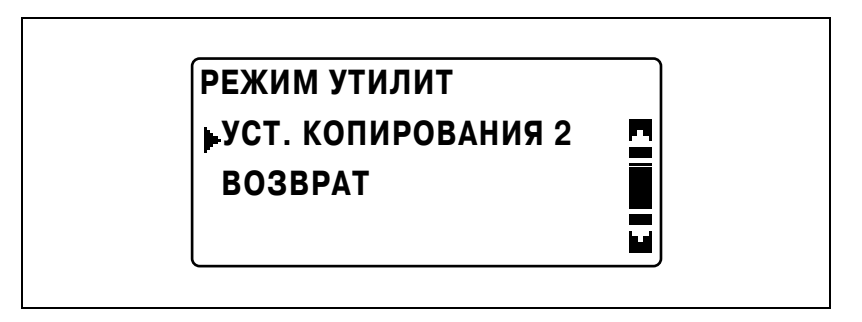

**2** Кнопками [▲] или [▼] выберите "ПРИОРИТЕТ ВЫВОДА" и нажмите [OK].

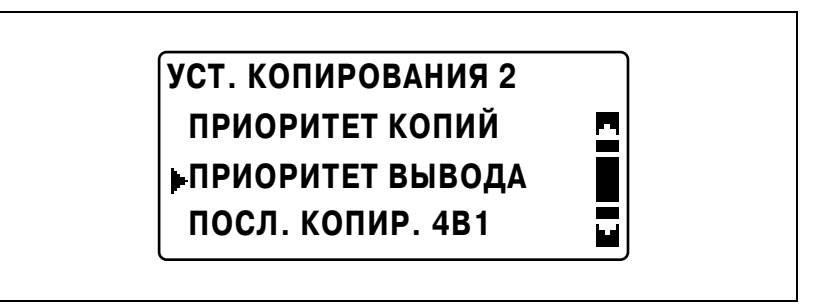

**3** Кнопками [▲] или [▼] выберите "БЕЗ СОРТИРОВКИ", "СОРТИРОВКА" или "ГРУППИРОВКА" и нажмите [OK].

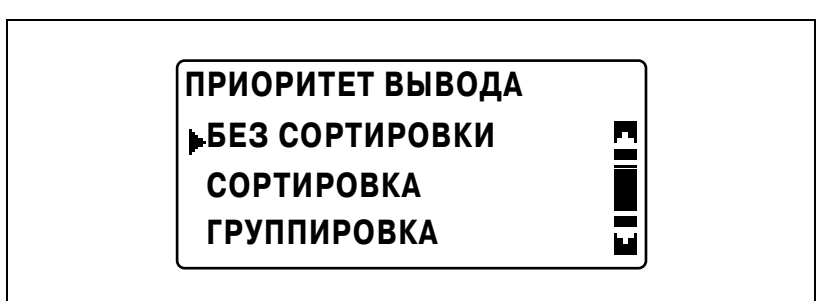
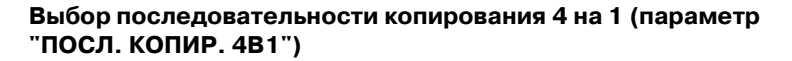

- **1** Откройте меню "УСТ. КОПИРОВАНИЯ 2".
	- См. "Отображение меню "УСТ. КОПИРОВАНИЯ 2"" на странице 7-76.

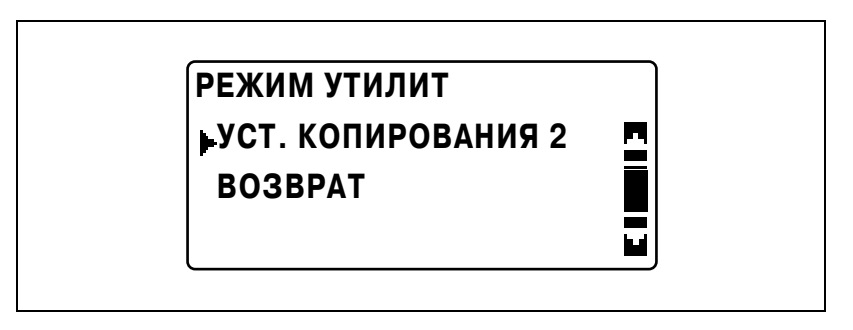

**2** Кнопками [▲] или [▼] выберите "ПОСЛ. КОПИР. 4В1" и нажмите  $[OK]$ .

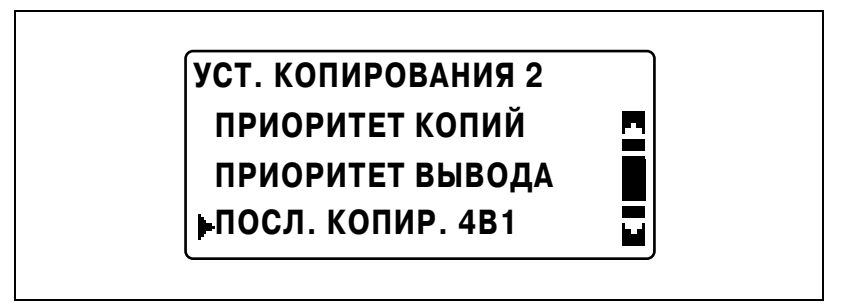

**3** Кнопками [+] или [,] выберите "ТЕСТ1" или "ТЕСТ2" <sup>и</sup> нажмите [OK].

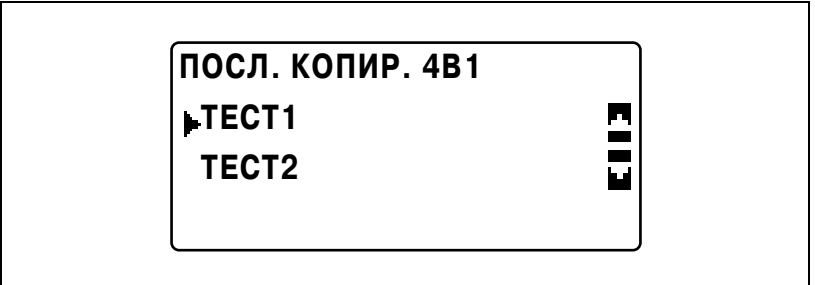

– Схемы расположения страниц "ТЕСТ1" и "ТЕСТ2" показаны на рисунке справа.

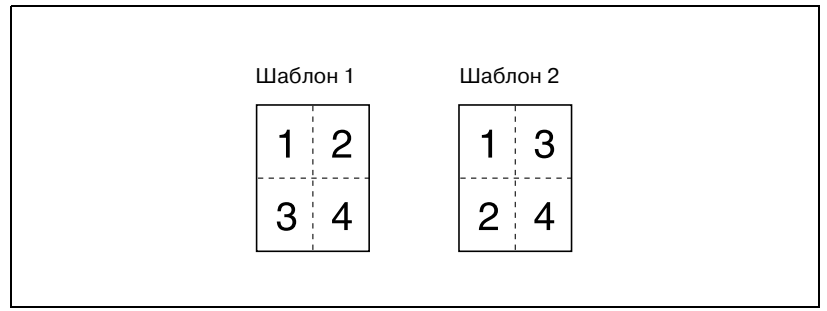

Вновь появится меню "УСТ. КОПИРОВАНИЯ 2".

### **Выбор настройки "СМЕШАНН. ОРИГИН." по умолчанию (параметр "СМЕШАНН. ОРИГИН.")**

 $\mathbb{Q}$ ...

### **Примечание**

*Настройка для этого параметра может быть выбрана, только если установлено дополнительное устройство подачи оригиналов или реверсивное автоматическое устройство подачи оригиналов.*

- **1** Откройте меню "УСТ. КОПИРОВАНИЯ 2".
	- См. "Отображение меню "УСТ. КОПИРОВАНИЯ 2"" на странице 7-76.

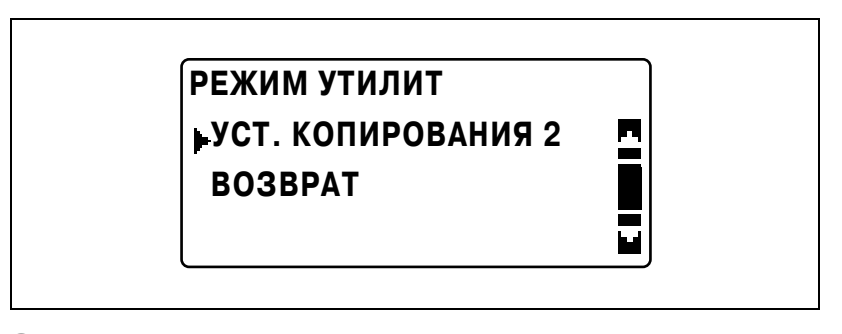

**2** Кнопками [▲] или [▼] выберите "СМЕШАНН. ОРИГИН." и нажмите [OK].

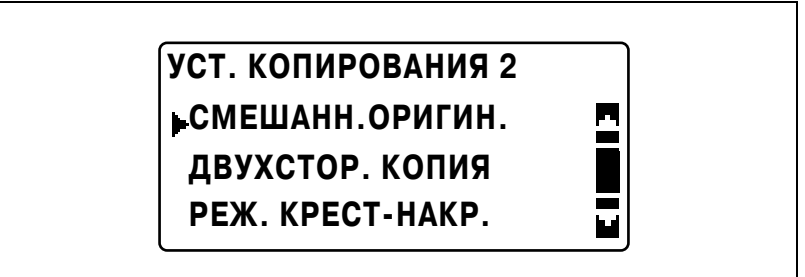

3 Кнопками [▲] или [▼] выберите "ВЫКЛ" или "ВКЛ" и нажмите  $[OK]$ .

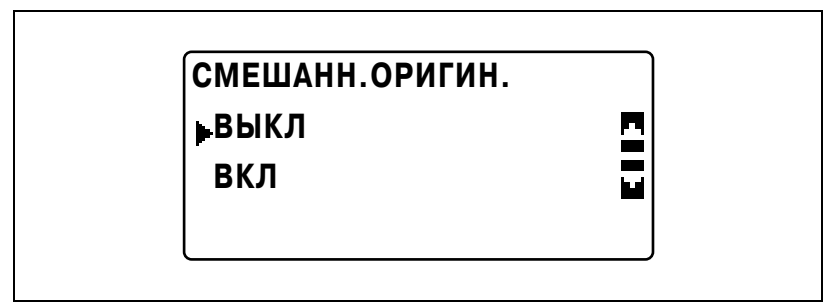

Вновь появится меню "УСТ. КОПИРОВАНИЯ 2".

### **Выбор настройки двухстороннего копирования (параметр "ДВУХСТОР. КОПИЯ")**

 $\mathbb{Q}$ ...

### **Примечание**

*Настройка для этого параметра может быть выбрана, только если установлено дополнительное дуплексное устройство (только ineo 213).*

- **1** Откройте меню "УСТ. КОПИРОВАНИЯ 2".
	- См. "Отображение меню "УСТ. КОПИРОВАНИЯ 2"" на странице 7-76.

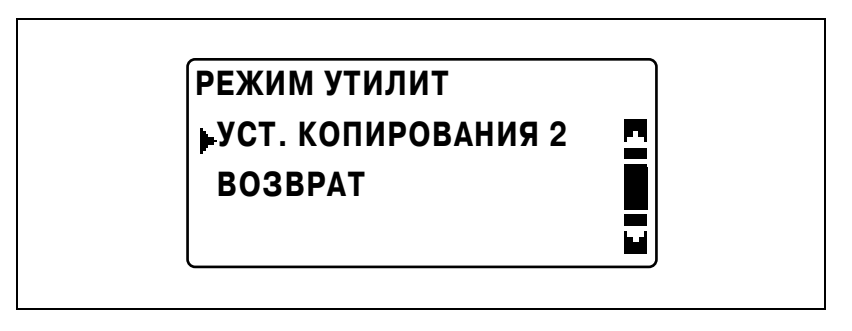

**2** Кнопками [▲] или [▼] выберите "ДВУХСТОР. КОПИЯ" и нажмите  $[OK]$ .

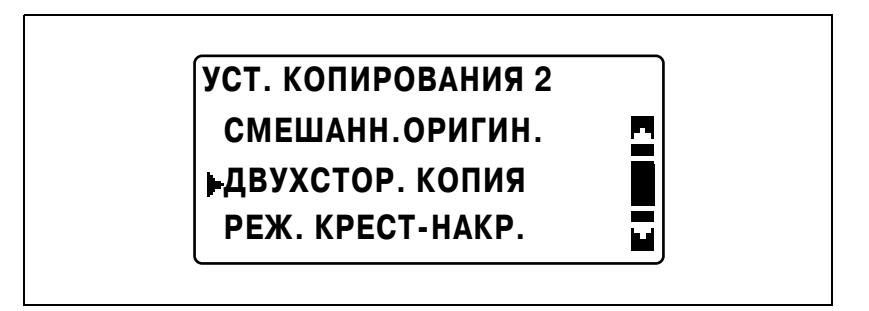

3 Кнопками [▲] или [▼] выберите "ВЫКЛ" или "ВКЛ" и нажмите  $[OK]$ .

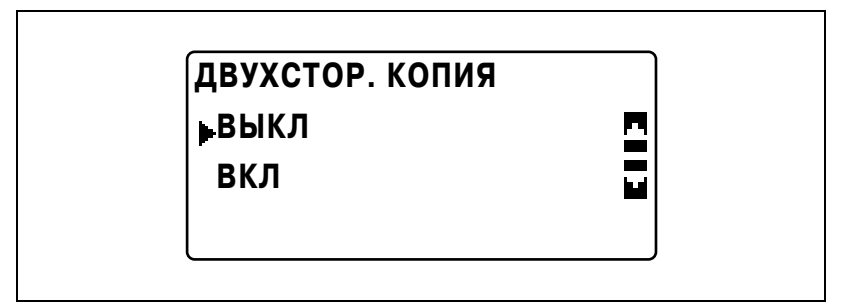

Вновь появится меню "УСТ. КОПИРОВАНИЯ 2".

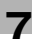

### **Выбор настройки подачи крест-накрест (параметр "РЕЖ. КРЕСТ-НАКР.")**

 $\mathbb{Q}$ ...

### **Примечание**

*Настройка подачи крест-накрест не может быть выбрана, если установлен дополнительный лоток для сортировки со смещением SF-501.*

- **1** Откройте меню "УСТ. КОПИРОВАНИЯ 2".
	- См. "Отображение меню "УСТ. КОПИРОВАНИЯ 2"" на странице 7-76.

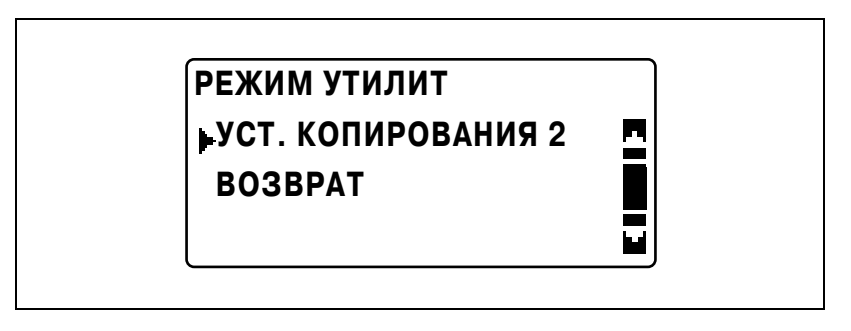

**2** Кнопками [▲] или [▼] выберите "РЕЖ. КРЕСТ-НАКР." и нажмите  $[OK]$ .

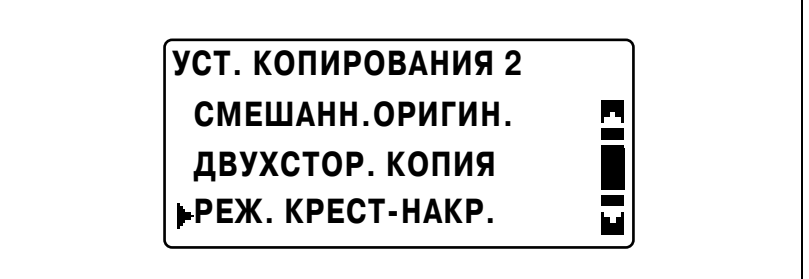

3 Кнопками [▲] или [▼] выберите "ВЫКЛ" или "ВКЛ" и нажмите  $[OK]$ .

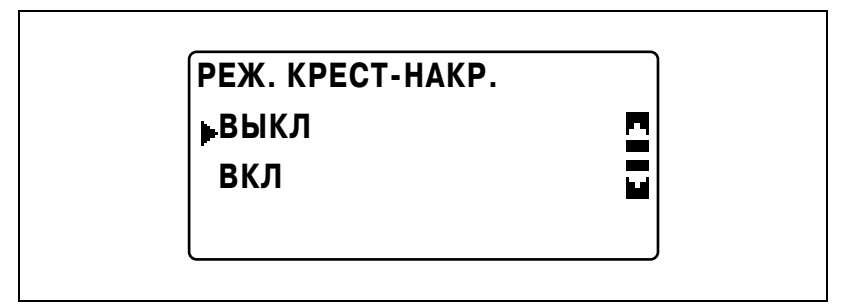

Вновь появится меню "УСТ. КОПИРОВАНИЯ 2".

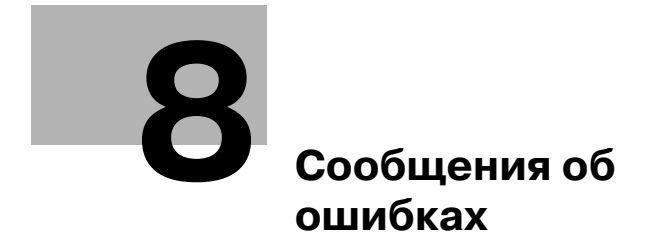

### <span id="page-298-0"></span>**8.1 Сообщение "ТОНЕР ЗАКОНЧИЛСЯ"**

Когда заканчивается тонер, появляется предупреждающее сообщение, показанное ниже.

Когда появится такое сообщение, замените картридж с тонером на новый.

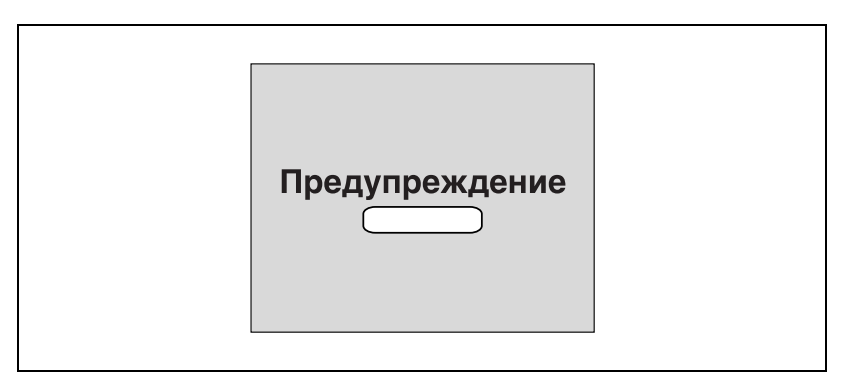

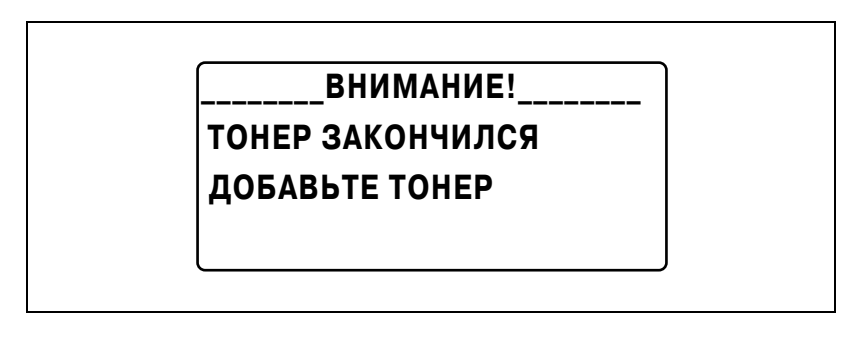

 $\mathbb{Q}$ ...

### **Внимание**

*Используйте только специально предназначенные для данного аппарата картриджи с тонером. Использование других картриджей может привести к поломке аппарата. Для получения подробной информации обращайтесь к представителю сервисной службы.*

*Для утилизации использованных картриджей с тонером обращайтесь к представителю сервисной службы.*

### <span id="page-299-0"></span>**Замена картриджа с тонером**

**1** Откройте переднюю дверцу.

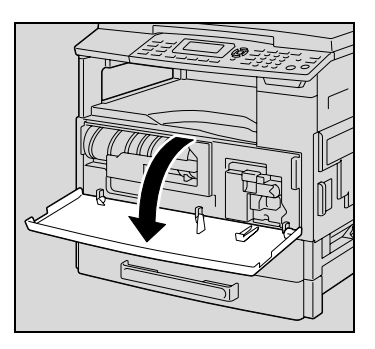

**2** Откройте держатель картриджа <sup>с</sup> тонером на себя и вытяните картридж.

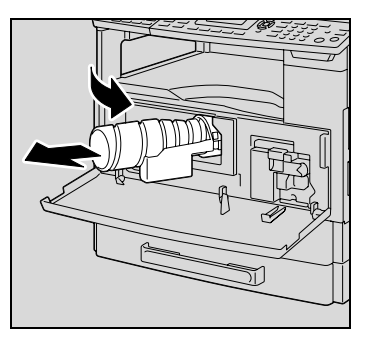

- **3** Медленно снимите пломбу <sup>с</sup> новой емкости с тонером, удерживая емкость пломбой вверх.
	- Так как при снятии пломбы некоторое количество тонера может быть рассыпано, пломбу следует снимать медленно.

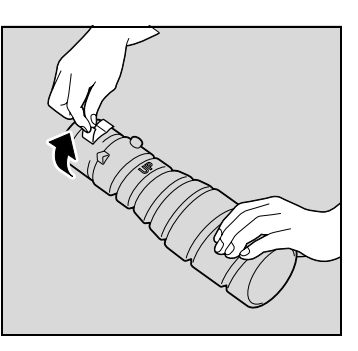

- **4** Держа картридж вверх той стороной, где нанесена маркировка "UP", вставьте картридж с тонером в держатель картриджа.
	- Как показано справа, выступ картриджа с тонером должен быть надежно закреплен в отверстии держателя картриджа.
- **5** Слегка постучите по дну емкости с тонером три-четыре раза.

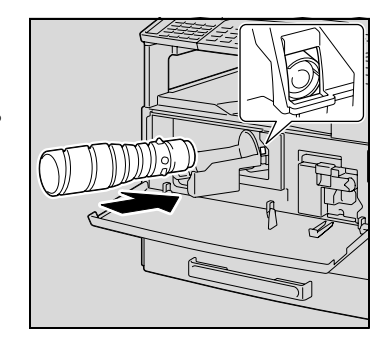

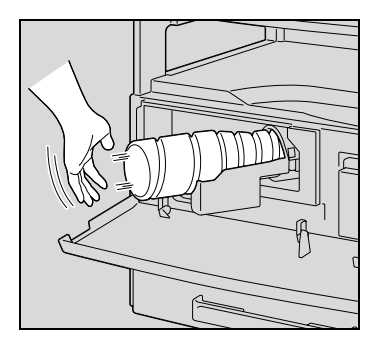

- **6** Закройте держатель картриджа, затем закройте переднюю дверцу.
	- При закрытии передней дверцы, наполнение тонером включается автоматически.

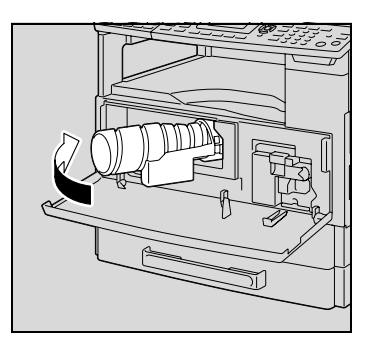

# $\mathbb{Q}$

### **Подробно**

*Если сразу после замены картриджа копии получаются светлыми, выберите функцию "ДОБАВЛЕНИЕ ТОНЕРА" в режиме "Утилиты". Подробнее см. "Добавление тонера (функция "[ДОБАВЛЕНИЕ](#page-246-0) ТОНЕРА")" на [странице](#page-246-0) 7-37.*

## <span id="page-301-0"></span>**8.2 Сообщение "ЗАМИН БУМАГИ"**

Если во время копирования/печати застревает бумага, появляется следующее сообщение, а печать или копирование останавливаются.

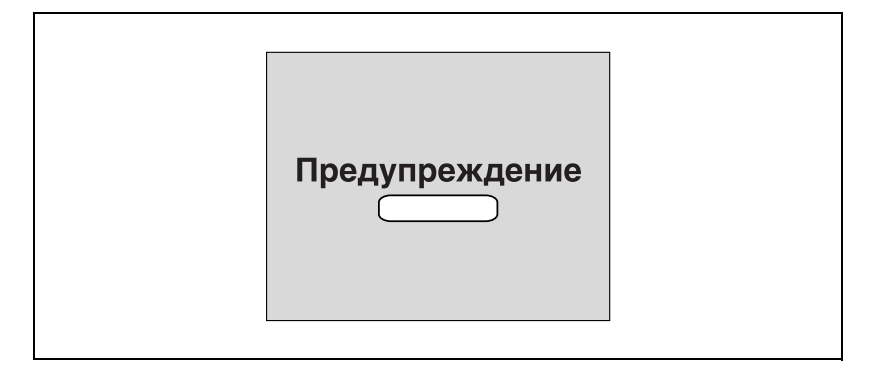

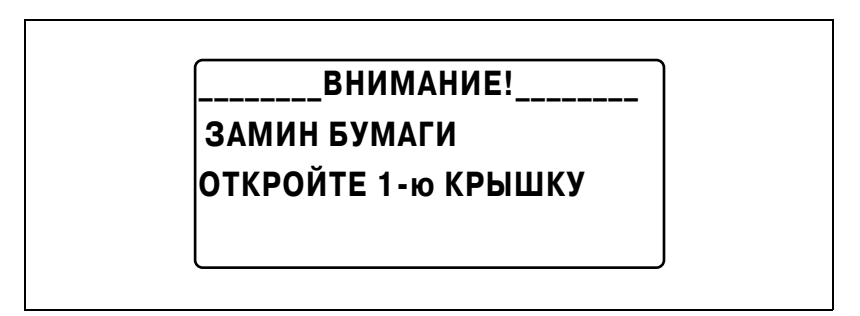

Внизу дисплея появляется сообщение, показывающее место застревания бумаги.

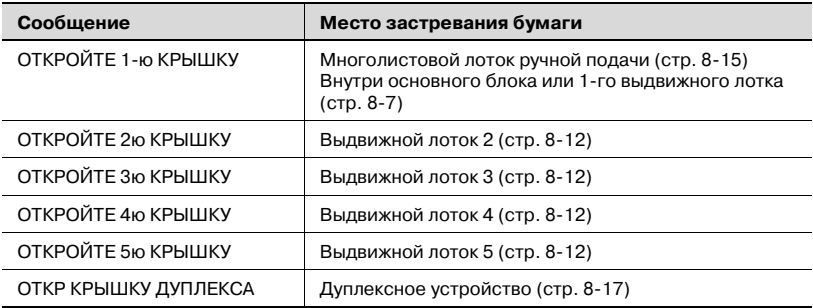

Застрявшая бумага удаляется следующим образом.

**Устранение застревания бумаги внутри аппарата или в 1-м выдвижном лотке**

# 7 **ПРЕДОСТЕРЕЖЕНИЕ**

**Зона вокруг узла термозакрепления сильно нагревается.**

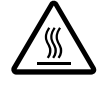

 $\rightarrow$ Прикосновение к любым элементам, кроме указанных, может привести к ожогам. При получении ожога немедленно смочите кожу холодной водой и обратитесь к врачу.

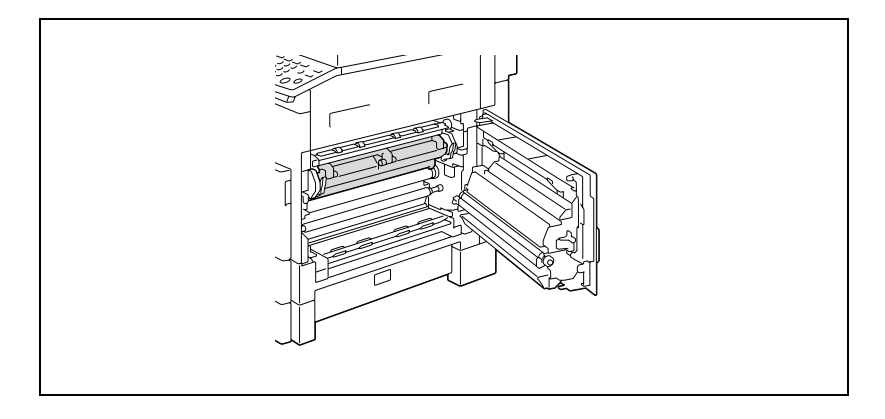

**1** Откройте правую дверцу аппарата.

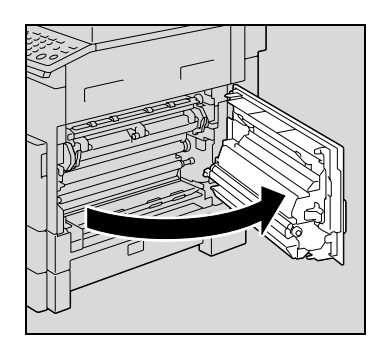

– Прикасание к поверхности узла формирования изображения может привести к снижению качества печати. Нельзя прикасаться руками к поверхности узла формирования изображения.

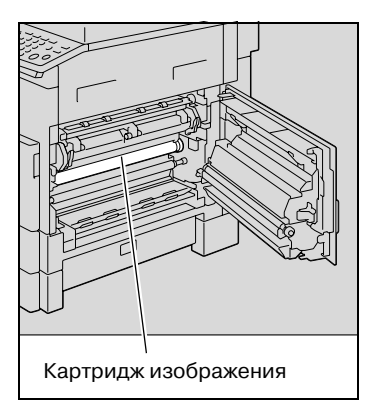

- **2** Потяните вниз рычажки освобождения узла термозакрепления.
	- Когда Вы тянете вниз рычажки освобождения узла термозакрепления, держитесь только за их зеленую часть.

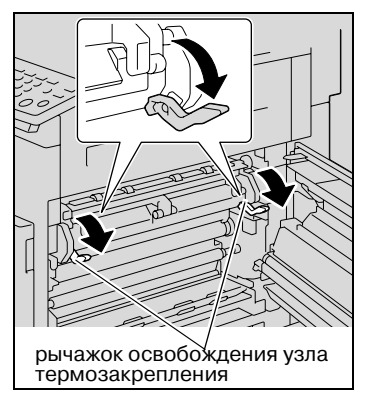

**3** Медленно удалите бумагу.

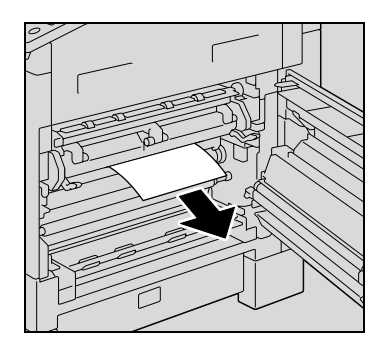

**4** Удерживая направляющие прижатыми вниз, медленно вытащите бумагу.

- **5** Поворачивая ручку валика, медленно вытащите бумагу.
	- Поворачивая валик, вращайте только зеленую ручку.
	- Нельзя прикасаться руками к поверхности узла формирования изображения.
- **6** Закройте правую дверцу аппарата.

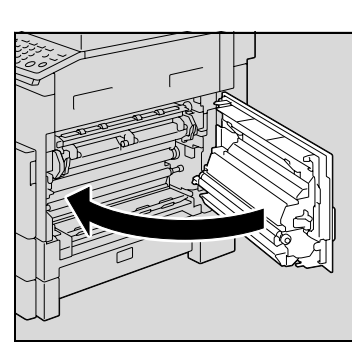

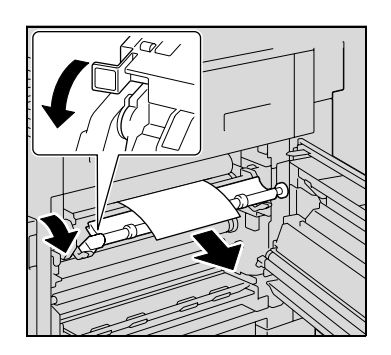

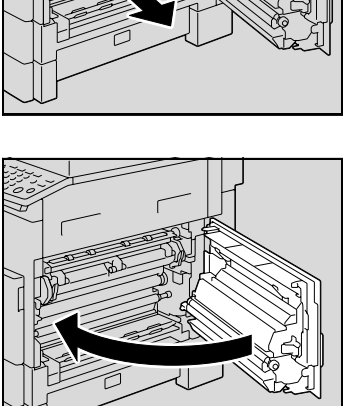

**7** Выдвиньте выдвижной лоток 1.

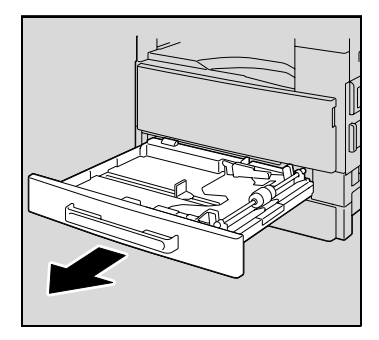

**8** Выньте всю бумагу из выдвижного лотка и снова загрузите бумагу в лоток.

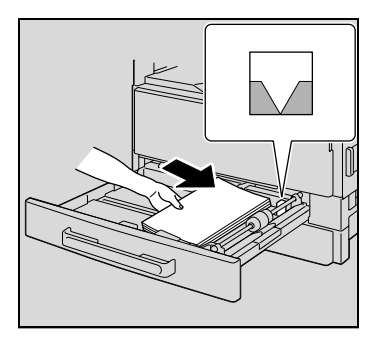

- **9** Отрегулируйте направляющие бумаги по формату загружаемой бумаги.
	- Убедитесь, что направляющие бумаги сдвинуты к краям загруженной бумаги.

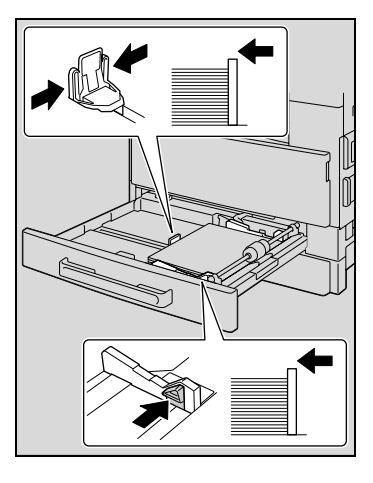

 $10$  Закройте 1-й выдвижной лоток для бумаги.

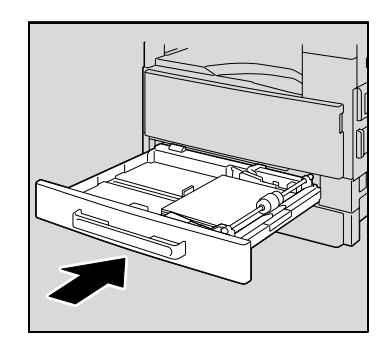

### **Устранение застревания бумаги во 2-м, 3-м, 4-м или 5-м (опция) выдвижном лотке**

**1** Откройте дверцу <sup>с</sup> правой стороны.

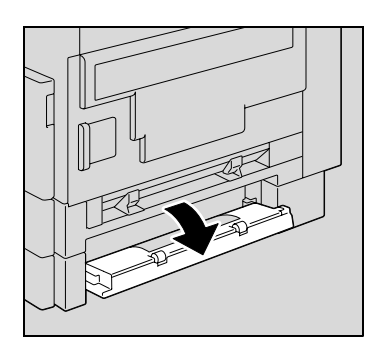

**2** Медленно удалите бумагу.

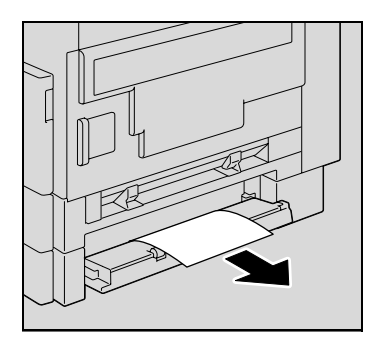

**3** Закройте дверцу <sup>с</sup> правой стороны.

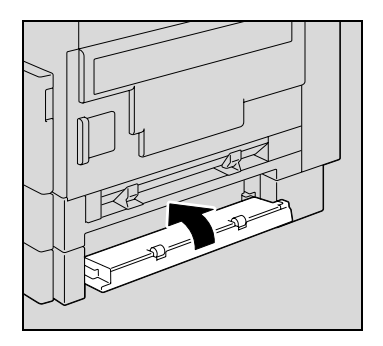

**4** Выдвиньте выдвижной лоток.

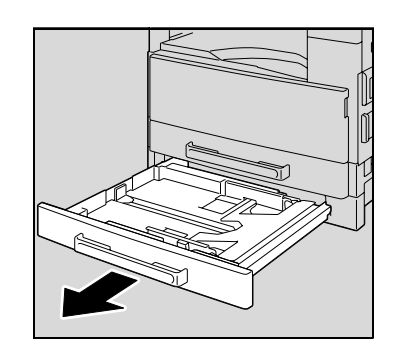

- **5** Выньте всю бумагу из выдвижного лотка и снова загрузите бумагу в лоток.
	- Загружайте бумагу так, чтобы она поместилась под разделителями, а верх загруженной пачки не был выше отметки  $\nabla$ .

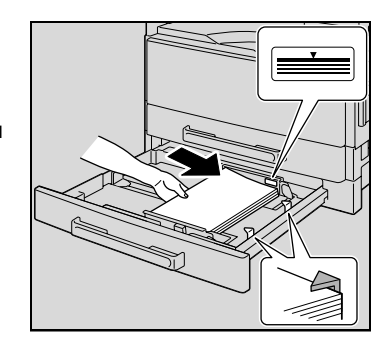

- **6** Отрегулируйте направляющие бумаги по формату загружаемой бумаги.
	- Убедитесь, что направляющие бумаги сдвинуты к краям загруженной бумаги.

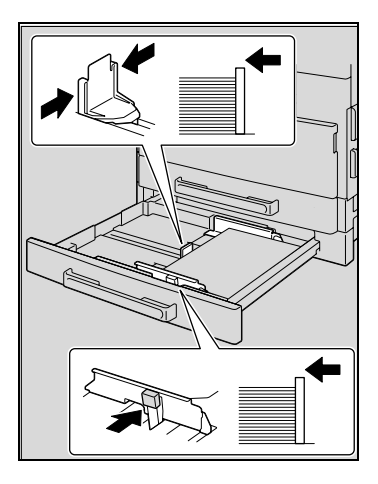

 $\overline{7}$ Закройте выдвижной лоток для бумаги.

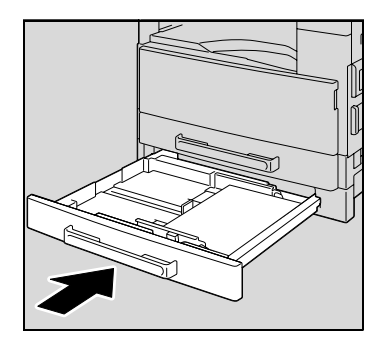

8

### **Устранение застрявшей бумаги в многолистовом лотке ручной подачи (опция)**

**1** Удалите всю бумагу из многолистового лотка ручной подачи.

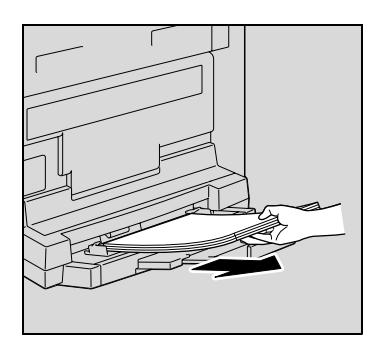

**2** Откройте правую дверцу аппарата.

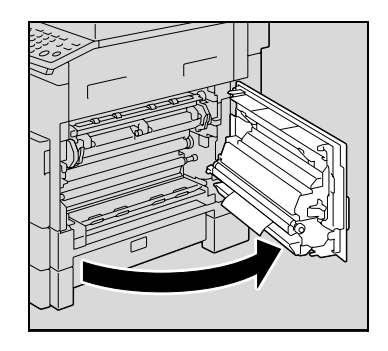

– Прикасание к поверхности валика передачи изображения может привести к снижению качества печати. Нельзя прикасаться руками к поверхности валика передачи изображения.

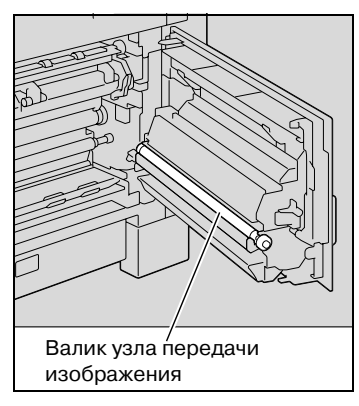

3 Медленно удалите бумагу.

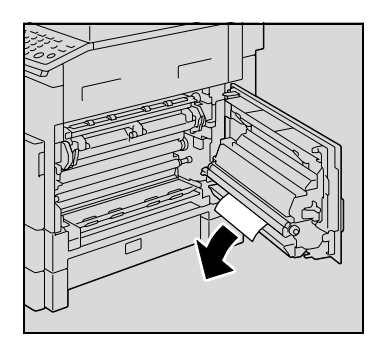

 $\overline{4}$ Закройте правую дверцу аппарата.

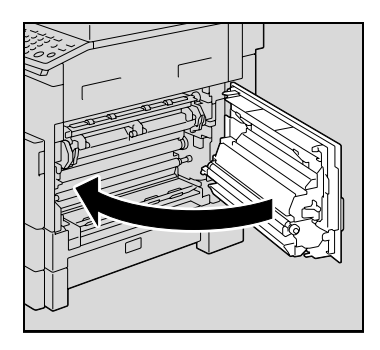

5 Снова загрузите бумагу в многолистовой лоток ручной подачи.

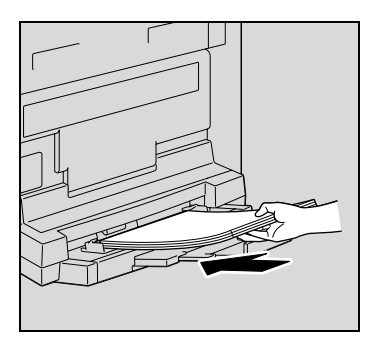

### **Устранение застрявшей бумаги в дуплексном устройстве (опция только для ineo 213)**

Дополнительное дуплексное устройство должно быть установлено.

**1** Откройте крышку дуплексного устройства.

**2** Осторожно удалите застрявшую бумагу.

**3** Закройте крышку дуплексного устройства.

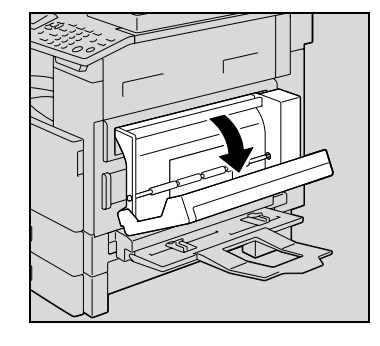

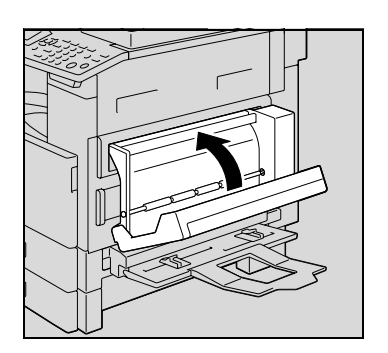

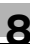

## <span id="page-313-0"></span>**8.3 Сообщение "ЗАМИН ОРИГИНАЛА"**

При застревании документа появляется следующее сообщение и сканирование документа останавливается.

Застрявшая бумага удаляется следующим образом.

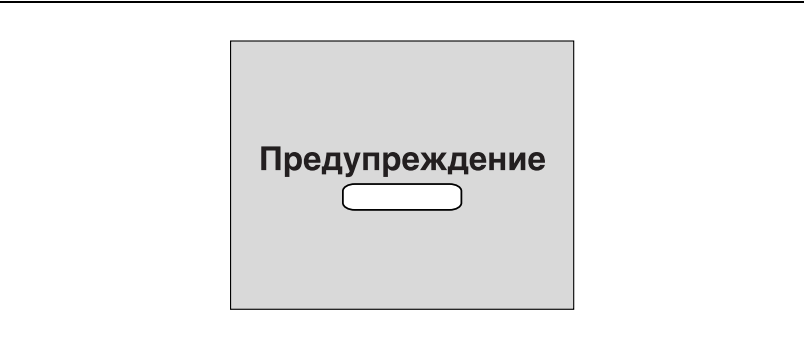

**\_\_\_\_\_\_\_\_ВНИМАНИЕ!\_\_\_\_\_\_\_\_**

**ОТКР. КР. ПОДАЧИ ОРИГ. ЗАМИН ОРИГИНАЛА**

### **Удаление застрявшей бумаги из автоподатчика**

**1** Откройте крышку для устранения застревания бумаги.

**2** Удалите все страницы оригинала из лотка подачи.

**3** Поднимите крышку автоподатчика.

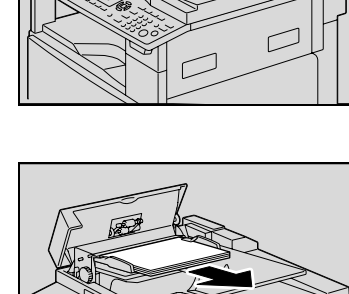

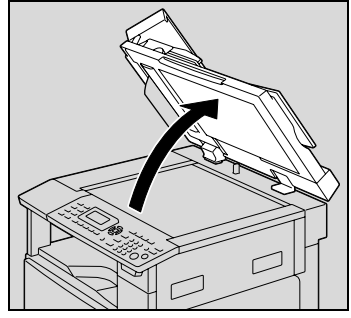

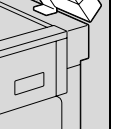

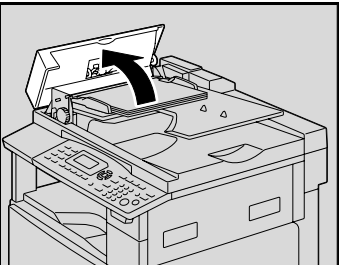

**4** Вращая ручку автоподатчика <sup>в</sup> направлении стрелки, осторожно извлеките документ.

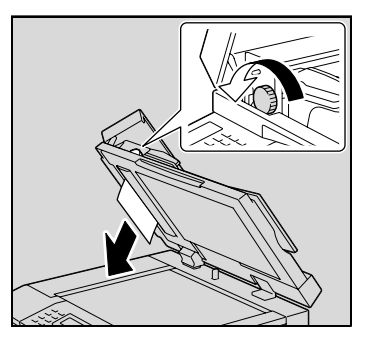

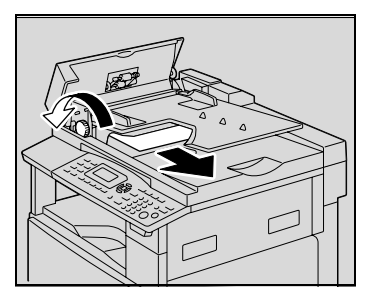

**5** Закройте автоподатчик <sup>и</sup> крышку для удаления застрявшей бумаги.

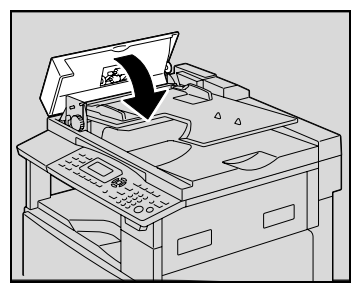

- **6** Загрузите <sup>в</sup> лоток страницы документа, удаленные в шаге 2.
	- Если на дисплее появилось сообщение "ВЕРНИТЕ ОРИГИНАЛ В АВТОПОДАТЧИК И НАЖМИТЕ СТАРТ", верните страницы документа, которые вызвали застревание бумаги, в первоначальное положение.

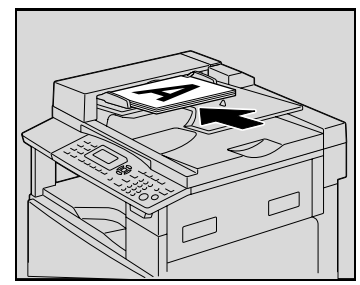

### **8.4 Основные сообщения об ошибках и необходимые действия**

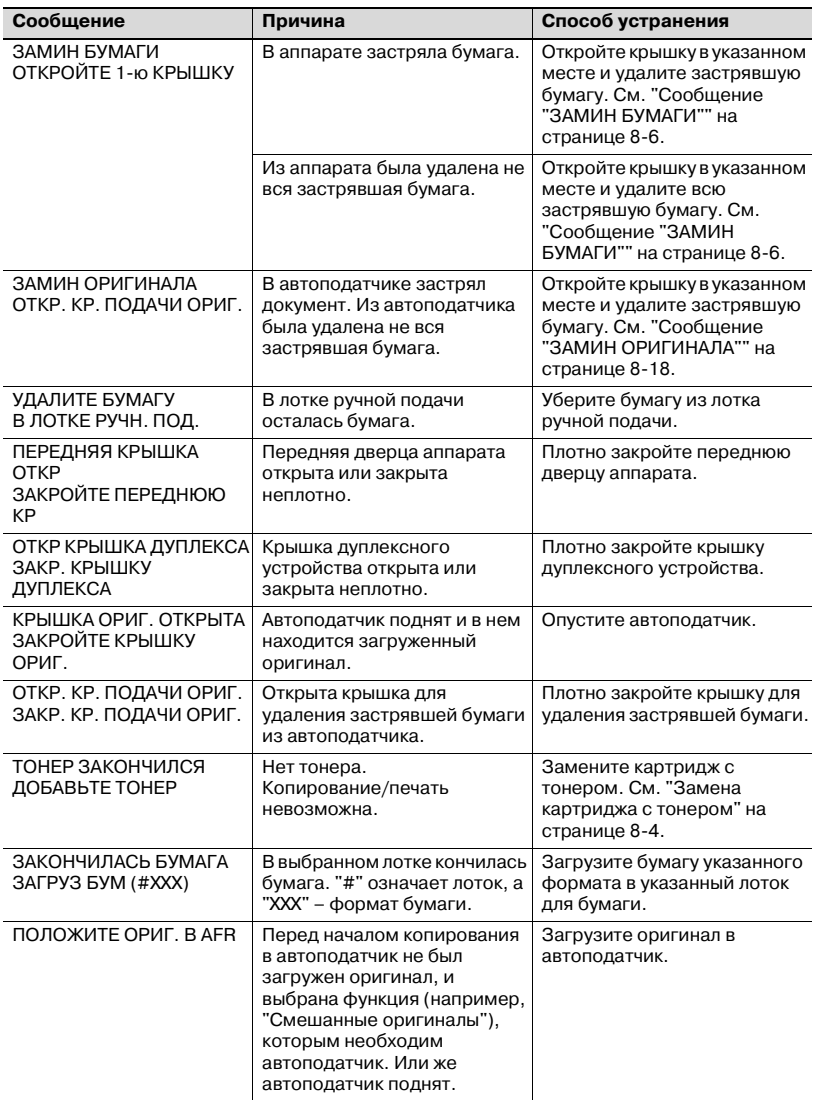

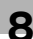

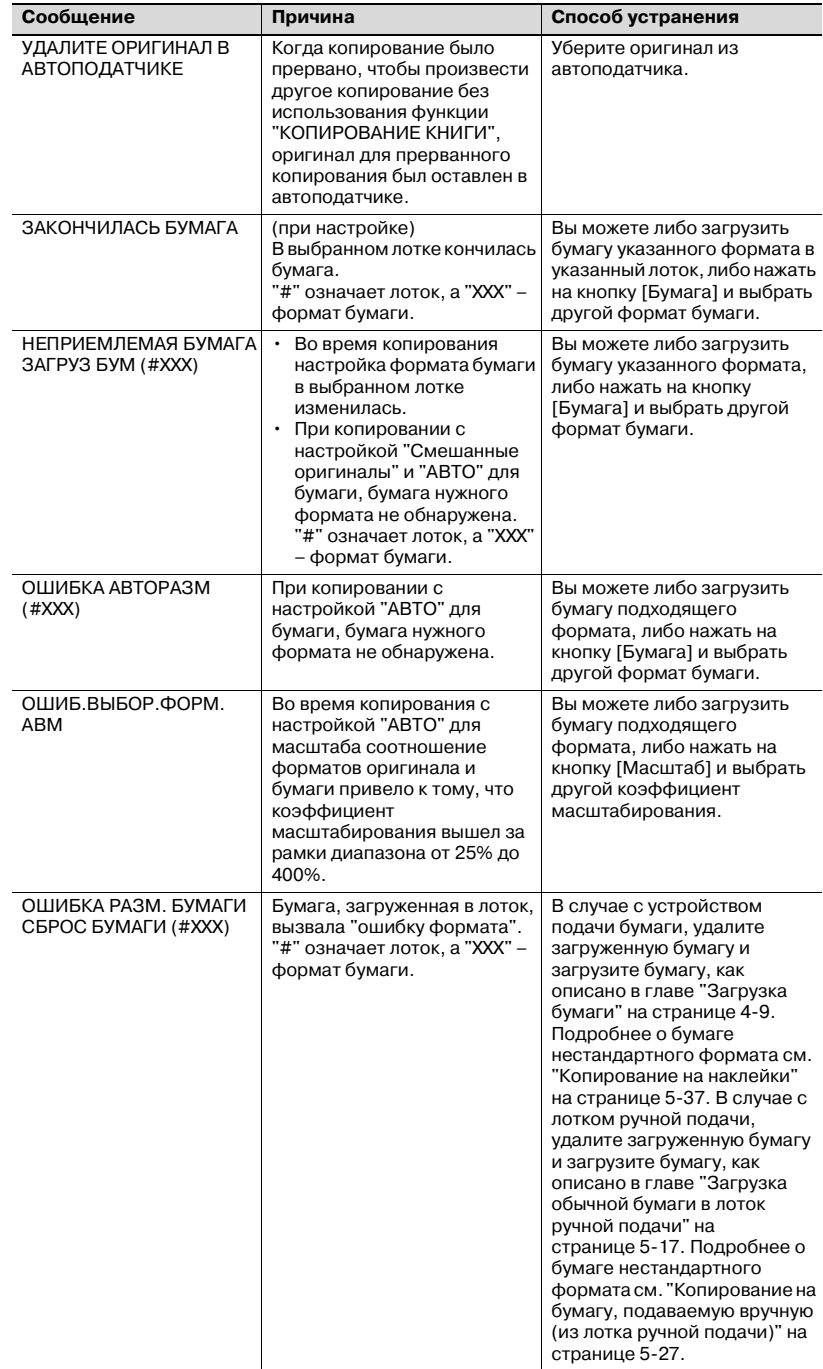

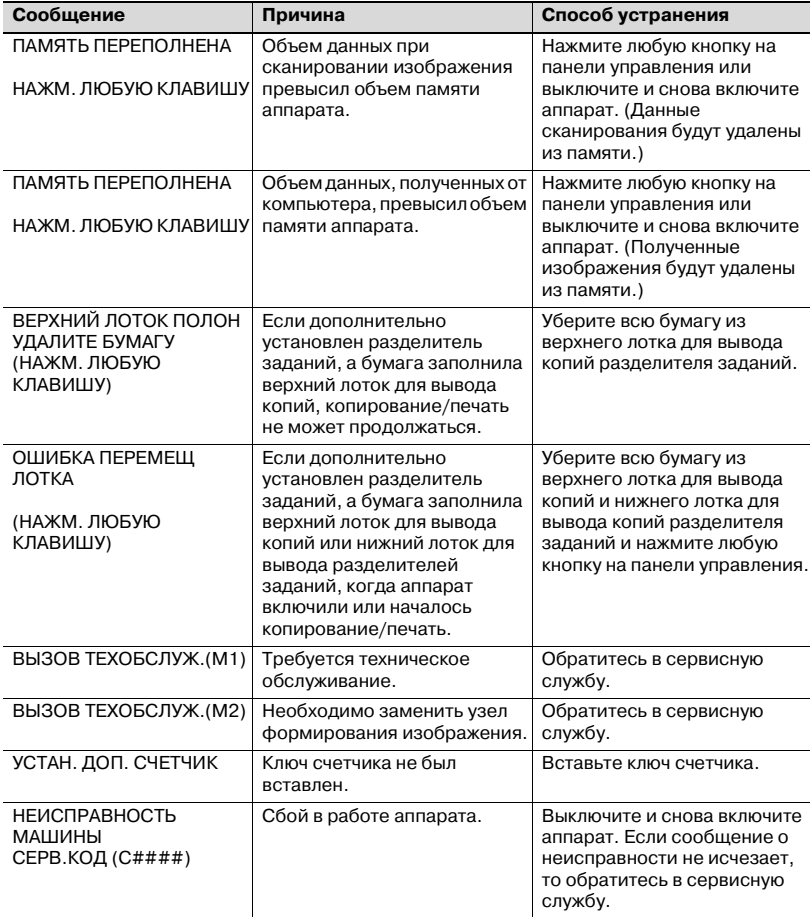

8

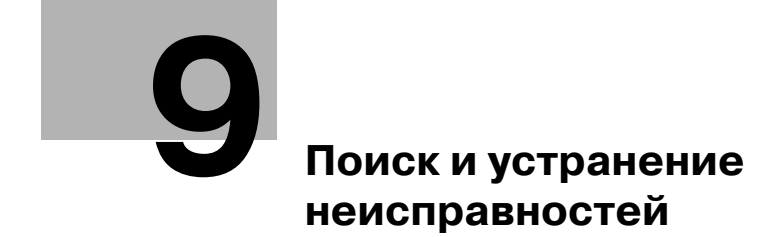

# <span id="page-322-0"></span>**9 Поиск и устранение неисправностей**

### **9.1 Причины некорректного копирования**

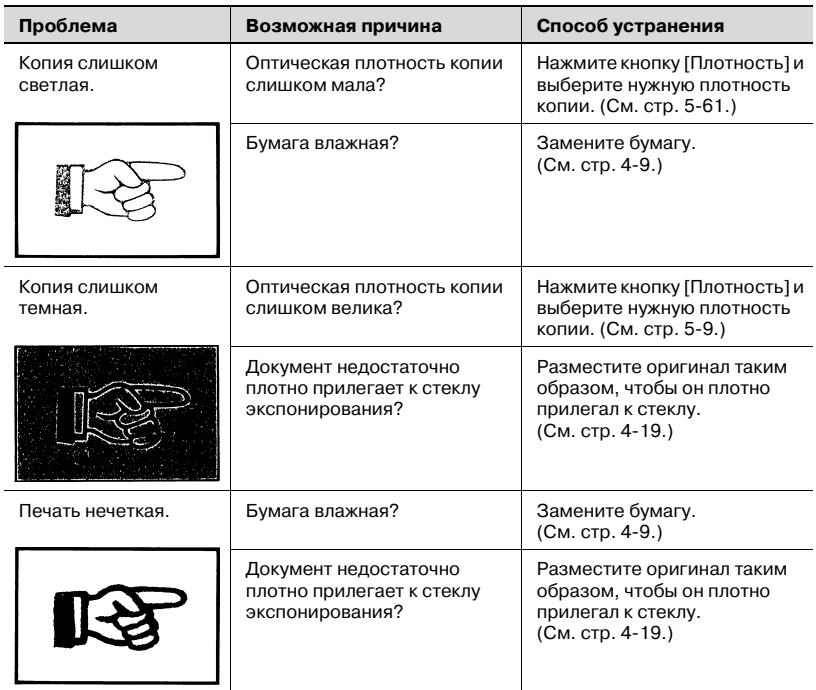

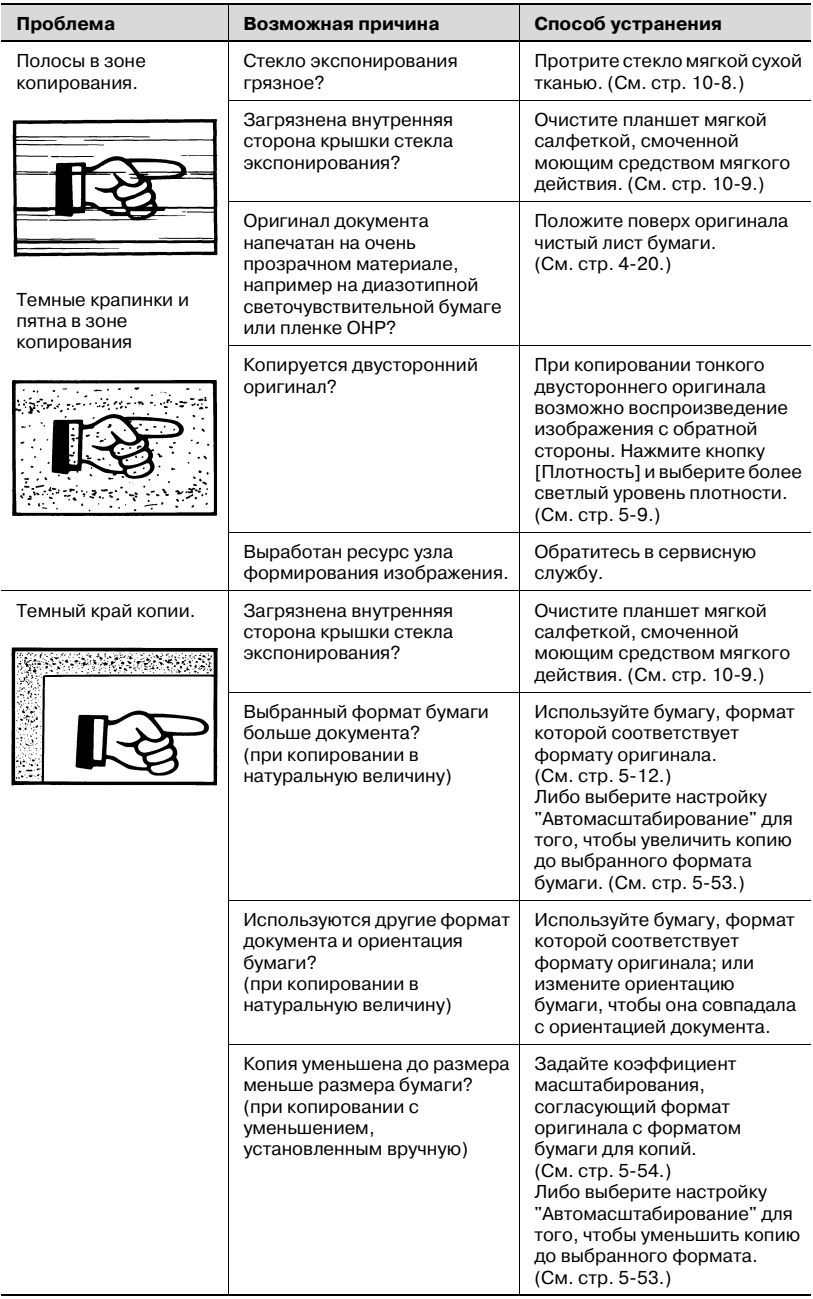
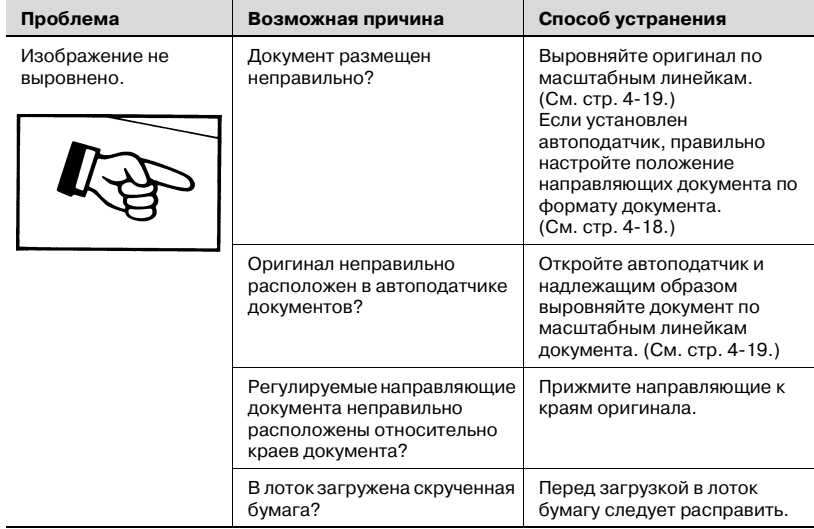

## **9.2 Если аппарат работает некорректно**

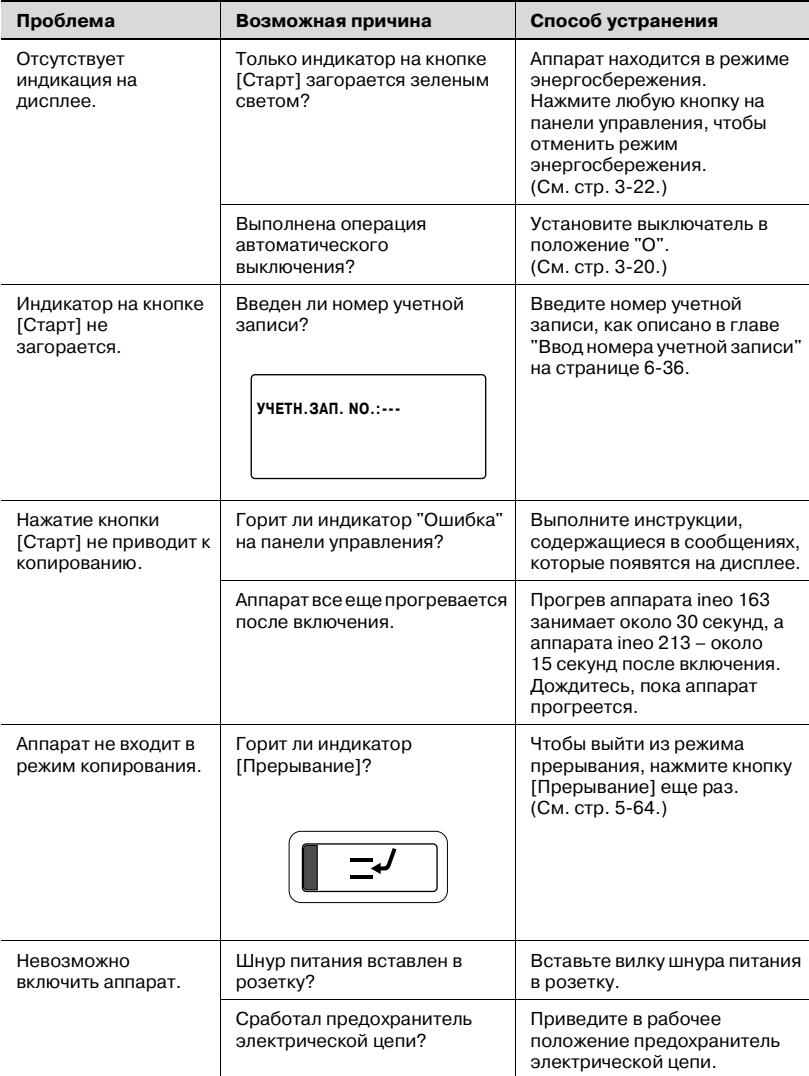

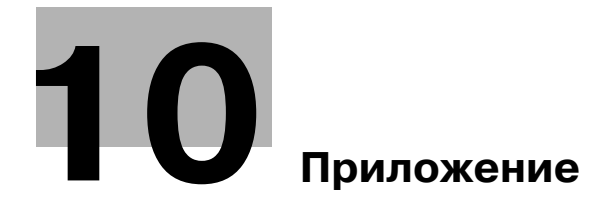

# <span id="page-328-0"></span>**10 Приложение**

# **10.1 Технические характеристики**

#### <span id="page-328-1"></span>**Основной блок (ineo 163/213)**

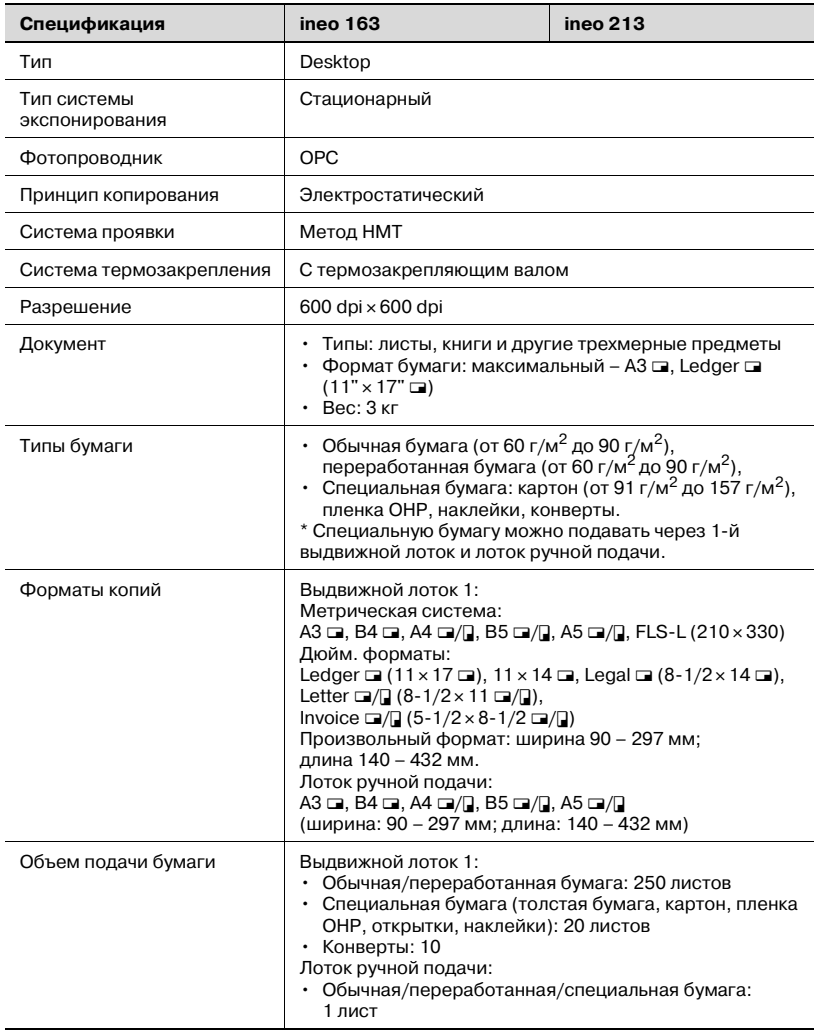

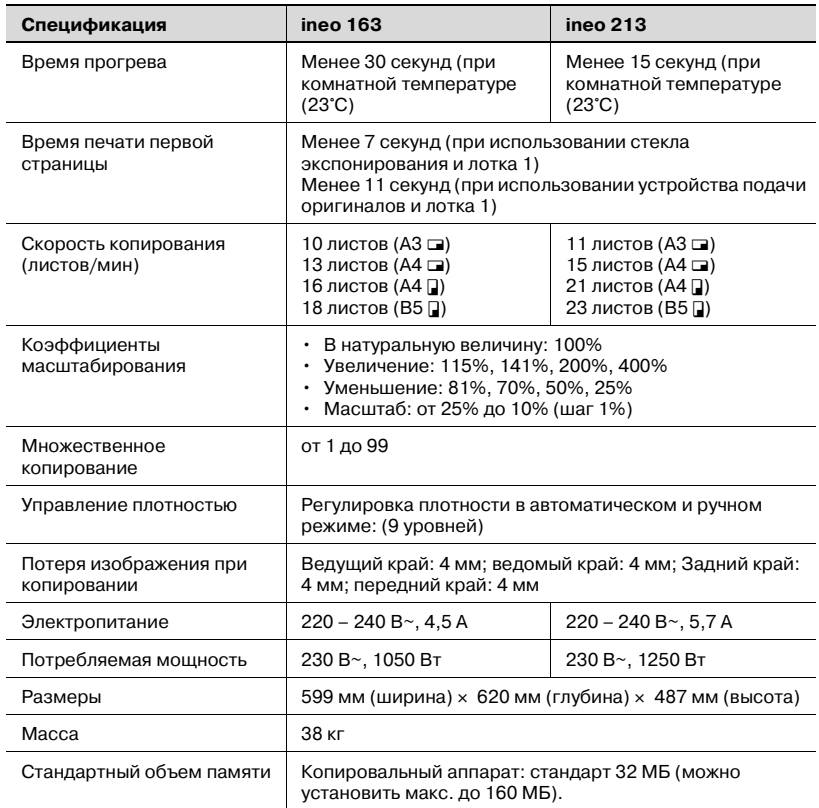

#### **Автоматическое дуплексное устройство AD-504**

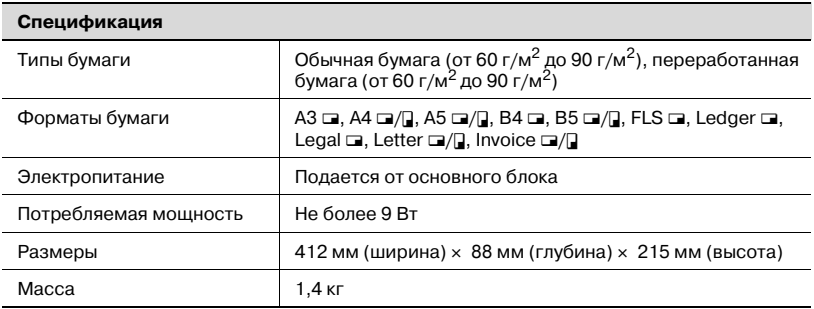

#### **Реверсивное автоматическое устройство подачи документов DF-605**

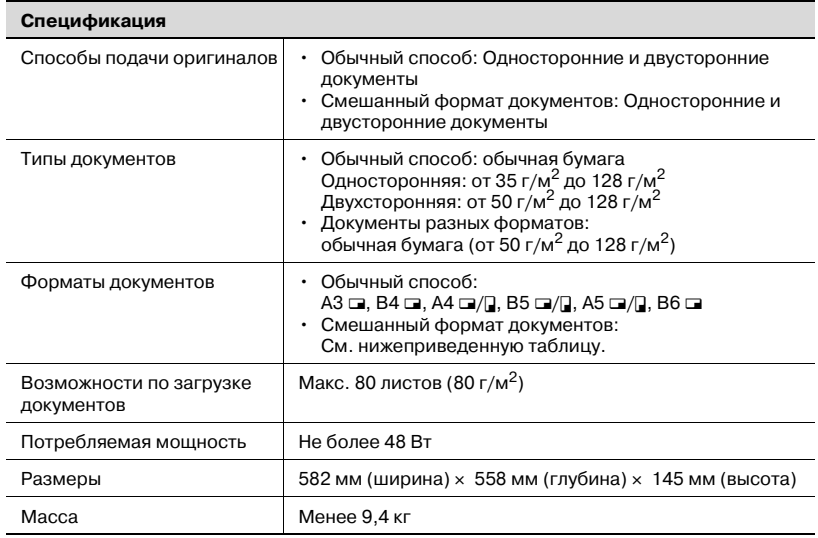

#### Ширина документов разных форматов (DF-605)

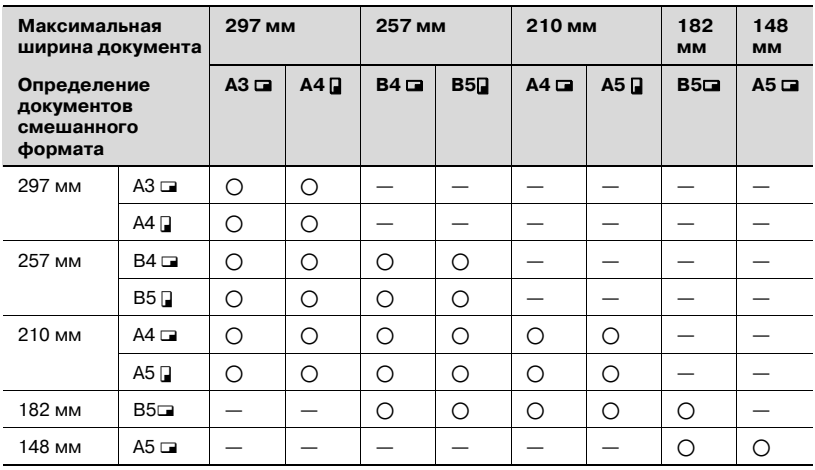

 $*$   $\bigcirc$ : Копирование возможно -: Копирование невозможно

#### <span id="page-331-1"></span>**Автоматическое устройство подачи оригиналов DF-502**

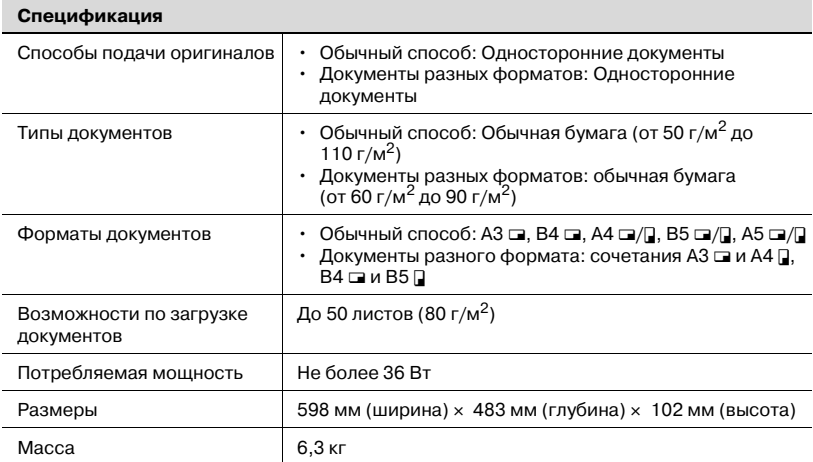

#### <span id="page-331-0"></span>**Устройство подачи бумаги PF-502**

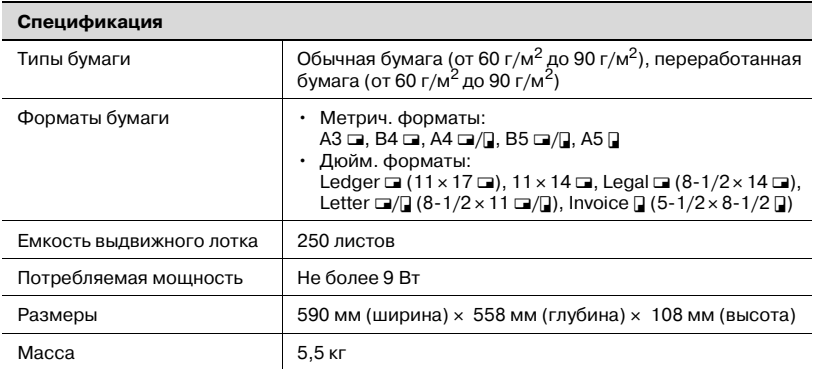

#### **Лоток для сортировки со смещением SF-501**

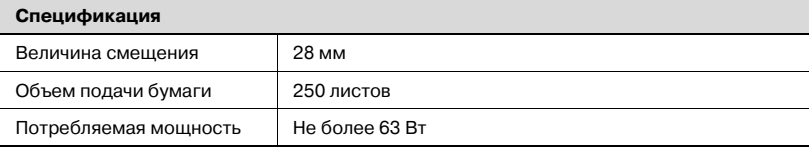

<span id="page-332-1"></span>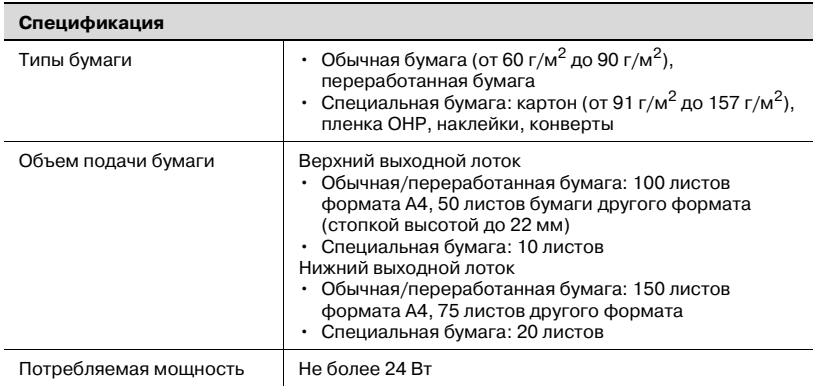

#### <span id="page-332-0"></span>**Многолистовой лоток ручной подачи MB-501**

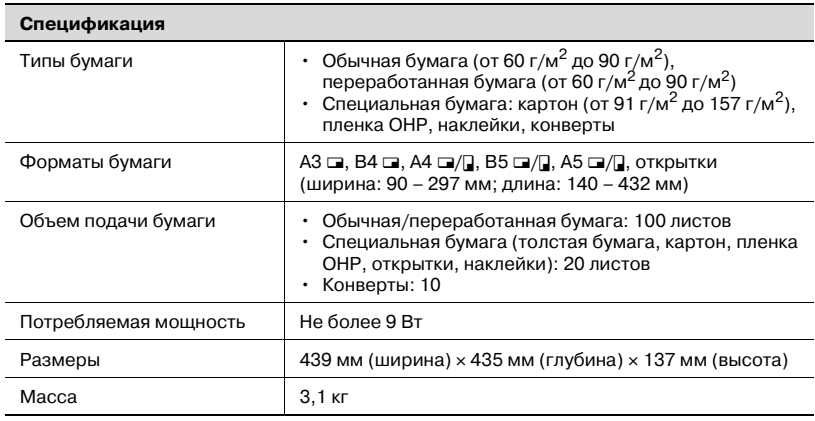

### 10.2 Уход за копировальным аппаратом

В данном разделе описывается порядок действий при очистке каждой части аппарата.

 $\textcircled{\scriptsize 1}\ldots$ 

 $\overline{\mathbf{10}}$ 

#### **Внимание**

Перед началом чистки выключите аппарат.

#### Корпус

Чистите крышку корпуса мягкой тканью, смоченной хозяйственным моющим средством мягкого действия.

<span id="page-333-0"></span>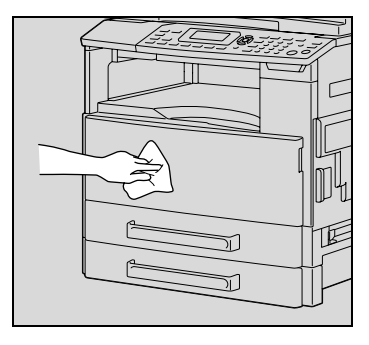

#### Стекло экспонирования

Протирайте стекло экспонирования мягкой сухой тканью.

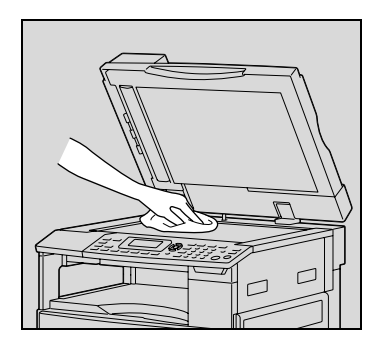

#### **Крышка стекла экспонирования**

Протирайте поверхность планшета мягкой тканью, смоченной спиртом.

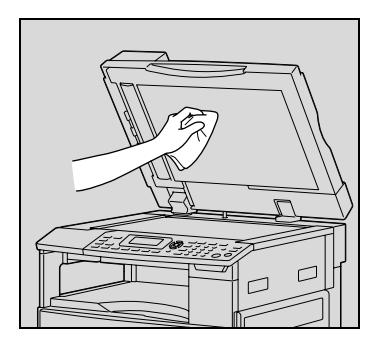

#### **Панель управления**

Очищайте панель управления мягкой сухой тканью.

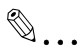

#### **Внимание**

*При неправильной чистке кнопки панели управления могут повредиться. Запрещается чистить панель управления с использованием бытовых моющих средств или средств для чистки стекол.*

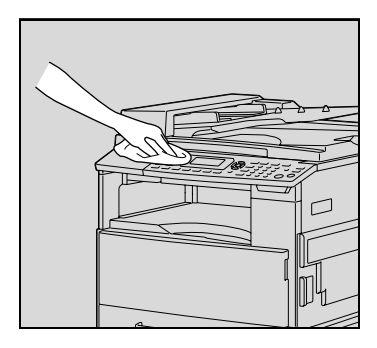

# **10.3 Таблица комбинирования функций**

#### <span id="page-335-0"></span>**Таблица комбинирования функций для ineo 163**

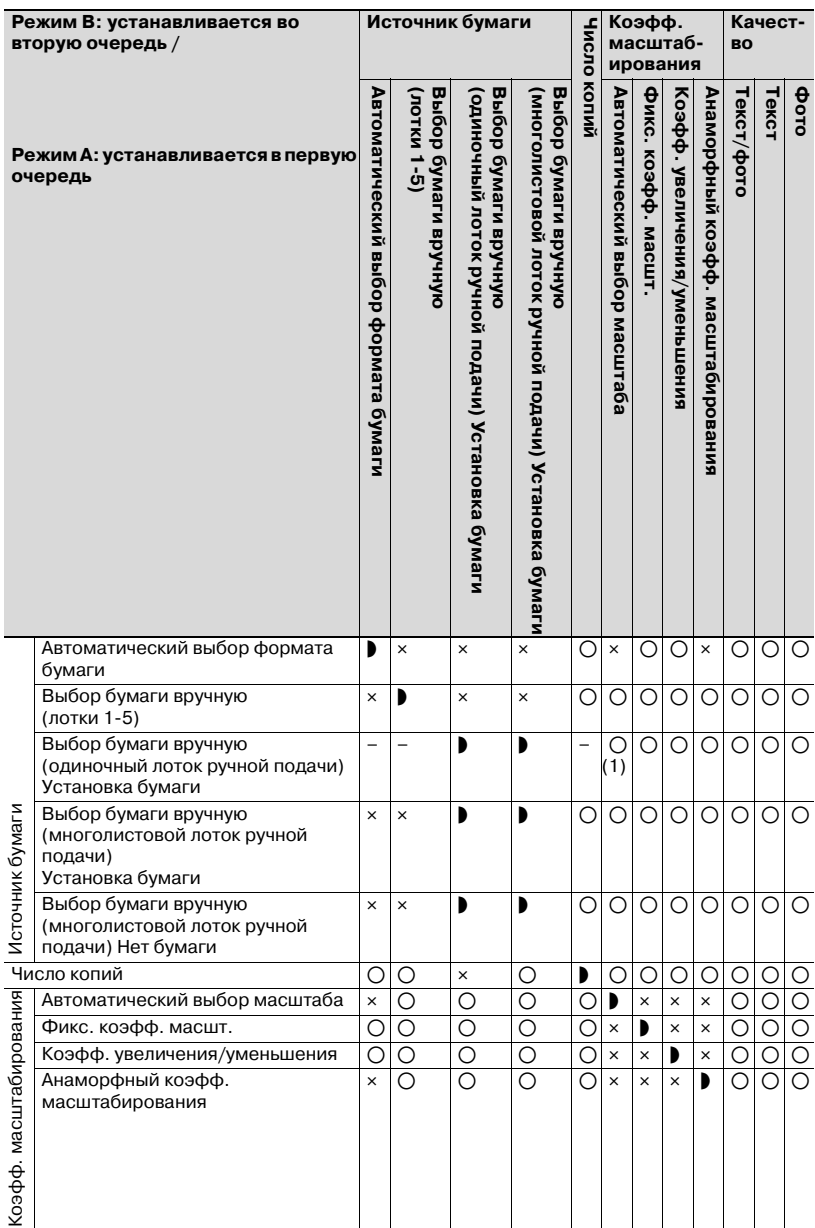

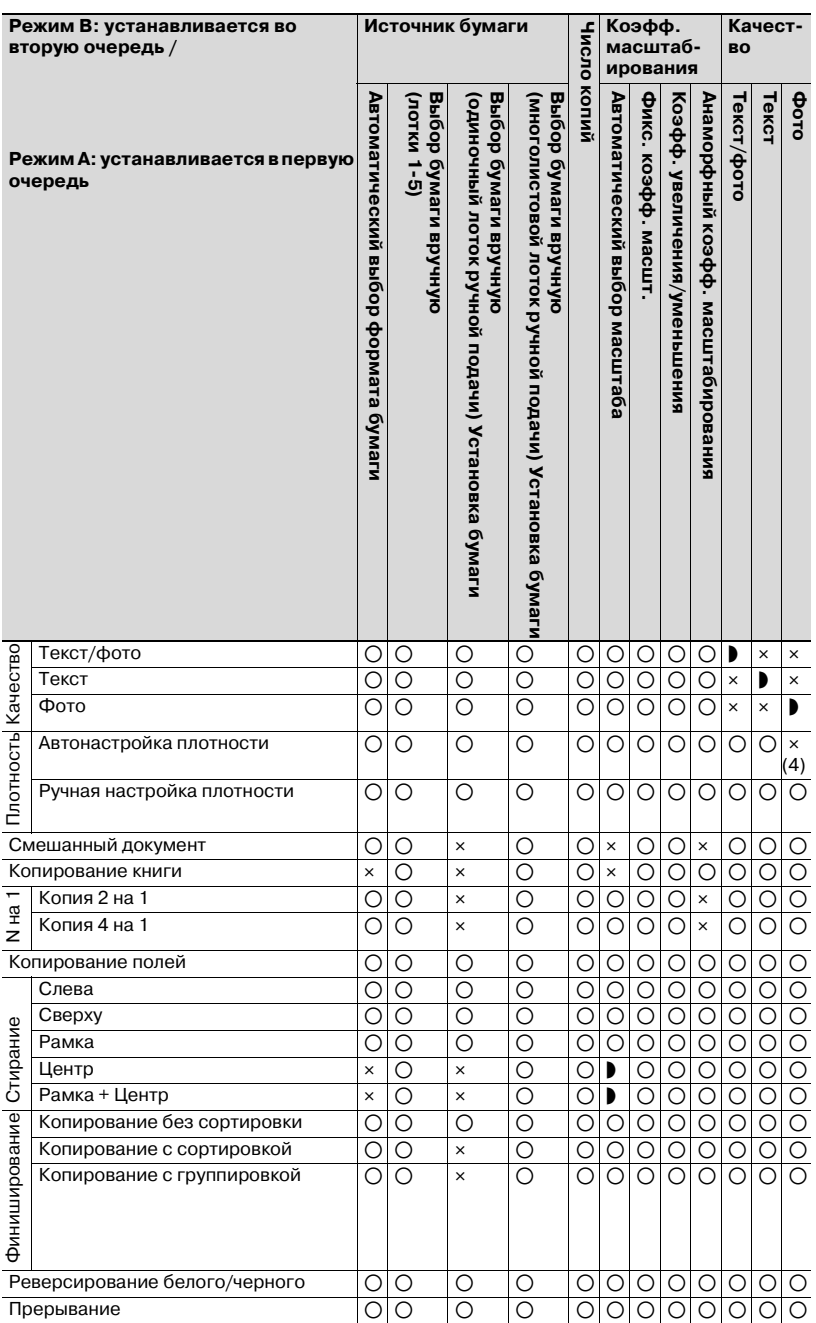

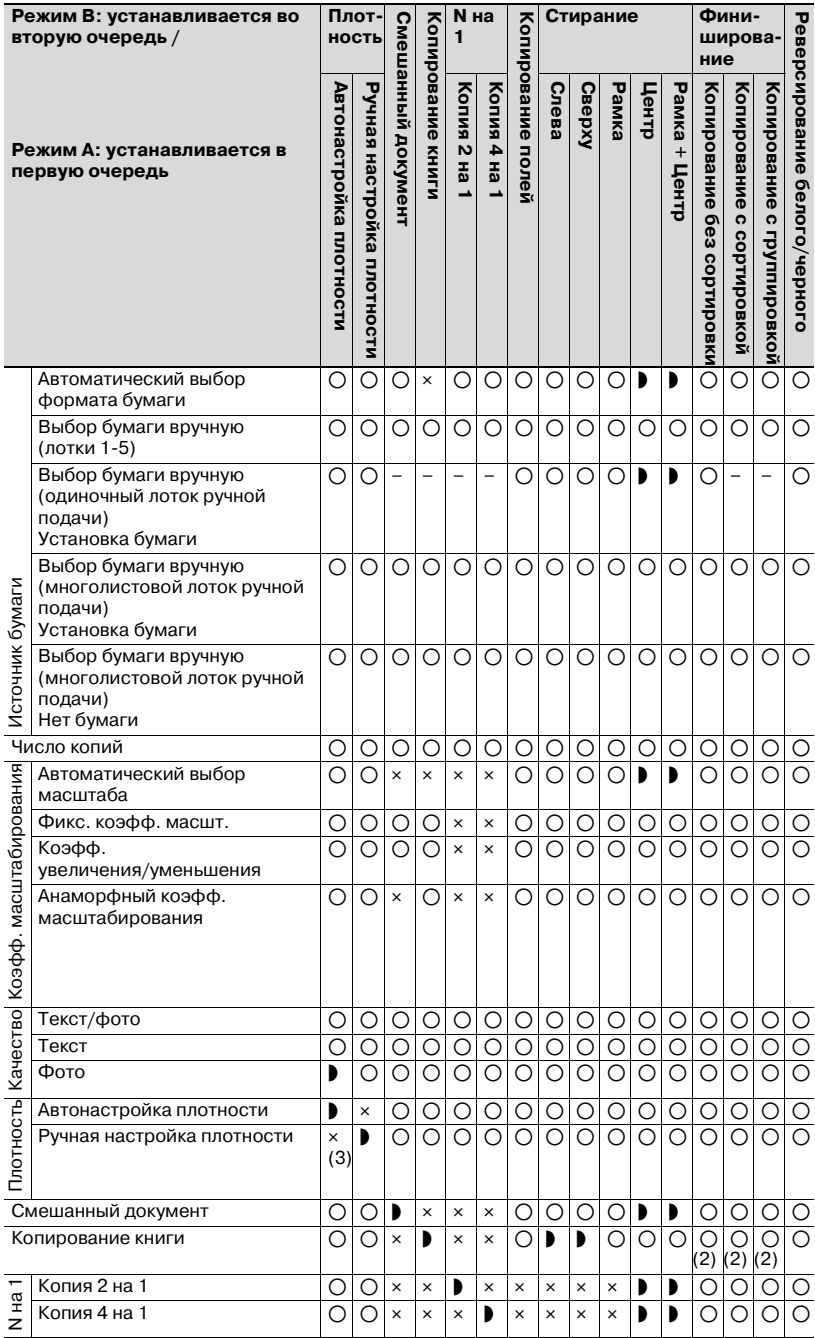

т.

T ┱ T

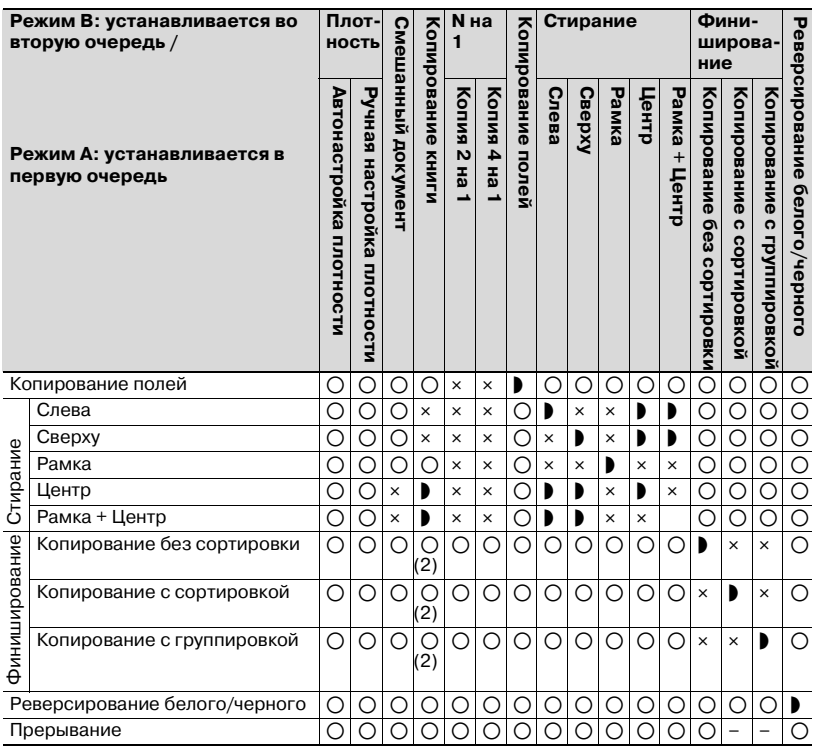

#### **Таблица комбинирования функций для ineo 213**

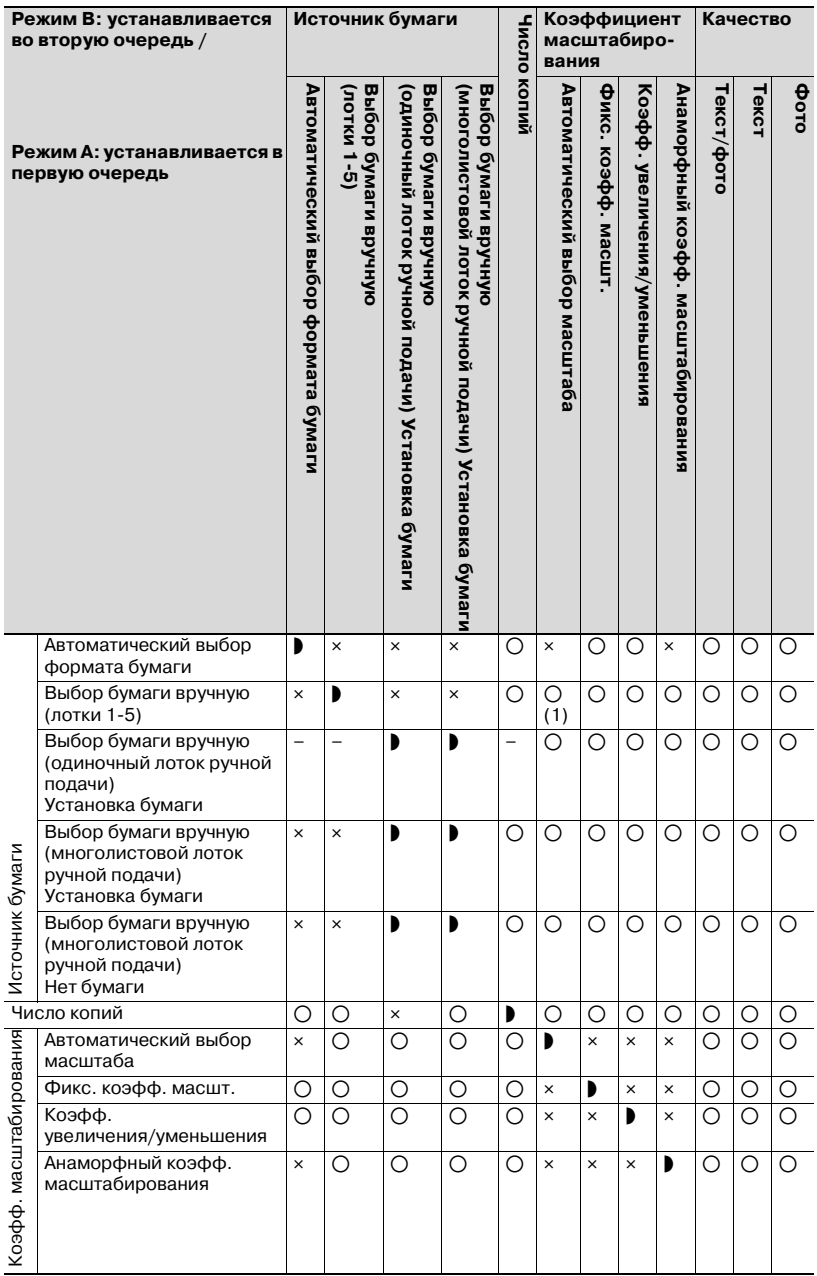

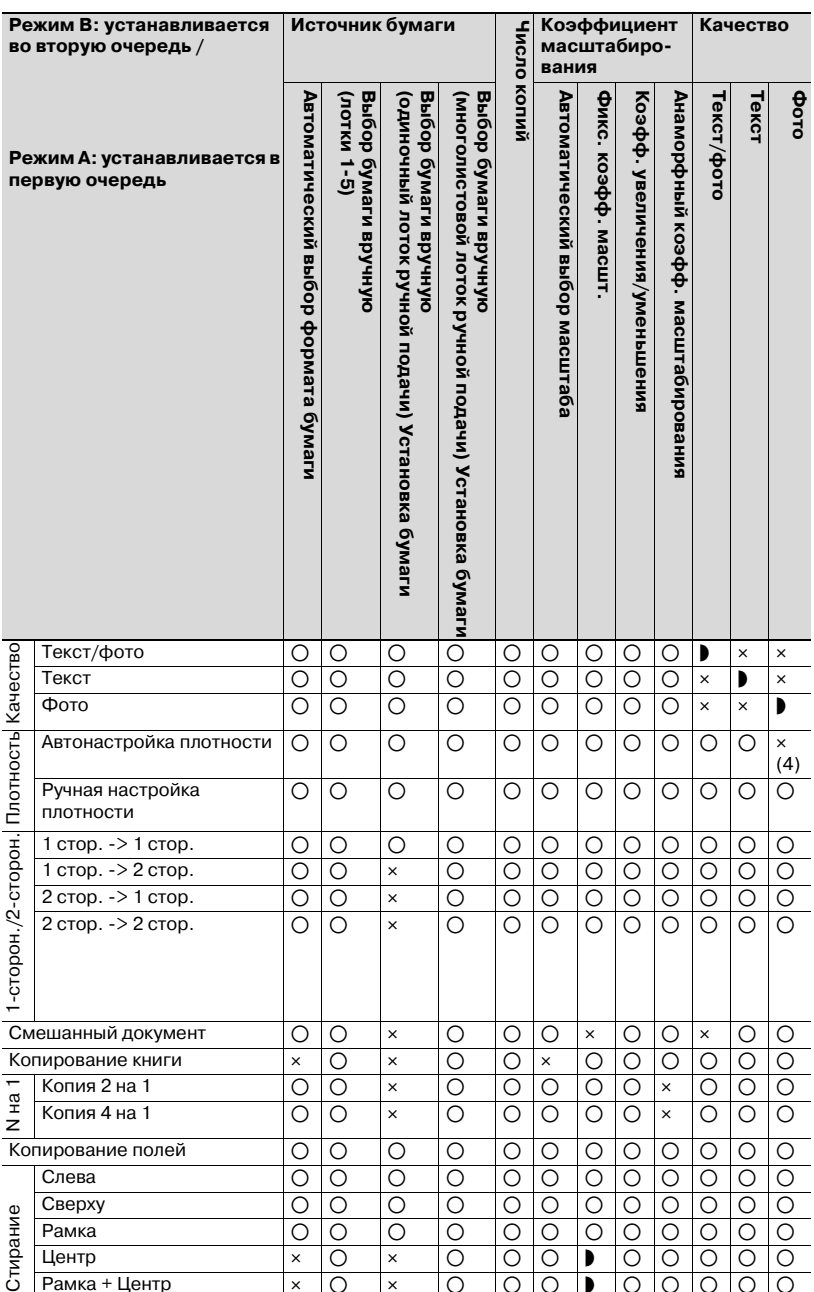

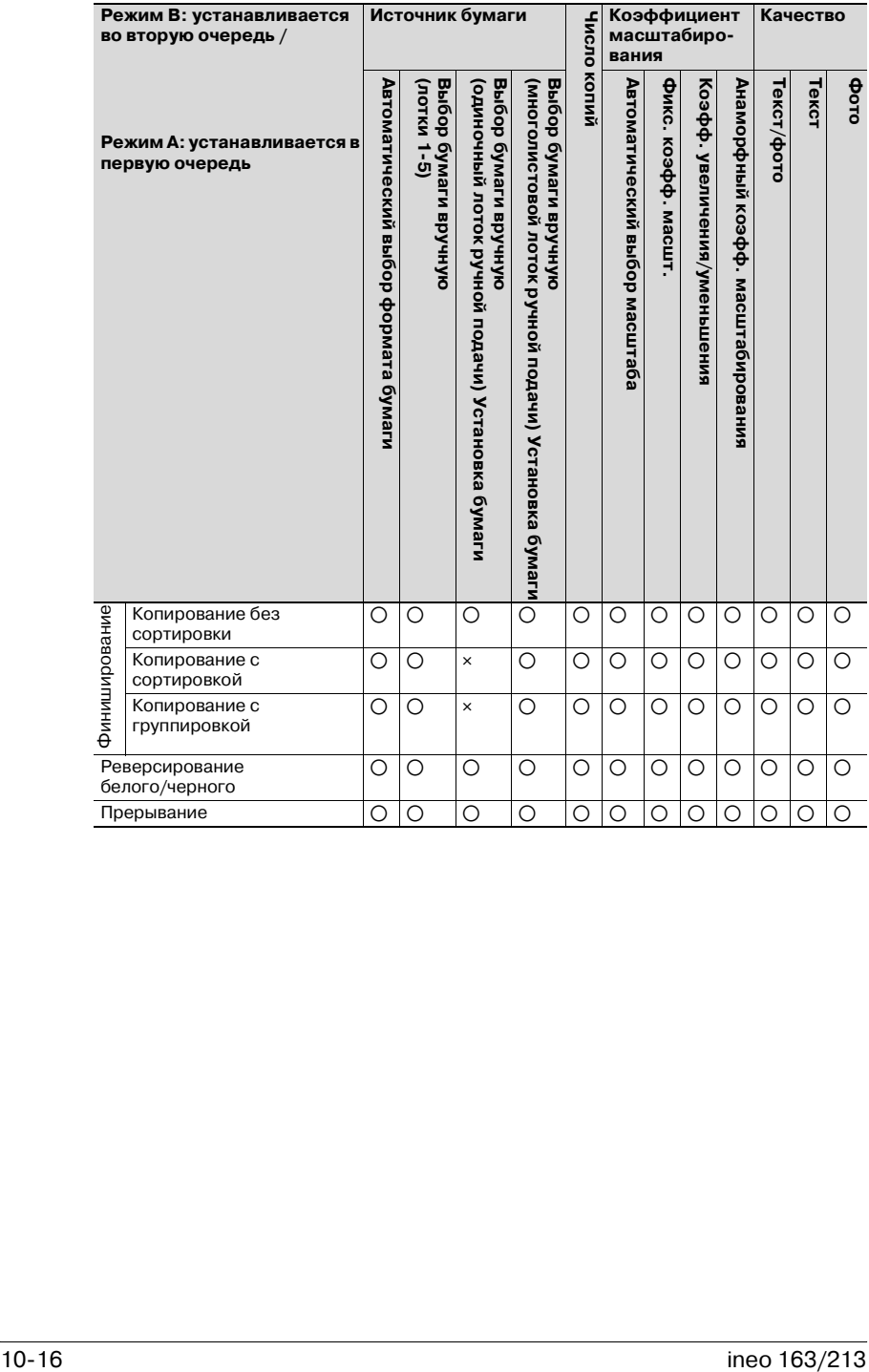

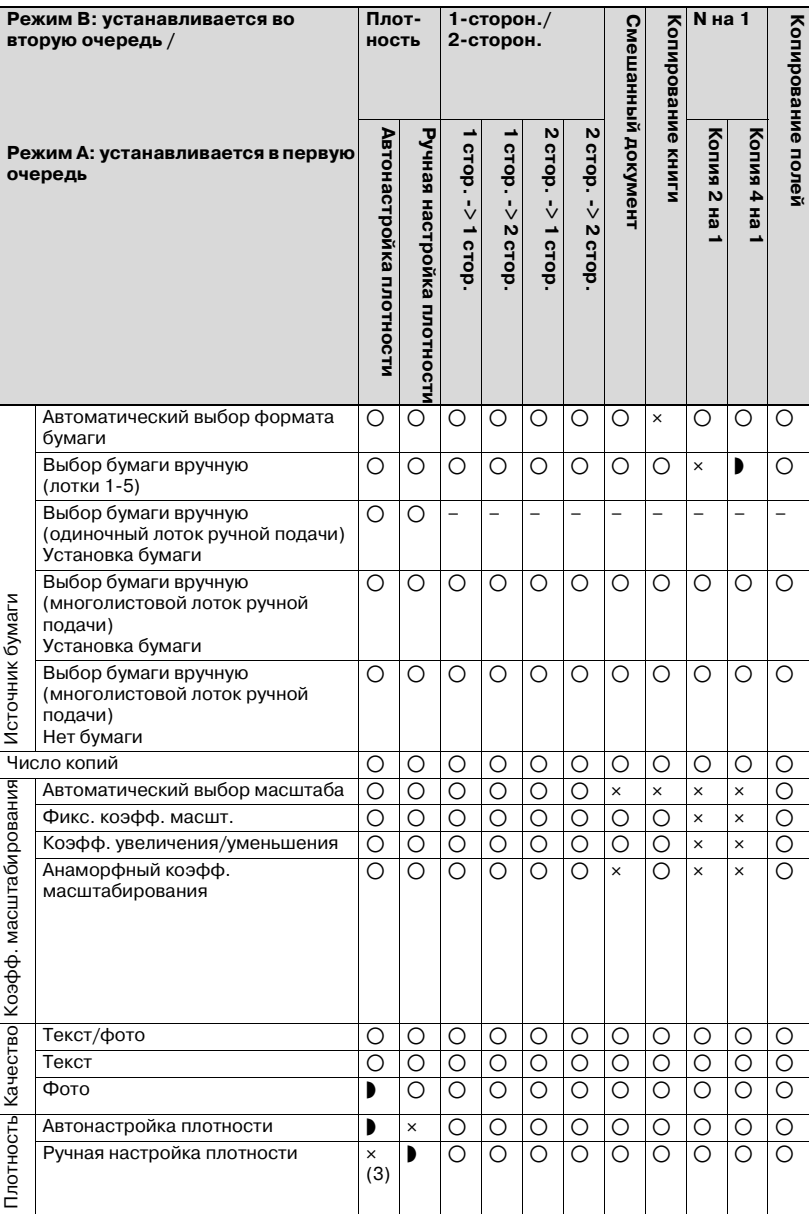

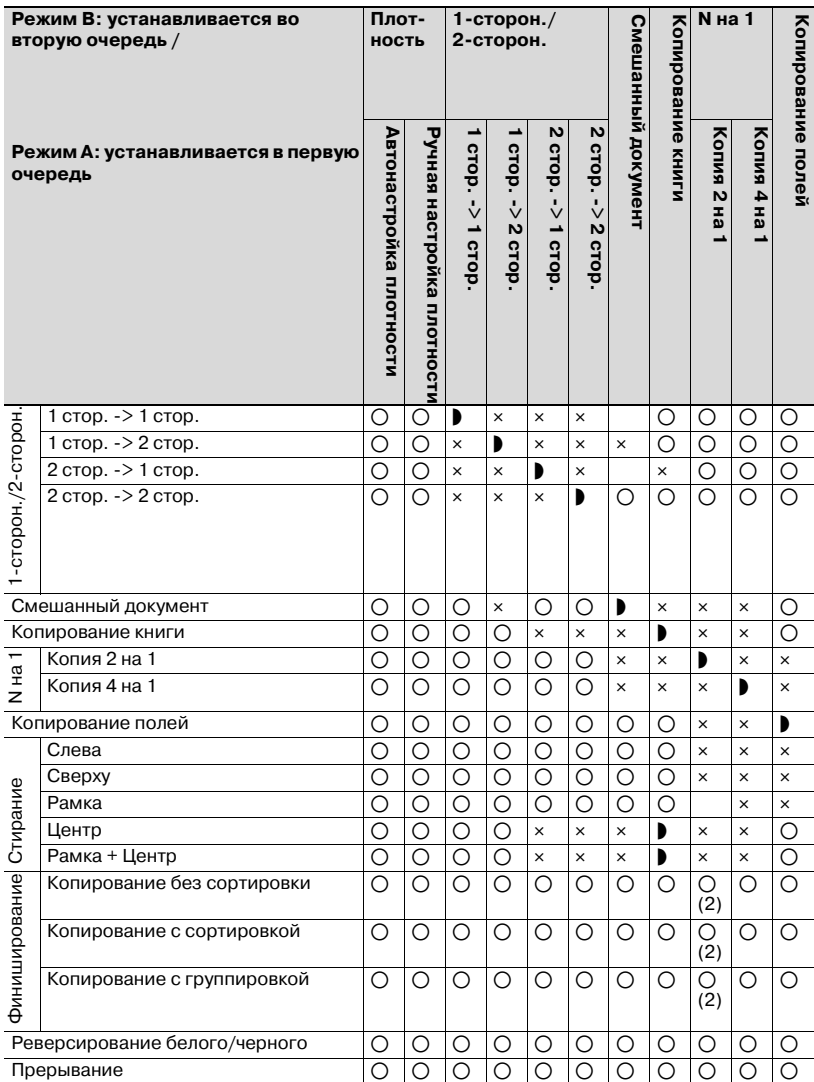

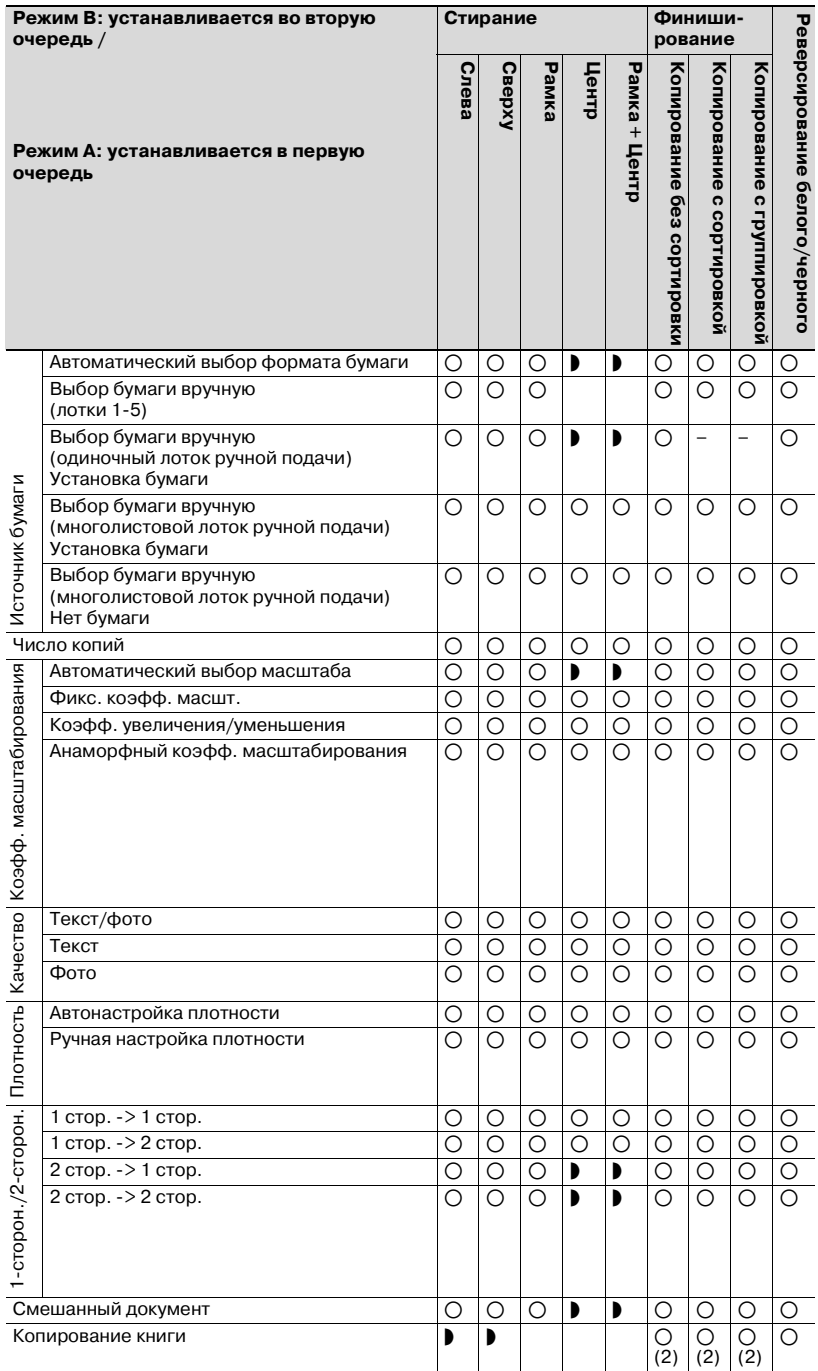

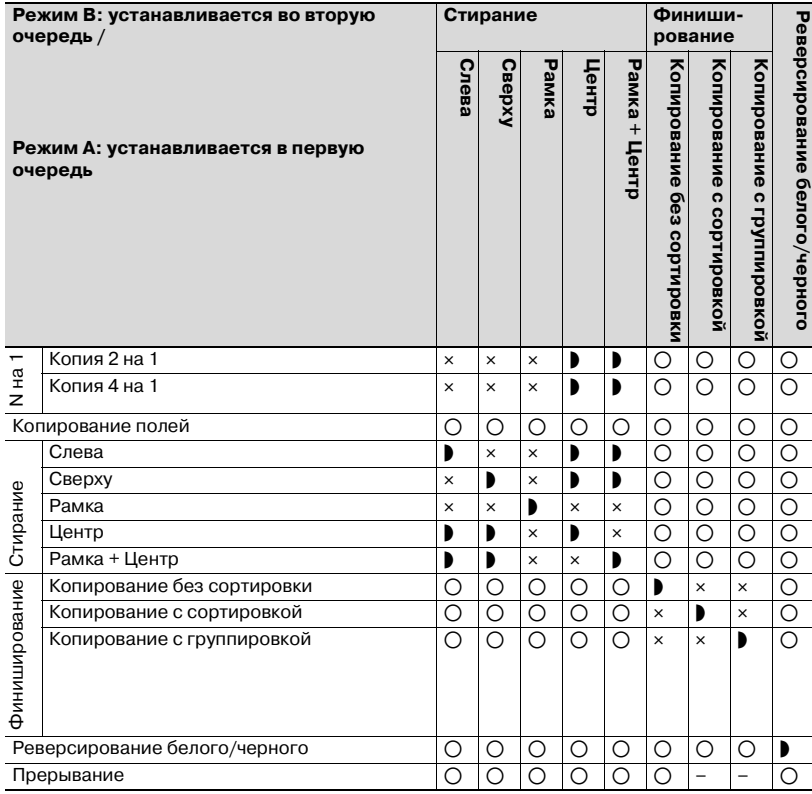

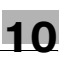

#### **Таблица комбинирования кодов**

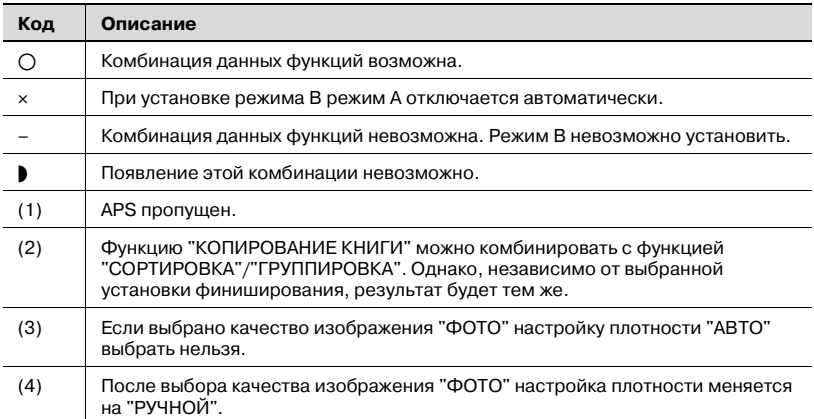

# 10.4 Размеры бумаги и коэффициенты<br>масштабирования

#### <span id="page-347-0"></span>Размеры копий

 $10$ 

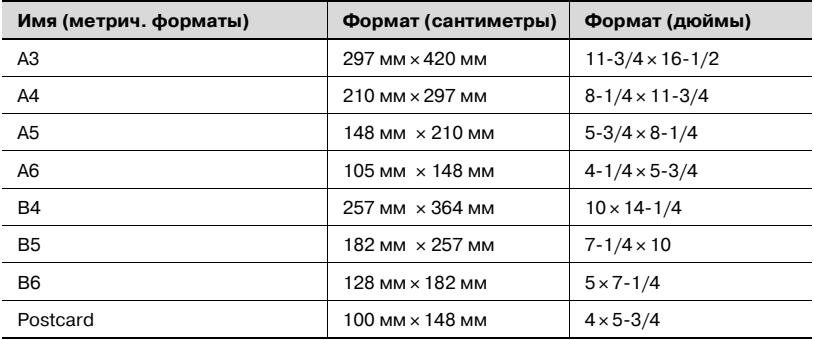

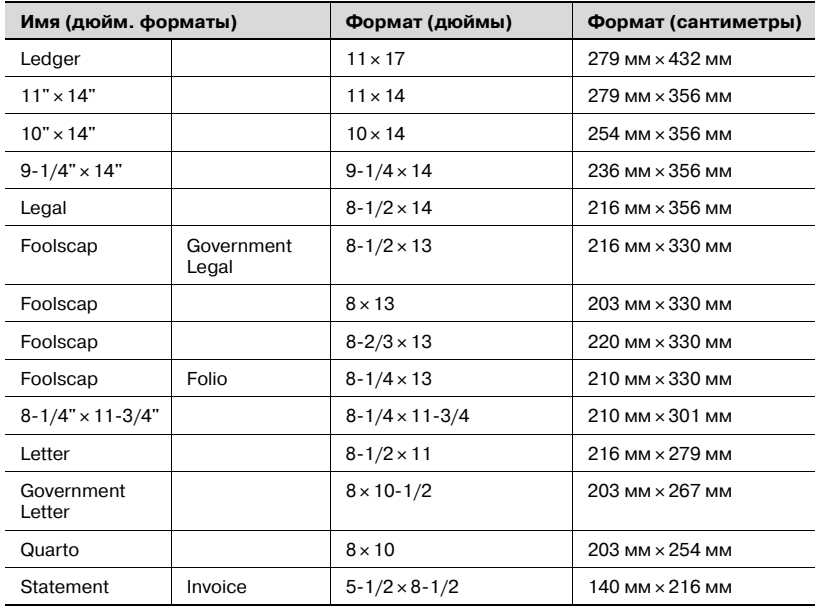

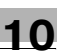

#### **Коэффициенты масштабирования копии**

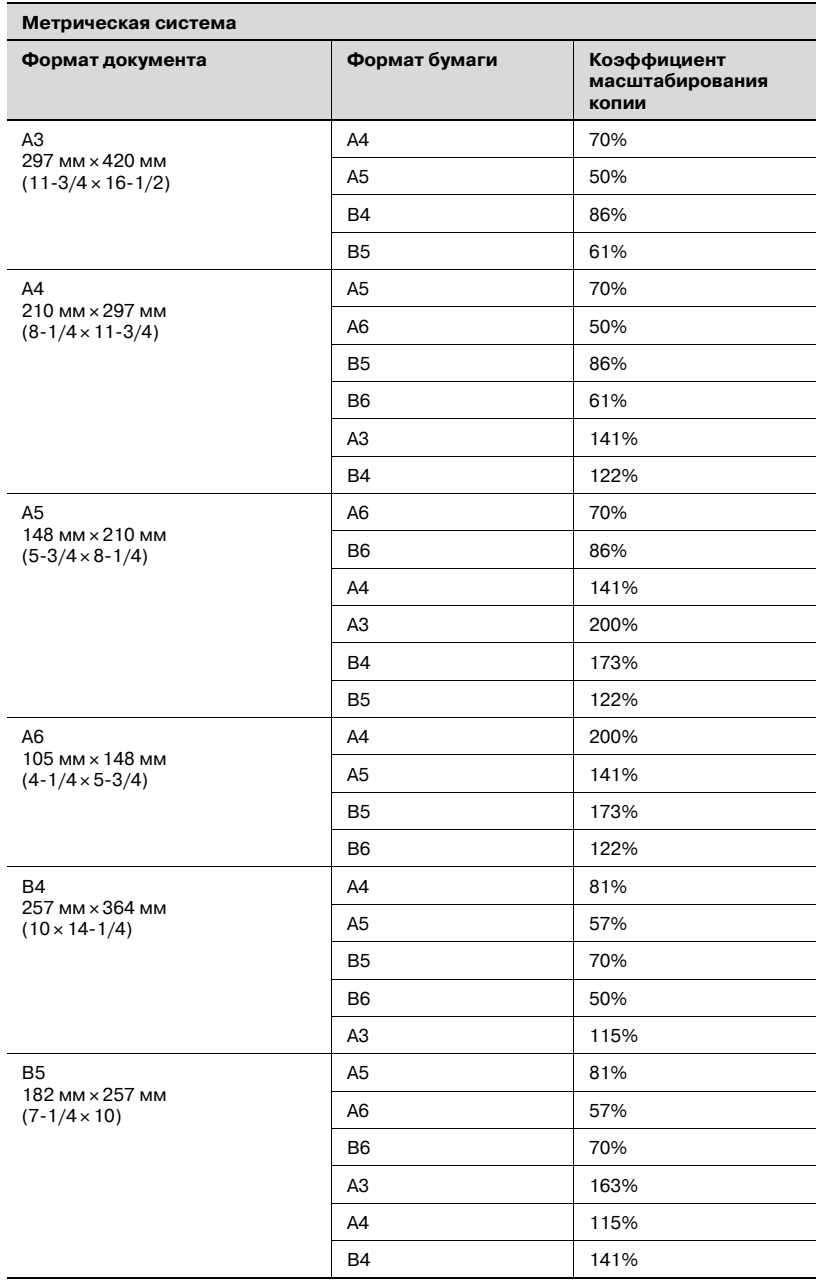

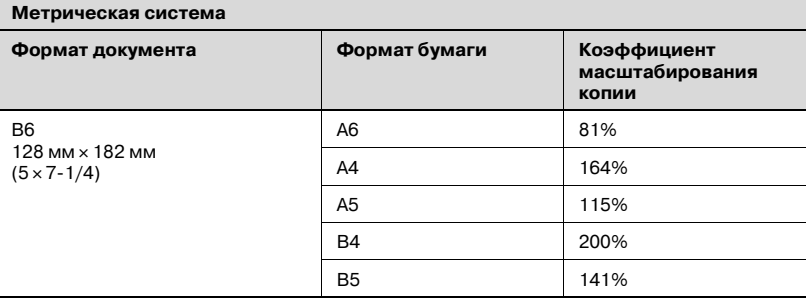

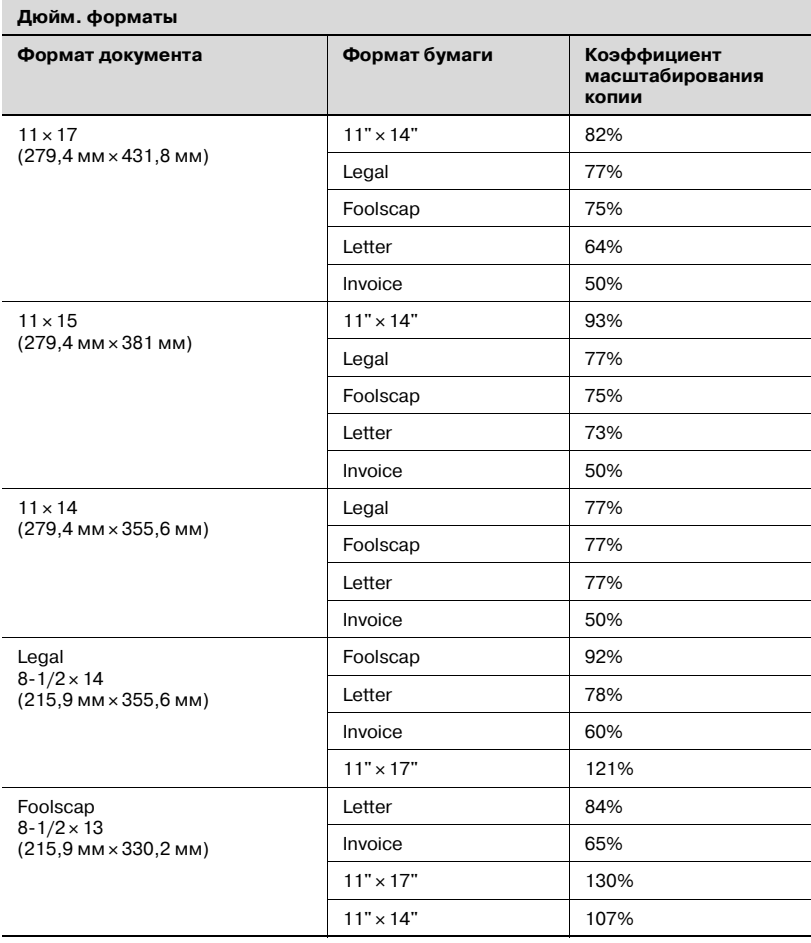

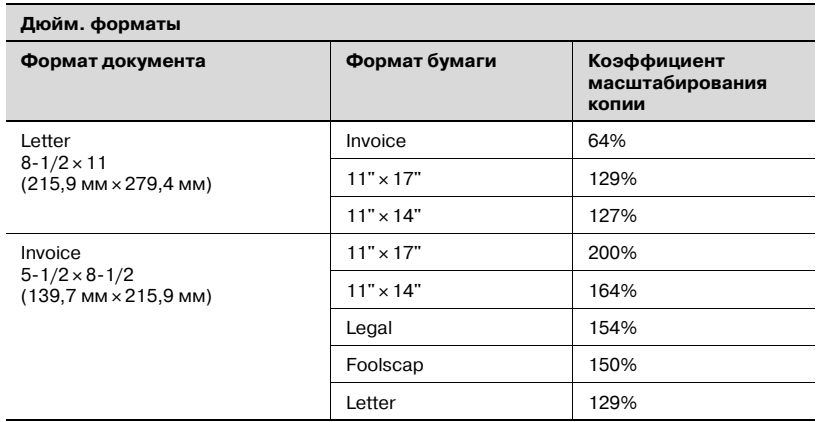

Коэффициент масштабирования=формат бумаги÷формат документа

1 дюйм = 25,4 мм

1 мм = 0,0394 дюйм

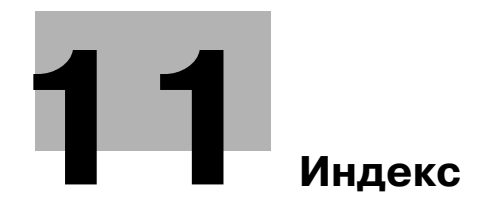

#### <span id="page-354-0"></span>Δ

Автоматическая настройка коэффициента масштабирования 5-53

Автоматический сброс настроек панели управления 3-21, 7-10

Автоматическое выключение 3-22, 7-12

Автоматическое определение формата бумаги 7-25

#### Б

Бумага 5-12 Бумага для копий 4-9

#### R

Влоль 1-13 Вилка шнура питания 2-8 Выбор бумаги для 1-го выдвижного лотка 7-27

#### Г

Группировка крест-накрест 6-5

#### Д

Добавление тонера 7-37 Документы 4-15 Документы малого формата 7-73

#### З

Загрузка бумаги 4-9 Задания, находящиеся в очереди ожидания 3-22 Заземление 2-9 Замена картриджа с тонером 8-4 Застревание оригинала 8-18

#### И

Изменение параметров оптической плотности 5-61 Источник питания 2-23

#### К

Качество изображения при сканировании со стекла экспонирования 7-14 Кнопка "Доступ" 6-36 Кнопка "Прерывание" 5-64 Кнопка "Утилиты" 3-13, 7-3 Конверты 5-24, 5-47 Контраст дисплея 7-17 Копирование 2 на 1 6-11 Копирование 4 на 1 6-11 Копирование в режиме негатив/позитив 6-28 Копирование книги 6-20 Копирование на бумагу, которая подается вручную 5-15 Крышка для удаления застрявшей бумаги 3-9

#### л

Лоток ручной подачи 3-9

#### M

Меню РЕЖИМ УТИЛИТ 3-13, 7-3 Меню УСТ. АДМИНИСТРАТ. 7-39 Меню УСТ. КОПИРОВАНИЯ 1 7-58 Меню VCT КОПИРОВАНИЯ 2 7-74 Меню УСТ. ПОЛЬЗОВАТЕЛЯ 7-35 Меры предосторожности при эксплуатации 2-25

Место установки 2-23

Многолистовой лоток ручной подачи бумаги 10-7

#### н

Наклейки 5-22, 5-37 Настройка по умолчанию локумента смешанного формата 7-81 Настройки коэффициента масштабирования 5-52 Настройки подачи бумаги 7-22 Настройки предустановленных коэффициентов масштабирования 5-54

#### $\Omega$

Область копирования/печати 4-7 Операционная среда 2-25 Остановка печати 5-11 Отображаемая информация 3-17 Отслеживание учетных записей 7-49

#### п

Приоритетное качество изображения 7-62 Панель управления 3-13

Параметр АВТОМ. OTKJIOYFH 7-45

Параметр ПЛОТНОСТЬ  $(A\Pi\Pi)$  7-14

Параметр ПЛОТНОСТЬ (КНИГА) 7-15

Параметр УРОВ. ПЛОТН.(А) 7-64 Параметр УРОВ. ПЛОТН. (Р) 7-66 Передняя дверца 8-4

Пленка ОНР 5-20, 5-33 Плотность копии 5-62

Плотность печати 7-16 Повторный вызов 6-35 Подача крест-накрест 7-85 Позиция сшивания 7-68 Поиск и устранение неисправностей, связанных с изображением 9-3 Поля страницы 6-30 Поперек 1-13 Правовые ограничения при копировании 1-14 Предупреждения и предупреждающие символы 2-4 Прерывание заданий на копирование 5-64 Приоритетный лоток 7-60 Продолжение печати 5-11 Простое копирование 5-3

#### Þ

Разделитель заданий 3-12, 10-7 Раздельные горизонтальный и вертикальный коэффициенты масштабирования 5-58 Размеры бумаги и коэффициенты масштабирования 10-22 Размешение документов 4-18 Регистрация 6-33 Регулировка ширины области стирания 7-71 Регулировка ширины полей 7-69

Режим энергосбережения 3-22

Ручная настройка коэффициента масштабирования 5-56

#### C

Снижение потребления энергии 3-23 Сообщения 8-21

Сортировка крест-накрест 6-5 Стирание 6-25 Сторона вывода и направление подачи 1-12 **Сушка 7-35** Сушка фотобарабана 7-35 Счетчики аппарата 5-66

#### т

Таблица комбинирования функций 10-10

Технические характеристики 10-3 Требования к размещению 2-24

#### $\vee$

Угол наклона лисплея 3-16 Удаление задания на печать 5-11 Удаление застрявшей бумаги 8-6 Условные обозначения 1-10 Установки аппарата 7-7 Установки по умолчанию 3-21 Устройство подачи бумаги 3-11, 10-6 Устройство подачи оригиналов 10-6 Уход за копировальным аппаратом 10-8

#### $\Phi$

Фиксированные коэффициенты масштабирования 5-54 Финиширование (сортировка и группировка) 6-3

Функция автоматического переключения лотков 5-13

Функция НЕГАТИВ<-> ПОЗИТИВ  $6-28$ 

#### $\mathbf x$

Хранение бумаги 4-8

Э

Электропитание 3-20

 $\overline{11}$